# **Серия iEM3000**

# **Счетчики электроэнергии**

# **Инструкция по эксплуатации**

**DOCA0005RU-12 10/2019**

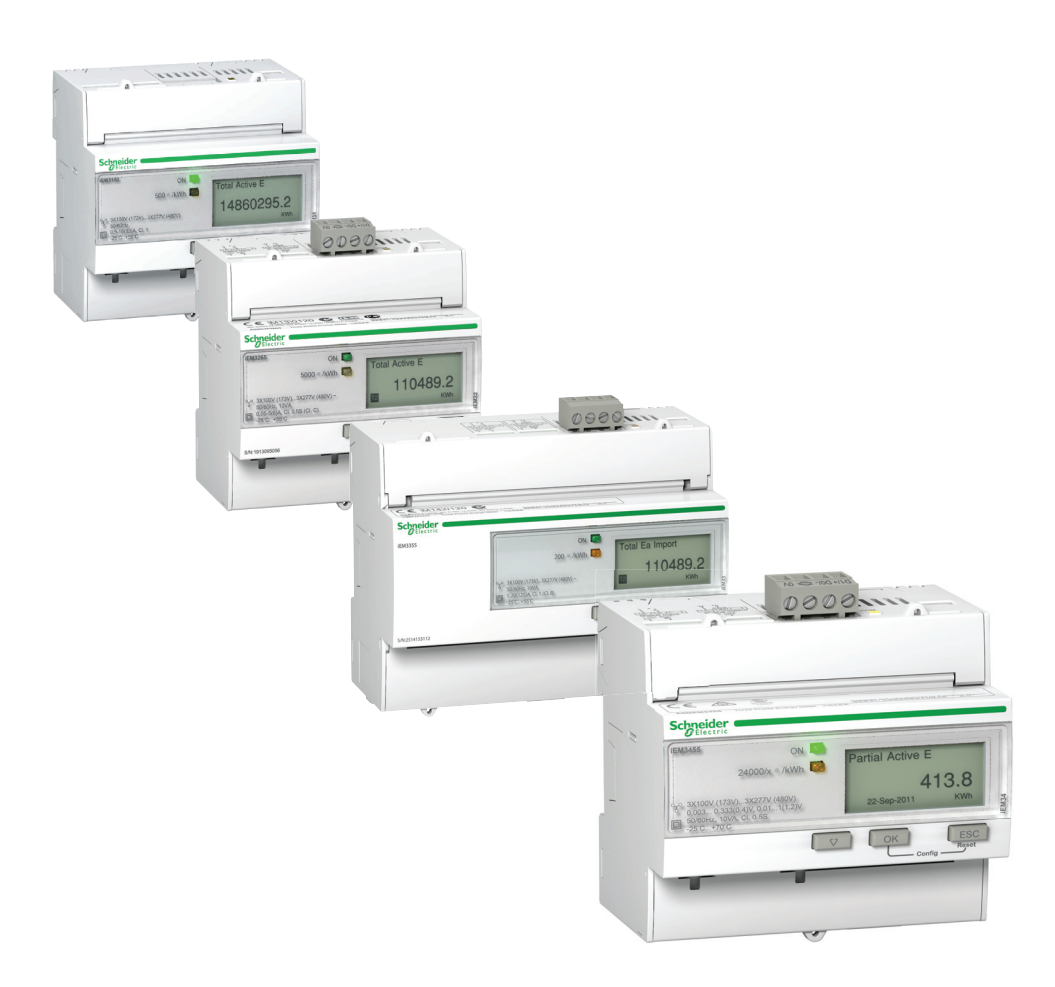

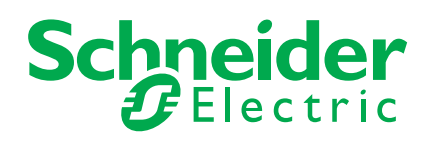

Информация, представленная в данном документе включает в себя общее описание и / или технические характеристики эксплуатационных качеств оборудования. Содержание данного документа не предназначено для определения пригодности или надежности данного оборудования в специфических условиях эксплуатации. Пользователь либо специалист по установке должен выполнить соответствующий анализ рисков, оценку и тестирование оборудования, учитываю соответствующую область применения и эксплуатации. Компания Шнейдер Электрик или ее филиал / дочерняя компания не несут ответственности за неправильное использование представленной информации. Если у вас есть предложения по улучшению и корректировке информации или вы обнаружили ошибки в данной публикации, пожалуйста, сообщите нам.

Ни один раздел данного документа не может быть скопирован в любой форме и любыми электронными или механическими средствами без письменного разрешения Шнейдер Электрик.

При установке и эксплуатации данного оборудования необходимо соблюдать все соответствующие государственные, региональные и местные стандарты, а также правила техники безопасности. В целях безопасности и для обеспечения соответствия системных технических характеристик, только производитель оборудования должен выполнять ремонт компонентов данного оборудования.

При эксплуатации оборудования необходимо соблюдать все соответствующие инструкции и технические требования безопасности.

Отказ от использования программного и аппаратного обеспечения компании Шнейдер Электрик может привести к травме, ущербу или получению неверных результатов.

Несоблюдение данных инструкций может привести к травмам или повреждению оборудования.

© 2019 Шнейдер Электрик. Все права защищены.

# <span id="page-3-0"></span>Информация по технике безопасности

#### Важная информация

Внимательно прочтите данную инструкцию, осмотрите и ознакомьтесь с оборудованием, прежде чем пытаться установить, эксплуатировать или проводить его техническое обслуживание. Чтобы предотвратить потенциальную опасность или привлечь внимание к информации, которая поясняет или упрощает процедуру, на самом оборудовании могут появится соответствующие сообщения.

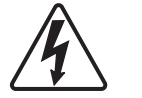

Дополнительные предупреждающие ярлыки символов «Опасность» и «Предупреждение» указывают наопасность поражения электрическим током при несоблюдении инструкций, что может привести к травмам.

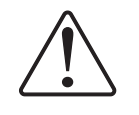

Это предупреждающий символ. Символ используется, чтобы предупредить вас об опасности получения травмы. Соблюдайте все меры безопасности, которые представлены в информационном сообщении данного символа, чтобы избежать возможной травмы или смертельной опасности.

# **ONACHO**

ОПАСНОСТЬ указывает на опасную ситуацию, которая в случае возникновения, влечёт за собой серьёзные травмы или смерть.

# А ПРЕДУПРЕЖДЕНИЕ

**WARNING (ПРЕДУПРЕЖДЕНИЕ)** указывает наличие потенциальной опасности, которая может привести к летальному исходу или серьёзному травмированию, если её не избежать.

# А ОСТОРОЖНО

ОСТОРОЖНО указывает на наличие потенциальной опасности, которая может привести к травме - небольшой или средней тяжести.

# **ПРИМЕЧАНИЕ**

**NOTICE** (ВНИМАНИЕ) используется для оповещения о действиях, которые не вызывают травмы.

#### Обратите внимание

Установка, эксплуатация, ремонт и обслуживание электрического оборудования может выполняться только квалифицированными электриками. Компания Шнейдер Электрик не берет на себя ответственности за последствия, возникшие в результате неправильного использования данного материала.

Квалифицированный специалист это тот, кто имеет знания и навыки, связанные с конструкцией, установкой и эксплуатацией электрооборудования, а также прошел обучение по технике безопасности и умеет распознавать и избегать опасность.

# <span id="page-4-0"></span>**Примечания**

#### **FCC (Правила Американской государственной комиссии по коммуникациям) Часть 15 Примечание**

Данное оборудование пошло тестирование на соответствие цифрового устройства Классу В и Части 15 правил FCC. Данные ограничения разработаны для обеспечения соответствующей защиты от интерференционных помех в жилых помещениях. Данное оборудование генерирует, использует и излучает радиочастотную энергию, и, если установлено и используется при несоблюдении инструкций, может создавать помехи для радиосвязи. Однако, нет никакой гарантии, что помехи не будут возникать в каждом конкретном случае его монтажа. Если данное оборудование вызывает помехи для радио или телевизионного приема, что можно определить путем включения и выключения устройства, пользователь может попытаться устранить помехи одним или несколькими из следующих способов:

- Изменить ориентацию или местоположение приемной антенны.
- Увеличить расстояние между оборудованием и приемником.
- Подключить оборудование к розетке в цепи, отличной от той, к которой подключен приемник.
- Обратиться за помощью к поставщику или техническому специалисту радио/ телевидения.

Данное цифровое устройство класса В соответствует канадскому стандарту ICES-003.

# <span id="page-5-0"></span>**О Руководстве**

#### **Область применения документа**

Данное руководство предназначено для использования разработчиками, системными компоновщиками и специалистами по техническому обслуживанию, которые имеют представление об электрических распределительных системах и устройствах мониторинга.

#### **Примечание о сроке действия**

Счетчики электроэнергии используются для измерения активной энергии, потребляемой всей установкой или ее частью.

Данная функция отвечает следующим требованиям:

- мониторинг потребления,
- оценка единицы энергии (стоимость, учет и т.д.).

Данная функция также подходит для многих стран, которые внедряют энергосберегающие программы.

#### **Документы по теме**

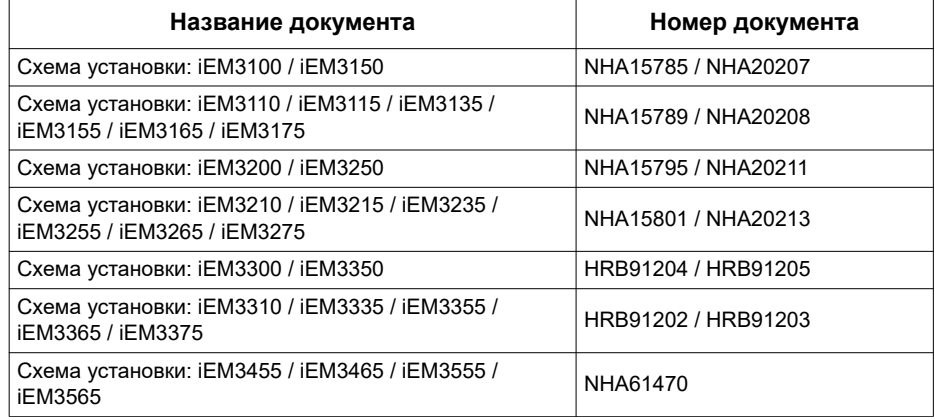

Данные технические издания и другую информацию можно скачать на сайте www.schneider-electric.com.

<span id="page-6-0"></span>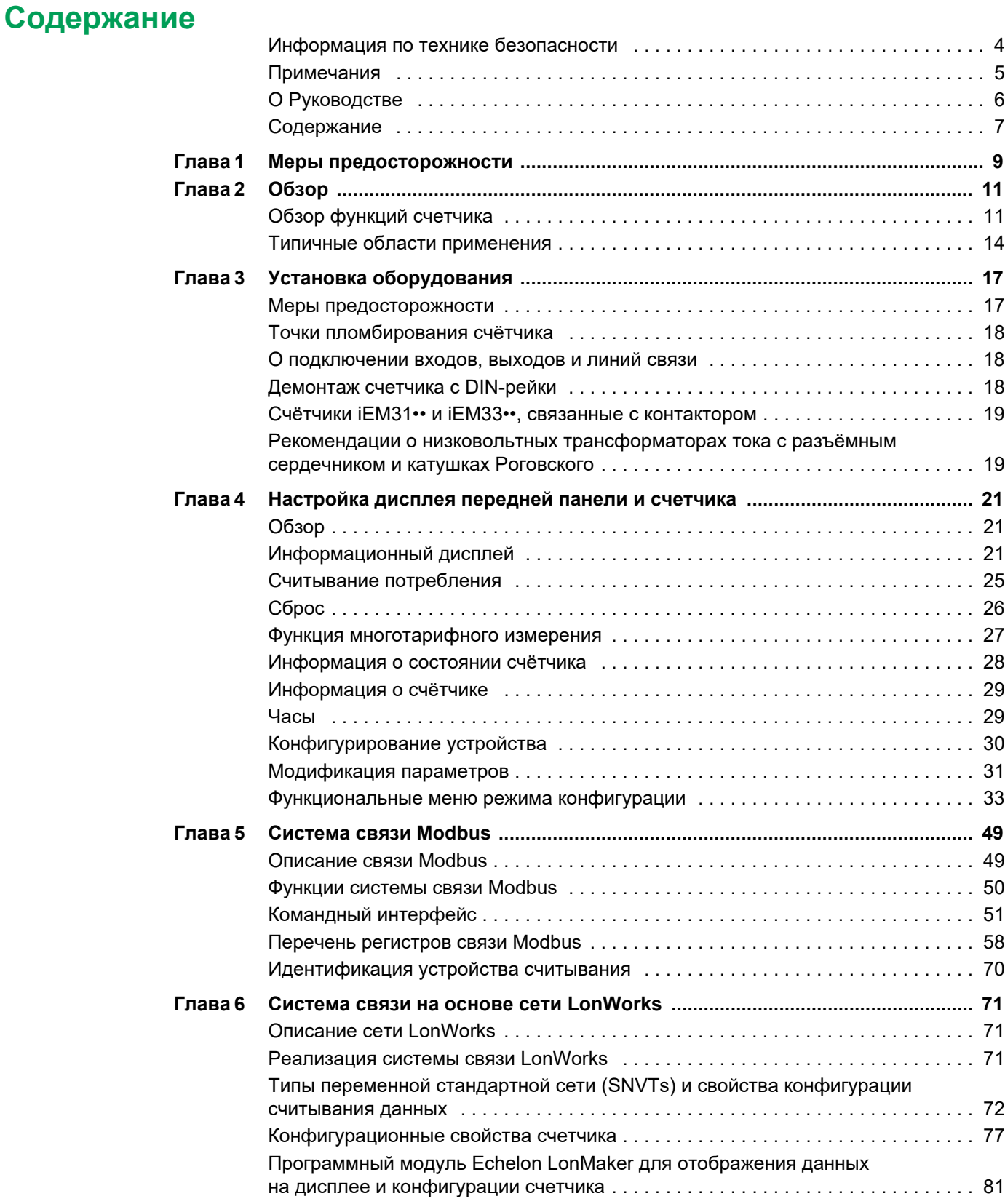

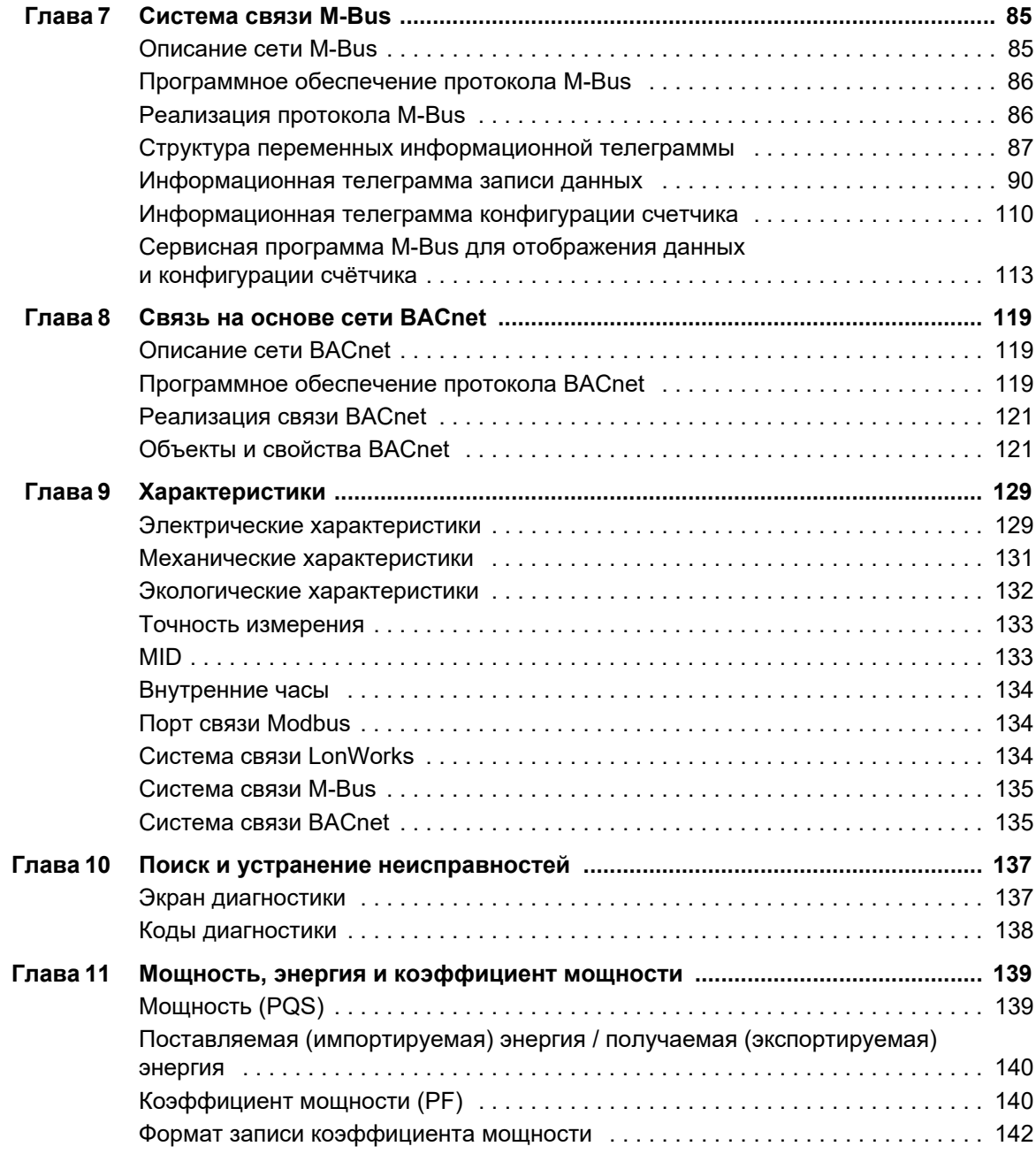

# <span id="page-8-0"></span>Глава 1

# Меры предосторожности

Монтаж, подключение, тестирование и обслуживание необходимо выполнять в соответствии со всеми местными и государственными электротехническими нормами.

Внимательно прочтите и следуйте правилам безопасности, которые представлены ниже.

# A ONACHO

#### ОПАСНОСТЬ ПОРАЖЕНИЯ ЭЛЕКТРИЧЕСКИМ ТОКОМ, ОПАСНОСТЬ ВЗРЫВА ИЛИ ВСПЫШКИ ДУГИ

- Используйте соответствующие индивидуальные средства защиты и следуйте правилам эксплуатации электрооборудования. Ознакомьтесь с нормами электробезопасности NFPA 70E, принятыми в США, CSA Z462, или другими соответствующими местными правилами.
- Устанавливать и обслуживать данное оборудование должен только квалифицированный электротехнический персонал.
- Отключите питание устройства или всего оборудования перед началом работы.
- Всегда используйте устройство измерения напряжения соответствующего диапазона для подтверждения отключения питания.
- Перед визуальным осмотром, испытаниями и техническим обслуживанием данного оборудования, отключите все источники электропитания. Учтите, что цепи могут оставаться под напряжением, пока они полностью не обесточены, проверены и промаркированы. Обратите особое внимание на особенности схемы системы электропитания. Также учтите, что все источники питания имеют потенциал обратной запитки.
- Закройте (установите обратно) все устройства, дверцы и крышки перед включением питания данного оборудования.
- Не допускайте превышения максимальных пределов параметров устройства.

Невыполнение данных инструкций влечет за собой серьезные травмы или смерть.

# А ПРЕДУПРЕЖДЕНИЕ

#### **НЕПРЕДУСМОТРЕННЫЕ ДЕЙСТВИЯ**

Не используйте счётчик в ответственных системах управления или защиты, где безопасность человека или целостность оборудования полностью зависит от схемы управления.

Несоблюдение данных инструкций может привести к смертельной опасности, тяжелым травмам или повреждению оборудования.

# **ПРЕДУПРЕЖДЕНИЕ**

#### **НЕТОЧНЫЕ ПОКАЗАНИЯ**

- Чтобы определить безошибочную работу устройства или соответствие нормам, не следует полагаться только на данные, отображенные на передней панели или в программе.
- Надлежащие методы производства и технического обслуживания оборудования имеют приоритет над данными, отображаемыми на передней панели.

**Несоблюдение данных инструкций может привести к смертельной опасности, тяжелым травмам или повреждению оборудования.**

# <span id="page-10-0"></span>**Глава 2 Обзор**

# <span id="page-10-1"></span>**Обзор функций счетчика**

Счетчик предназначен для измерения тока, напряжения и мощности, и таким образом помогает контролировать одно- или трехфазные электроустановки.

Основные свойства счетчика:

- Измерение активной и реактивной энергии;
- Многотарифные измерения (до 4 тарифов), контролируемые по внутренним часам, цифровому входу или системе связи;
- Соответствие сертификатам MID для счетчиков электроэнергии;
- Импульсный выход;
- Счетчик предназначен для измерения тока, напряжения и мощности, и таким образом помогает контролировать одно- или трехфазные электроустановки.
- Система связи с помощью Modbus, LonWorks, M-Bus или протоколов BACnet

#### **Основные технические характеристики**

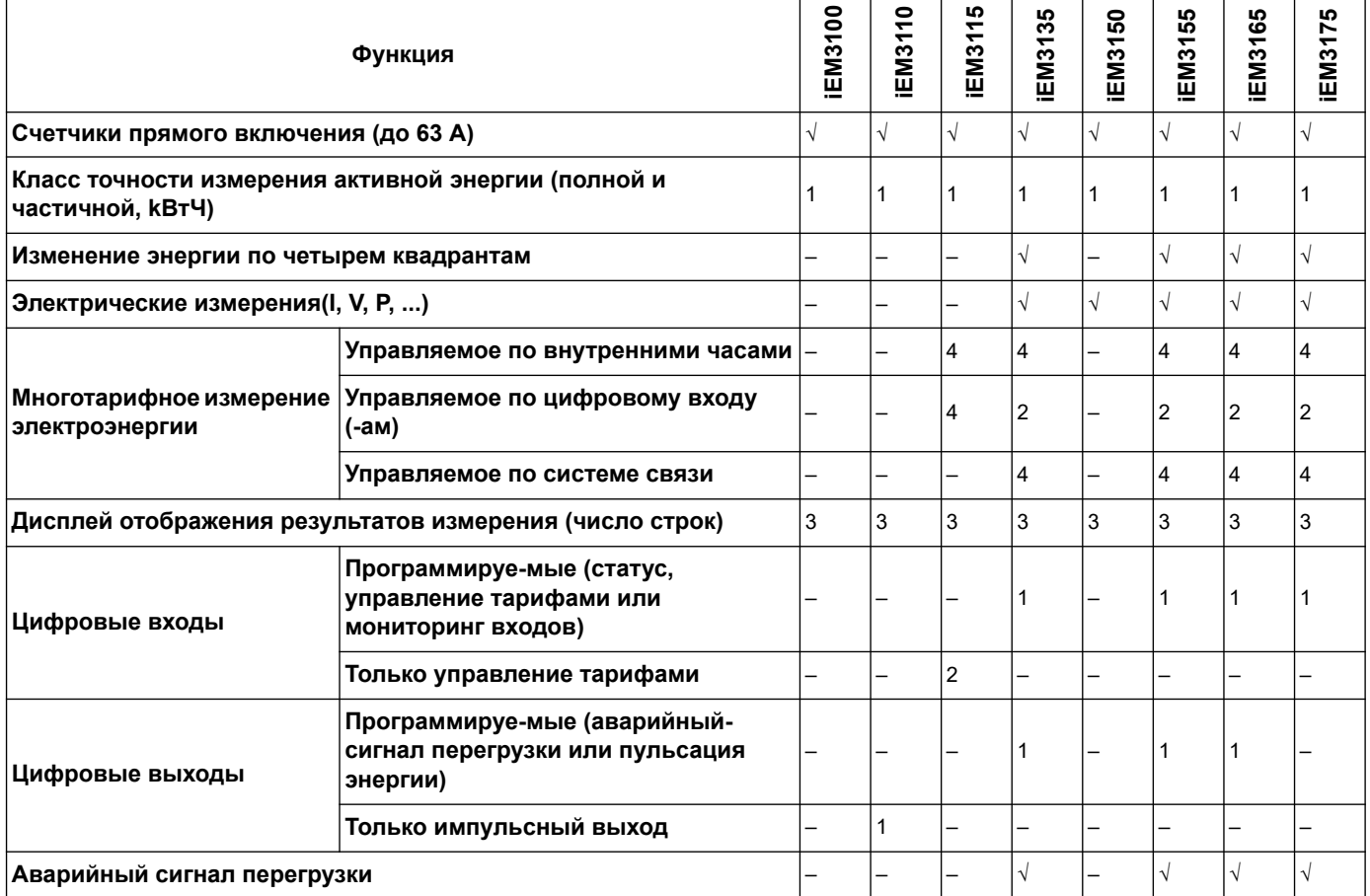

#### **63 Амперметры**

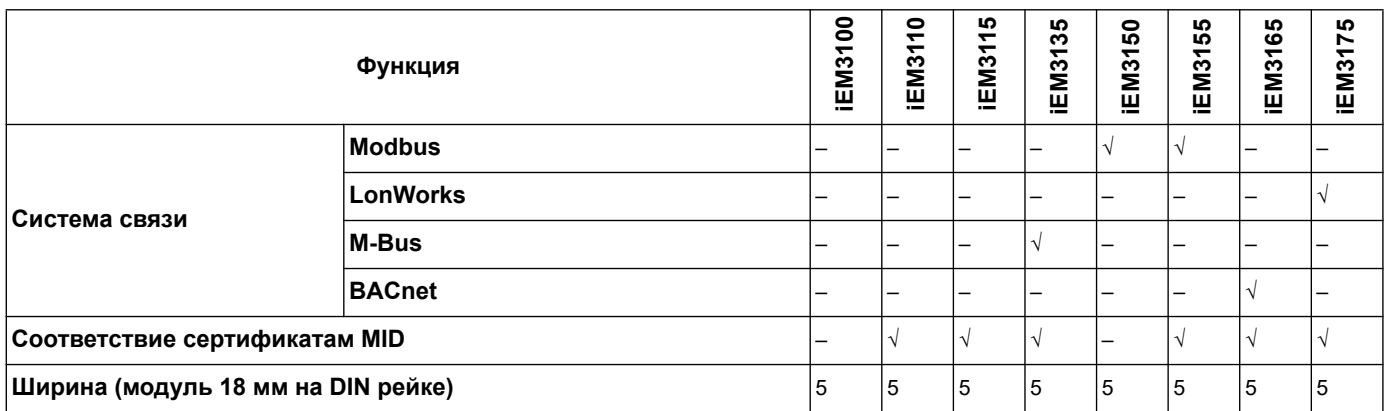

### **125 Амперметры**

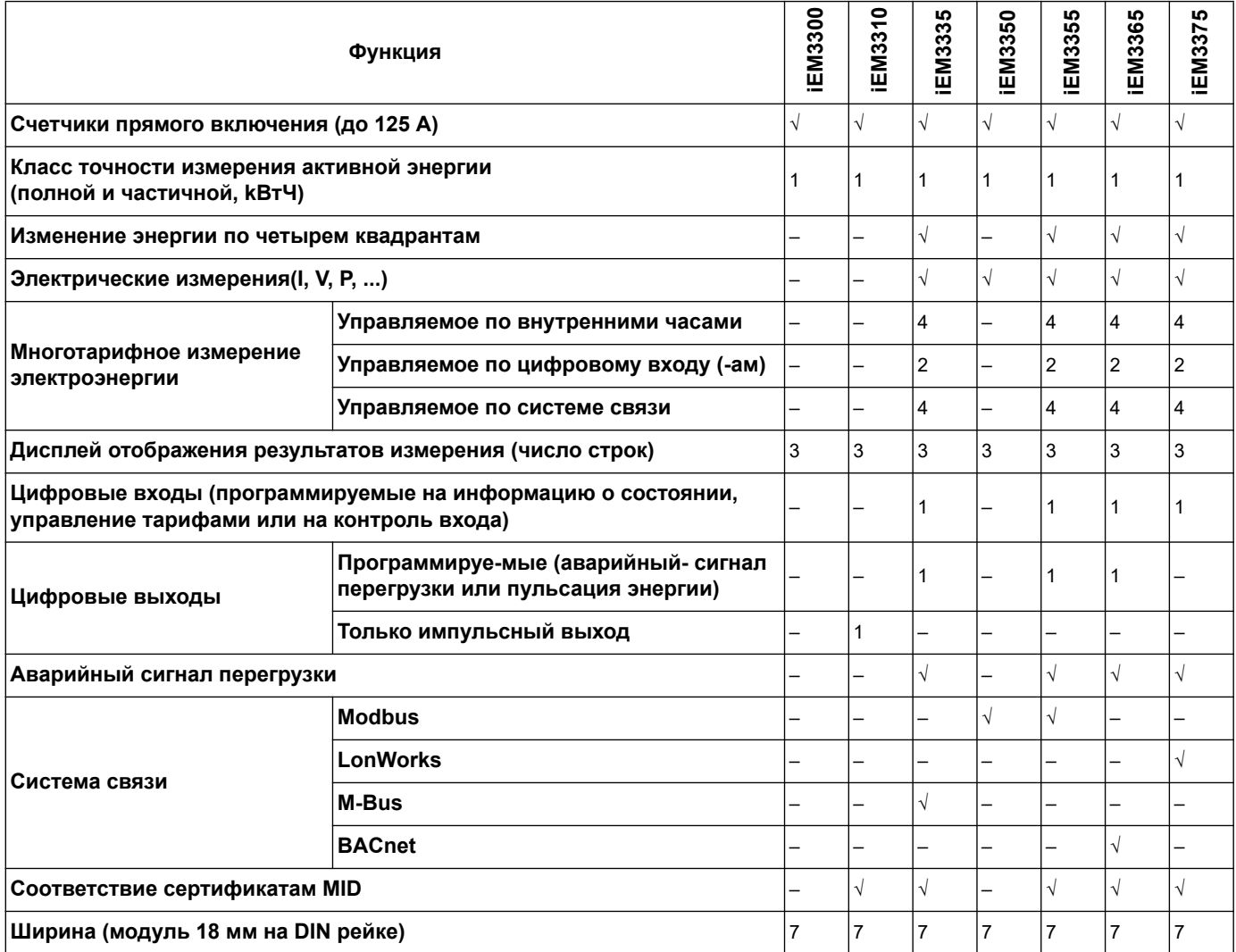

### **1 A / 5Амперметры**

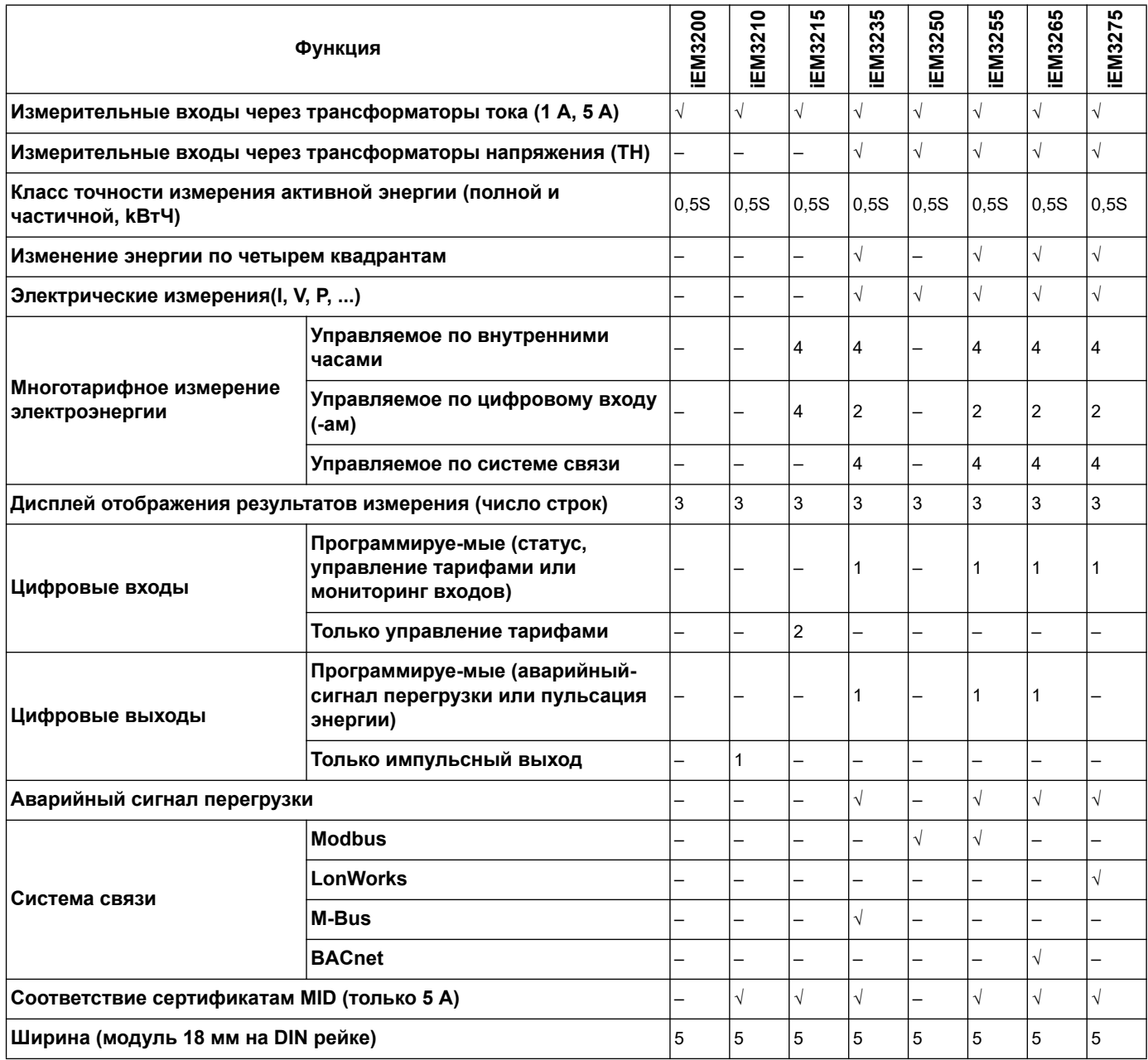

#### **Тестеры для низковольтных цепей / Счётчики на катушке Роговского**

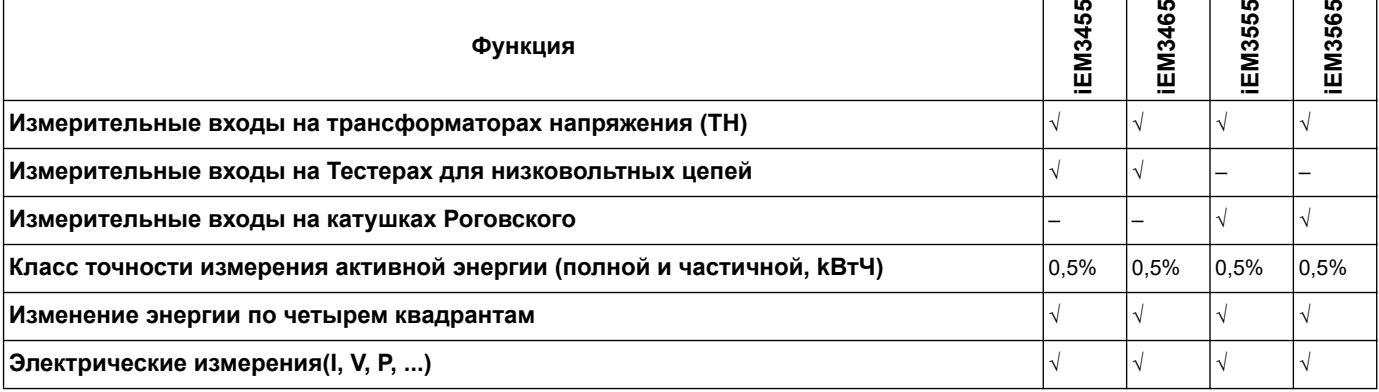

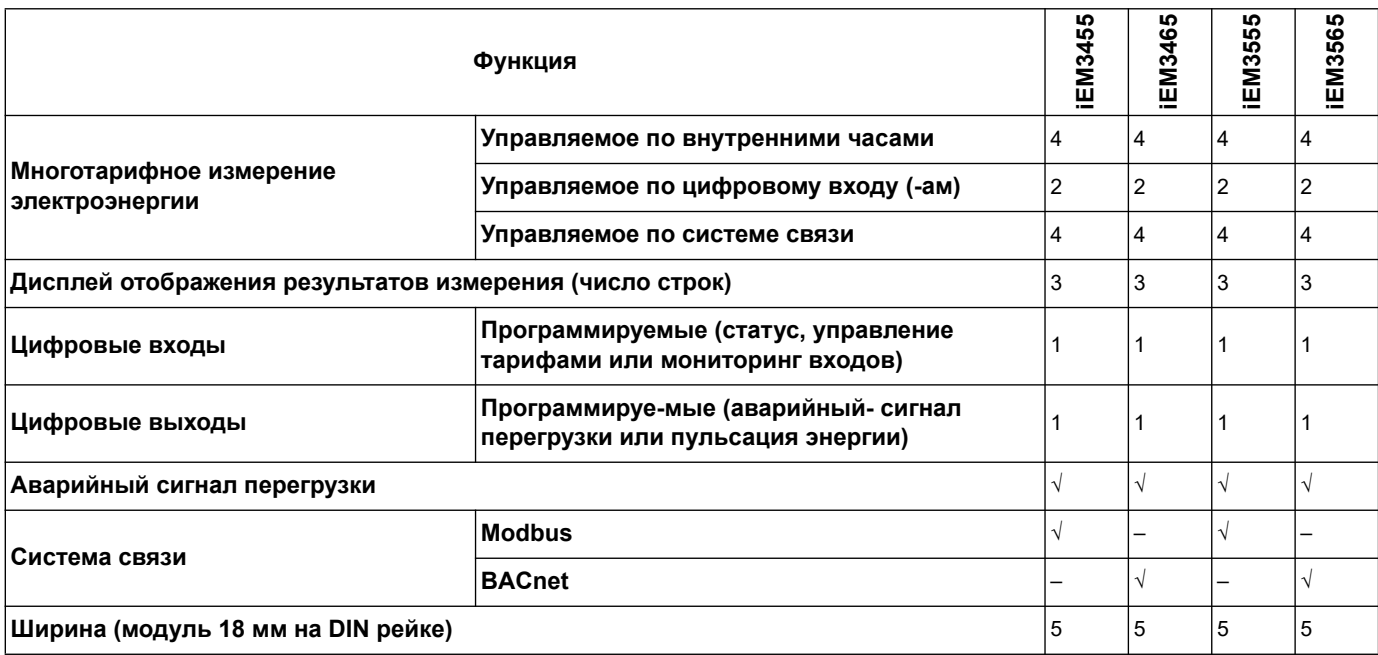

# <span id="page-13-0"></span>Типичные области применения

Этот поддиапазон является экономически выгодной опцией для контроля за питающими сетями. Такие счетчики способы контролировать потребление энергии по ее использованию, по зонам или по каждому вводу в шкафу. Они могут быть использованы для мониторинга вводов в главном распределительном щите или для контроля параметров сети в распределительном шкафу.

#### Счетчики серии iEM31 •• и iEM33 ••

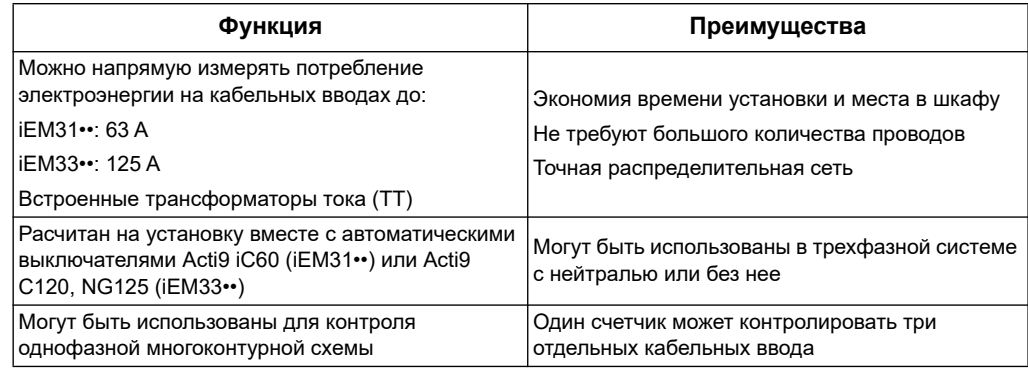

#### Счётчики серии iEM32••

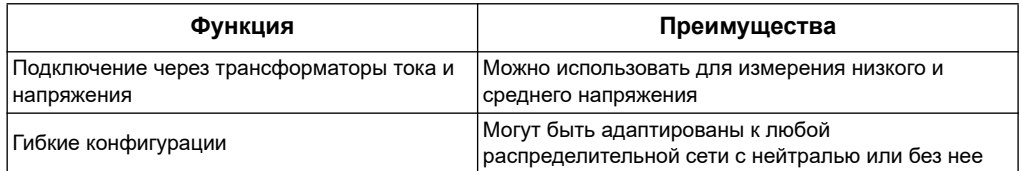

#### Счётчики серии iEM34 ••

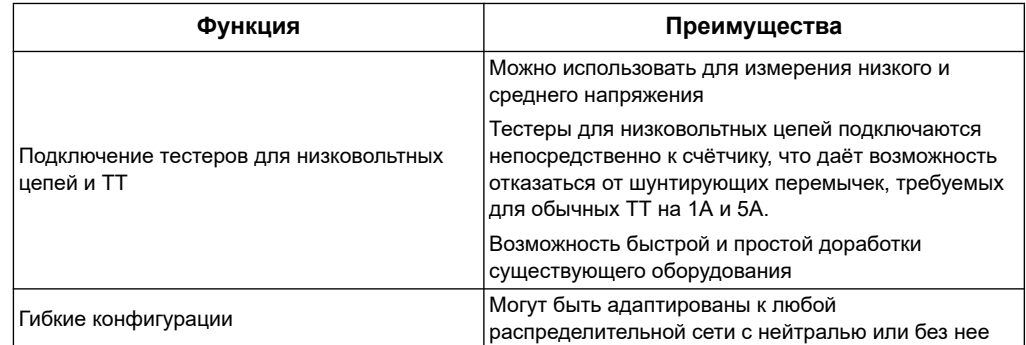

### Счётчики серии iEM35••

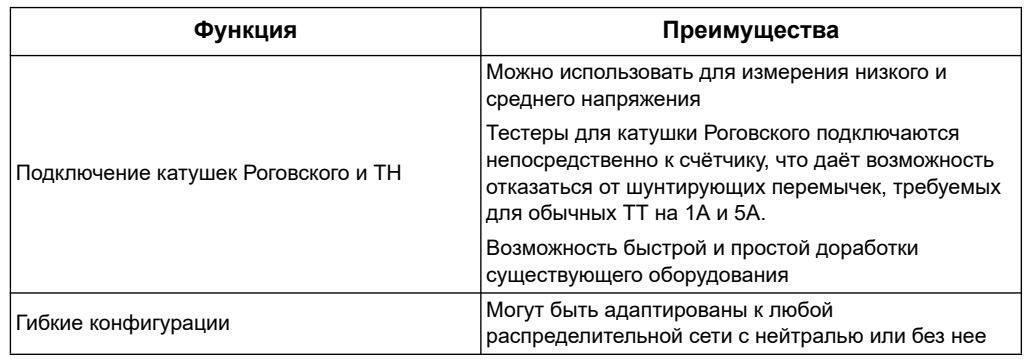

#### Типичные области применения

В следующей таблице представлены некоторые функции различных счетчиков, а также их преимущества и область применения.

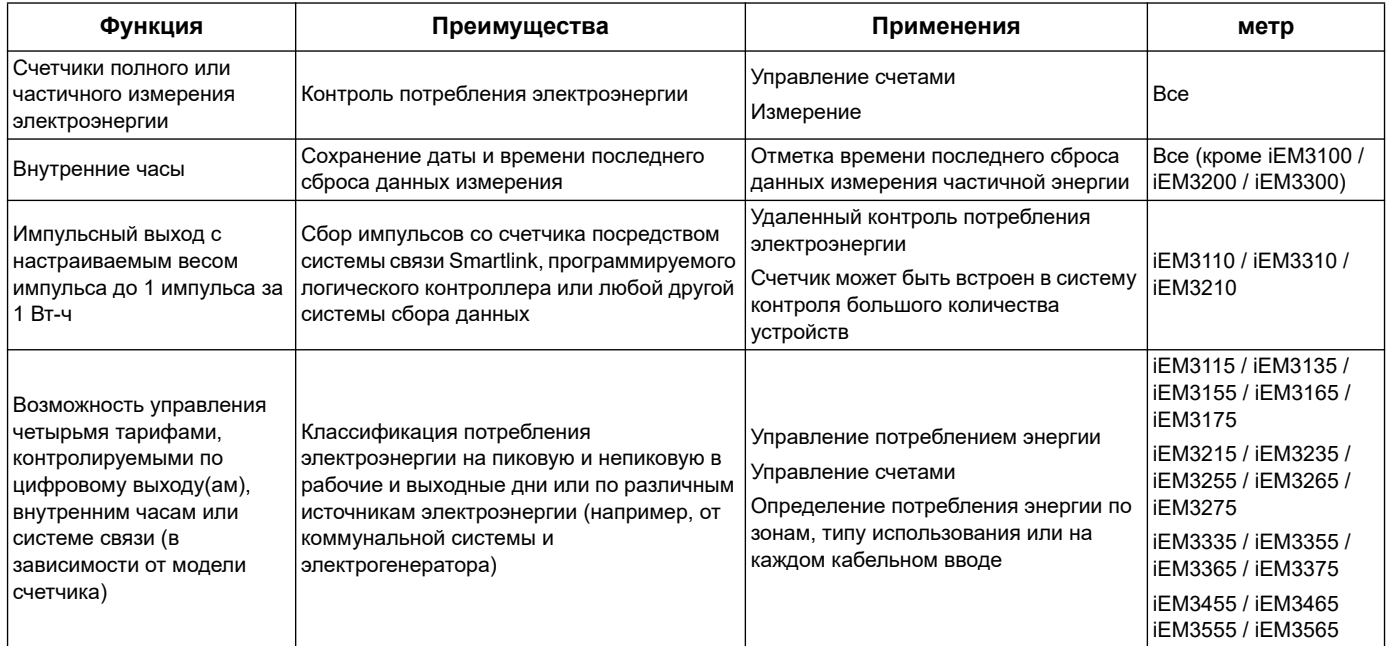

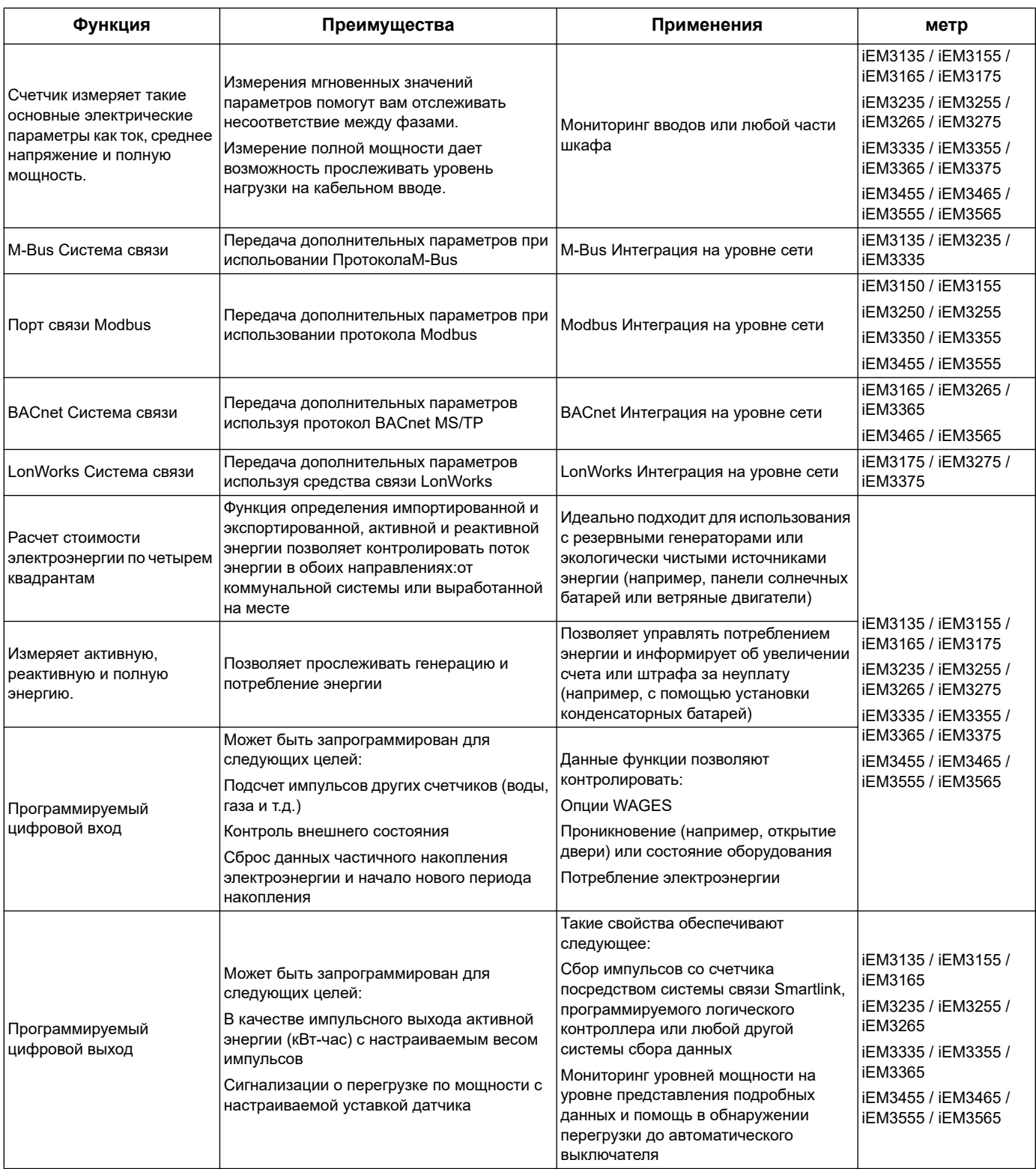

#### <span id="page-16-0"></span>Установка оборудования Глава 3

В данном разделе содержится дополнительная информация, касающаяся крепления и установки вашего счётчика. Использовать наряду с инструкцией по установке, поставляемой в коробке вместе с счётчиком. Информацию об установке, а именно: размеры, крепление и подключение см. в инструкции по установке.

### <span id="page-16-1"></span>Меры предосторожности

Монтаж, подключение, тестирование и обслуживание необходимо выполнять в соответствии со всеми местными и государственными электротехническими нормами.

### А ОПАСНО

#### ОПАСНОСТЬ ПОРАЖЕНИЯ ЭЛЕКТРИЧЕСКИМ ТОКОМ, ОПАСНОСТЬ ВЗРЫВА ИЛИ ВСПЫШКИ ДУГИ

- Используйте соответствующие индивидуальные средства защиты и следуйте правилам эксплуатации электрооборудования. Ознакомьтесь с нормами электробезопасности NFPA 70E, принятыми в США, CSA Z462, или другими соответствующими местными правилами.
- Отключите питание устройства или всего оборудования перед началом работы.
- Используйте только низковольтные трансформаторы тока с разъёмным сердечником или датчики тока на основе катушки Роговского, которые обеспечивают улучшенную изоляцию, рассчитанную на номинальное напряжение измеряемой системы и соответствуют категориям измерений **CAT III или CAT IV.**
- Используйте только низковольтные трансформаторы тока с разъёмным сердечником или датчики тока на основе катушки Роговского, которые соответсвуют стандартам IEC/EN/UL/CSA 61010-1 или IEC/EN/UL/CSA 61010-2-032.
- Всегда соблюдайте инструкции по установке датчиков тока, которые прилагаются фирмой производителем датчиков тока.
- Всегда используйте устройство измерения напряжения соответствующего диапазона для подтверждения отключения питания.
- Закройте (установите обратно) все устройства, дверцы и крышки перед включением питания данного оборудования.
- Не допускайте превышения максимальных пределов параметров устройства.
- Когда счётчик находится под напряжением, не касайтесь токонесущих контактов.

Невыполнение данных инструкций может привести к серьёзным травмам или смерти.

- 1. Отключите питание устройства или всего оборудования перед началом работы.
- 2. Чтобы убедиться, что питание отключено, пользуйтесь щупом, рассчитанным на номинальное напряжение,

# <span id="page-17-0"></span>**Точки пломбирования счётчика**

Все счетчики электроэнергии имеют пломбируемые крышки и точки пломбирования, позволяющие предотвратить доступ к входам и выходам, а также контактам подключения измерительных линий по току и напряжению.

### <span id="page-17-1"></span>**O подключении входов, выходов и линий связи**

- Импульсный выход совместим с форматом S0, а программируемый цифровой выход совместим с форматом S0, если он предварительно был настроен как импульсный выход.
- Цифровой вход и выход электрически независимы.
- Полярность для цифрового выхода значения не имеет.

# <span id="page-17-2"></span>**Демонтаж счетчика с DIN-рейки**

1. Используйте отвертку с плоским лезвием (≤ 6,5 мм / 0,25 дюйма), чтобы опустить фиксатор вниз и освободить счетчик.

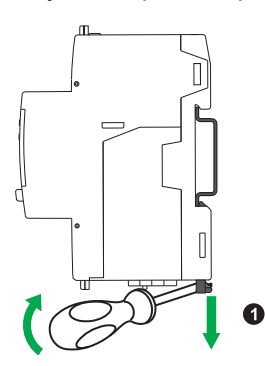

2. Приподнимите счетчик вверх и снимите его с DIN-рейки.

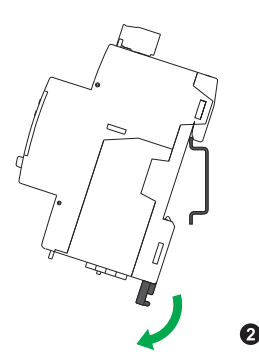

# <span id="page-18-0"></span>**Счётчики iEM31•• и iEM33••, связанные с контактором**

Требования к подключению iEM3100 / iEM3110 / iEM3115 / iEM3135 / iEM3150 / iEM3155 / iEM3165 / iEM3175 / iEM3300 / iEM3310 / iEM3335 / iEM3350 / iEM3355 / iEM3365 / iEM3375:

- Если счетчик электроэнергии установлен в одной цепи с контактором, подключите счетчик до контактора (счетчик - контактор - нагрузка).
- Счетчик электроэнергии должен быть защищен автоматическим выключателем.

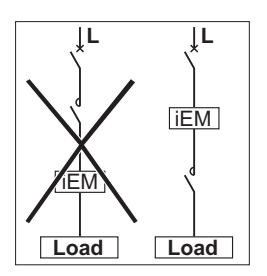

### <span id="page-18-1"></span>**Рекомендации о низковольтных трансформаторах тока с разъёмным сердечником и катушках Роговского**

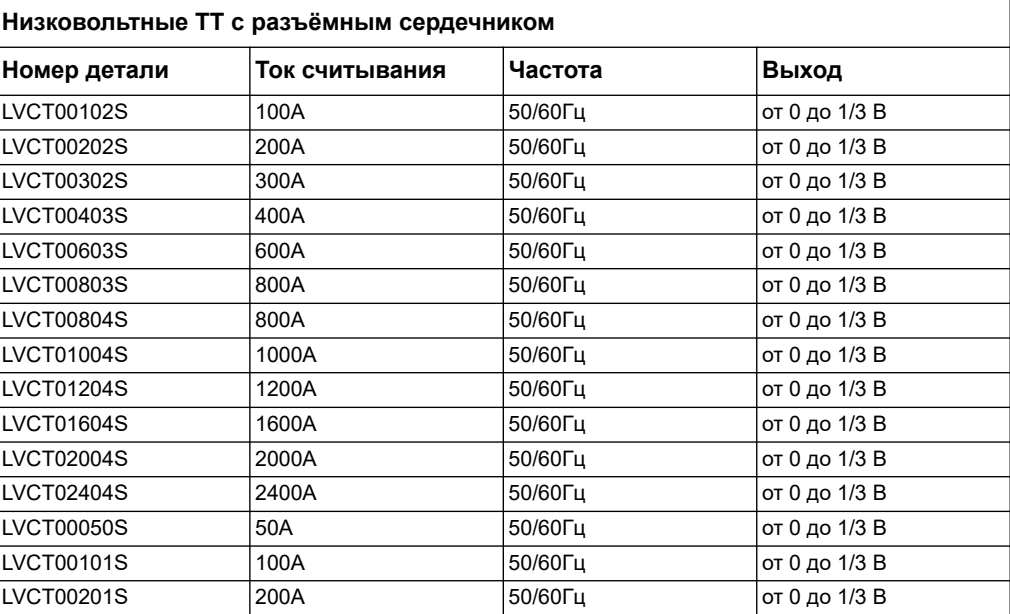

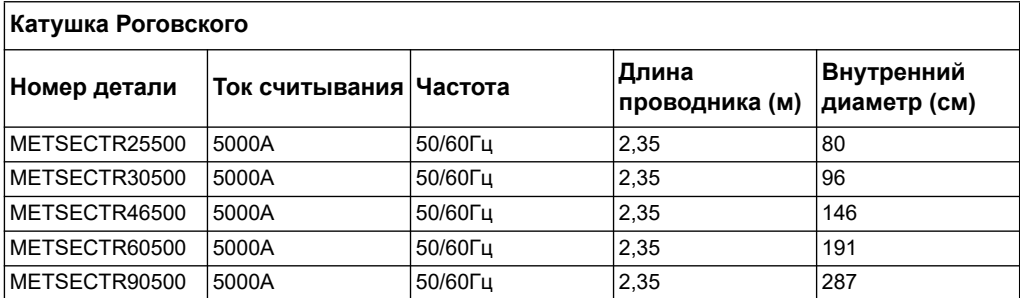

# <span id="page-20-0"></span>Настройка дисплея передней Глава 4 панели и счетчика

# <span id="page-20-1"></span>Обзор

У счётчика имеется передняя панель с сигнальными светодиодными индикаторами, графический дисплей и кнопка навигации по меню, позволяющие получать доступ к информации, необходимой для управления счётчиком и изменения установок параметров.

На передней панели также можно отображать, настраивать и переустанавливать параметры.

Некоторые счетчики имеют функцию многотарифного измерения, что позволяет управлять сразу несколькими тарифами.

# <span id="page-20-2"></span>Информационный дисплей

#### Экраны информационных дисплеев

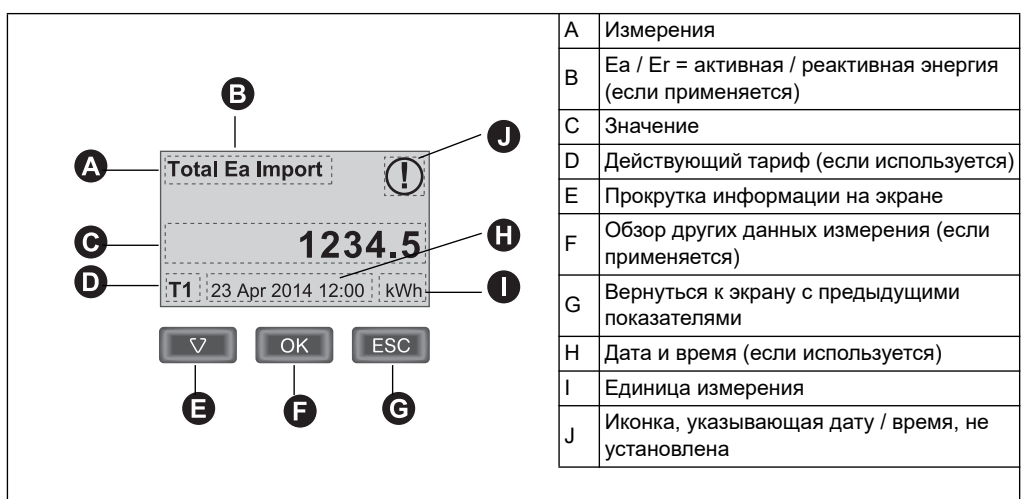

#### Пример: навигация по экранам дисплея

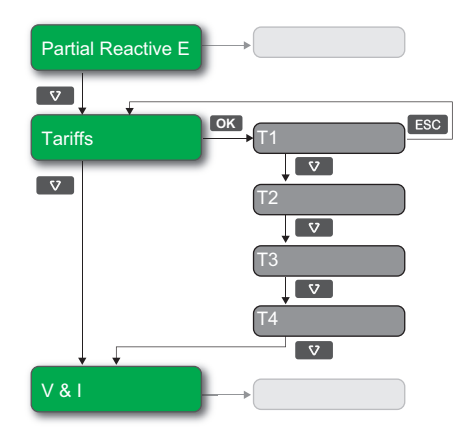

- 1. Нажмите  $\bullet$ . для прокрутки экранов главного дисплея; на верхнем изображении, нажмите <sup>"•</sup>, чтобы перейти от частичной реактивной **энергии**, к **тарифам** и к **напряжению и току**.
- 2. Нажмите **ох**, чтобы выйти на дополнительные экраны, связанные с главным экраном (при его наличии); на изображении выше, нажмите **ох** для выхода на экраны каждого из имеющихся тарифов.
- 3. Нажмите и для прокрутки этих дополнительных экранов.

#### *Похожие темы*

• Информацию об экранах для каждой модели счётчика см. в [«Экраны](#page-21-0) [информационных дисплеев» на странице 22.](#page-21-0)

#### <span id="page-21-0"></span>**Экраны информационных дисплеев**

В следующих разделах рассмотрим экраны информационных дисплеев различных моделей счетчиков электроэнергии.

#### **Экраны информационных дисплеев: iEM3100 / iEM3110 / iEM3115 / iEM3200 / iEM3210 / iEM3215 / iEM3300 / iEM3310**

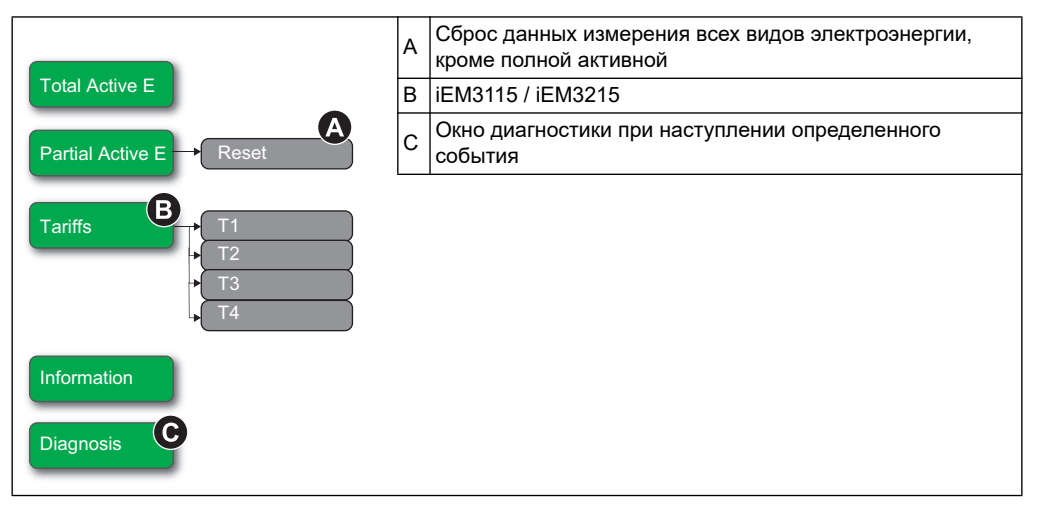

#### *Похожие темы*

- В разделе [«Поиск и устранение неисправностей» на странице 137,](#page-136-2) см. дополнительную информацию об экране диагностики и списке кодов диагностики.
- Для получения дополнительной информации о сбросе счётчика, см. раздел [«Считывание потребления» на странице 25.](#page-24-0)

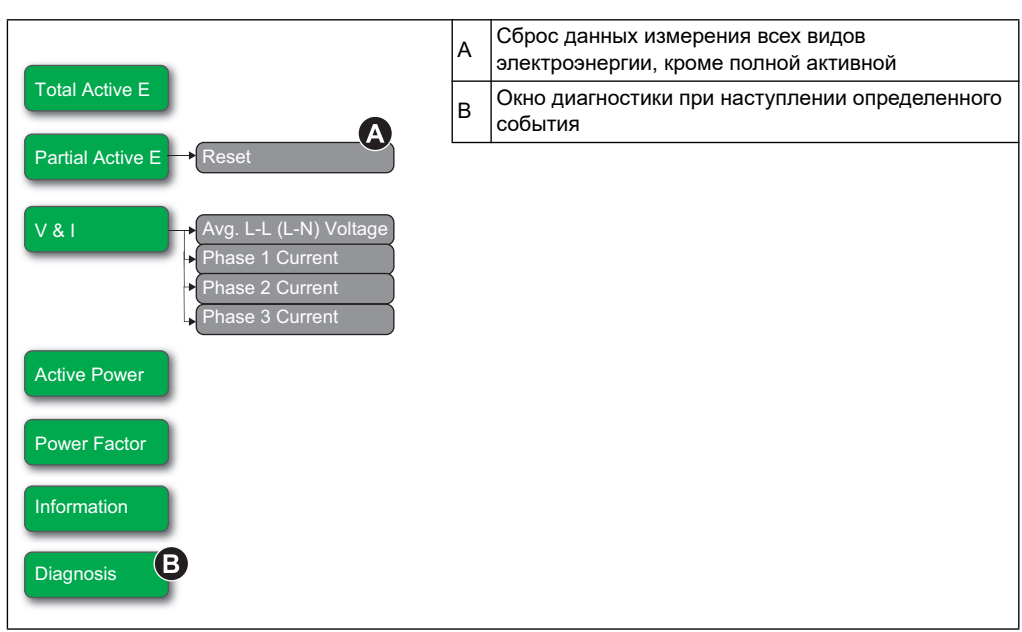

#### **Экраны информационных дисплеев: iEM3150 / iEM3250 / iEM3350**

#### *Похожие темы*

- В разделе [«Поиск и устранение неисправностей» на странице 137](#page-136-2), см. дополнительную информацию об экране диагностики и списке кодов диагностики.
- Для получения дополнительной информации о сбросе счётчика, см. раздел [«Считывание потребления» на странице 25](#page-24-0).

#### **Экраны информационных дисплеев: iEM3135 / iEM3155 / iEM3165 / iEM3175 / iEM3235 / iEM3275 / iEM3335 / iEM3355 / iEM3365 / iEM3375 / iEM3455 / iEM3465 / iEM3555 / iEM3565**

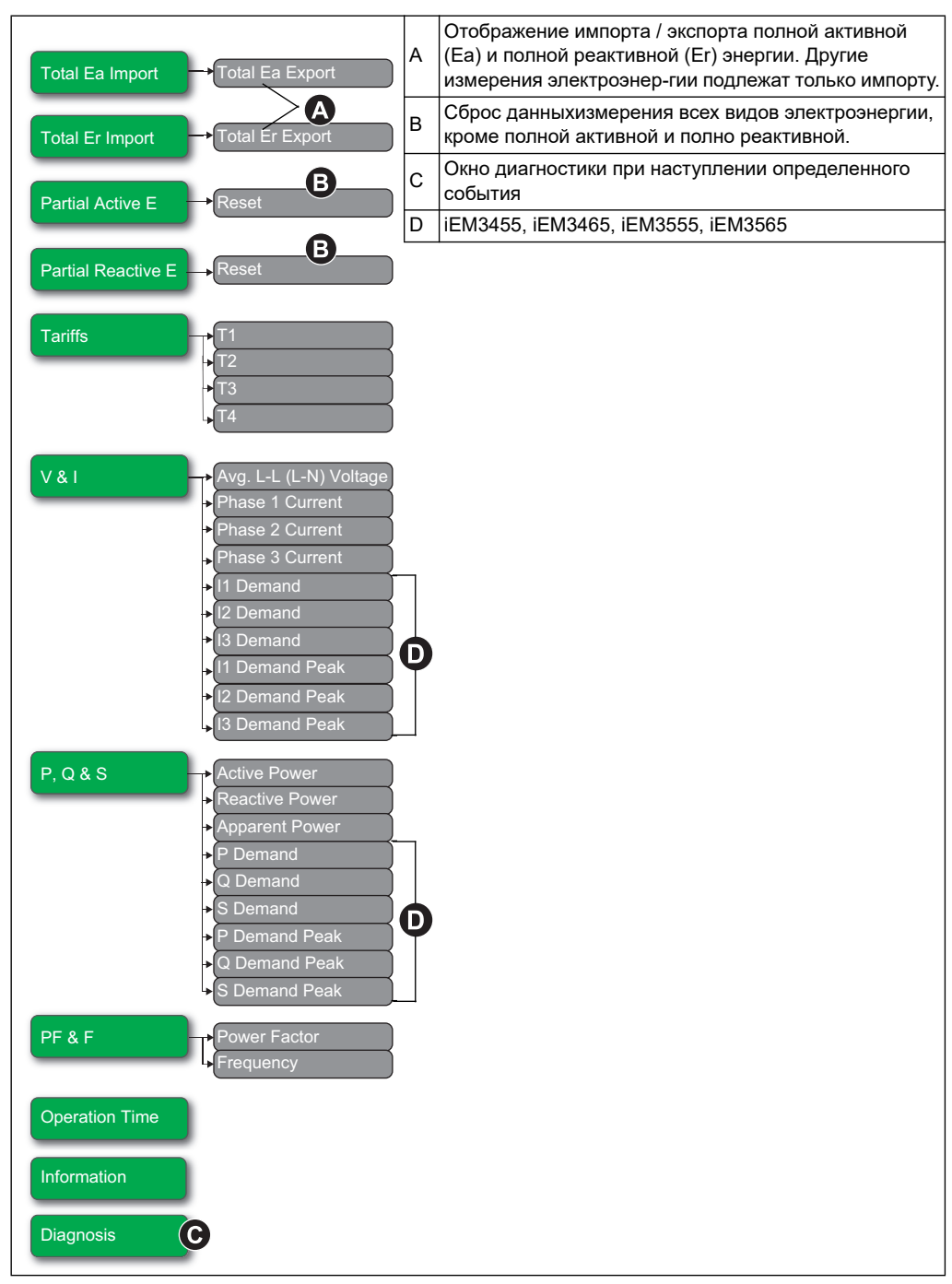

#### *Похожие темы*

- В разделе [«Поиск и устранение неисправностей» на странице 137,](#page-136-2) см. дополнительную информацию об экране диагностики и списке кодов диагностики.
- Для получения дополнительной информации о сбросе счётчика, см. раздел [«Считывание потребления» на странице 25.](#page-24-0)

# <span id="page-24-0"></span>**Считывание потребления**

Считывание потребления и сопутствующие функции, описываемые в данном разделе и других разделах этого документа, доступны в моделях iEM34xx и iEM35xx с указанными ниже версиями микропрограммного обеспечения. Модели iEM34xx и iEM35xx с более старыми версиями микропрограммного обеспечения не подлежат обновлению.

- iEM34x5 V1.2.003 и выше
- iEM35x5 V1.1.001 и выше
- iEM3465 и iEM3565 BACnet V2.4 и выше

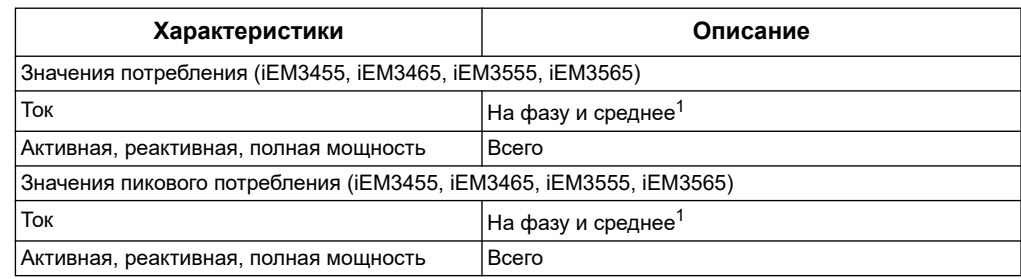

1 Доступно только через средства связи

#### **Методы расчета потребления**

Потребление энергии — это энергия, аккумулированная в течение отдельно взятого периода времени, разделенная на продолжительность этого периода. Текущее потребление рассчитывается через арифметическое суммирование текущих среднеквадратичных значений в некий период времени с последующим их делением на длительность этого промежутка.

Каким образом измеритель мощности проводит этот расчет, зависит от выбранного метода.

Чтобы соответствовать практике выставления счетов за потребление электроэнергии, измеритель мощности предоставляет расчеты по блокам интервалов/текущему потреблению.

Для расчета потребления по блокам интервалов выберите временной блок (интервал), который счетчик электроэнергии будет использовать для расчета потребления, и режим, который используется счетчиком для обработки интервала. Возможны 2 варианта:

- Фиксированный блок: выбирается интервал 10, 15, 20, 30, 60 минут. Измеритель мощности рассчитывает и обновляет потребление в конце каждого интервала.
- Скользящий блок: выбирается интервал 10, 15, 20, 30, 60 минут. При интервалах потребления менее 15 минут значение обновляется каждые 15 секунд. При интервалах потребления 15 и более минут значение потребления обновляется каждые 60 секунд. Измеритель мощности отображает значение потребления за последний полный интервал.

Следующие рисунки демонстрируют 2 варианта расчета потребления энергии с использованием метода блока. Для целей демонстрации интервал установлен на 15 минут.

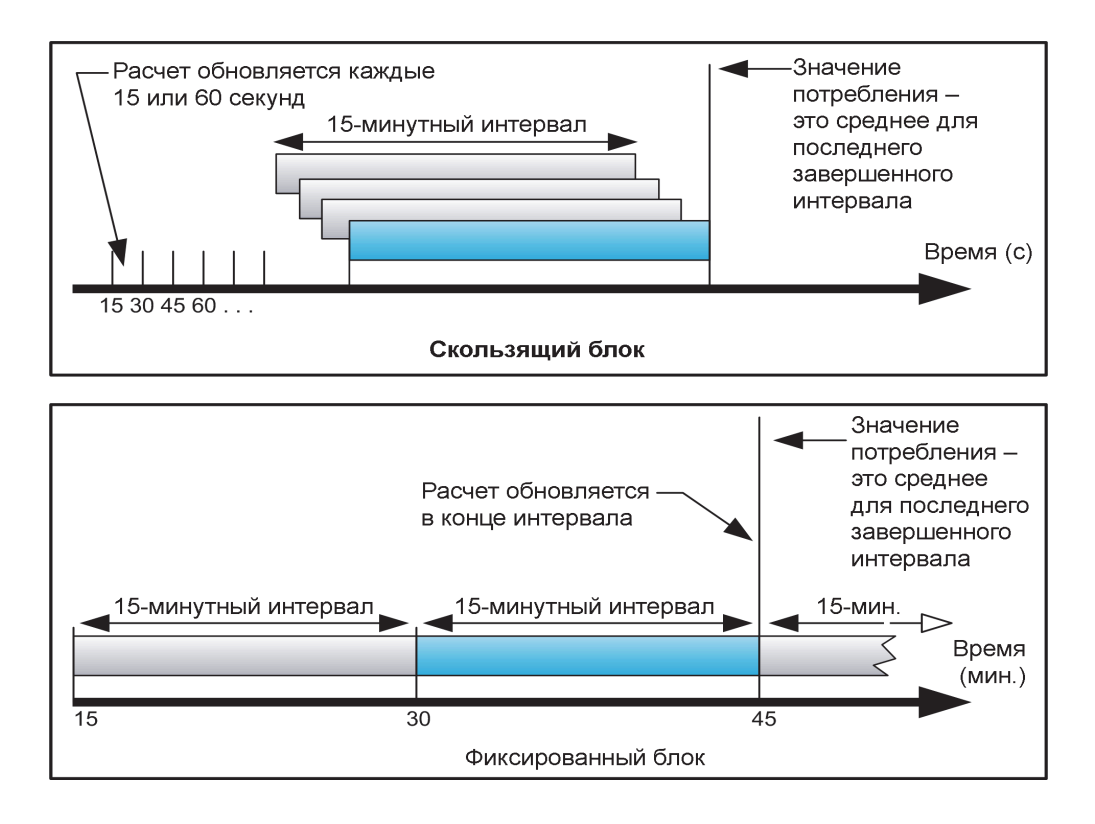

#### **Пиковое потребление**

Энергонезависимая память измерителя мощности хранит значение максимального рабочего потребления, называемого пиковым потреблением. Пиковое — это наивысшее значение (в его абсолютной величине) по каждому считыванию с момента последнего сброса.

Вы можете сбросить значения пикового потребления с дисплея измерителя мощности. Необходимо сбрасывать пиковое потребление после того, как были внесены изменения в основные установочные данные измерителя мощности, такие как коэффициент трансформатора тока или конфигурация энергосистемы.

# <span id="page-25-0"></span>**Сброс**

В зависимости от модели вашего счётчика, имеются следующие виды сброса:

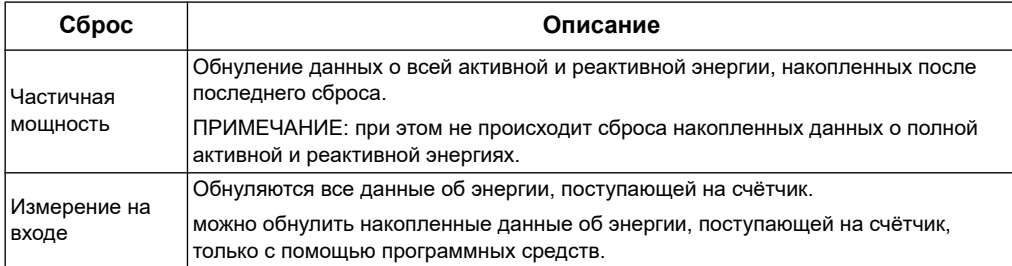

#### **Сброс накопленных данных об энергии с помощью дисплея**

1. Перейдите к экрану **частичной активной энергии** или **частичной реактивной энергии**. На экране отображаются данные после последнего сброса. Например:

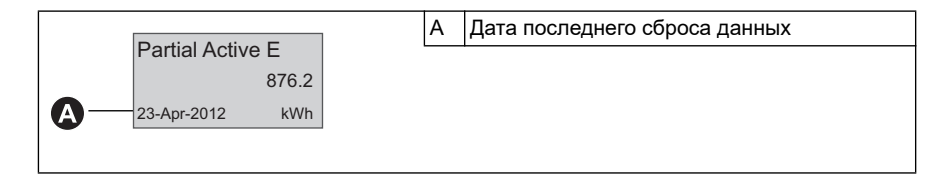

- 2. Нажмите и удерживайте Появится экран сброса (**Reset**).
- 3. Нажатием **в подтвердите сброс и при подсказке введите пароль счётчика.**

**ПРИМЕЧАНИЕ:** езависимо от экрана, который вы используете для доступа к данному сбросу, накопленные данные о частичной активной энергии и частичной реактивной энергии (при их наличии), будут обнулены.

#### *Похожие темы*

• Информацию о сбросе данных, накопленных на входе, см. в документации на программное обеспечение.

#### **Сброс пикового потребления при помощи дисплея**

- 1. Перейдите на один из перечисленных ниже экранов:
- I1 Пиковое потребление
- **12 Пиковое потребление**
- **13 Пиковое потребление**
- P Пиковое потребление
- Q Пиковое потребление
- S Пиковое потребление

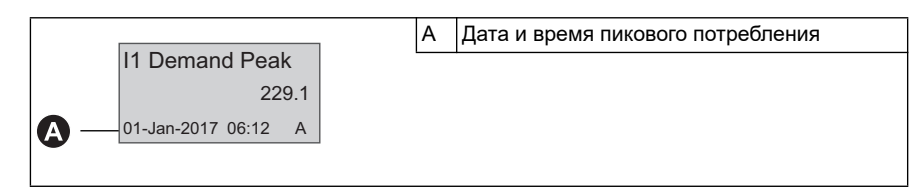

- 2. Нажмите и удерживайте кнопку ESC. Появится экран сброса (**Reset**).
- 3. Нажмите ох для подтверждения сброса и введите пароль от измерителя.

**ПРИМЕЧАНИЕ:** После выполнения сброса пикового потребления дата и время не отображаются до момента регистрации следующего пикового потребления.

#### *Связанные темы*

• См. документацию по программному обеспечению для получения информации о сбросе накопленных входных данных измерений.

### <span id="page-26-0"></span>**Функция многотарифного измерения**

Следующие счетчики электроэнергии имеют функцию многотарифного измерения: iEM3115, iEM3135, iEM3155, iEM3165, iEM3175, iEM3215, iEM3235, iEM3275, iEM3335, iEM3355, iEM3365, iEM3375, iEM3455, iEM3465, iEM3555, и iEM3565.

В следующей таблице показан пример функции тарификации при выборе определенного тарифа (2, 3 или 4-х тарифов одновременно). Тарифы сохраняются в четыре отдельных регистра: T1, T2, T3 и T4.

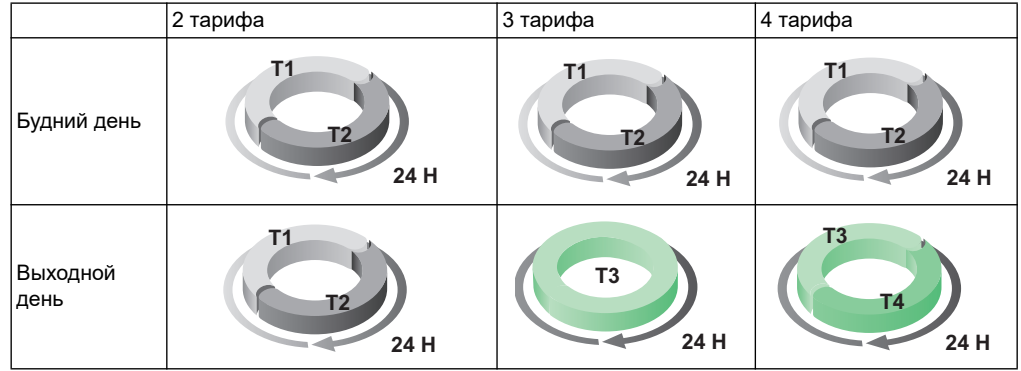

**ПРИМЕЧАНИЕ:** Если режим управления тарифом установлен встроенными часами, время начала следующего тарифа - время окончания текущего тарифа. Например, начало тарифа T2 равное концу тарифа T1.

# <span id="page-27-0"></span>**Информация о состоянии счётчика**

Два светодиодных индикатора на передней панели указывают текущее состояние устройства. Зелёный светодиод указывает состояние, а жёлтый пульсацию энергии.

Ниже в таблице представлены значки состояния светодиодного индикатора:

- $\oslash$  = светодиодный индикатор не горит
- $\otimes$  = светодиодный индикатор горит

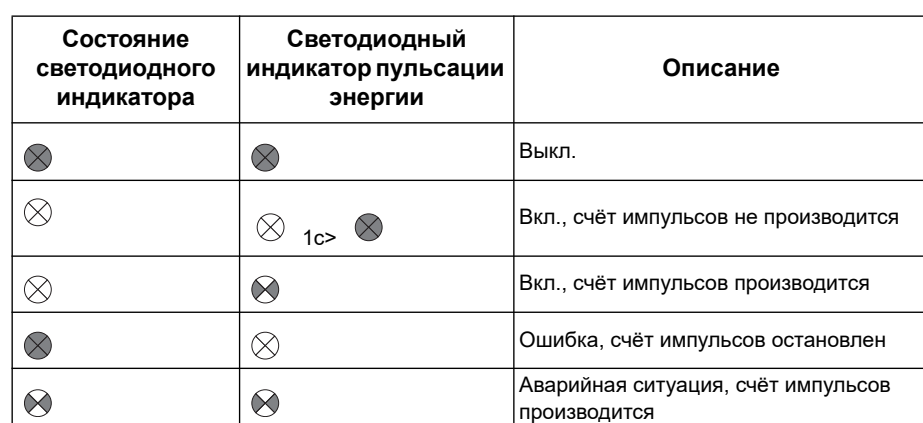

 $\mathcal{P}$  = светодиодный индикатор мигает

#### *Похожие темы*

Для получения информации о связи LED-индикаторов, смотри раздел описания протокола вашего устройства:

- • [«Поиск и устранение неисправностей» на странице 137](#page-136-2)
- • [«LED-индикатор связи Modbus» на странице 49](#page-48-2)
- • [«LED-индикаторы счетчиков на основе сети LonWorks» на странице 71](#page-70-3)
- • [«LED-индикатор связи счетчиков на основе M-Bus» на странице 87](#page-86-1)
- • [«Связь на основе сети BACnet» на странице 119](#page-118-3)

### <span id="page-28-0"></span>**Информация о счётчике**

На информационном экране имеется информация о счётчике (например, модель и версия прошивки). В режиме дисплея, нажимайте стрелку вниз, пока не дойдёте до следующей информации на экране:

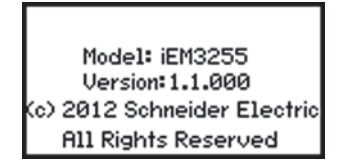

### <span id="page-28-1"></span>**Часы**

Данный раздел не относится к счётчикам серии iEM3100, iEM3200 или iEM3300.

Установите время так, чтобы его можно было изменить в любой момент (например, для переключения времени от стандартного на летнее время).

#### **Работа часов: iEM3110, iEM3210, iEM3150, iEM3250, iEM3310, и iEM3350:**

При включении счётчика появится указание установить дату и время. Для установки даты и времени ввести режим конфигурации. Если часы не установлены, на дисплее появляется такой значок:  $\circ$ 

При пропадании питания, дата и время сбрасываются. Если требуется информация о времени, необходимо войти в режим настройки и установить часы.

#### **Работа часов: iEM3115, iEM3135, iEM3155, iEM3165, iEM3175, iEM3215, iEM3235, iEM3275, iEM3335, iEM3355, iEM3365, iEM3375, iEM3455, iEM3465, iEM3555, и iEM3565:**

При включении счётчика появится указание установить дату и время. Если часы устанавливать не надо, нажмите **ESC**, чтобы пропустить этот шаг (при необходимости, можно войти в режим настройки и установить дату и время в другой раз).

При отключении питания, устройство сохраняет дату и время в течение 3 дней. Если питание было отключено в течение более трех дней, устройство автоматически выводит окно настройки **Дата и Время** при возобновлении подачи питания.

#### **Формат Даты и Времени**

Дата отображается в следующем формате: ДД-MMM-ГГГГ.

Время отображается в 24-часовом формате:чч:мм:сс

#### **Начальная настройка часов**

На следующей схеме показано, как установить часы при первом включении питания устройства или после сбоя подачи питания. Чтобы настроить часы в режиме нормальной работы устройства смотрите раздел описания конфигураций устройства.

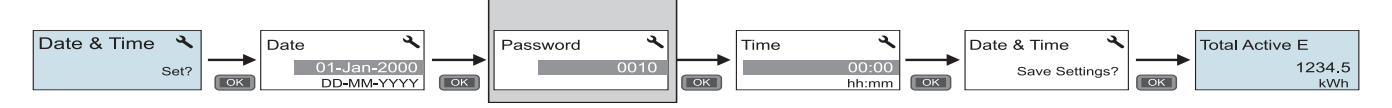

ПРИМЕЧАНИЕ: ввод пароля требуется только для счётчиков, поддерживающих пароль.

#### Похожие темы

• См. раздел «Конфигурирование устройства» на странице 30 для получения информации о настройке часов в режиме нормальной работы устройства.

### <span id="page-29-0"></span>Конфигурирование устройства

Заводские настройки по умолчанию (при случае наличия в вашей модели) представлены в следующей таблице:

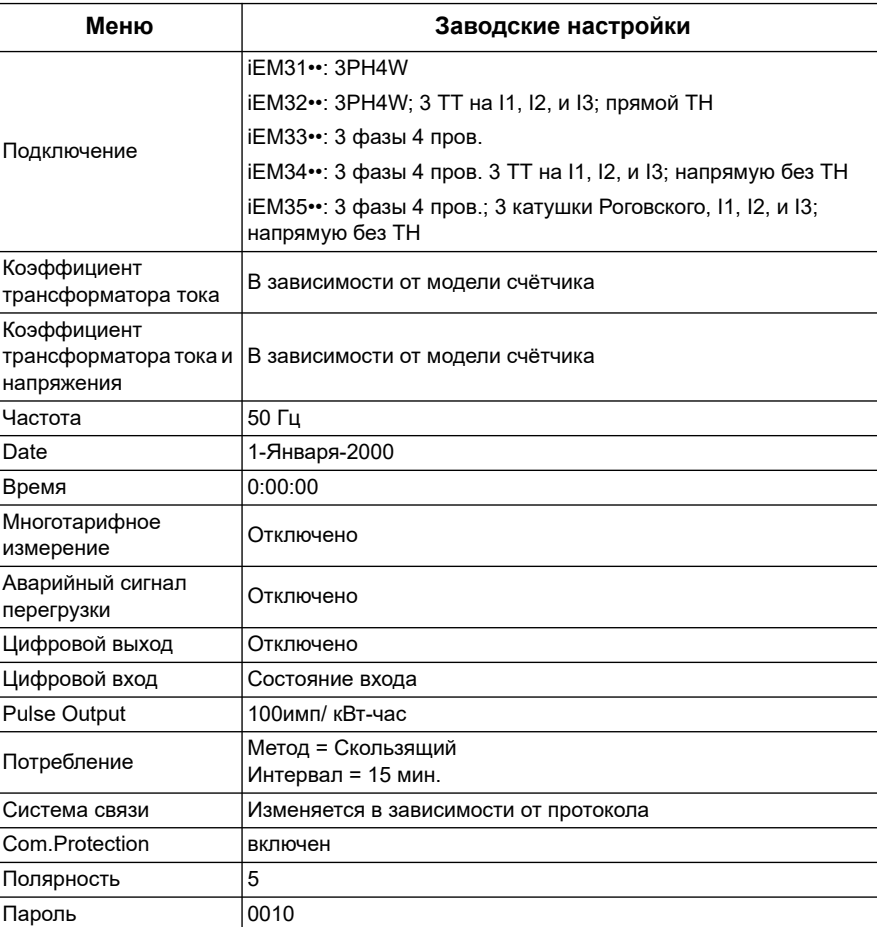

#### Вход в режим конфигураций

- 1. Нажмите и удерживайте кнопку ОК и ESC одновременно на протяжении примерно двух секунд.
- 2. Если необходимо, введите пароль счетчика. На экране доступа к счётчику отображается количество случаев выхода в режим конфигурации.

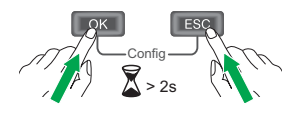

#### На передней информационной панели будет отображено окно режима конфигураций

На схеме ниже представлены различные компоненты, отображенные в режиме конфигурации:

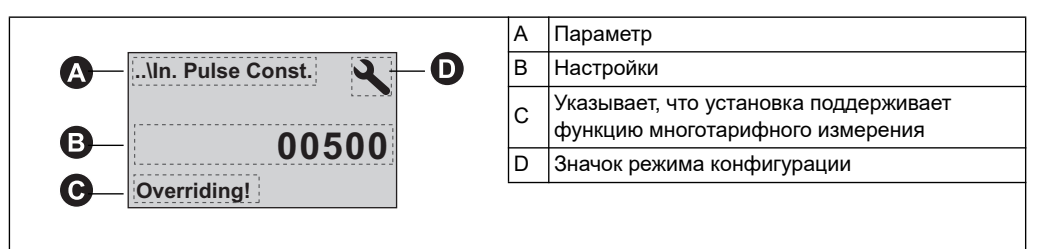

#### Похожие темы

- Инструкции «Модификация параметров» на странице 31 использования кнопками на передней панели для настройки списка и параметров числовых значений представлены в разделе.
- Описание «Функциональные меню режима конфигурации» на странице 33 окна с настройками конфигурации устройства представлено в разделе.

#### Связь: Настройки защиты

Для счётчиков с функцией системы связи, можно включать или отключать настройку защиты системы связи Com. Настройки защиты Если включен данный параметр, для конфигурирования определённых установок необходимо использовать дисплей (например, проводки или частоты, и т.д.) и выполнить сброс; нельзя использовать коммуникации.

Ниже приведены защищённые настройки и сбросы:

- Настройки питания системы (например, проводка, частота, коэффициент трансформации трансформатора тока)
- Установки даты и времени
- Многотарифные настройки
- Коммуникационные настройки
- Частичный сброс показаний электроэнергии

### <span id="page-30-0"></span>Модификация параметров

Существуют два способа изменения параметра, в зависимости от его типа:

- выбор значения из списка (например, выбор 1PH2W фаза нейтраль из списка доступных систем энергоснабжения), либо
- изменение числового значения, поразрядно (например, ввод даты, времени или первичной обмотки TH).

ПРИМЕЧАНИЕ: Перед изменением каких-либо параметров, убедитесь, что вы знакомы с работой интерфейса человек-машина (HMI) и структуры навигации прибора в режиме конфигурации.

#### Похожие темы

См. раздел «Функциональные меню режима конфигурации» на странице 33 для получения более детальной информации о навигации по конфигурационному меню прибора.

#### **Выбор значения из списка**

- 1. Используйте нижнюю кнопку для прокрутки значений, пока не найдете необходимый параметр.
- 2. Нажмите **OK**, чтобы подтвердить выбор новой величины параметра.

#### **Пример: Конфигурирование значения из списка**

Чтобы установить нормальную частоту счетчика необходимо выполнить следующее:

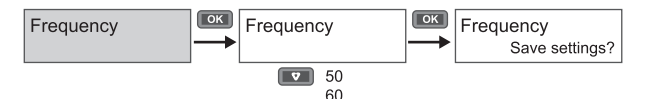

- 1. Войдите в меню конфигураций и удерживайте нижнюю кнопку пока не дойдёте до раздела **Frequency**, затем нажмите **OK**, чтобы войти в режим конфигурации частоты.
- 2. Нажмите нижнюю кнопку для выбор необходимой частоты и нажмите **OK**. Снова нажмите **OK** для сохранения изменений.

#### **Корректировка числового значения**

При корректировке числового значения, цифра в правой стороне выбирается по умолчанию (за исключением даты / времени).

Ниже представлены параметры числовых значений (если таковые имеются на вашем устройстве):

- Дата
- Время
- Параметр срабатывания реле при получении аварийного сигнала о перегрузке
- Первичная обмотка Трансформатора Напряжения (ТН)
- Первичная обмотка Трансформатора Тока (ТТ)
- Пароль
- Адрес счётчика электроэнергии

Для корректировки числового значение выполните следующее:

- 1. Для корректировки цифры используйте нижнюю кнопку.
- 2. Нажмите **OK** для перехода к следующей цифре. Измените следующую цифру, если необходимо, или нажмите ОК для перехода к следующей цифре. Продолжайте передвигаться по разрядам до последнего, затем нажмите **OK** для подтверждения нового значения параметра.

Если вы ввели неверные параметры настройки, при нажатии **OK** после установки крайнего левого разряда, курсор переместится назад к крайнему правому разряду для ввода правильного значения.

#### **Пример: Конфигурирование числового значения**

Для установки пароля выполните следующие действия:

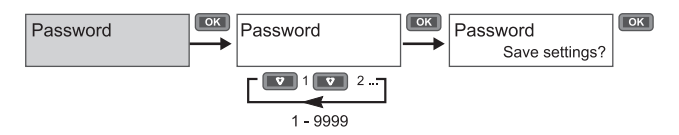

- 1. Войдите в режим конфигураций и удерживайте нижнюю кнопку до раздела Password, затем нажмите ОК для входа в установку пароля.
- 2. Удерживайте нижнюю кнопку для увеличения цифрового значения или нажмите ОК для перехода к следующему разряду слева. Дойдя до крайнего левого разряда, нажмите ОК для перехода к следующему окну. Снова нажмите ОК для сохранения изменений.

#### Отмена ввода

Для отмены вновь введённого значения нажмите кнопку ESC [888]. Таким образом будут отменены все изменения и вернется окно с предыдущими значениями.

### <span id="page-32-0"></span>Функциональные меню режима конфигурации

Ниже на схеме представлена навигация по конфигурационному меню каждого устройства.

#### Похожие темы

Инструкции «Модификация параметров» на странице 31 по изменению настроек представлены в разделе.

#### Конфигурационное меню для счётчика iEM3100 / iEM3110 / iEM3115 / iEM3300 / iEM3310

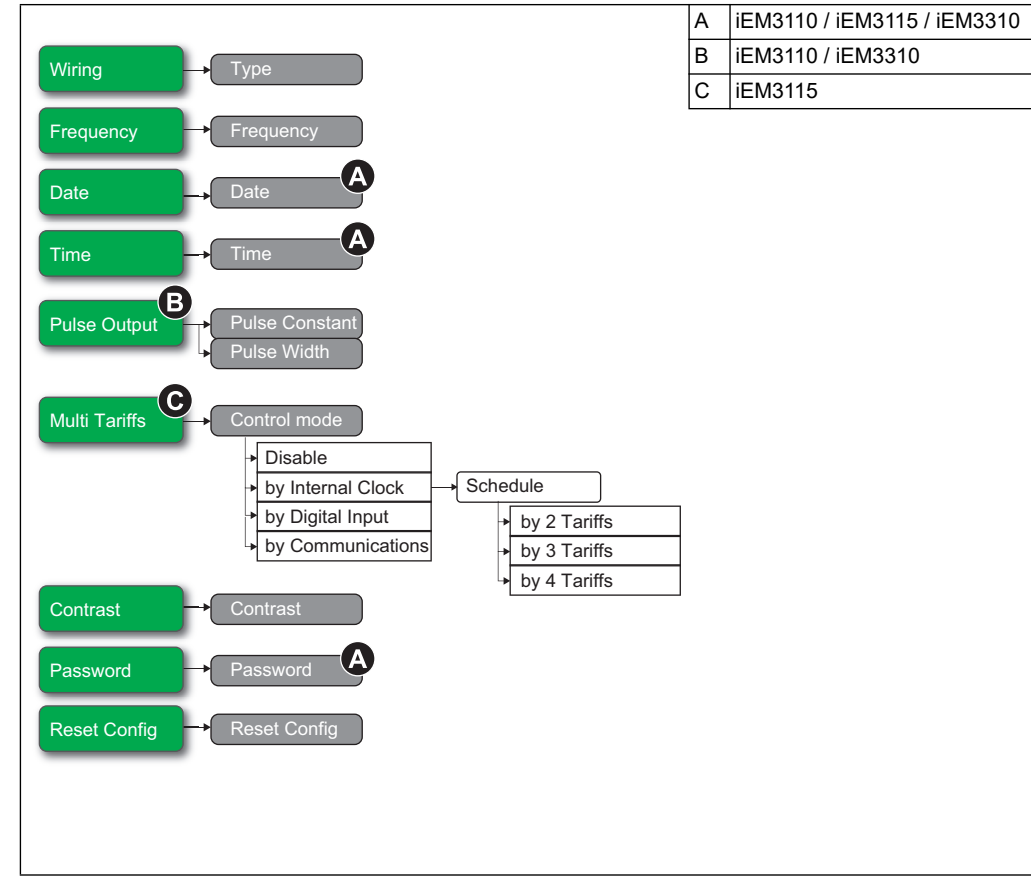

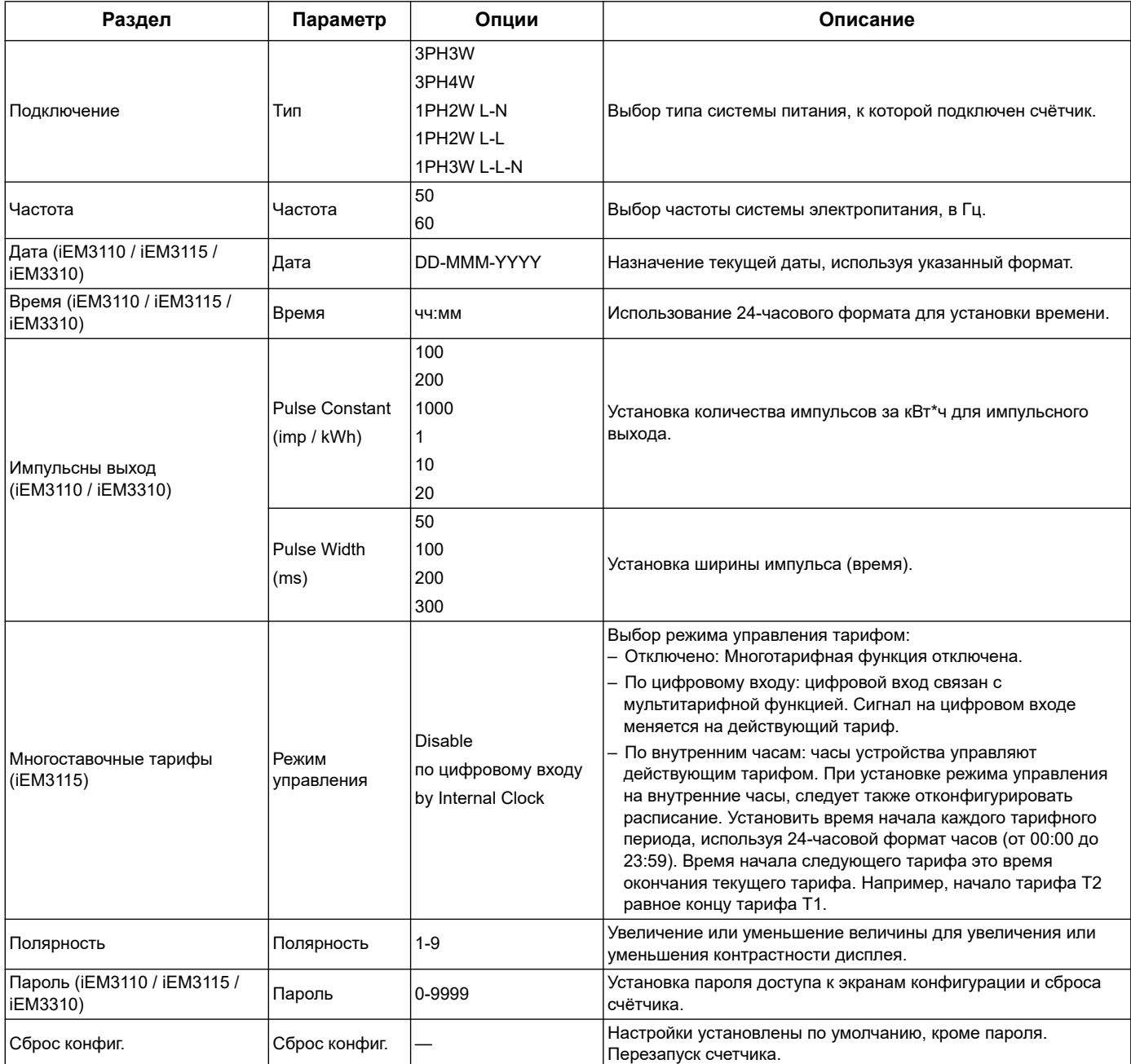

### **Конфигурационное меню для счетчика iEM3150 / iEM3350**

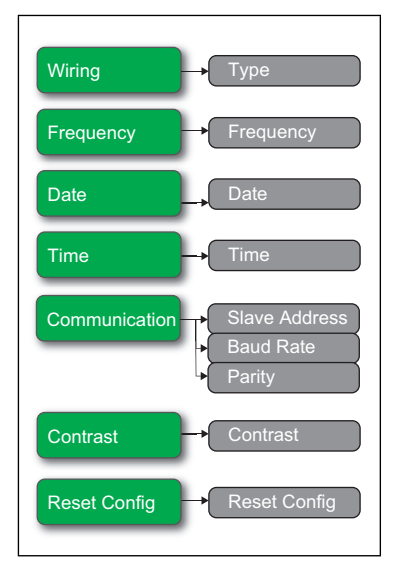

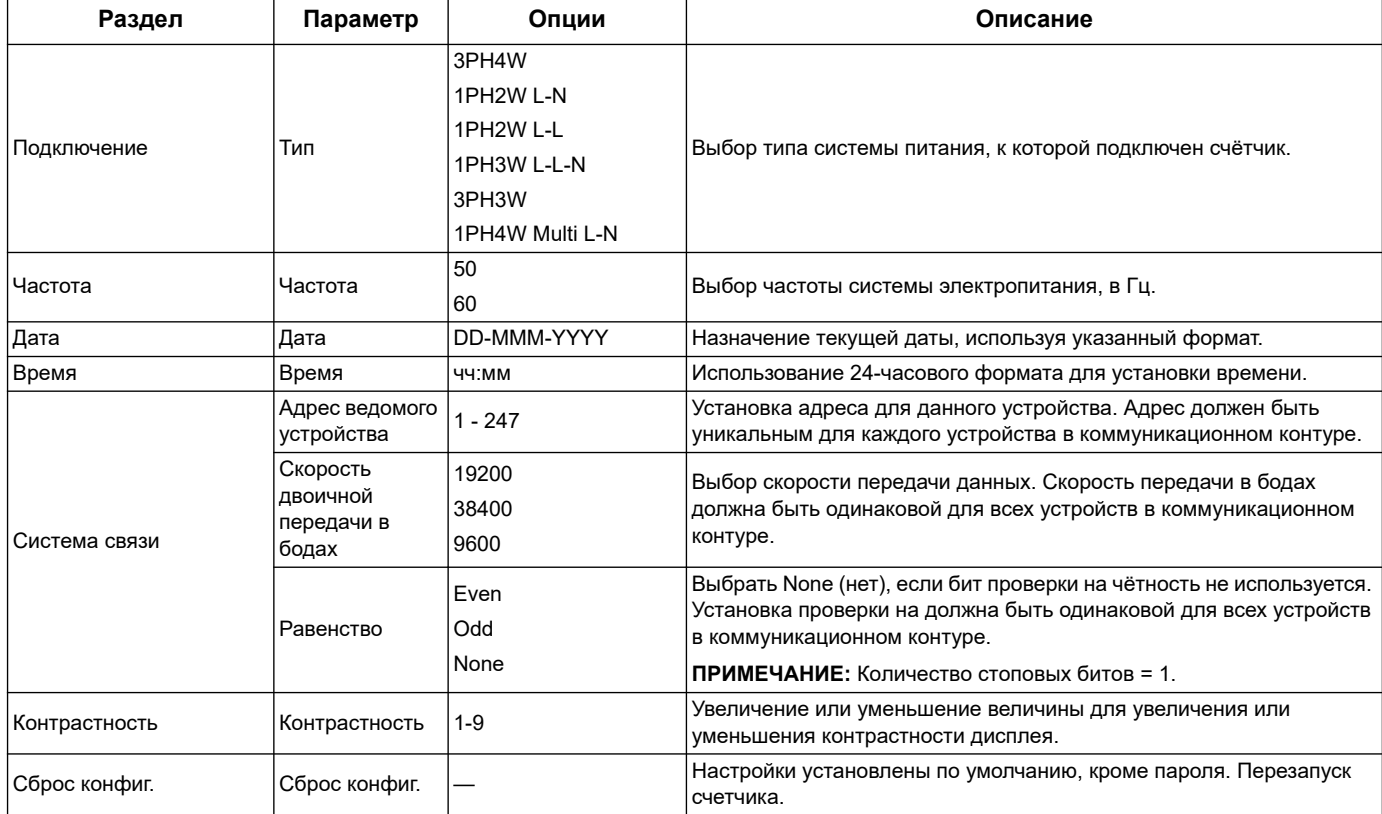

#### **Конфигурационное меню для счетчика iEM3135 / iEM3155 / iEM3165 / iEM3175 / iEM3335 / iEM3355 / iEM3365 / iEM3375**

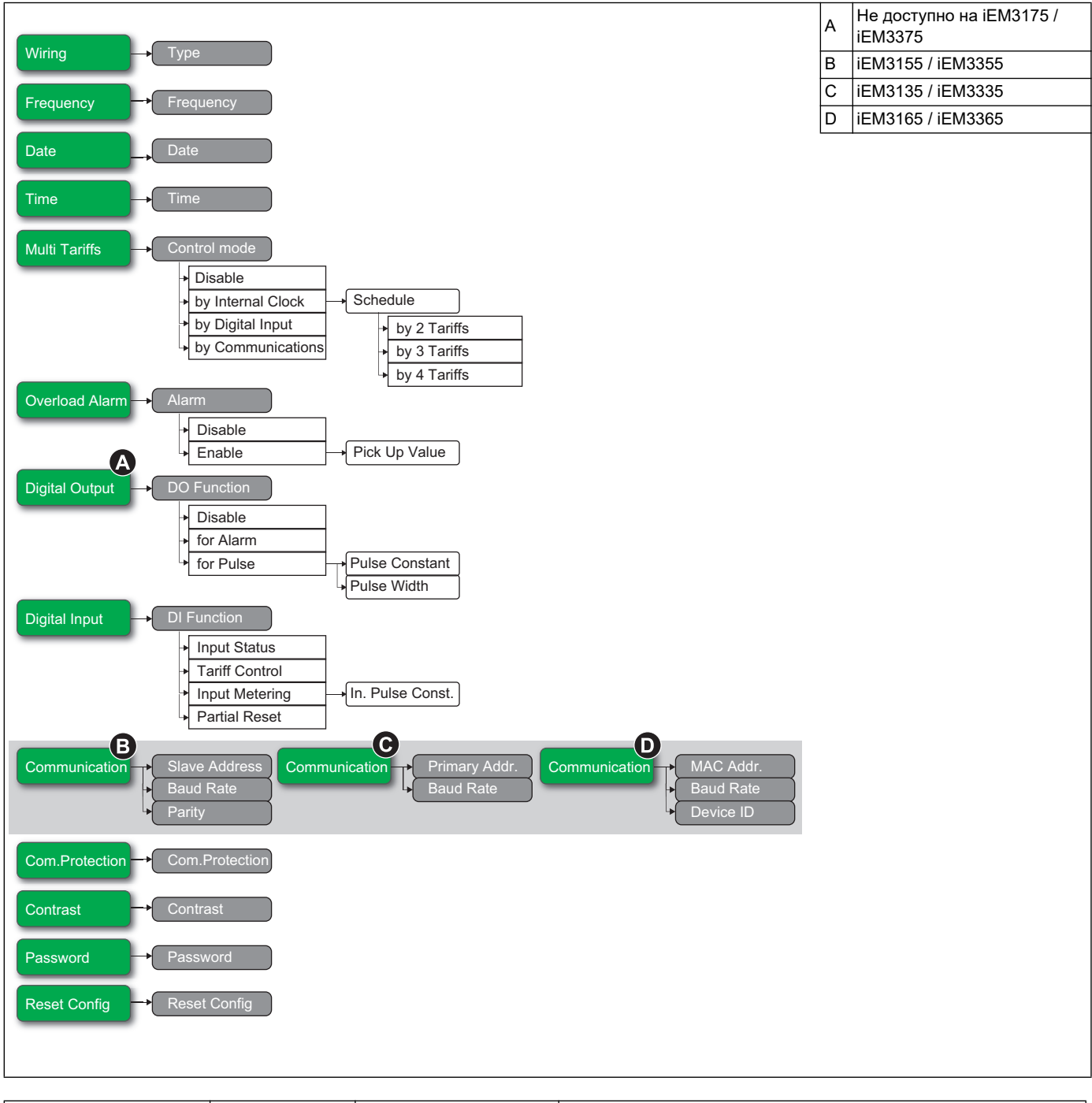

![](_page_35_Picture_232.jpeg)
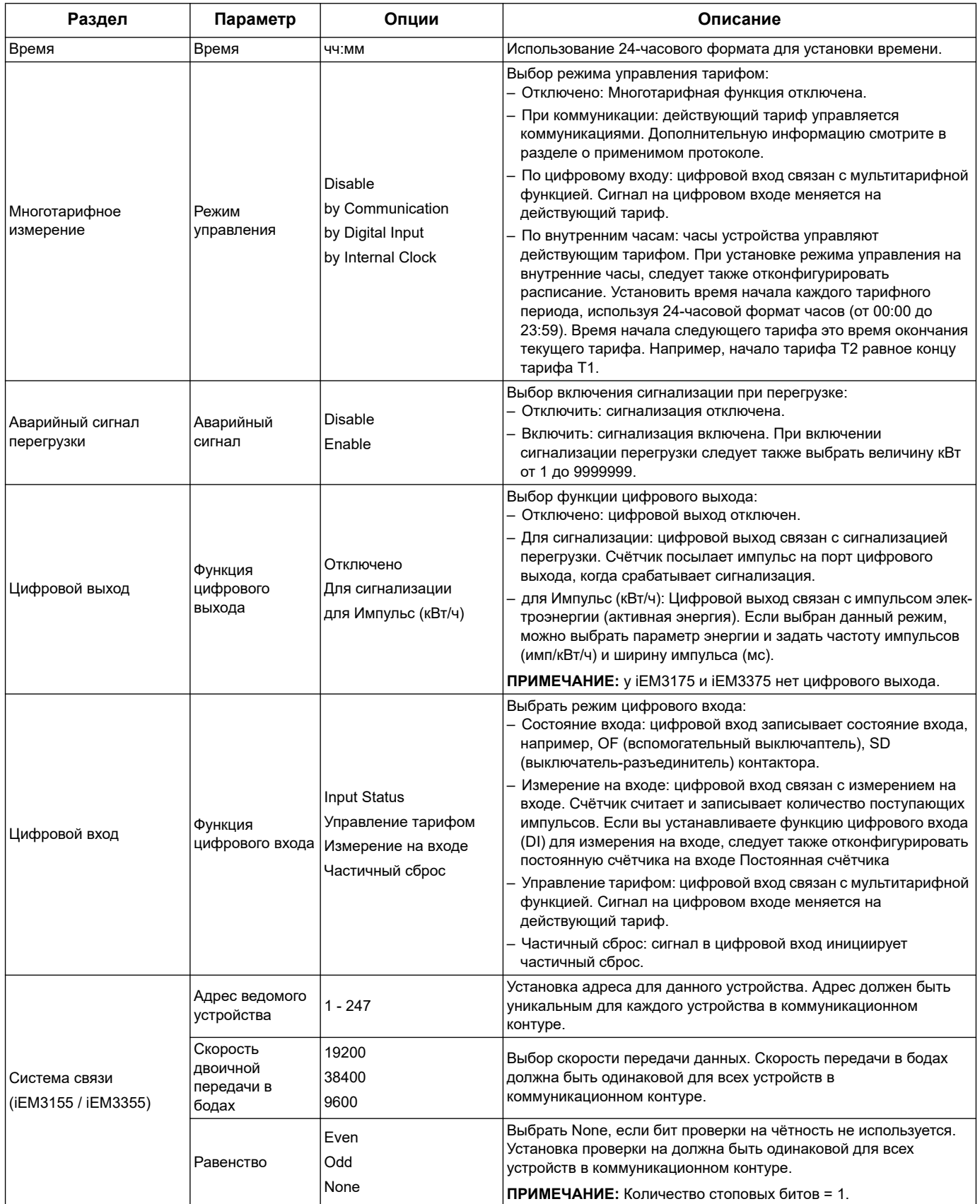

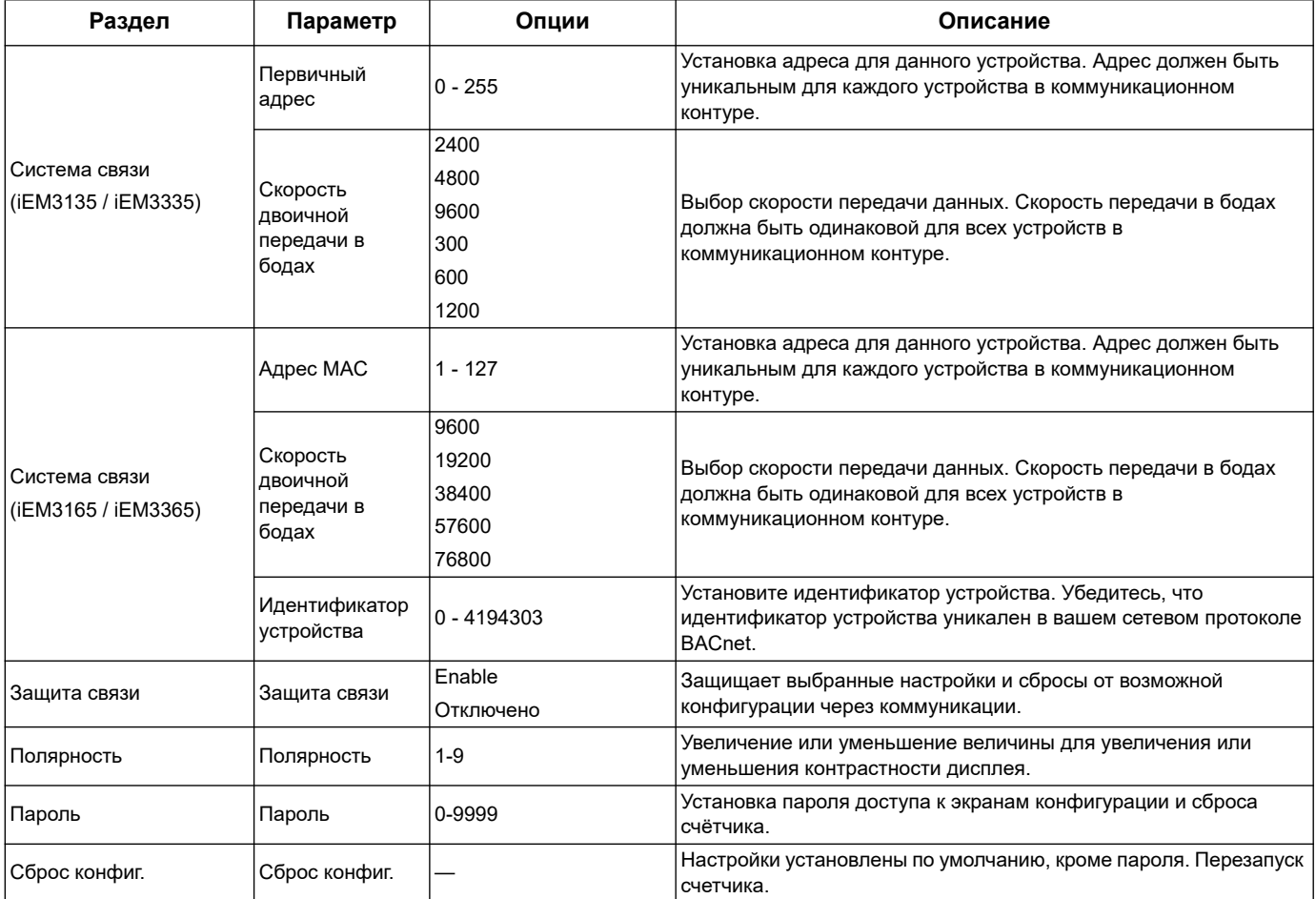

# **Конфигурационное меню для счётчика iEM3200 / iEM3210 / iEM3215**

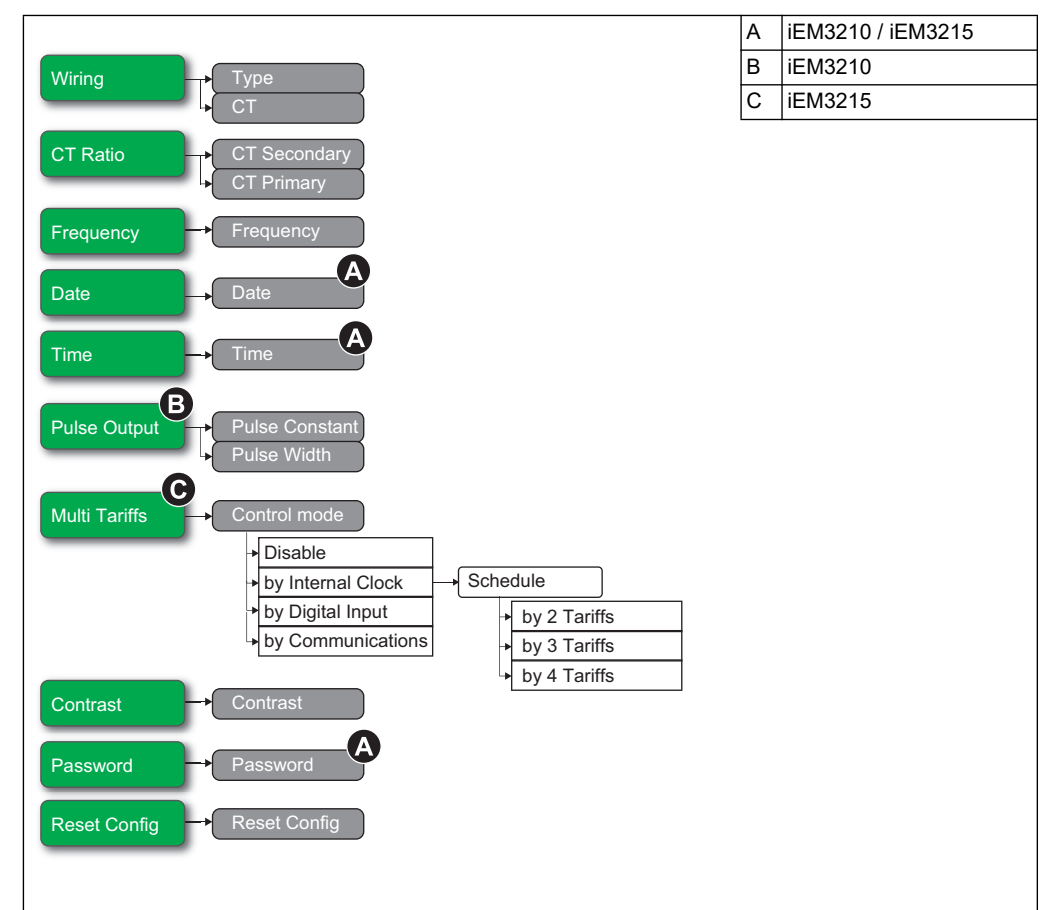

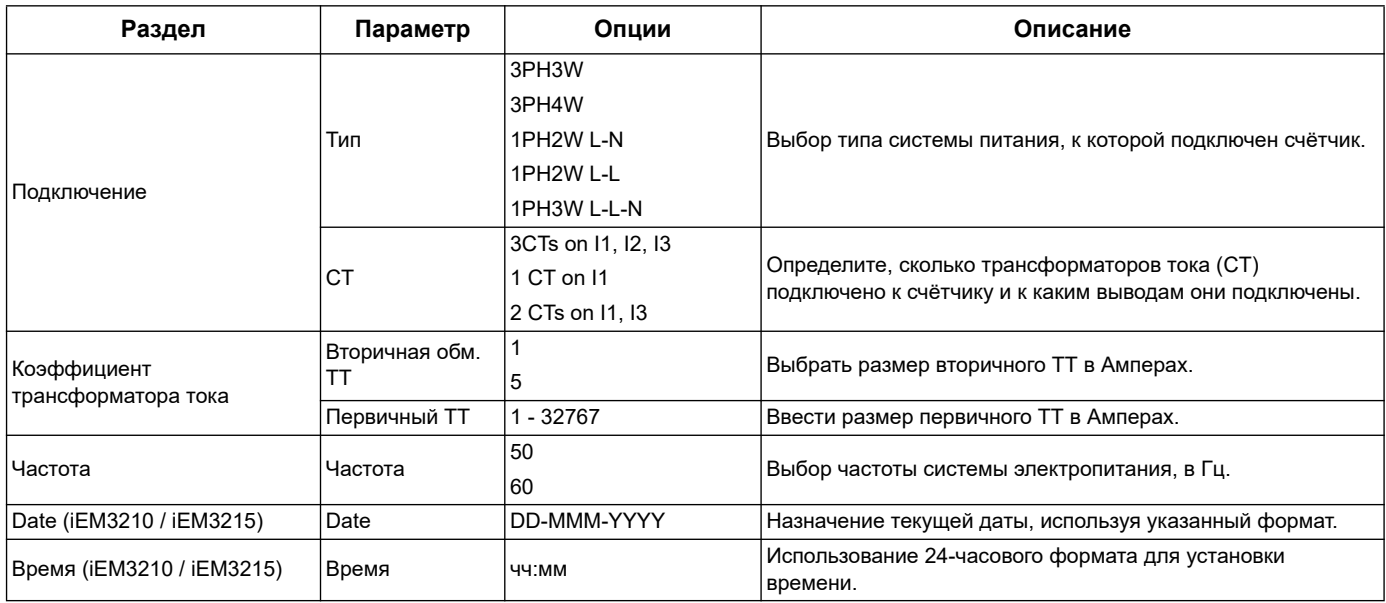

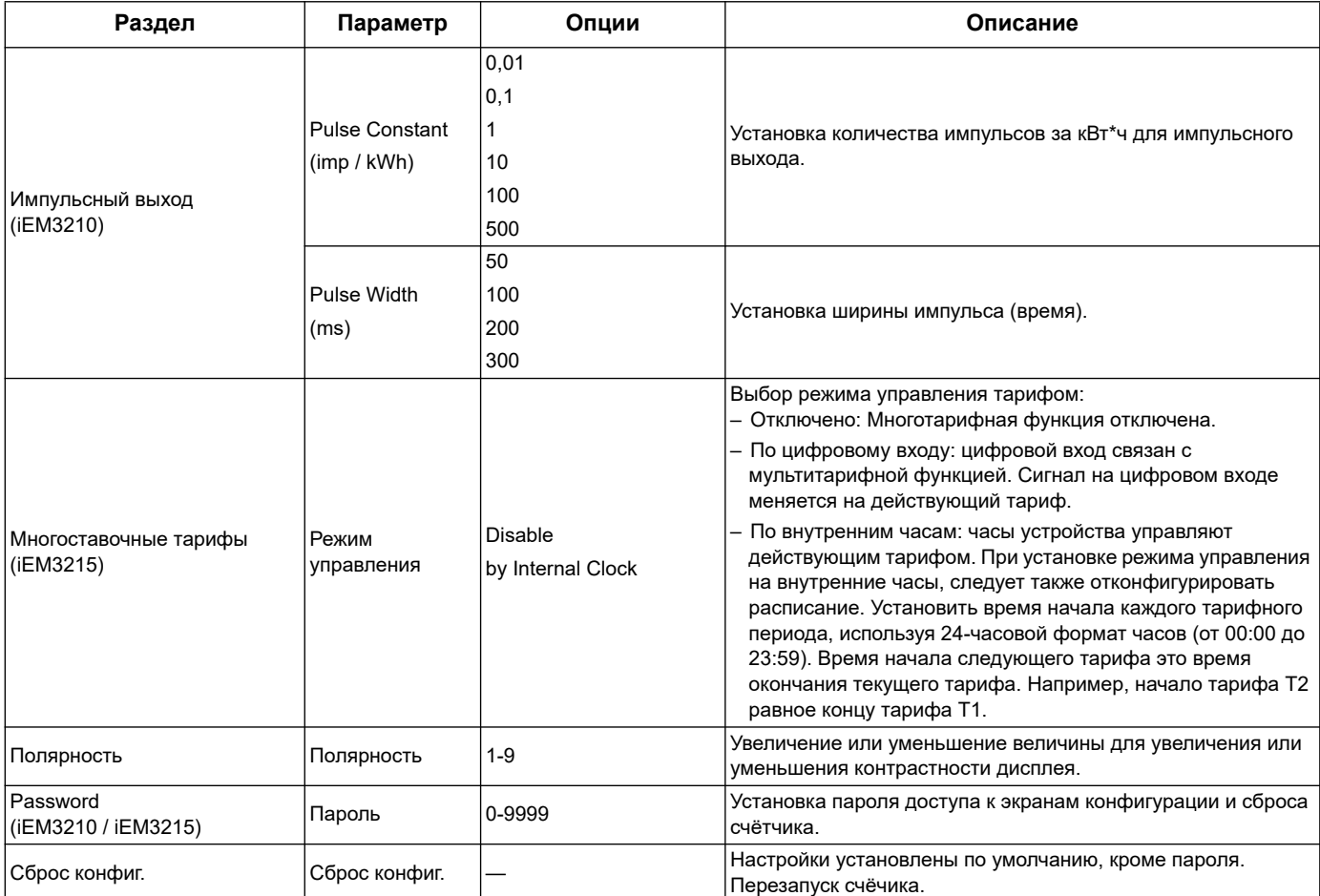

## **Конфигурационное меню для счетчика iEM3250**

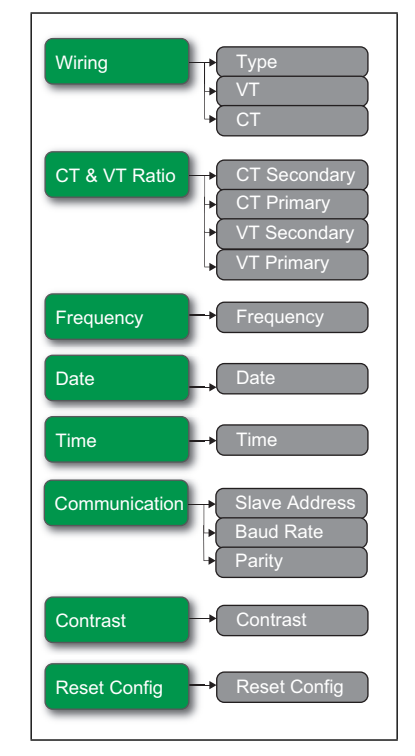

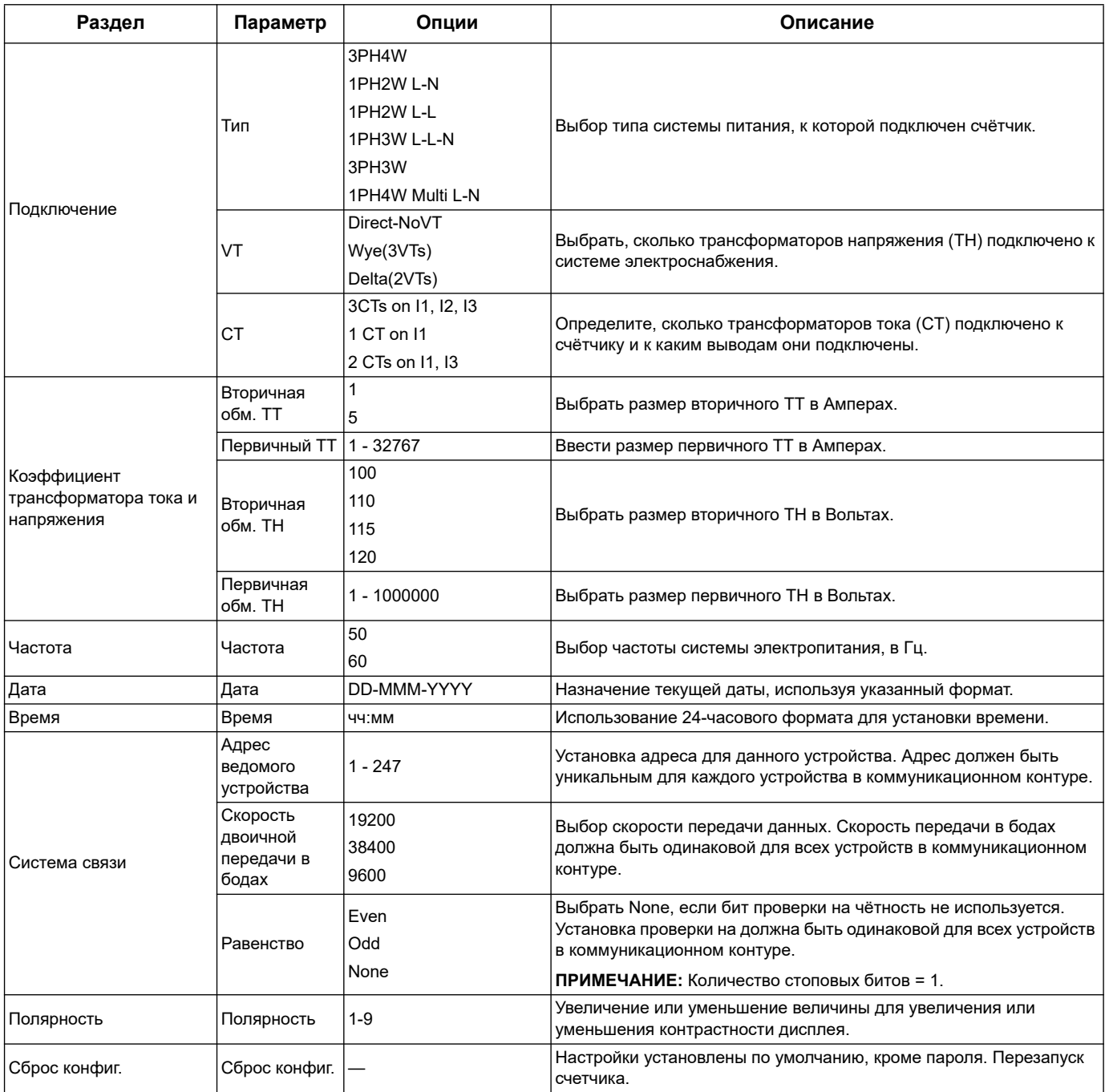

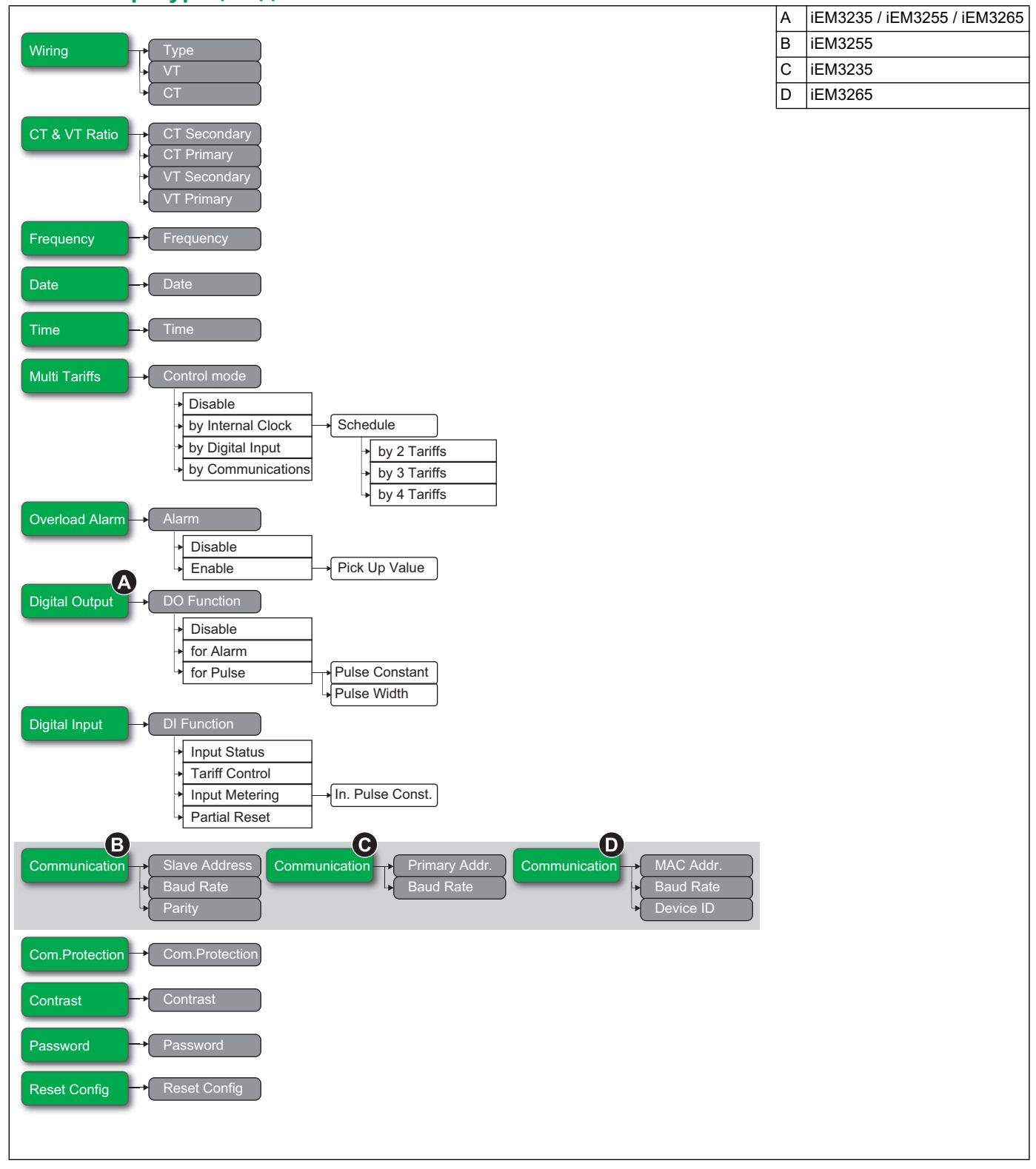

#### **Меню конфигурации для iEM3235 / iEM3255 / iEM3265 / iEM3275**

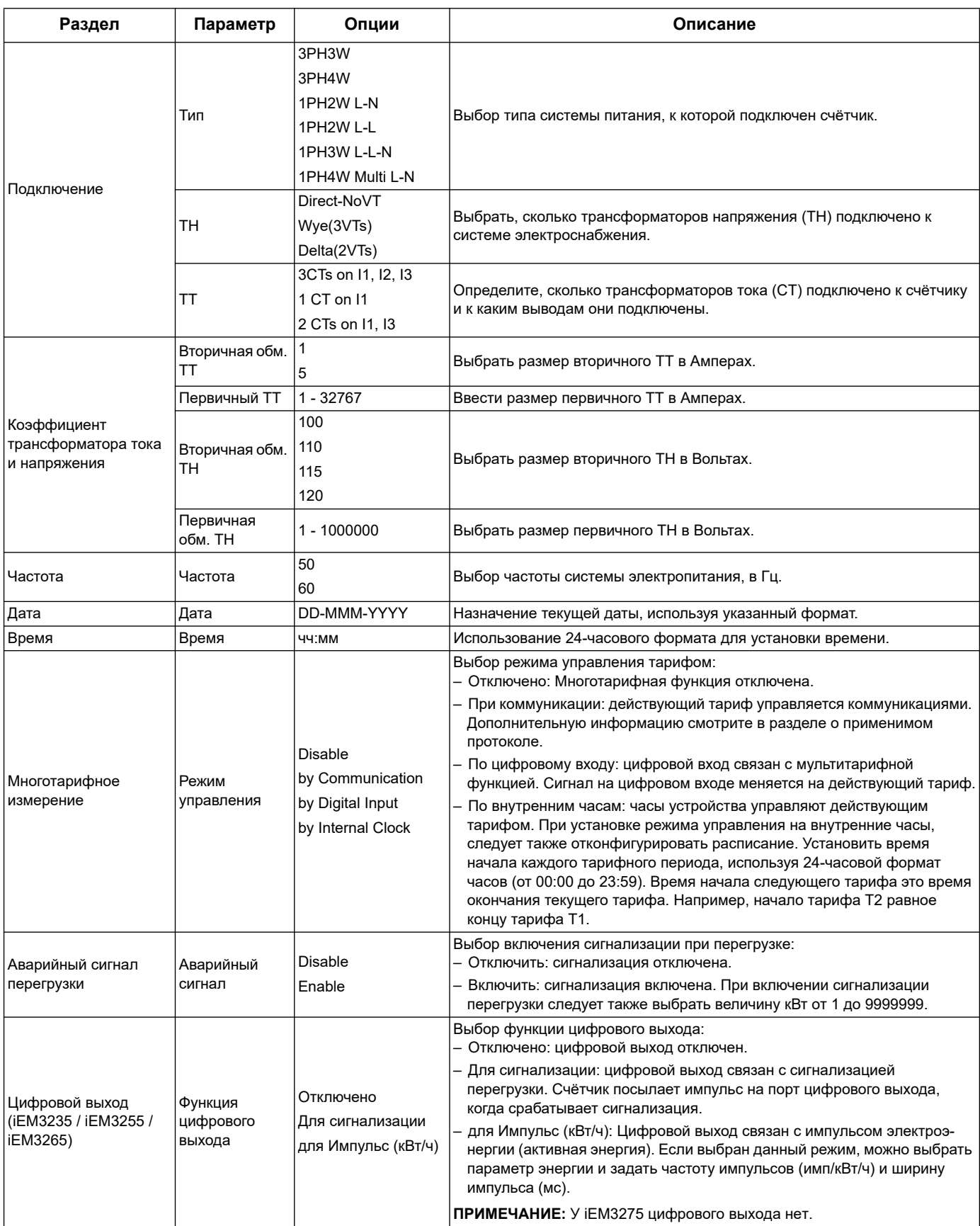

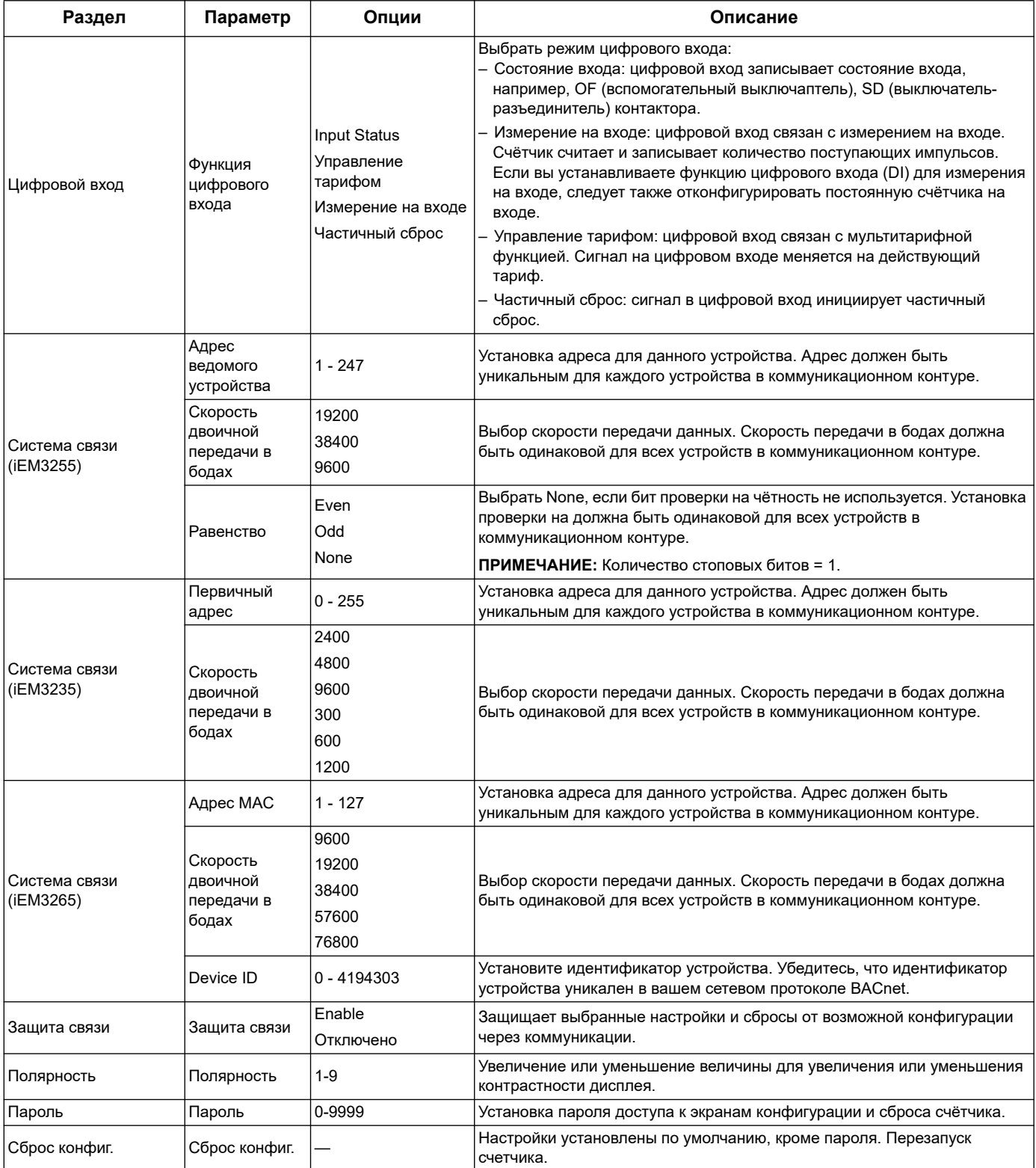

### **Меню конфигурации для iEM34•• и iEM35••**

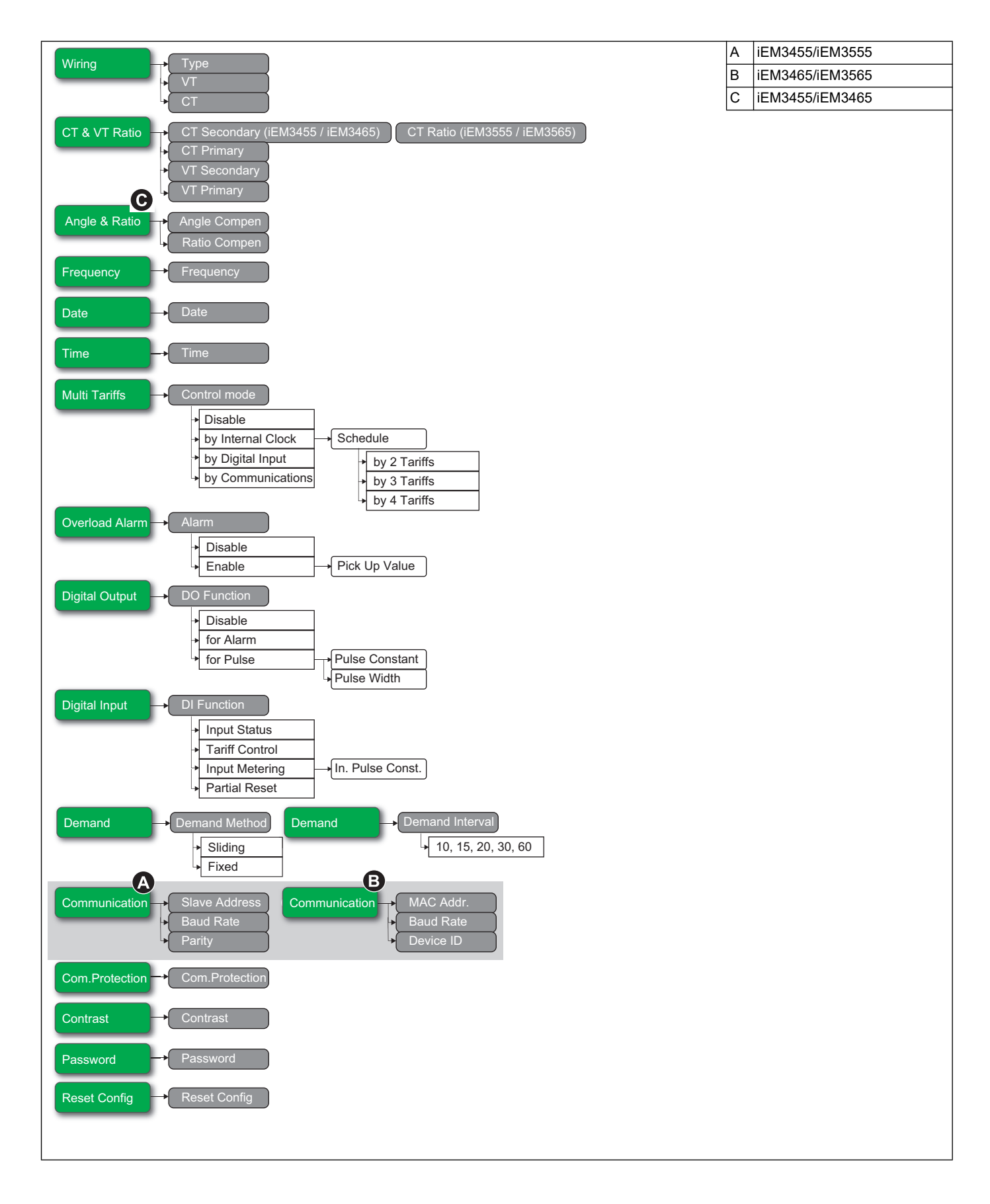

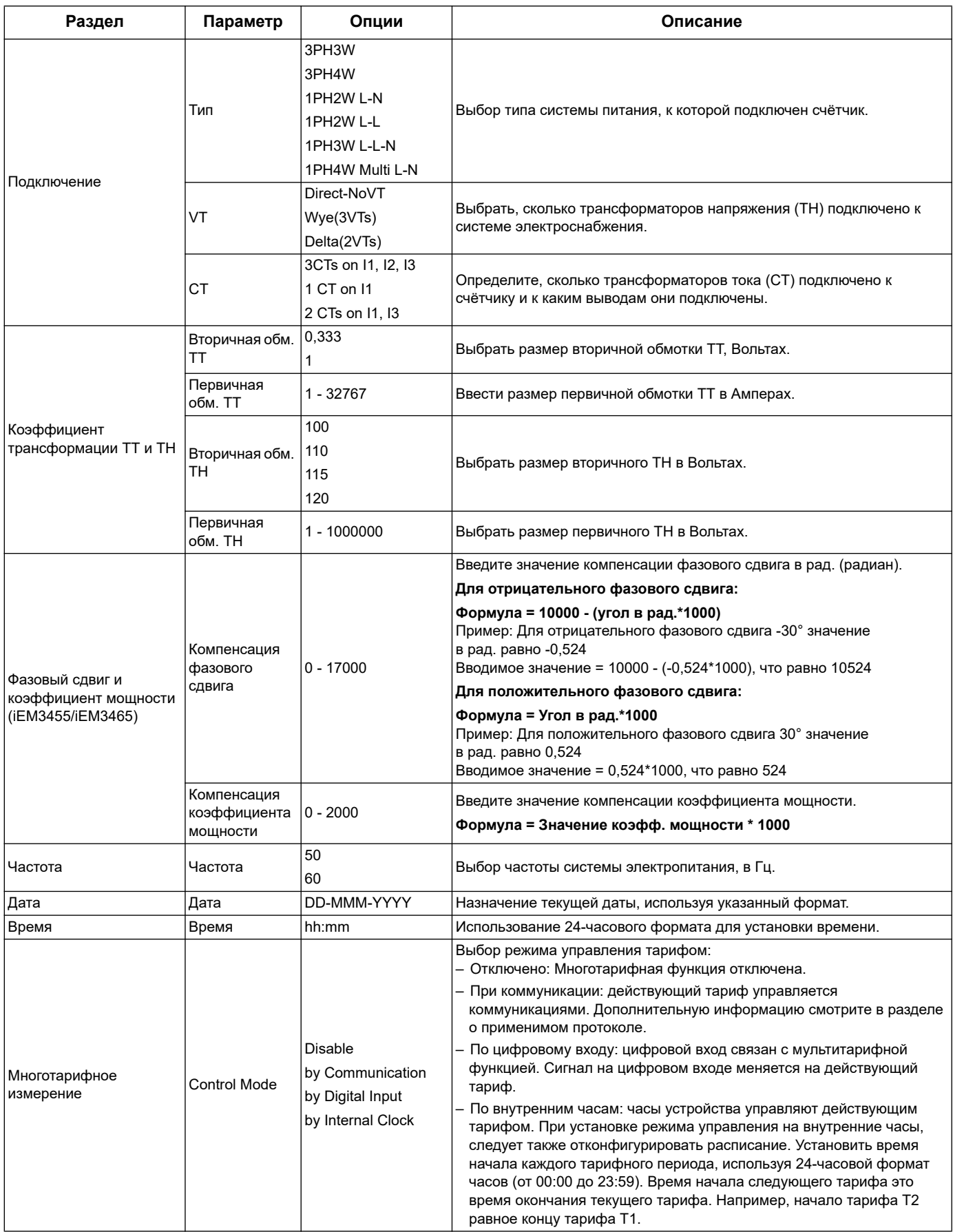

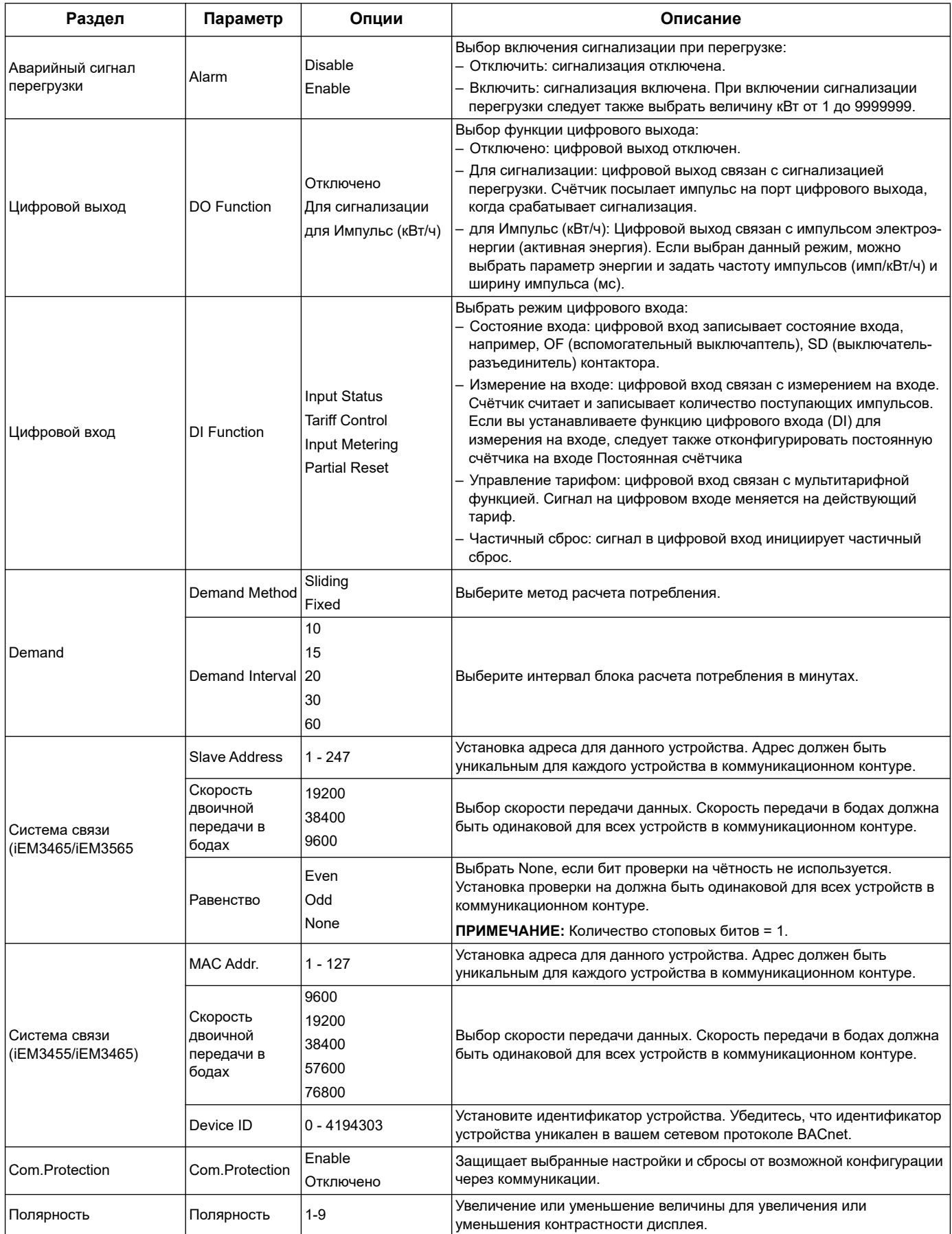

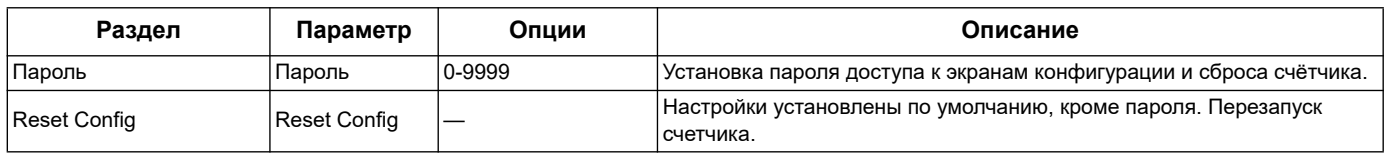

## Система связи Modbus Глава 5

# Описание связи Modbus

Протокол Modbus RTU предусмотрен для счетчиков серии iEM3150, iEM3155, iEM3250, iEM3255, iEM3350, iEM3355, iEM3455, и iEM3555.

Информация, приведенная в данном разделе предполагает, что вы хорошо знакомы со связью Modbus, вашей системой связи и системой энергоснабжения, к которой подключен счетчик.

Существуют три различных способа использования связи Modbus:

- отправка команд с помощью командного интерфейса (См. «Описание командного интерфейса» на странице 51)
- чтение данных из регистров Modbus (См. «Перечень регистров связи Modbus» на странице 58)
- считывание идентификации устройства (См. «Сигнализация перегрузки (iEM3155 / iEM3255 / iEM3355 / iEM3455 / iEM3555)» на странице 68)

## Настройка связи Modbus

Перед обращением к устройству с помощью протокола Modbus, используйте интерфейс HMI, чтобы настроить следующие параметры:

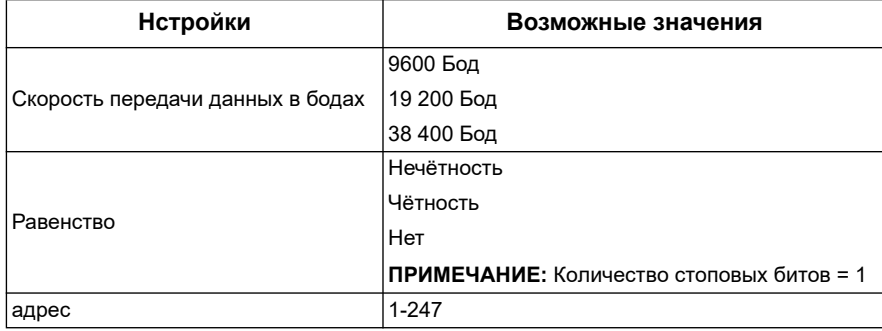

#### **LED-индикатор связи Modbus**

Желтый LED-индикатор указывает состояние связи между счетчиком и ведущим устройством:

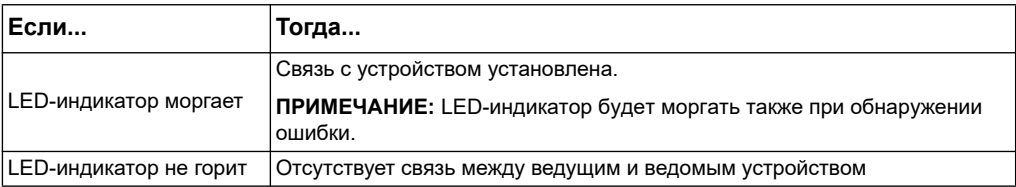

#### Похожие темы

- Для получения дополнительной информации о протоколе Modbus, см. веб-сайт компании Modbus www.modbus.org.
- См. «Точки пломбирования счётчика» на странице 18 для получения информации о расположении LED-индикаторов связи.

# **Функции системы связи Modbus**

#### **Перечень функций**

Ниже в таблице представлены три функции, поддерживаемые системой связи Modbus:

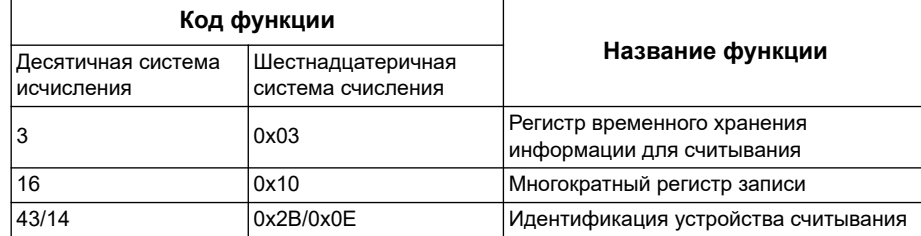

Например:

- Чтобы считать различные параметры со счетчика электроэнергии, необходимо использовать функцию 3 (Чтение).
- Чтобы изменить тариф, необходимо использовать функцию 16 (Запись) для отправки команды на счетчик.

#### **Формат таблицы**

В таблице регистра имеются следующие колонки:

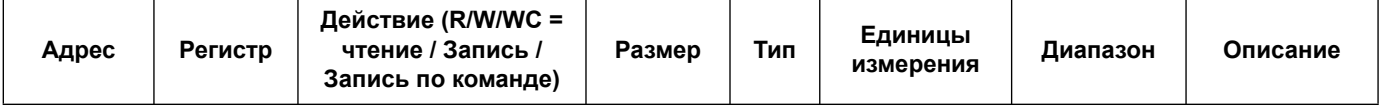

- *Адрес*: 16-битный адрес регистра в шестнадцатеричном формате. Адрес – это данные, используемые в кадре Modbus
- *Регистр:* 16-битный номер регистра в десятичном формате  $($ регистр = адрес +1)
- *Действие*: Чтение / Запись / Чтение по команде данных регистра
- *Размер*: Размер данных в формате целого числа16
- *Тип*: Тип кодируемых данных
- *Единицы измерения*: Единицы измерения значений регистра
- *Диапазон*: Допустимые значения переменной, которые, как правило, разбиваются на подмножества в пределах формата.
- *Описание*: Информацию о регистре и применяемых значениях

#### **Таблица единиц измерения**

В перечне регистра системы связи Modbus встречаются следующие данные:

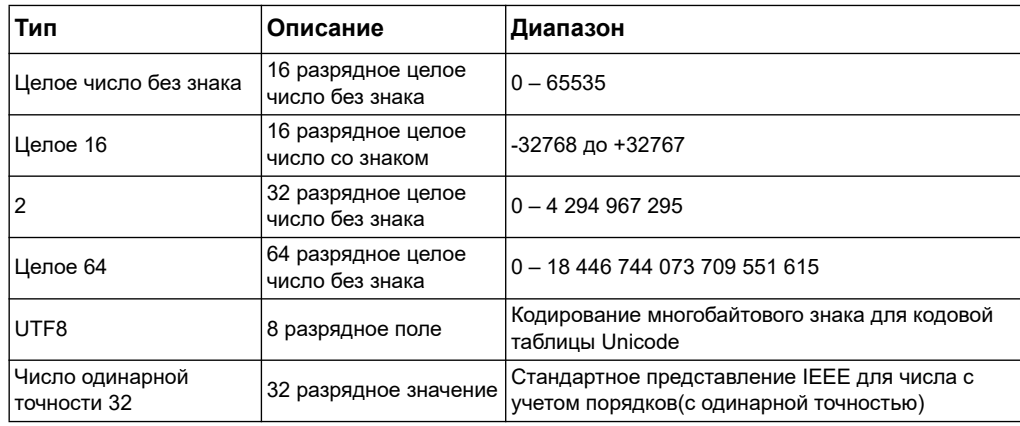

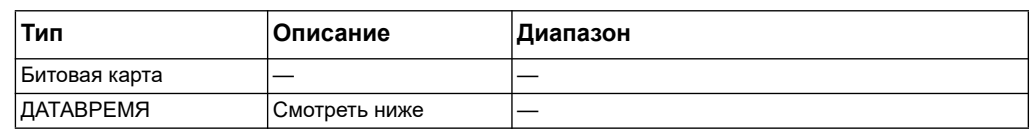

#### Формат ДАТАВРЕМЯ:

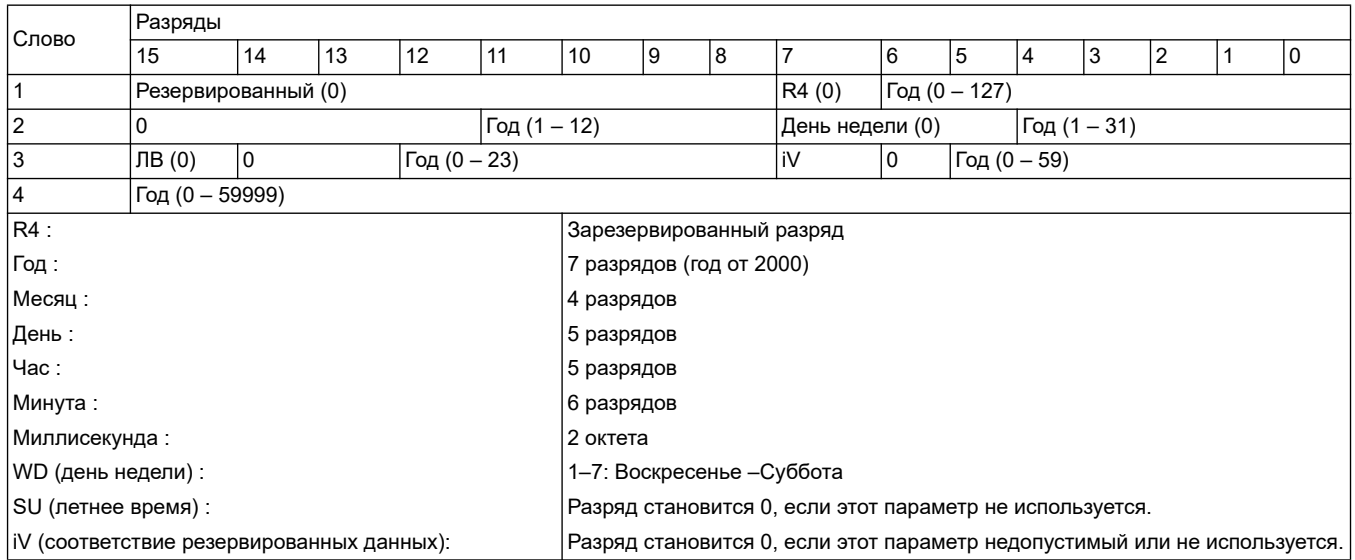

# **Командный интерфейс**

### <span id="page-50-0"></span>**Описание командного интерфейса**

Командный интерфейс позволяет настроить счетчик электроэнергии с помощью вызова конкретных команд, а также используя функцию Modbus 16.

#### **Вызов команды**

#### В следующей таблице представлен способ вызова команд Modbus:

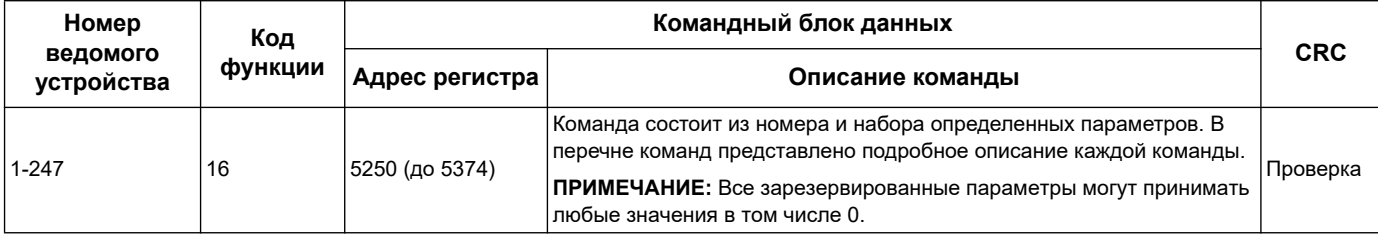

В нижеприведённой таблице представлено описание командного блока данных: Результат выполнения команды

Получить результат команды можно с помощью считывания данных регистров 5375 и 5376.

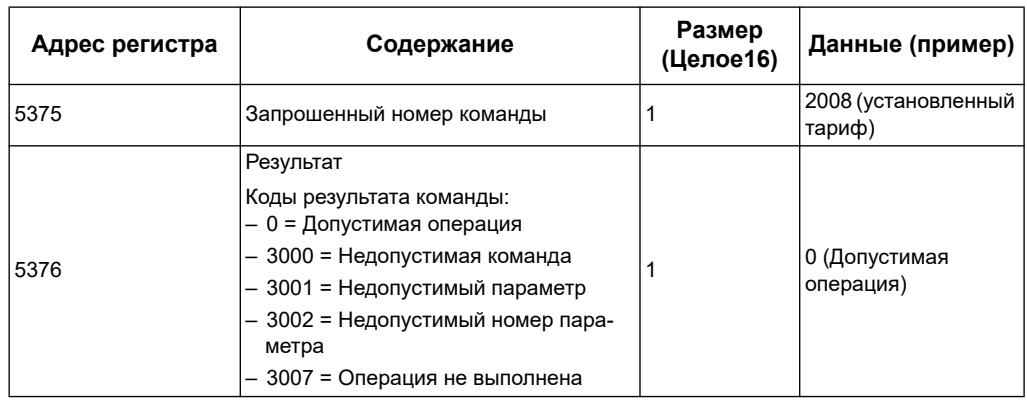

#### В следующей таблице представлены данные о результатах команды:

# Перечень команд

## Установленная Дата /Время

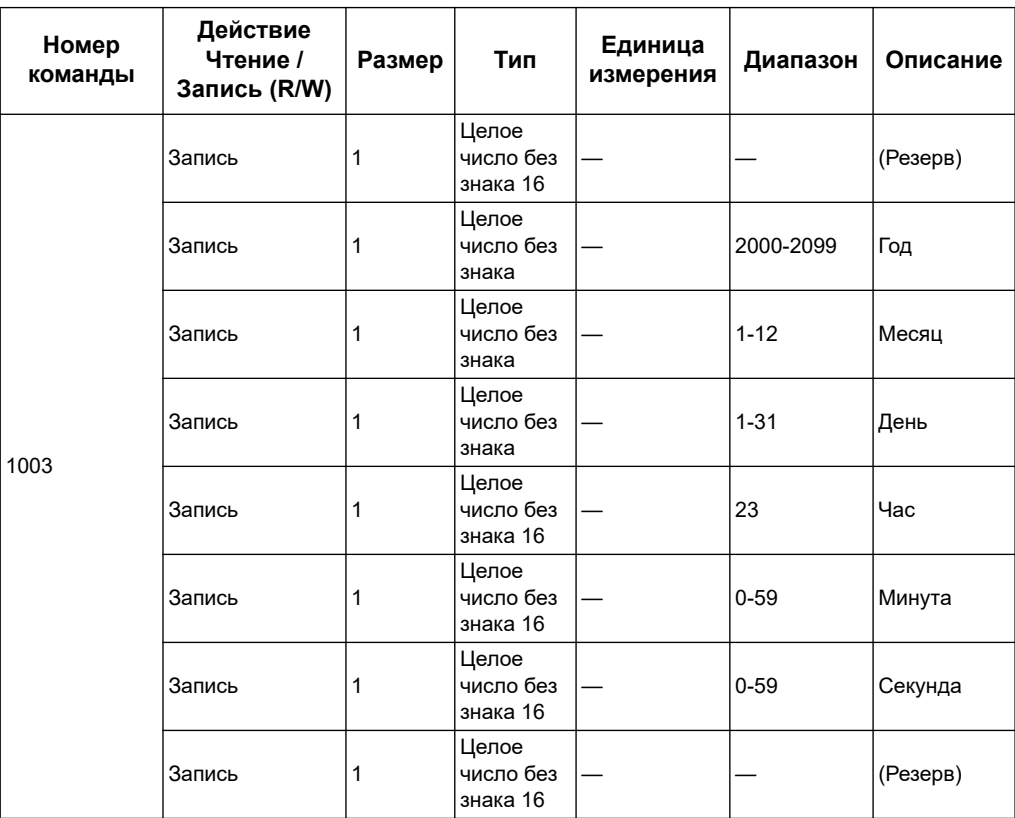

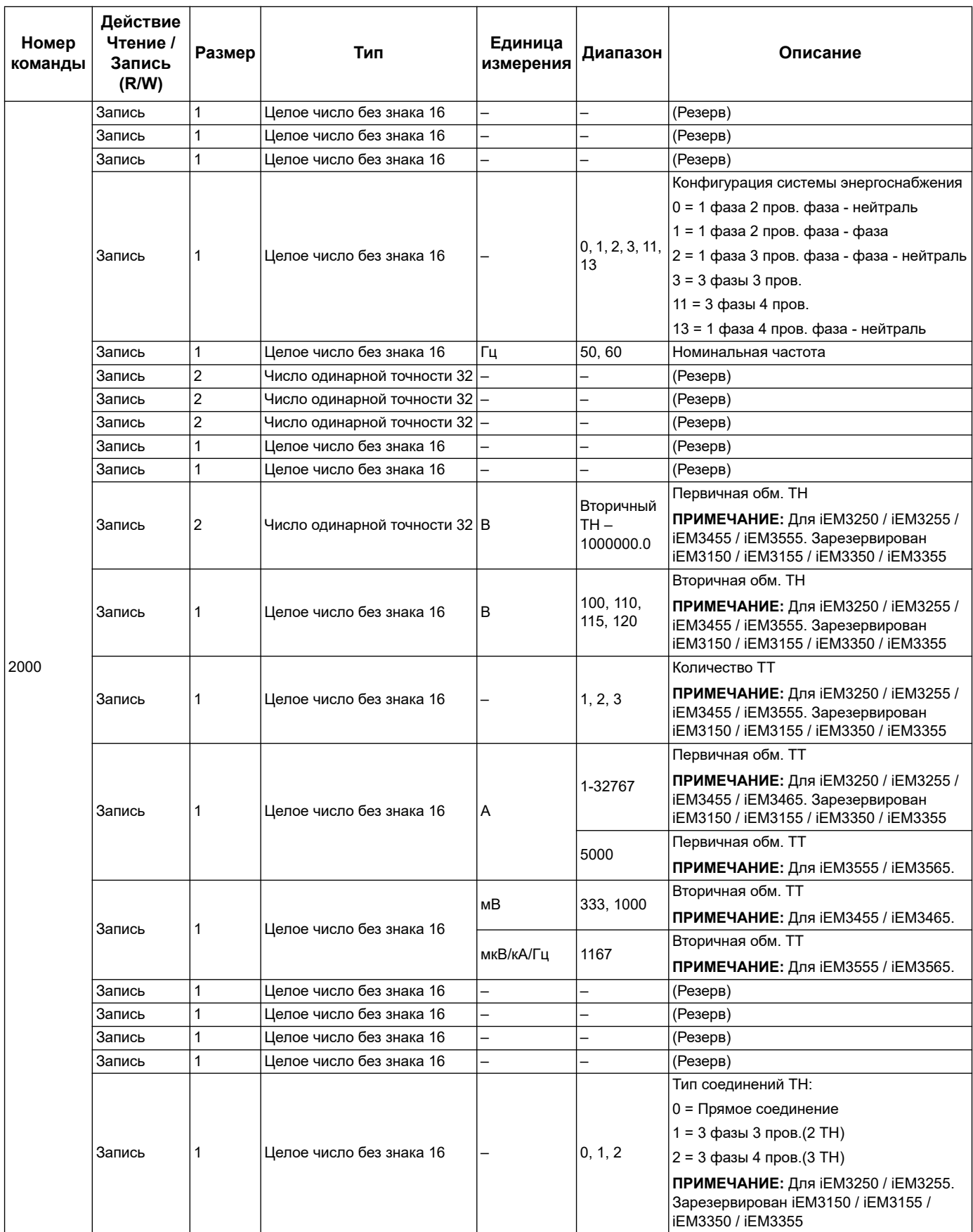

## **Подключение**

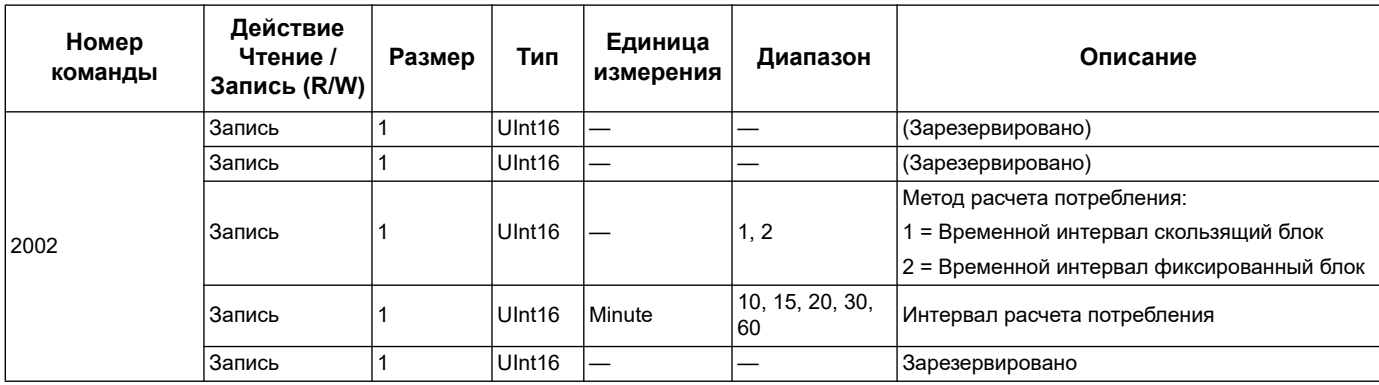

# **Настройка потребления (iEM3455, iEM3555)**

## **Установить импульсный выход (iEM3155 / iEM3255 / iEM3355 / iEM3455 / iEM3555)**

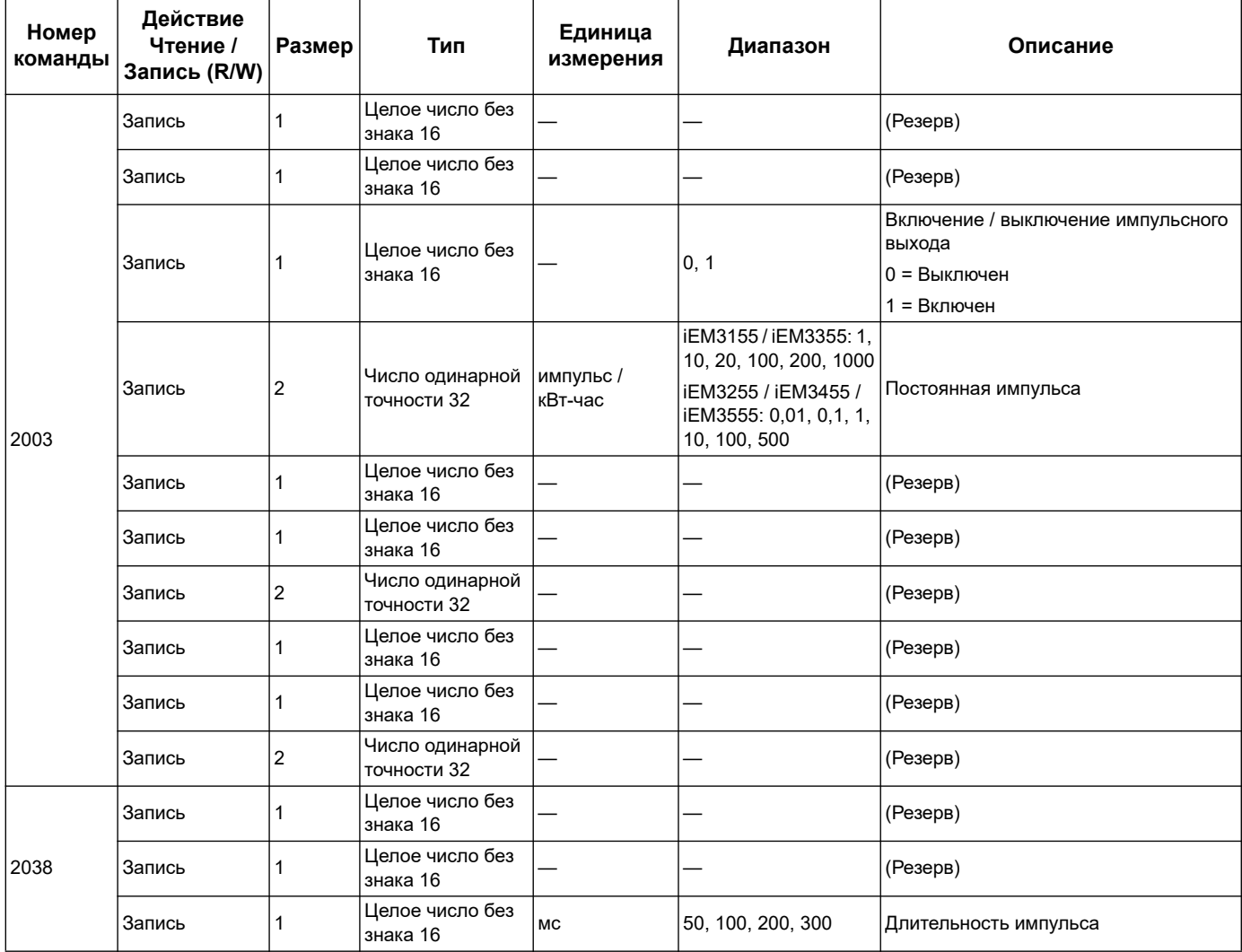

## **Установить импульсный выход (iEM3155 / iEM3255 / iEM3355 / iEM3455 / iEM3555)**

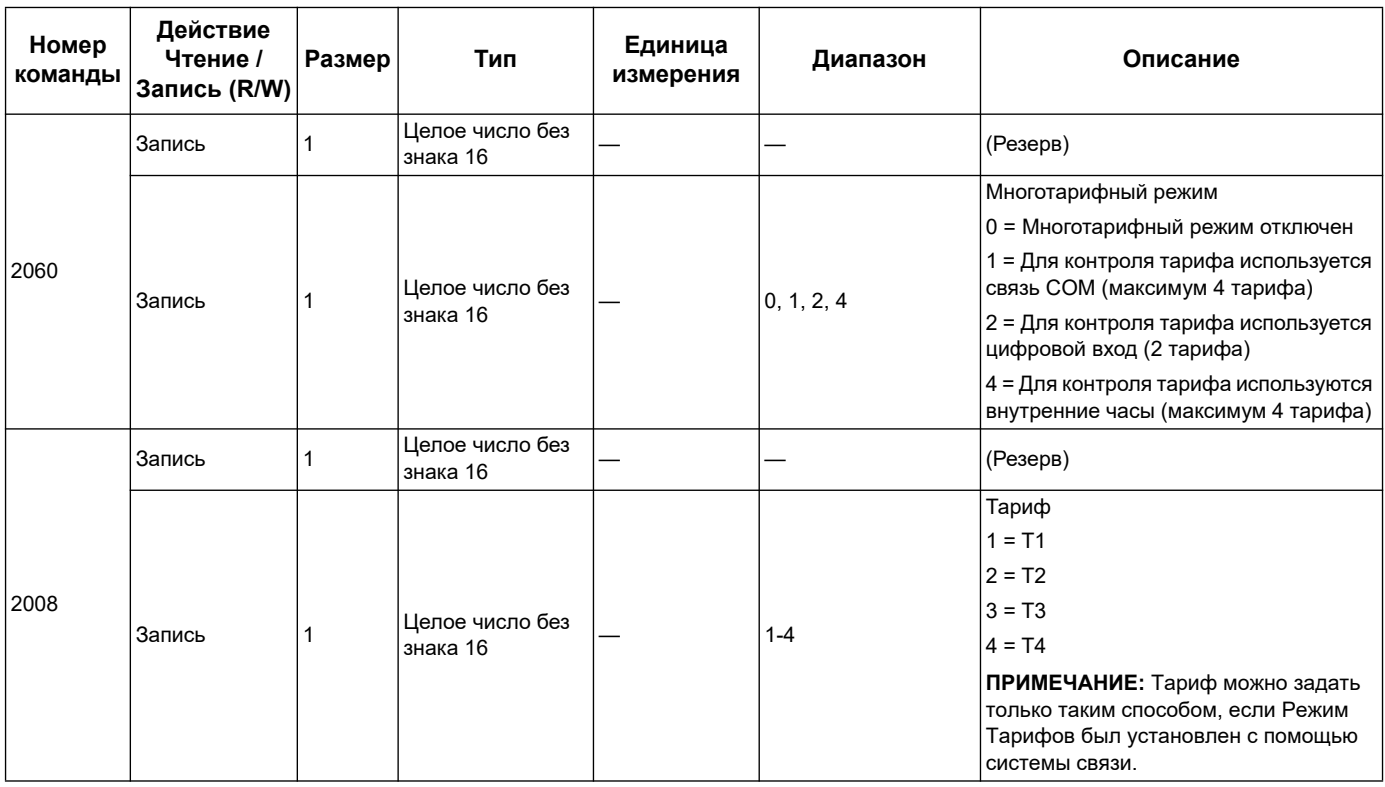

## **Настройка йифрогового входа на частичный сброк показаний электроэнергии (iEM3155 / iEM3255 / iEM3355 / iEM3455 / iEM3555)**

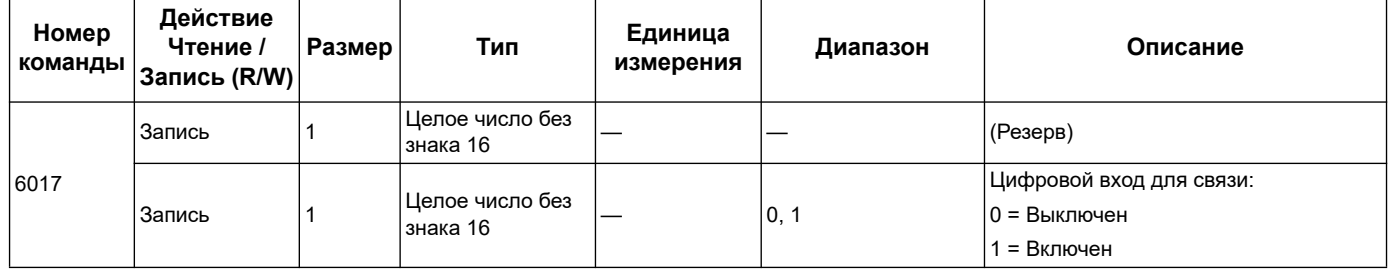

## **Установка измерений на входе (iEM3155 / iEM3255 / iEM3355 / iEM3455 / iEM3555)**

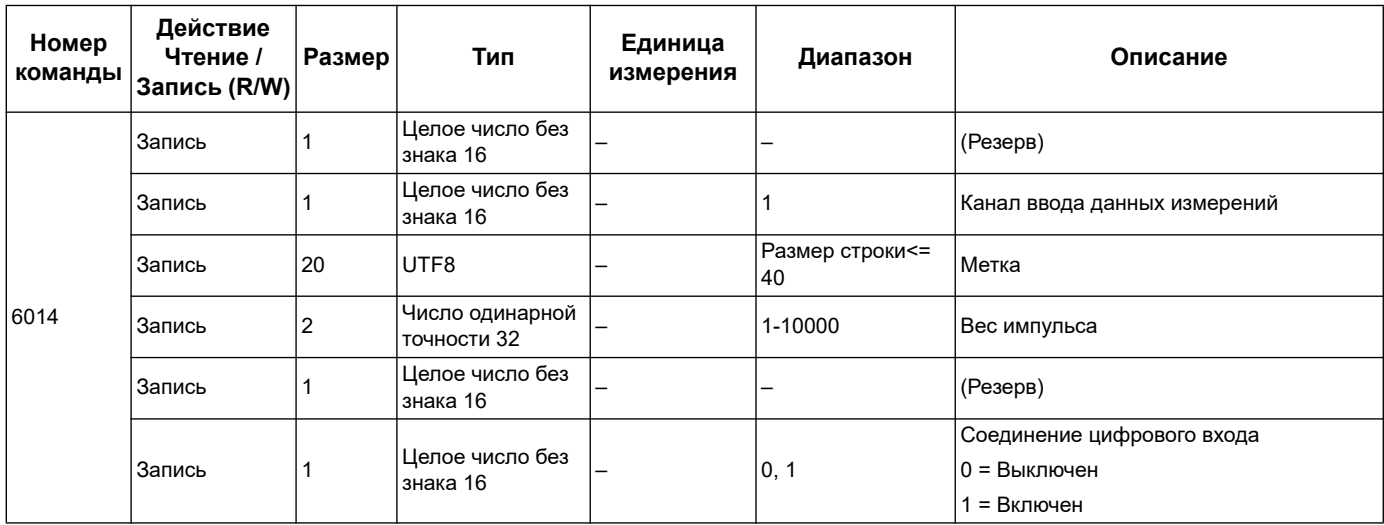

## **Установка сигнализации на перегрузку (iEM3155 / iEM3255 / iEM3355 / iEM3455 / iEM3555)**

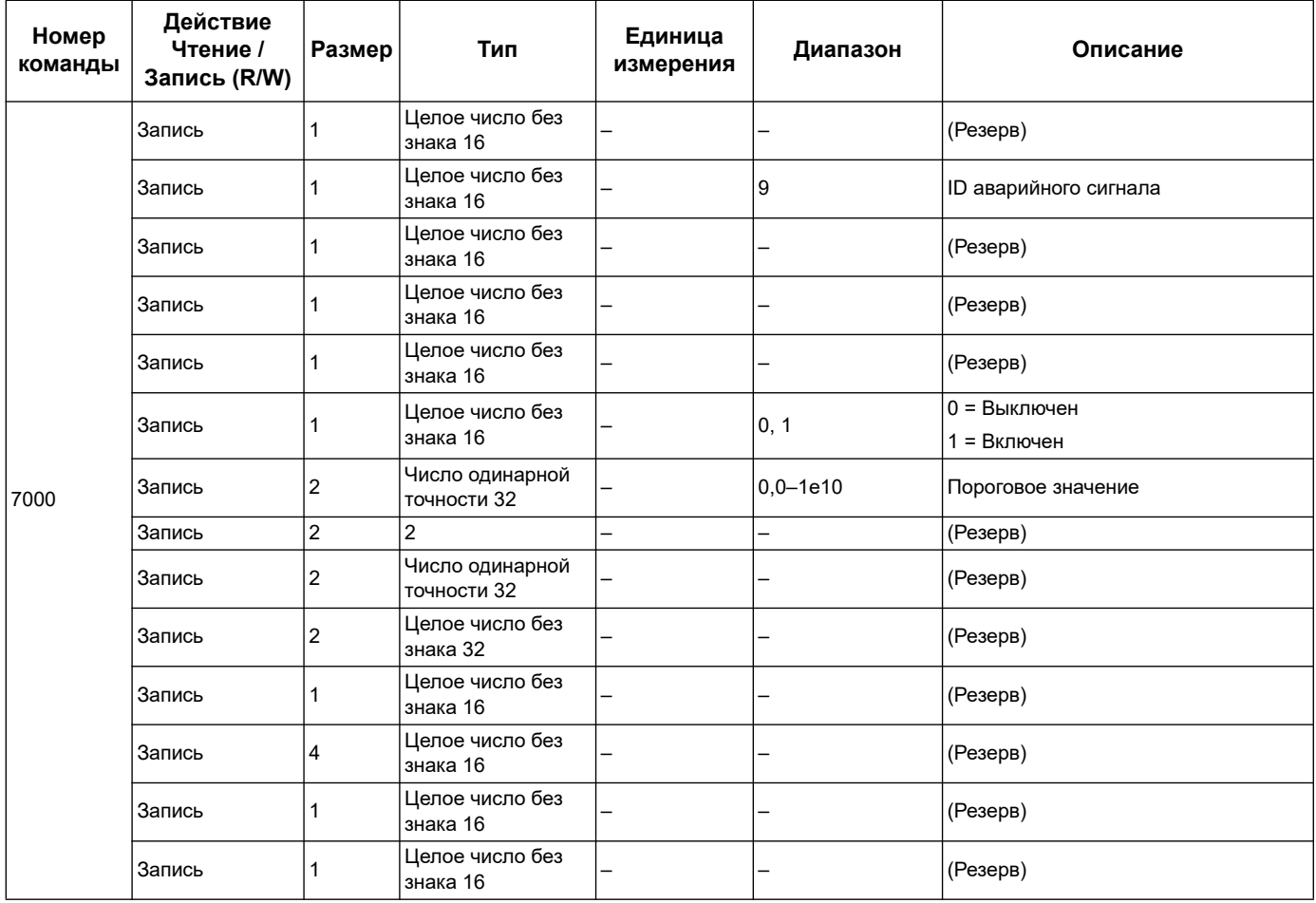

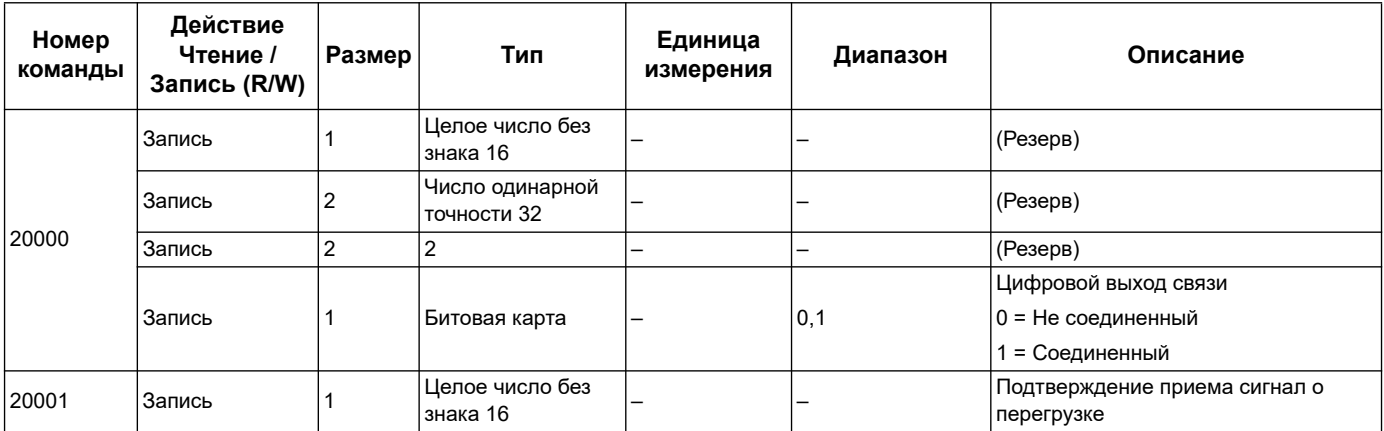

## **Настройка связи**

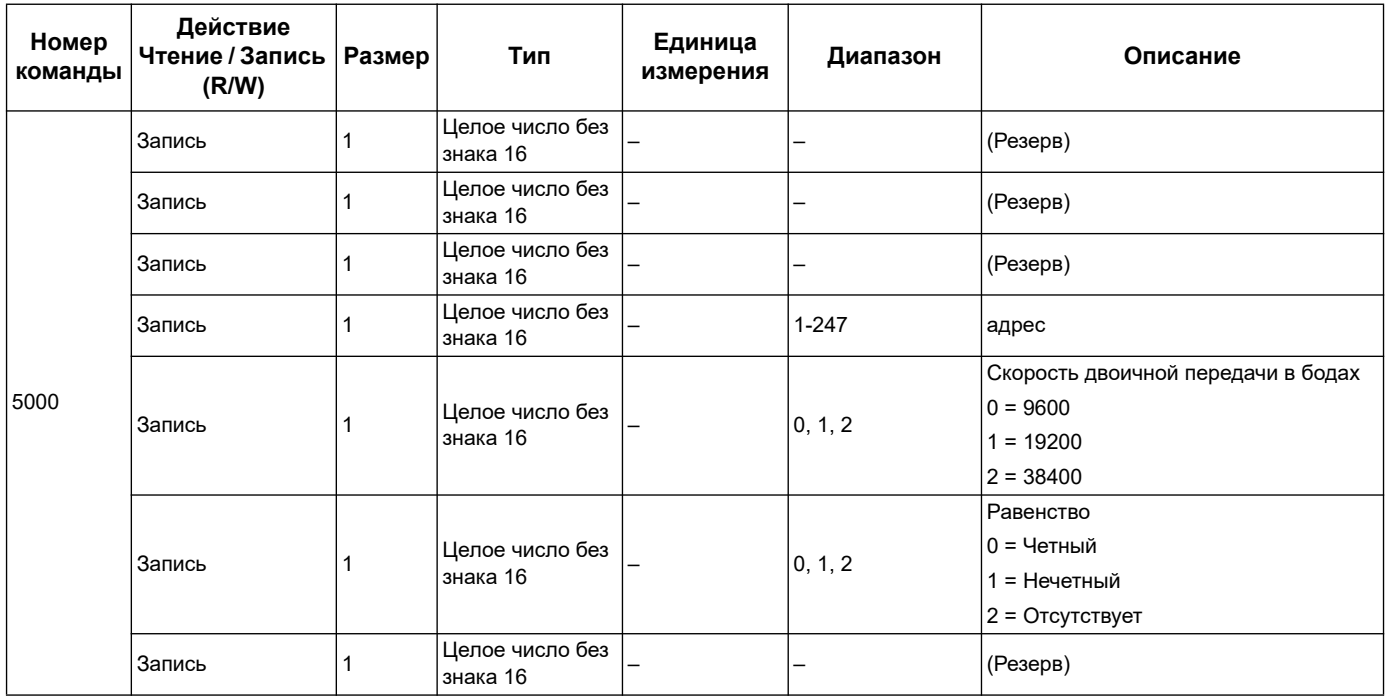

# **Сброс всех данных пикового потребления (iEM3455, iEM3555)**

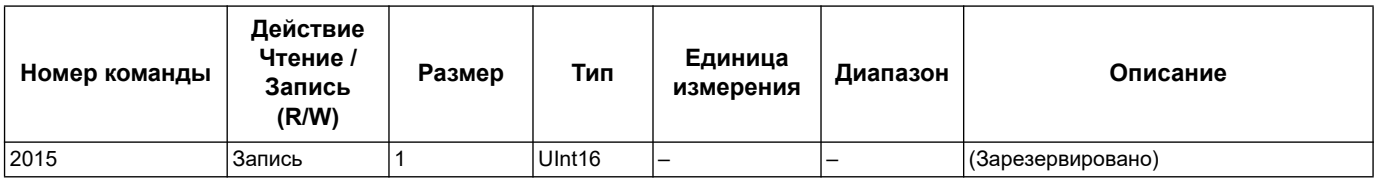

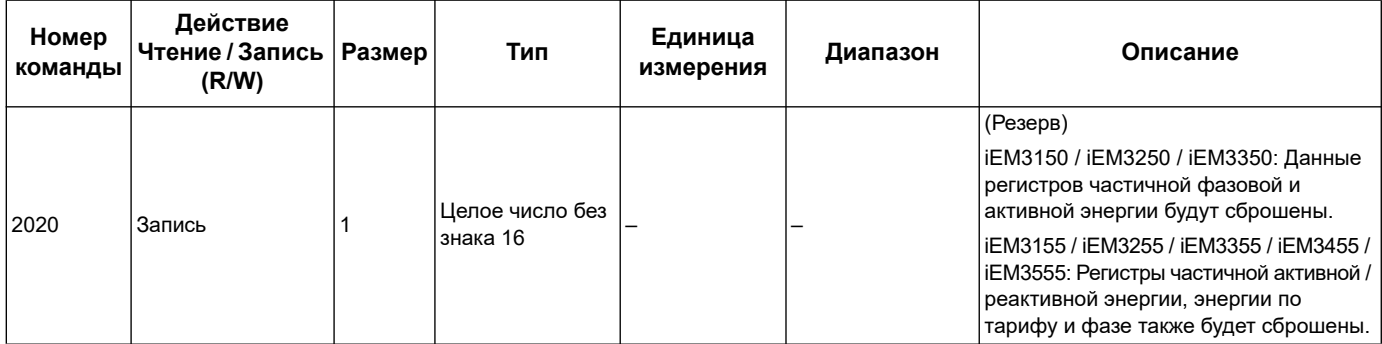

### **Перенастройка частичных счетчиков электроэнергии**

## **Установка измерений счётчика на входе (iEM3155 / iEM3255 / iEM3355 / iEM3455 / iEM3555)**

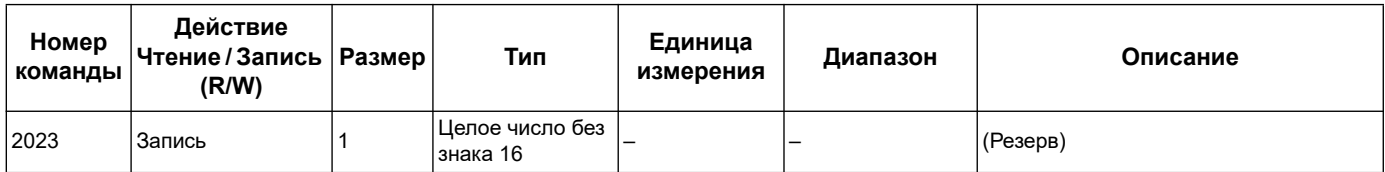

# <span id="page-57-0"></span>**Перечень регистров связи Modbus**

## **Система**

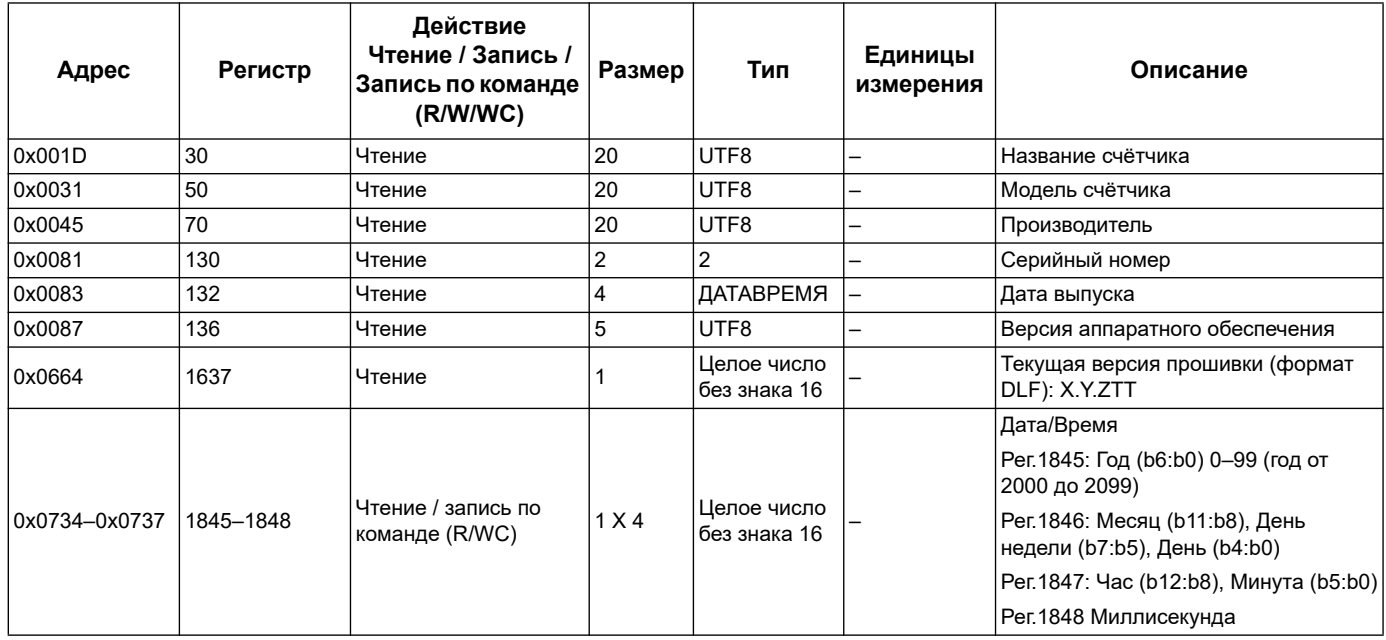

#### **Настройка и состояние счетчика**

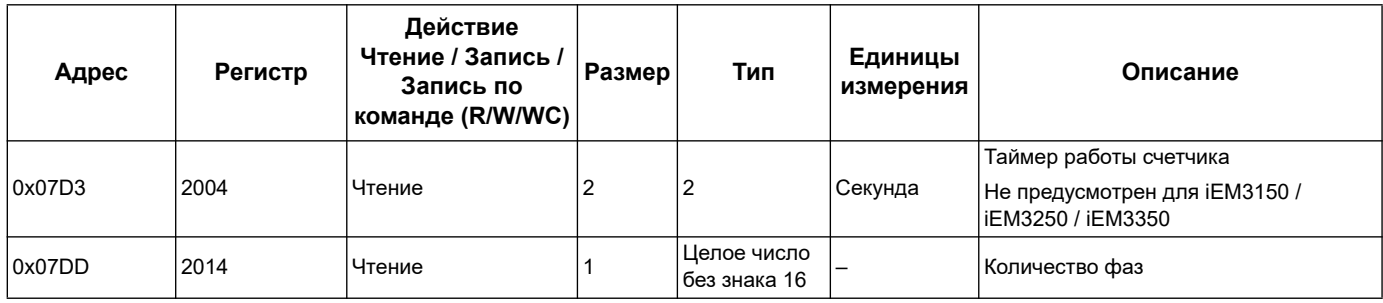

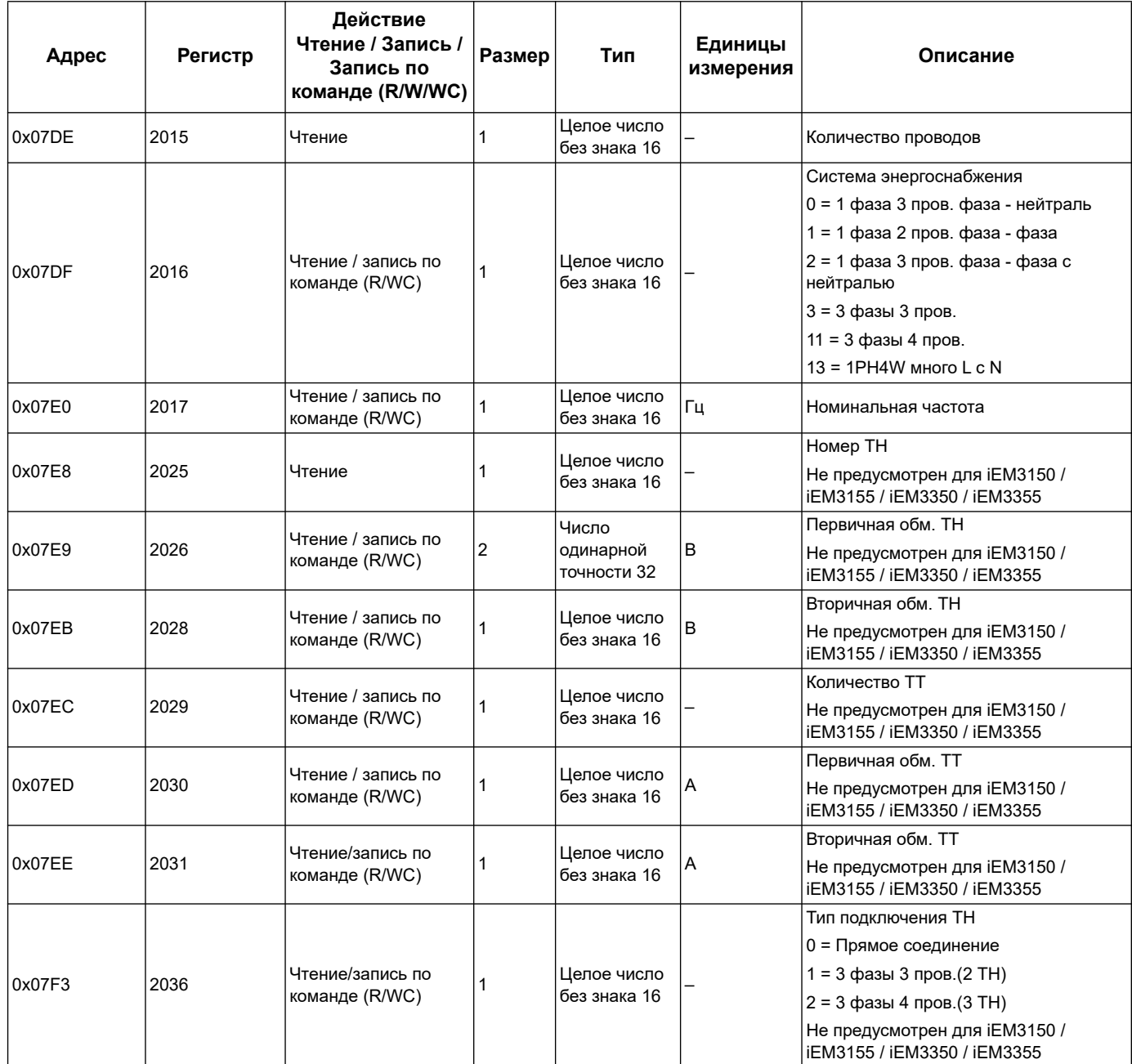

## **Обновление программной прошивки (счётчики iEM3x55)**

## **Добавление к регистрам: Величины в диапазоне от -1 до +1**

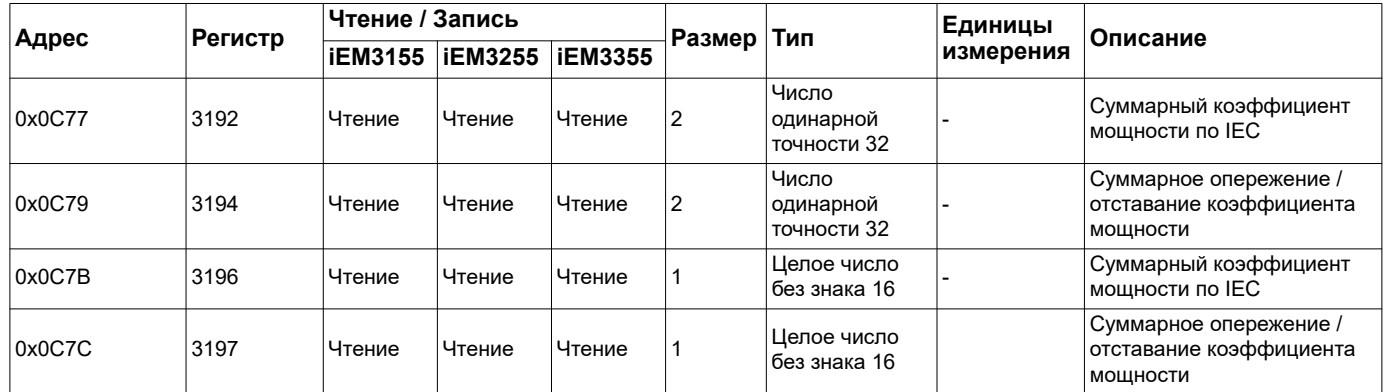

## **Установуа импульсного выхода энергии (iEM3155 / iEM3255 / iEM3355 / iEM3455 / iEM3555)**

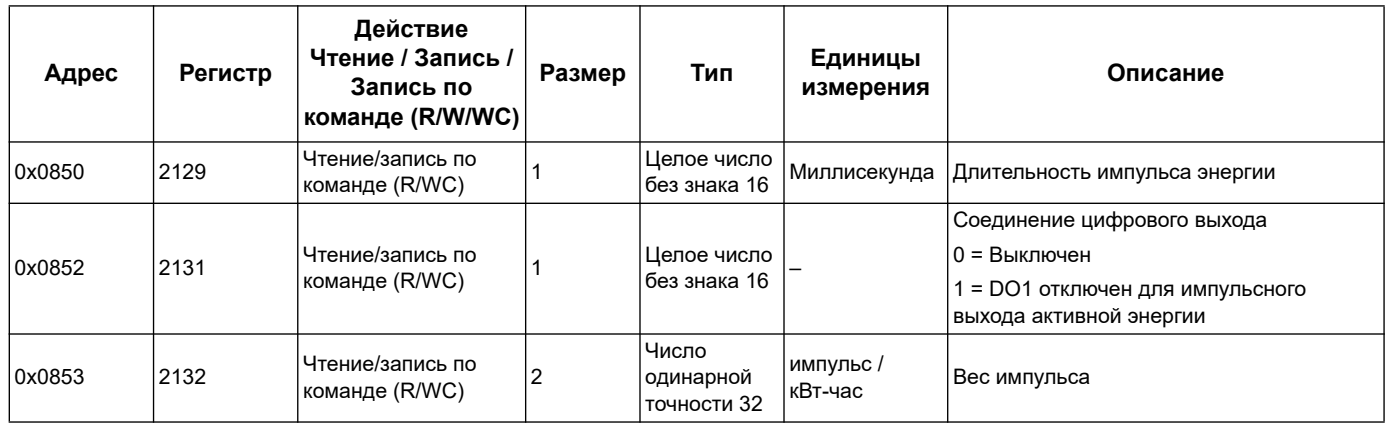

### **доработки на 1 фазу 4 провода, много фаз - нейтраль (счётчики электроэнергии iEM3x55)**

### **Добавление регистрации поступления реактивной энергии на каждую фазу**

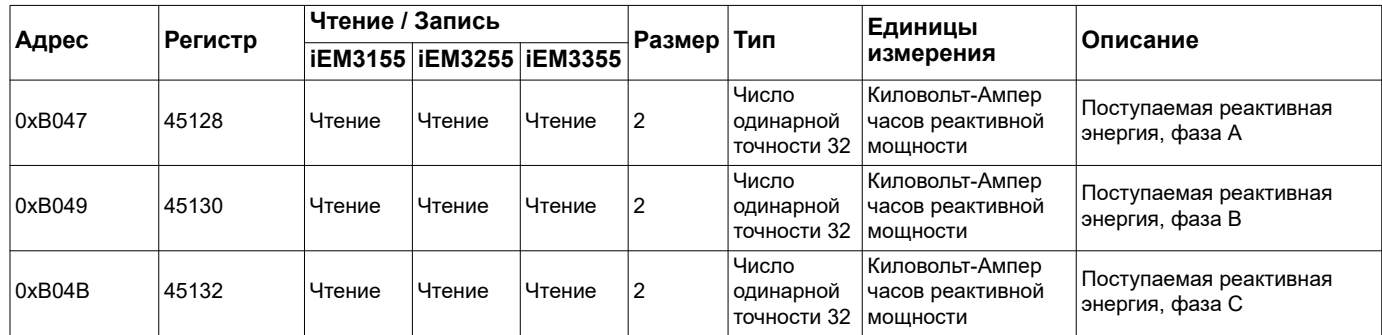

Можно получить информацию о величине реактивной энергии каждой фазы; используя формат регистра Целое64, либо Числа одинарной точности 32

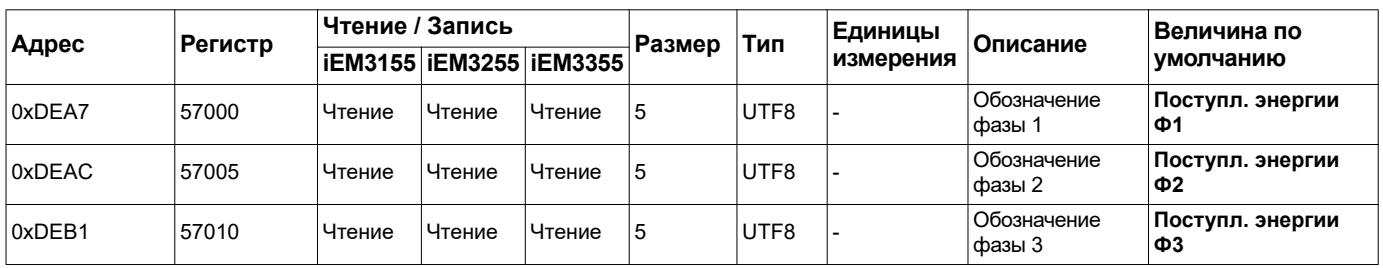

### Добавление регистра обозначения каждой фазы

## Добавление единой команды для образования обозначения каждой фазы

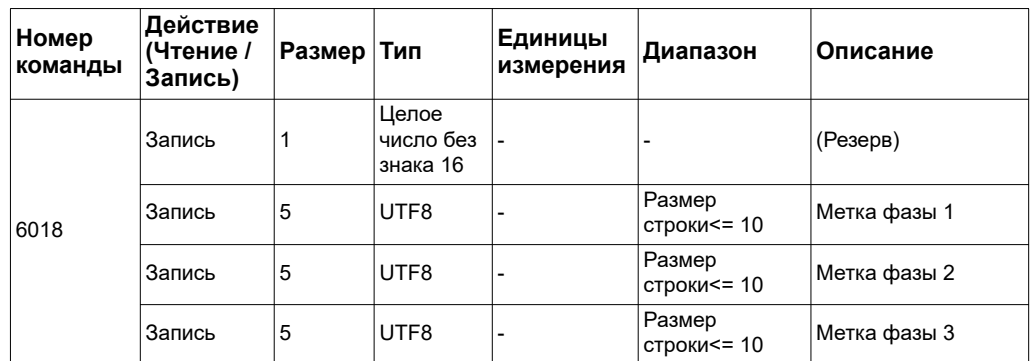

## Дополнительная информация: Активная/реактивная составляющая величины каждой фазы, выводимые на экранный графический интерфейс

ПРИМЕЧАНИЕ: При записываемой конфигурации «1 фаза 4 провода фаза нейтраль», частичный сброс показаний электроэнергии через Цифровой вход или Команду невозможен.

## Командный интерфейс

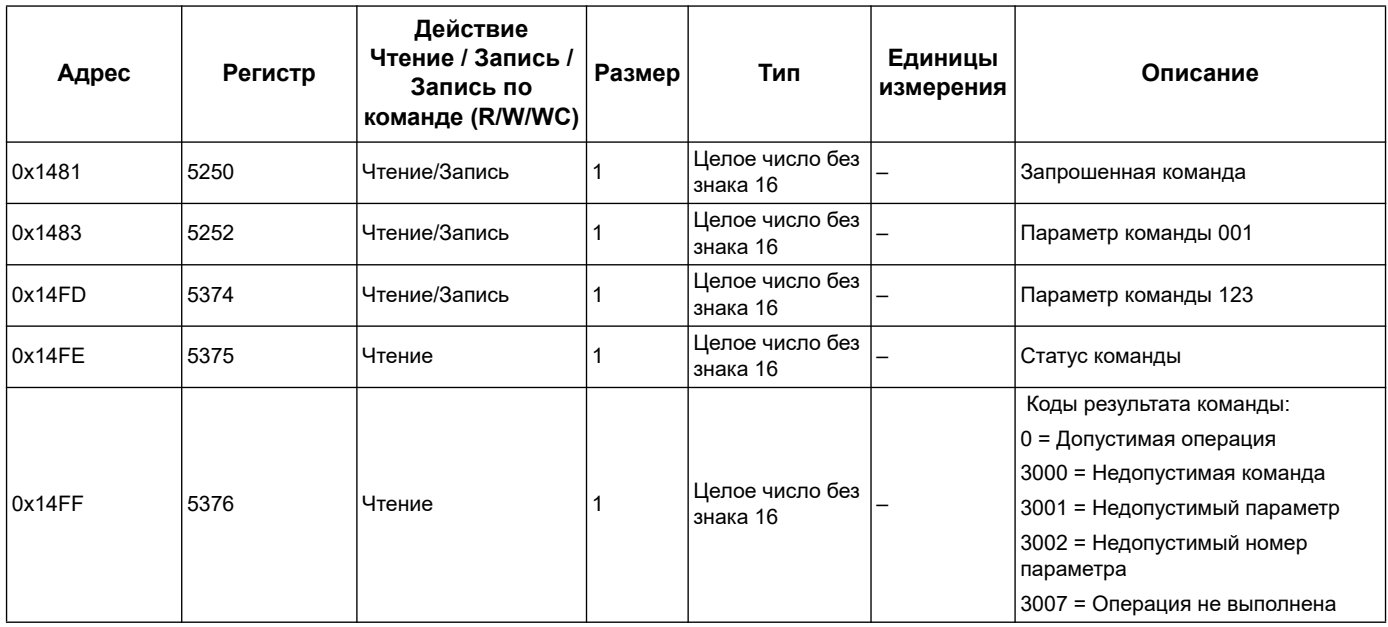

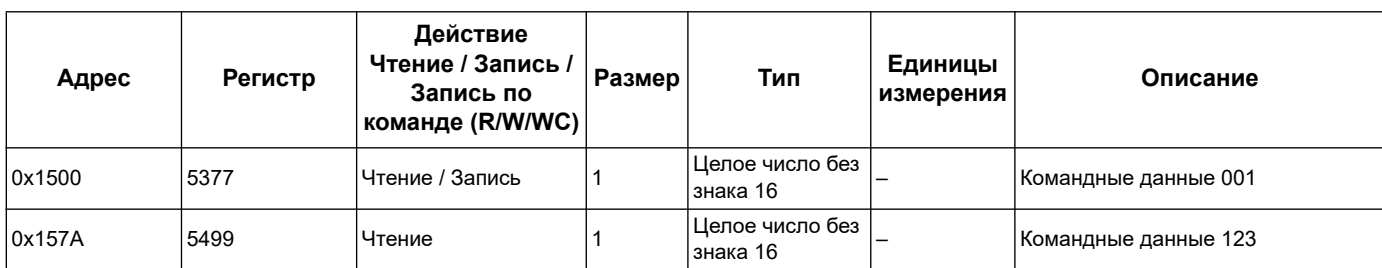

### **Система связи**

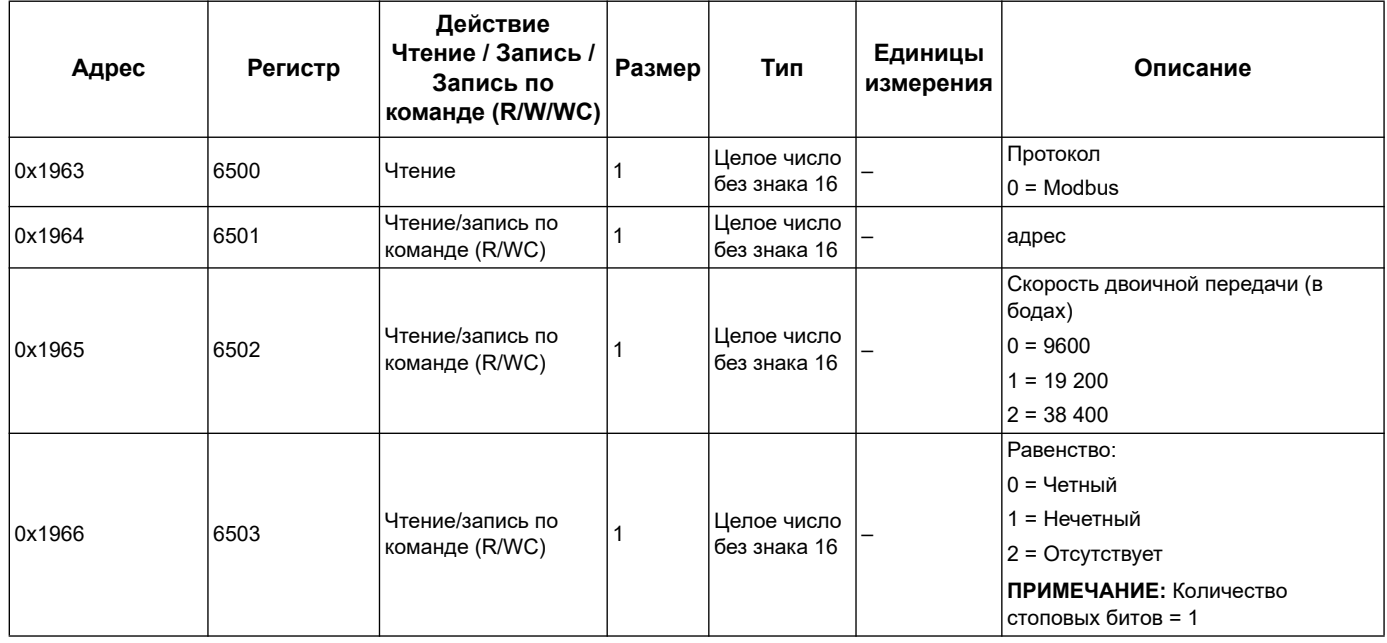

# **Установка измерений на входе (iEM3155 / iEM3255 / iEM3355 / iEM3455 / iEM3555)**

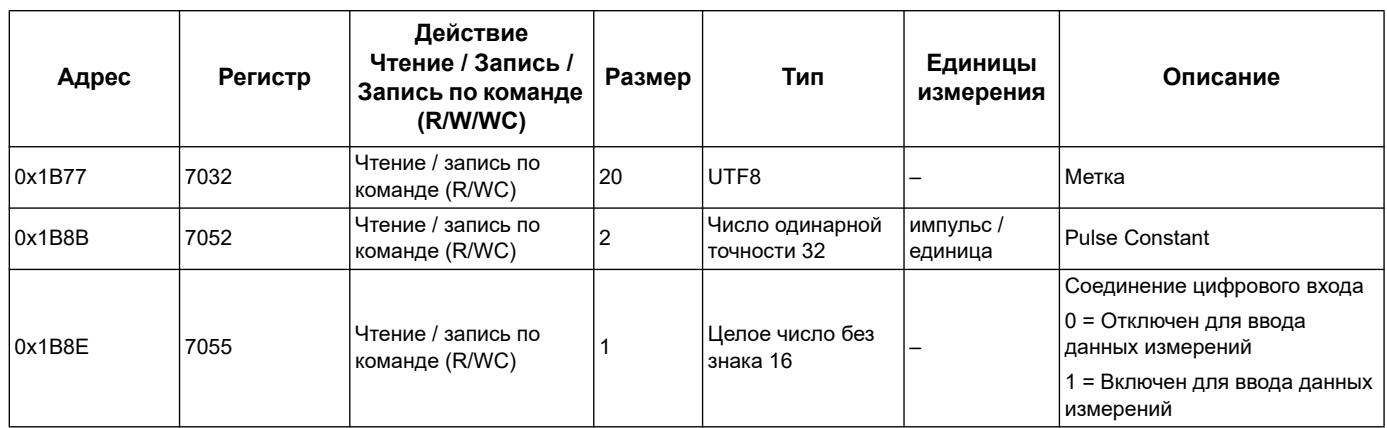

## **Цифровой вход (iEM3155 / iEM3255 / iEM3355 / iEM3455 / iEM3555)**

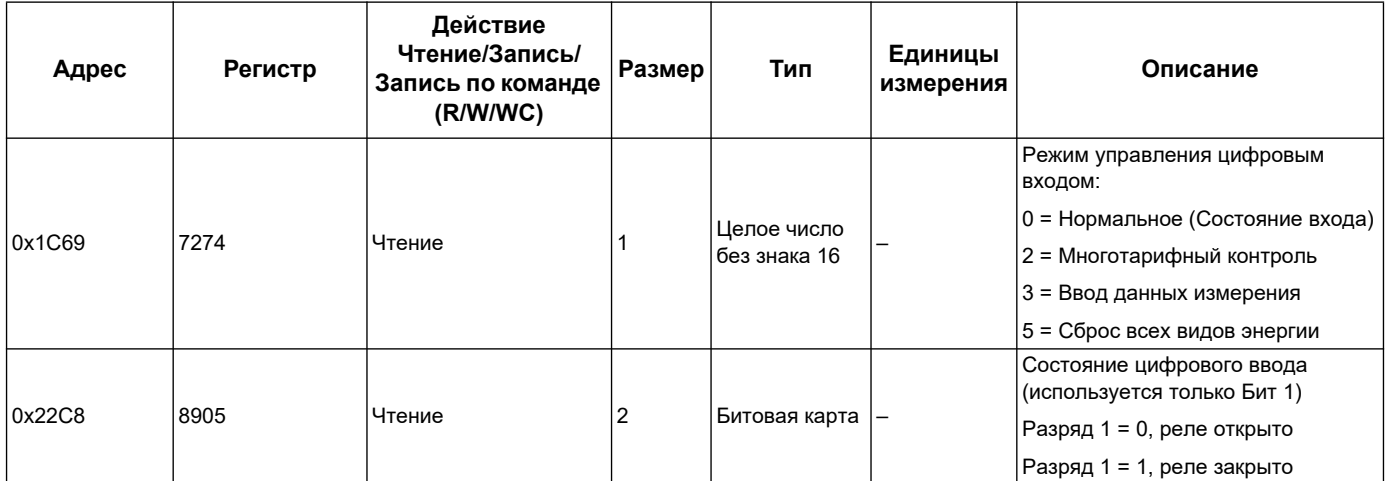

## **Цифровой выход (iEM3155 / iEM3255 / iEM3355 / iEM3455 / iEM3555)**

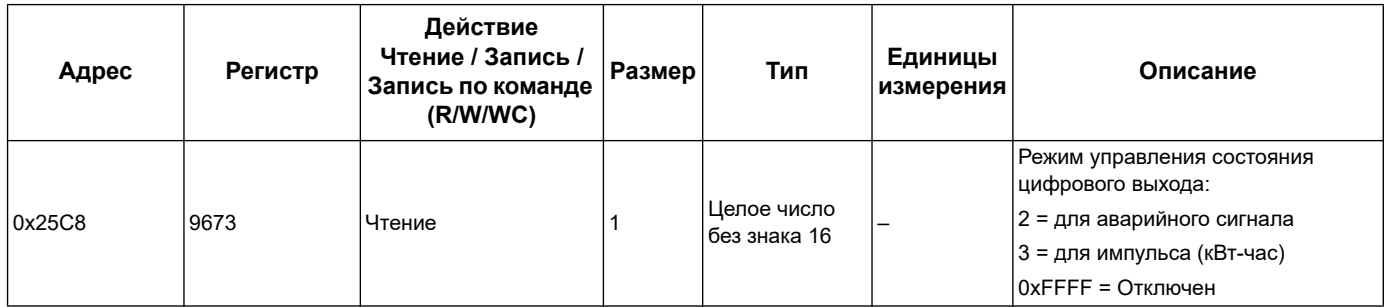

## **Данные счетчика**

## **Ток, напряжение, коэффициент мощности и частота**

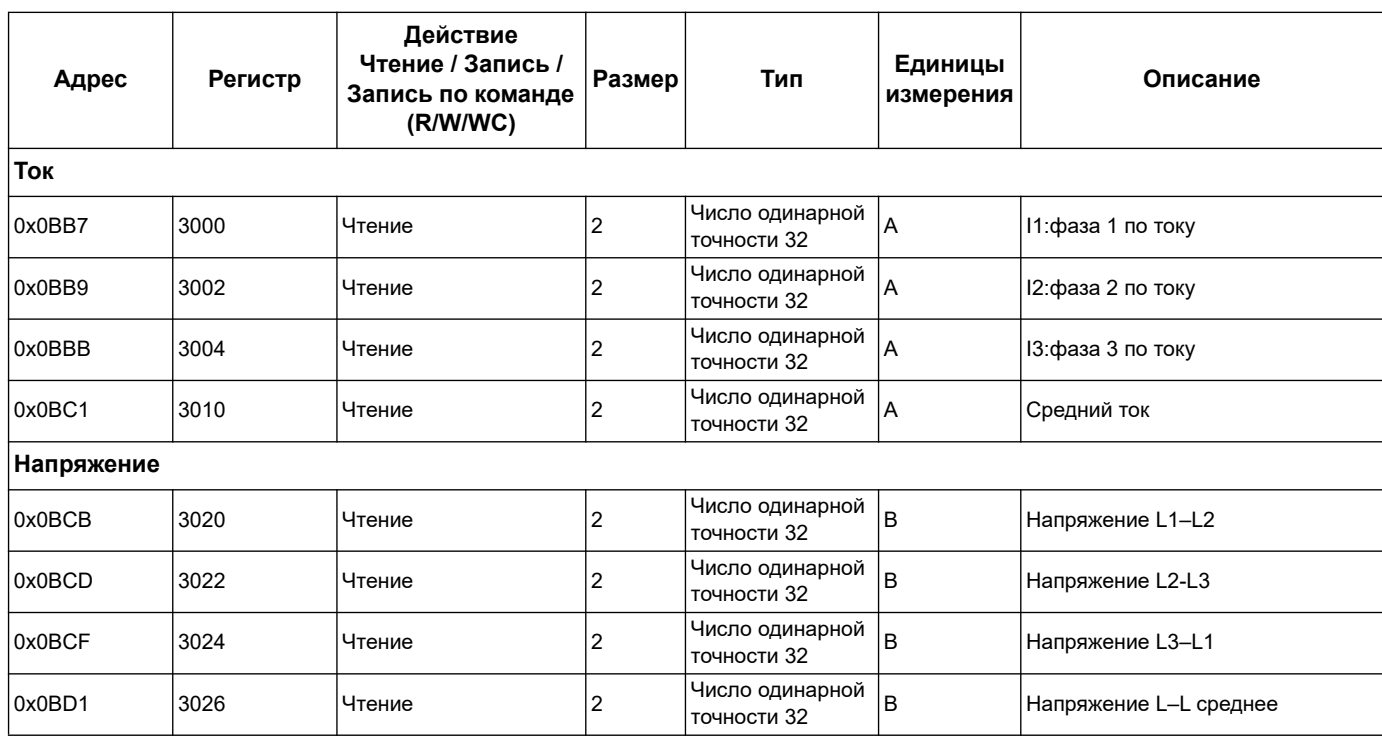

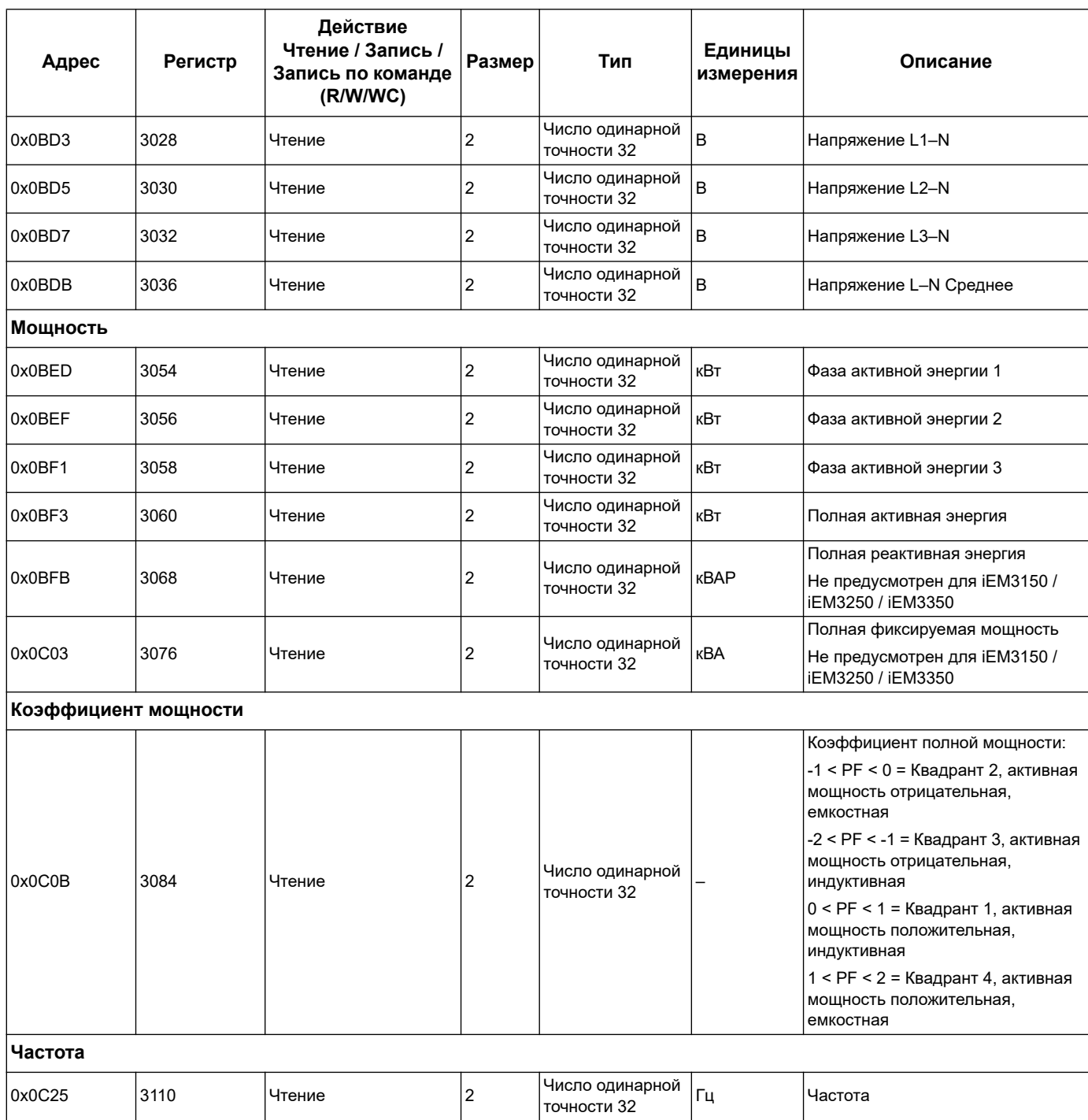

## **Энергия, энергия по тарифу и показания счётчика на входе**

Большинство значений энергии доступны в виде 64-разрядное целого числа и в формате числа с плавающей точкой.

Измерения общей и тарифной энергии защищены от ошибок при сбое подачи питания.

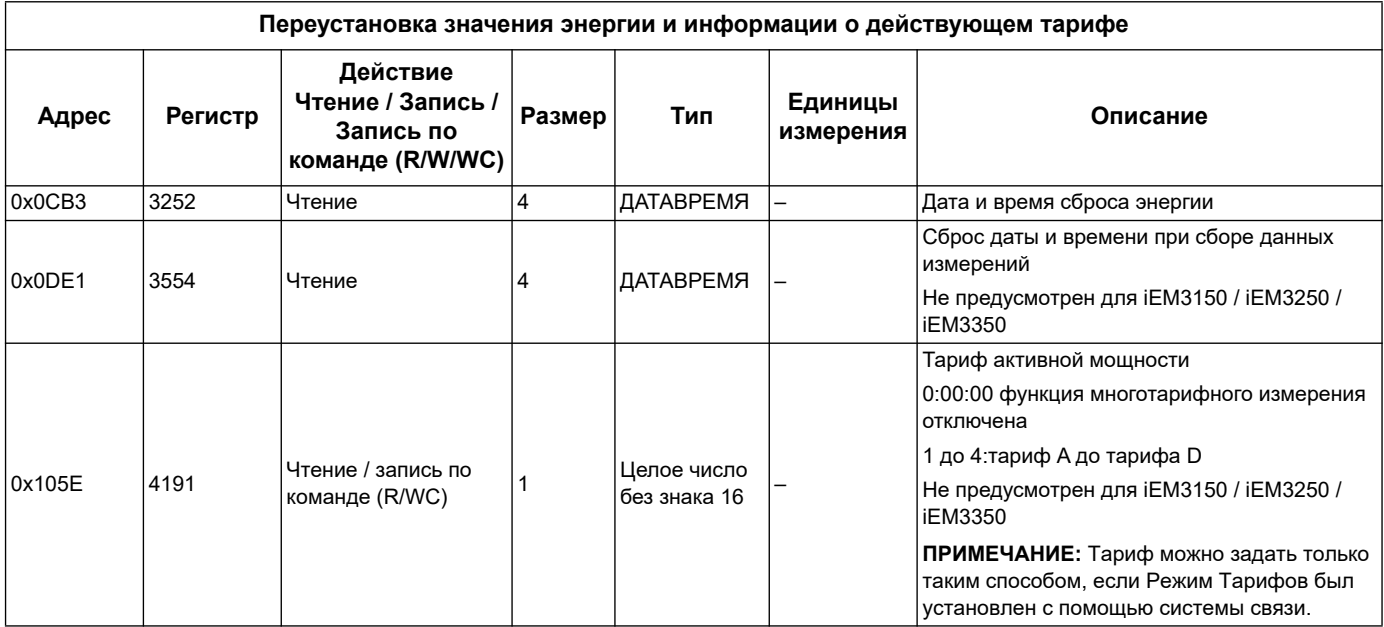

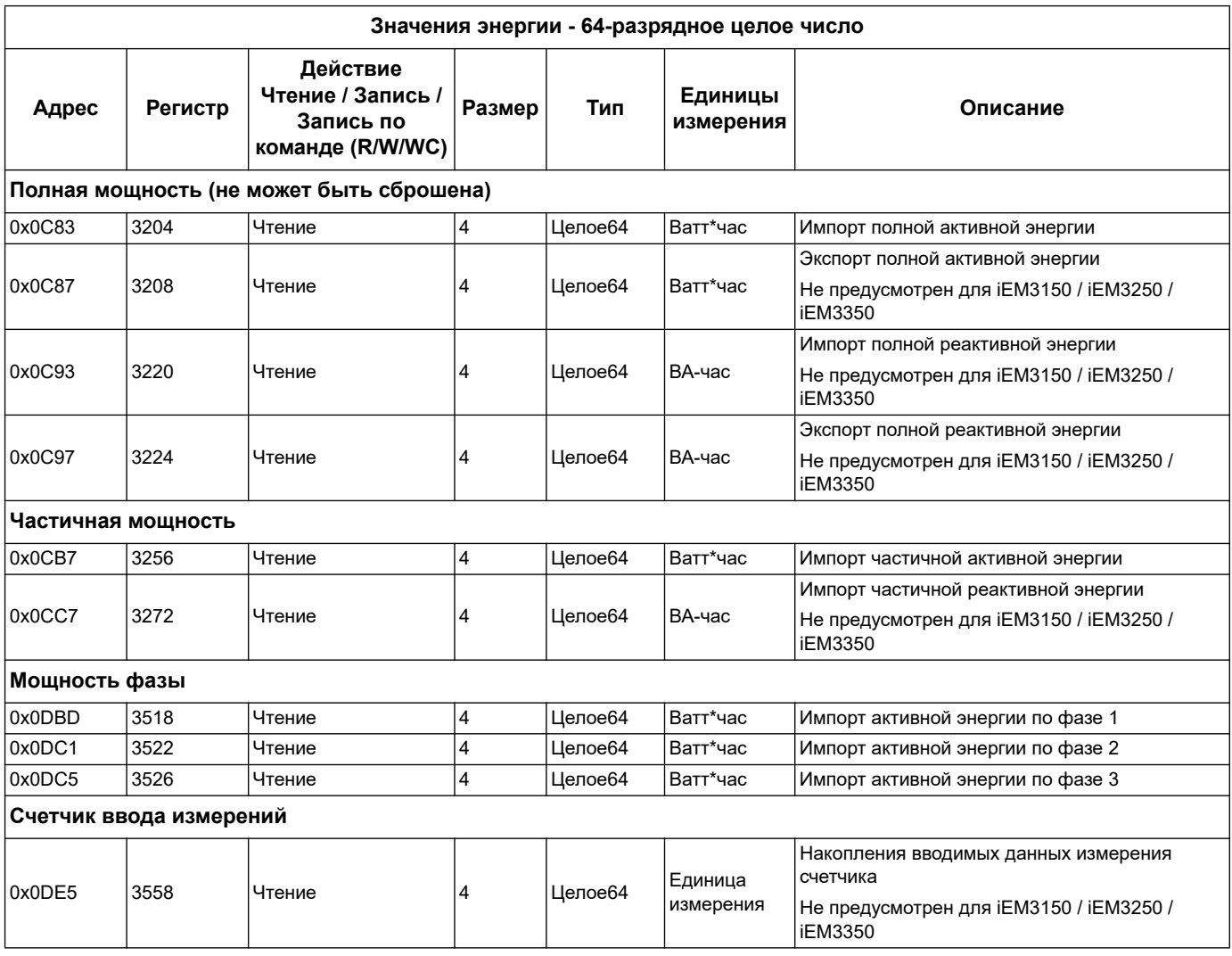

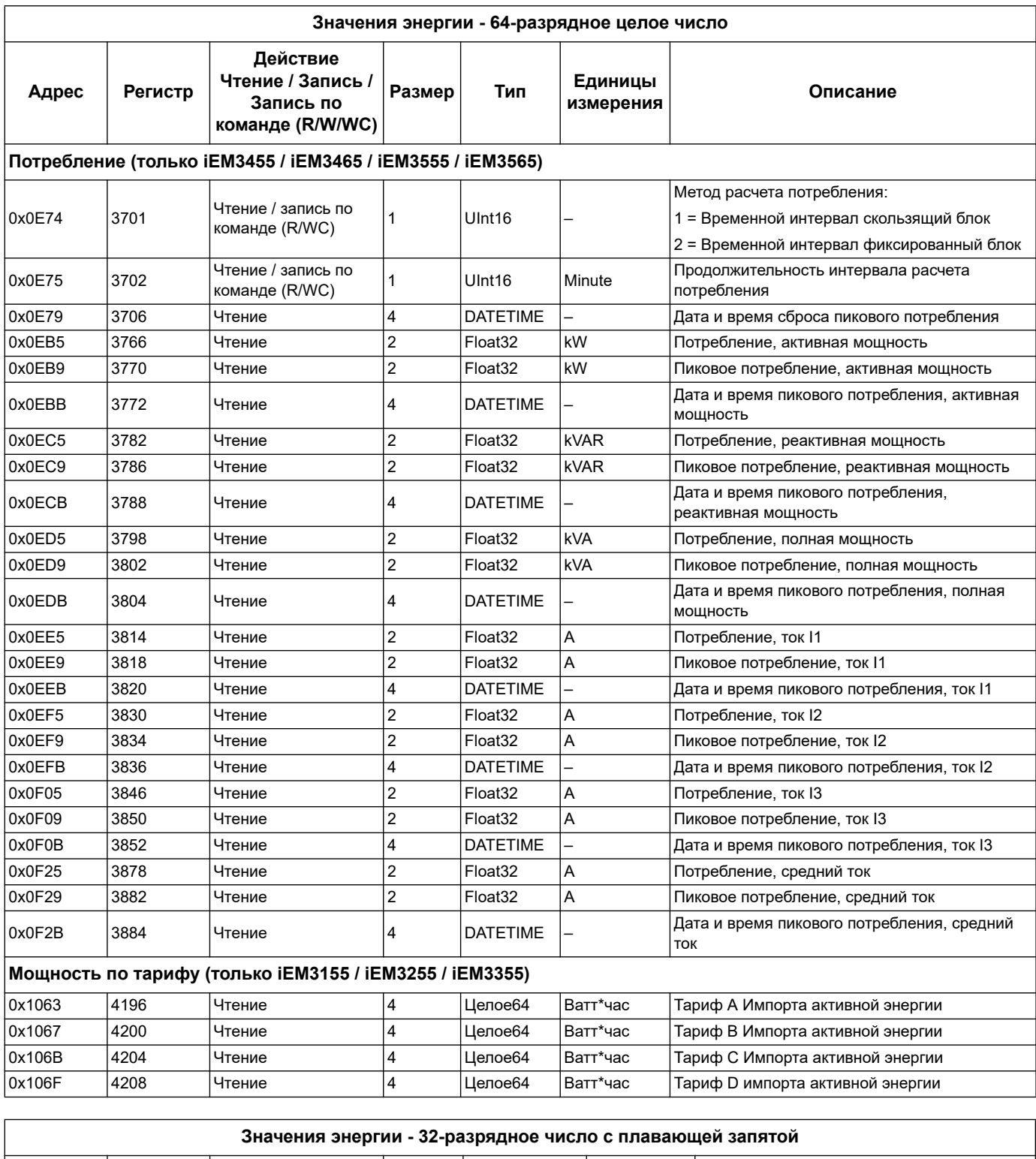

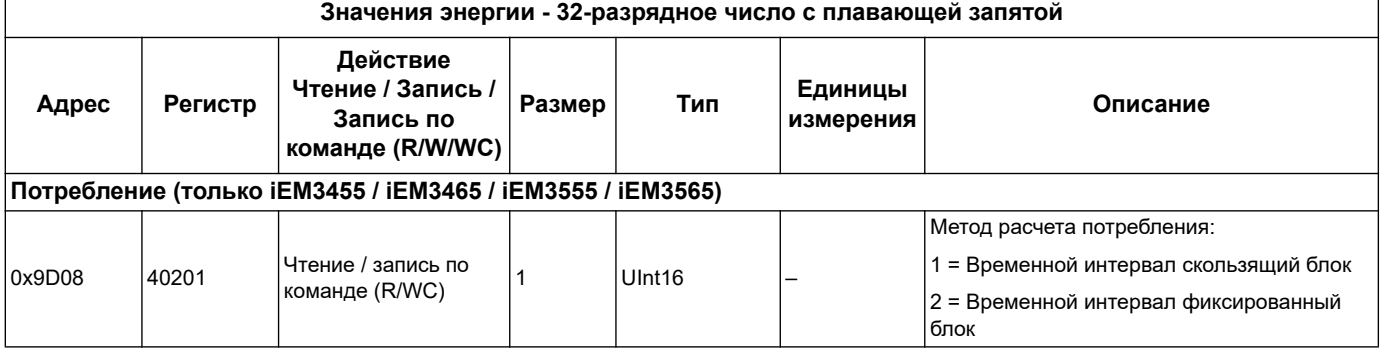

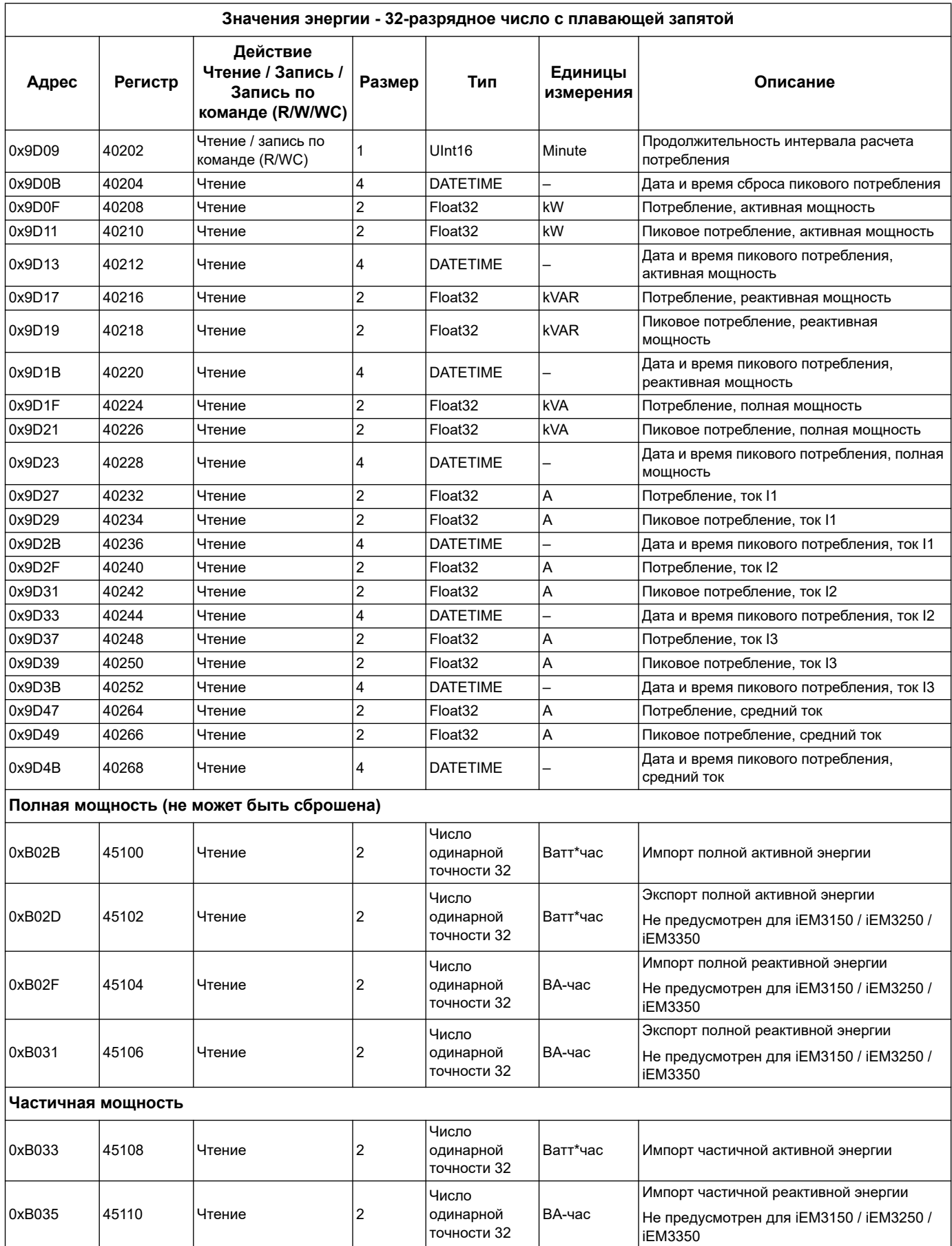

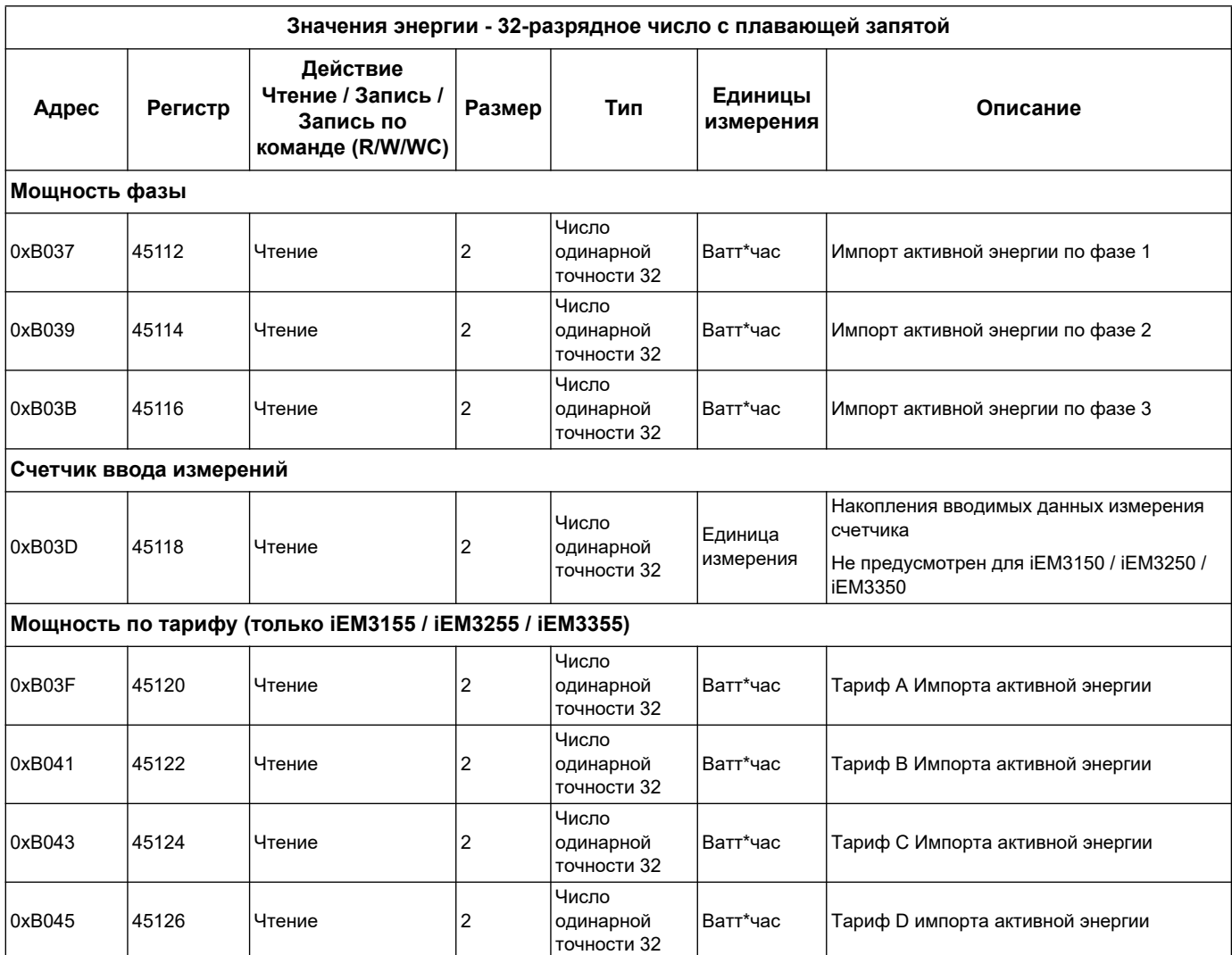

# <span id="page-67-0"></span>**Сигнализация перегрузки (iEM3155 / iEM3255 / iEM3355 / iEM3455 / iEM3555)**

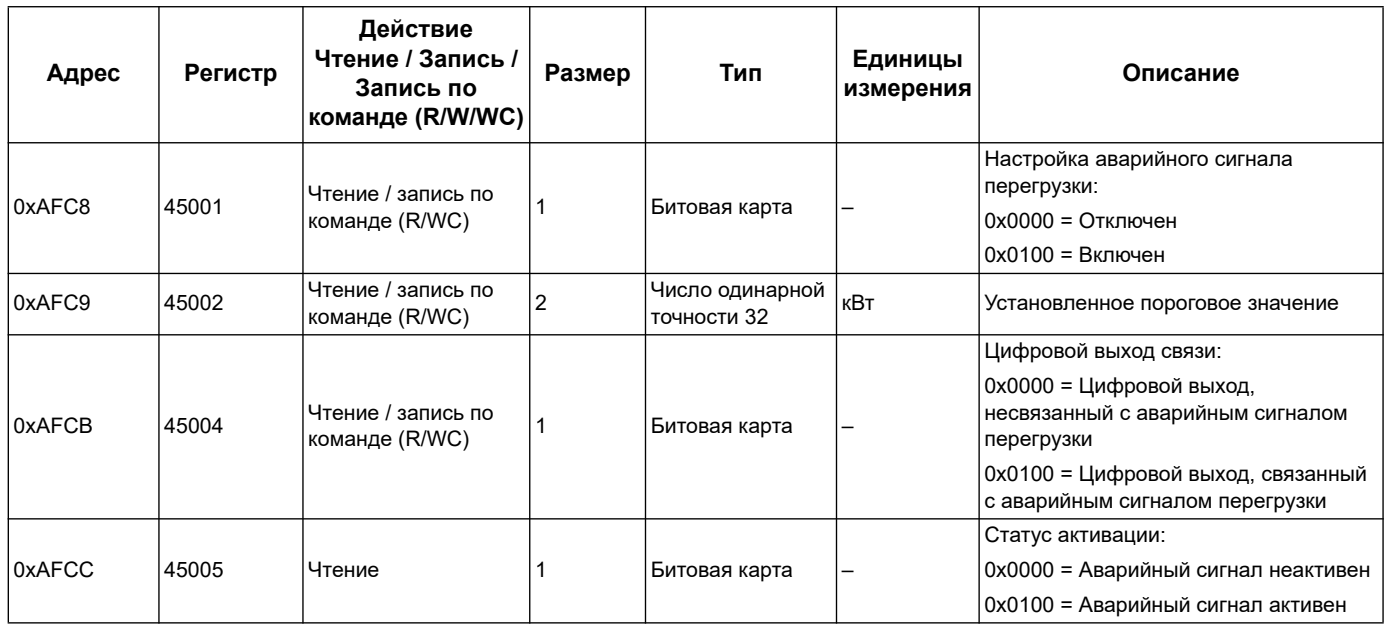

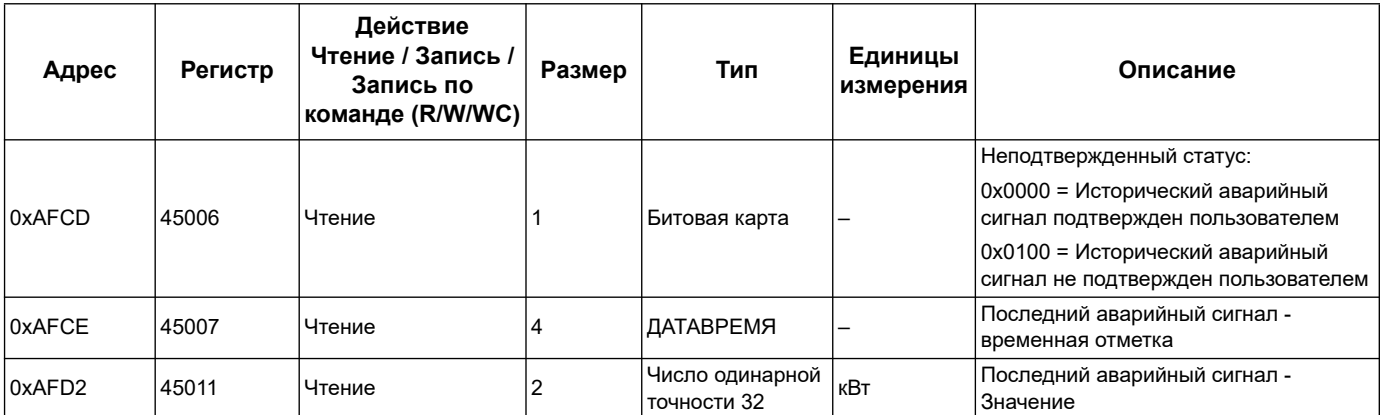

## **Компенсация фазового сдвига и компенсация коэффициента мощности LVCT (iEM3455 / iEM3555)**

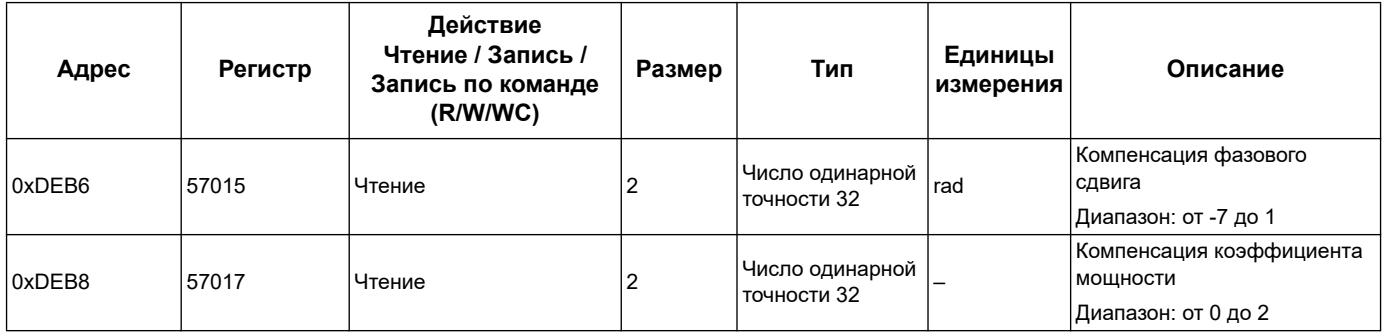

# **Идентификация устройства считывания**

Счетчики электроэнергии поддерживают функцию чтения идентификации устройств с обязательным указанием названия фирмы-поставщика, кода продукции и номера версии.

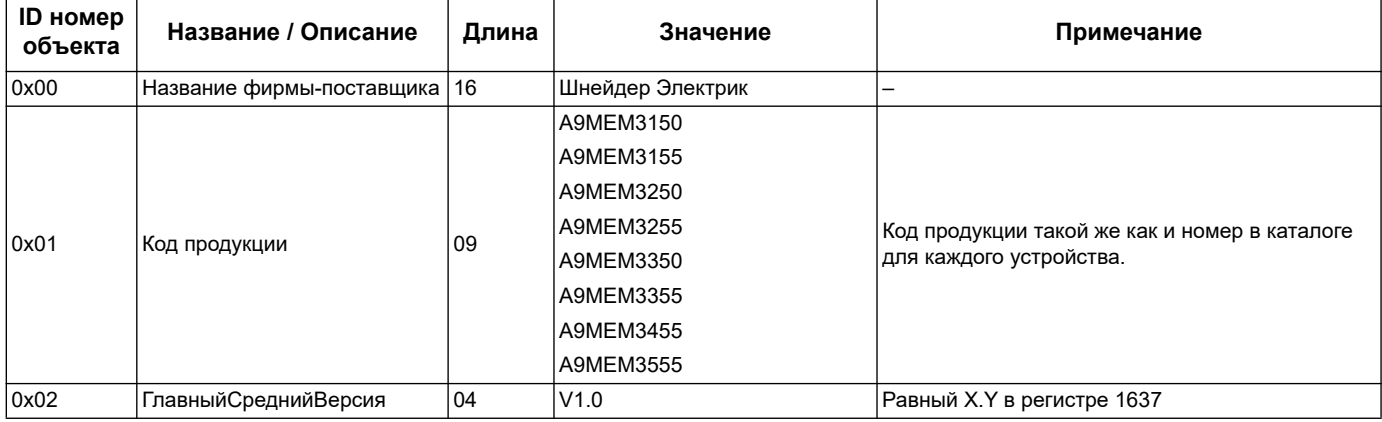

Коды ID считывающего устройства 01 и 04 поддерживаются следующим:

- 01 = запрос на получение идентификации основного устройства (потоковый доступ)
- 04 = запрос на получение идентификации одного определенного объекта (индивидуальный доступ)

Запрос и ответ связи Modbus происходит в соответствии с техническим описанием протокола связи Modbus.

# Глава 6 Система связи на основе сети **LonWorks**

# Описание сети LonWorks

Система LonWorks предусмотрена для счётчиков iEM3175, iEM3275 и iEM3375.

Информация данного раздела предполагает, что вы имеете ясное представление о сети LonWorksLonWorks, системе связи Вашего устройства, а также системы энергоснабжения.

#### Похожие темы

Более детальную информацию о протоколе LonTalk или системе связи LonWorksможно найти на сайте LonMark Internationa www.lonmark.org.

## Реализация системы связи LonWorks

### Файл внешнего интерфейса (XIF)

Переменные и конфигурационные свойства счетчика задокументированы во внешнем файле интерфейса (XIF). Файл XIF загружен в систему счетчика, откуда его можно скачать программой сети LNS (LonWorks Network Services). Также можно загрузить файл XIF с сайта www.schneider-electric.com если необходимо вручную прикрепить файл XIF к вашей программе.

#### Программные модули сети LonMaker

Программные модули счетчиков серии и позволяют менять настройки счетчика и просматривать данные сети Echelon LonMaker.

#### **LED-индикаторы счетчиков на основе сети LonWorks**

Счетчики серии и включают в себя два LED-индикатора состояния на основе сети LonWorks: красный индикатор технического состояния и зеленый LED-индикатор состояния связи.

#### **Красный LED-индикатор технического состояния**

Данный LED-индикатор обеспечивает информацию о функционировании сети LonWorks.

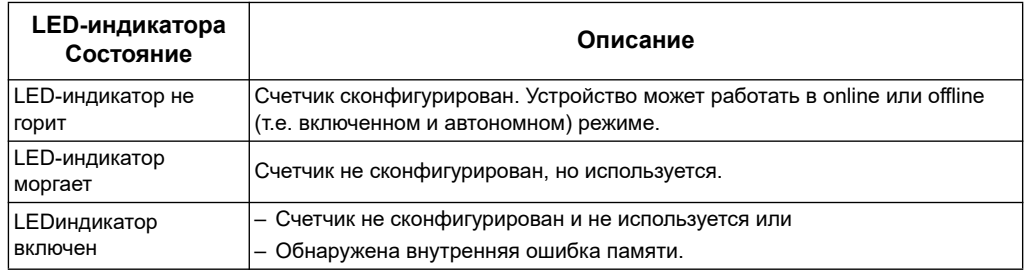

#### Зеленый LED-индикатор системы связи

Данный индикатор оповещает о состоянии связи счетчика и сети.

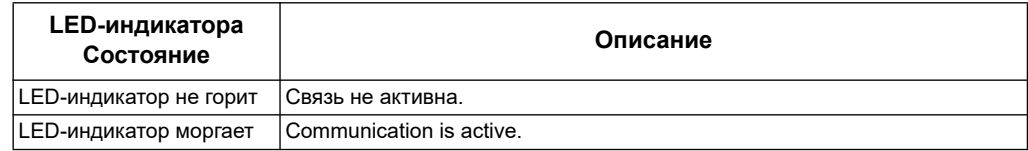

### Расположение вывода для технического обслуживания и идентификация нейрона **Neuron ID**

Вывод технического обслуживания расположен на передней панели. По запросу программы LNS нажмите на него, чтобы идентифицировать счетчик в сети LonWorks.

Также можно найти идентификатор Neuron ID на метке счетчика, если необходимо вручную ввести его данные в программу LNS.

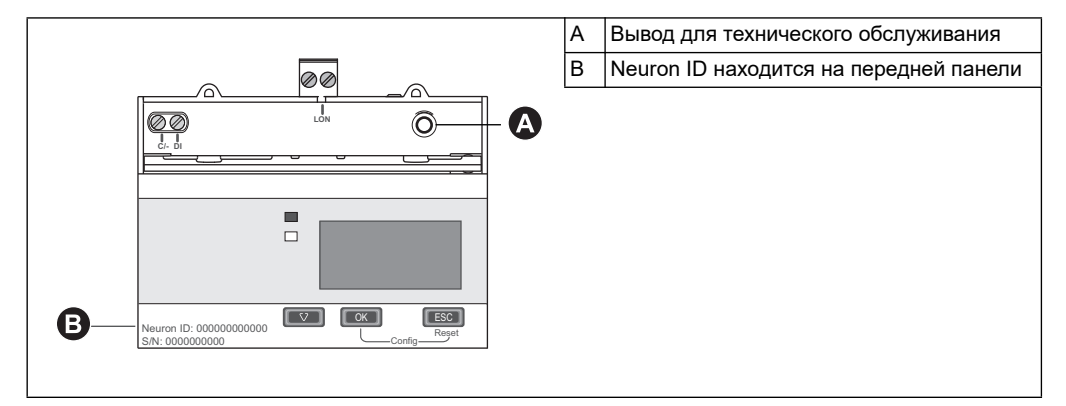

#### Похожие темы

- См. «Точки пломбирования счётчика» на странице 18 для получения информации о расположении LED-индикаторов связи.
- См. «О подключении входов, выходов и линий связи» на странице 18 для получения информации о подключении системы связи к устройству.
- См. «Программный модуль Echelon LonMaker для отображения данных на дисплее и конфигурации счетчика» на странице 81 для получения инструкции на установку и использование программных модулей связи LonMaker.

## Типы переменной стандартной сети (SNVTs) и свойства конфигурации считывания данных

В следующих разделах рассмотрим типы переменных стандартной сети (SNVTs), стандартные типы конфигурации (SCPTs), и типы конфигураций пользователя (UCPTs) для обеспечения доступа к считыванию данных с счетчика.

#### Похожие темы

См. «Конфигурационные свойства счетчика» на странице 77для получения информации о конфигурации настроек с помощью LonWorks.
#### Общие переменные

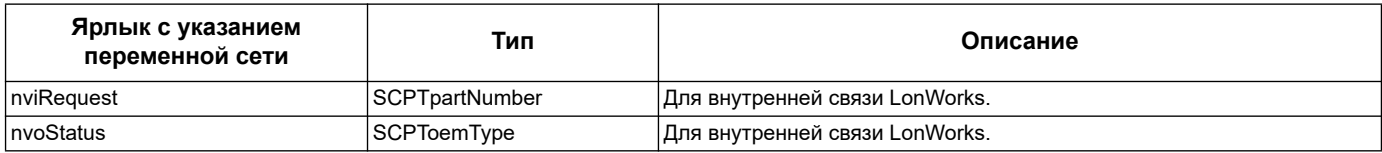

#### Системные переменные

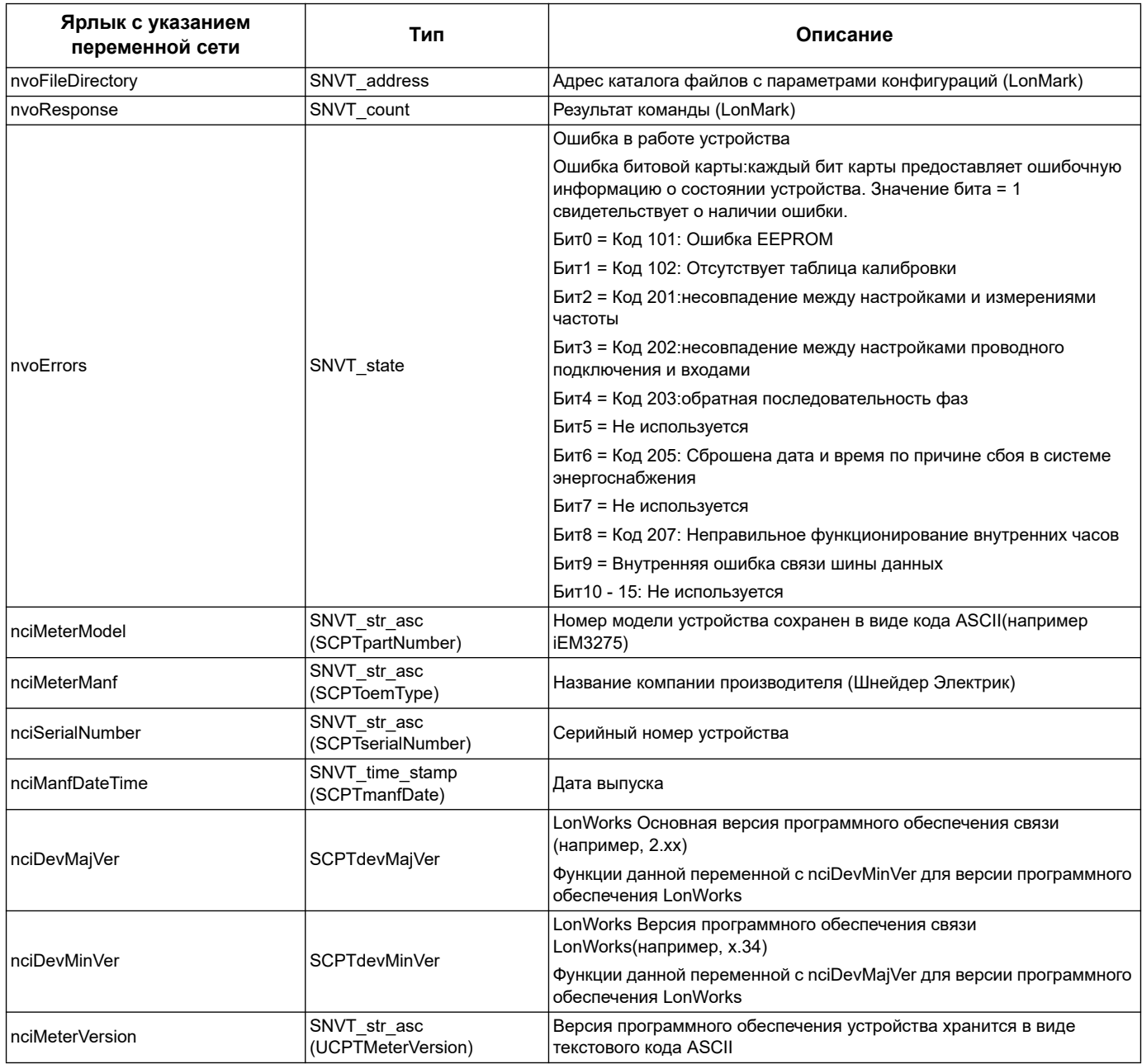

#### Похожие темы

- См. «Поиск и устранение неисправностей» на странице 137 для получения  $\bullet$ информации о кодах ошибки.
- См. «Настройка скорости распространения данных по сети» на странице 80  $\bullet$ для получения информации о переменных контроля скорости обновления сети.

#### Измерения общей и тарифной энергии

Большинство значений энергии доступны в виде 32-разрядное целого числа и в формате числа с плавающей точкой. Переменная SNVT присоединяется к |, образуя 32-разрядное целое числовое значение, и к f образуя, числовое значение с плавающей точкой.

Например, переменные SNVTs для импорта общей активной энергии будут следующими:

- 32-разрядное целое число: SNVT\_elec\_kwh\_I  $\bullet$
- Плавающая точка: SNVT\_elec\_whr\_f

Измерения общей и тарифной энергии защищены от ошибок при сбое подачи питания.

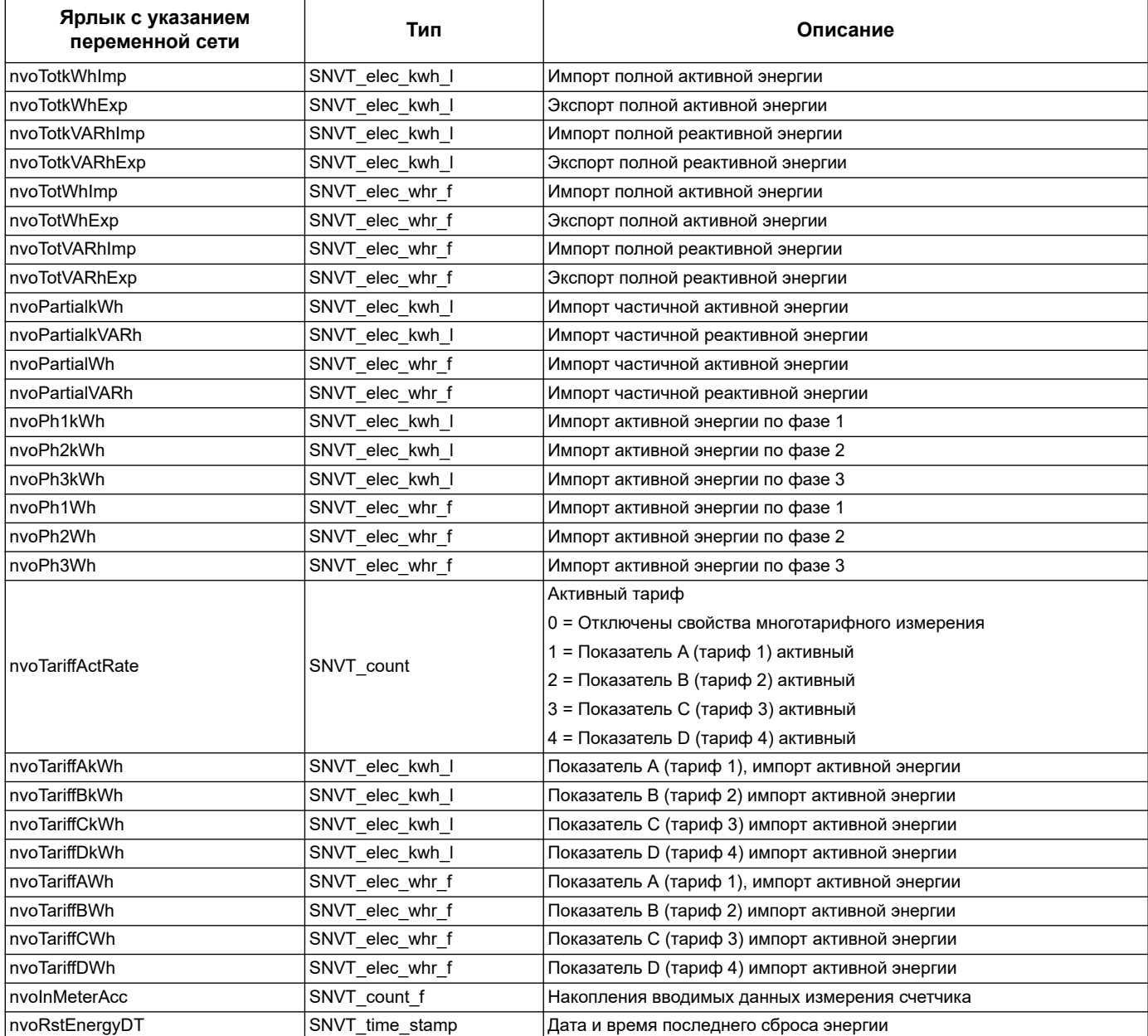

- См. [«Сброс» на странице 77](#page-76-0)для получения информации о значениях перенастройки.
- См. [«Настройка скорости распространения данных по сети» на странице 80](#page-79-0)  для получения информации о переменных контроля скорости обновления сети.

#### **Мгновенные измерения (RMS)**

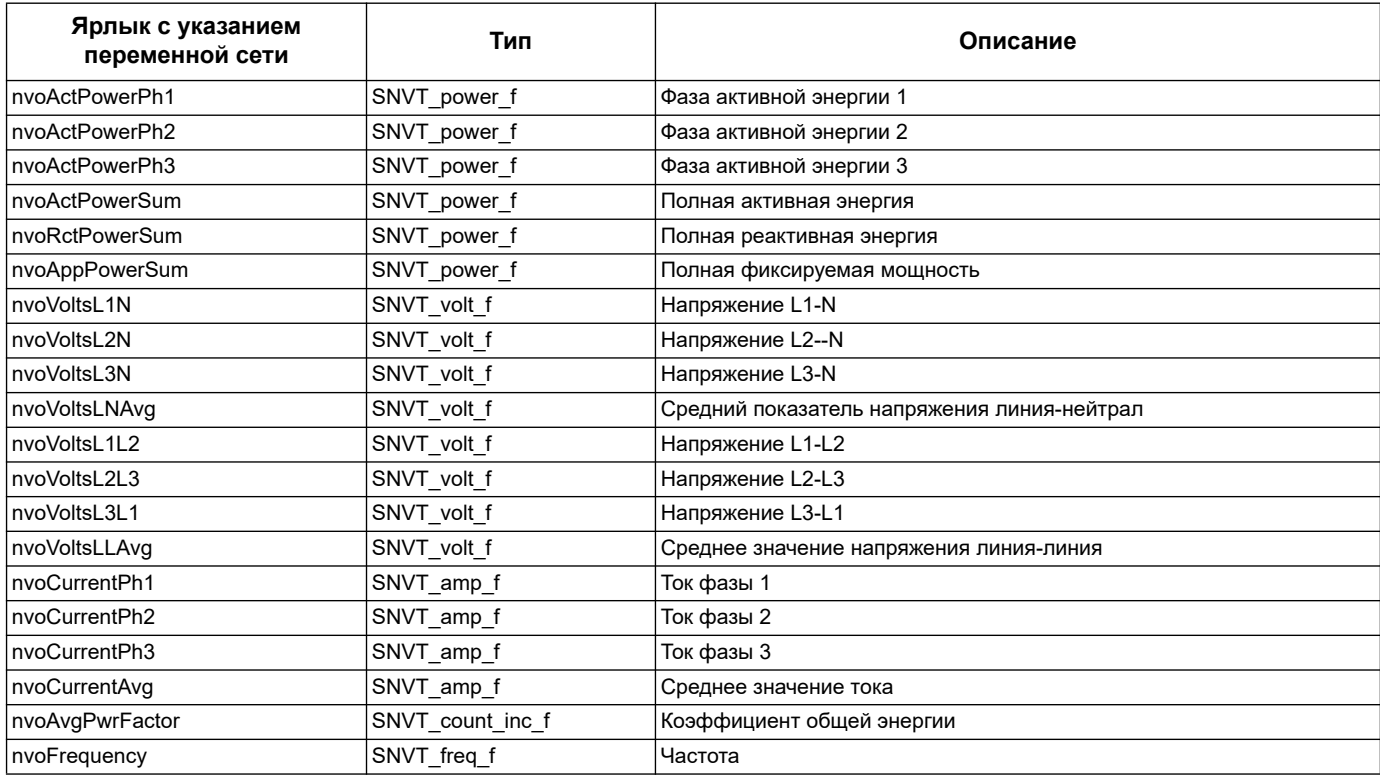

#### *Похожие темы*

• См. [«Настройка скорости распространения данных по сети» на странице 80](#page-79-0)  для получения информации о переменных контроля скорости обновления сети.

#### **Информация о состоянии счетчика**

Получить данные конфигурации и состояния счетчика можно с помощью переменных сети, представленных ниже. Конфигурации счетчика представлены в разделах описания конфигурационных свойств и программных модулей LonWorks.

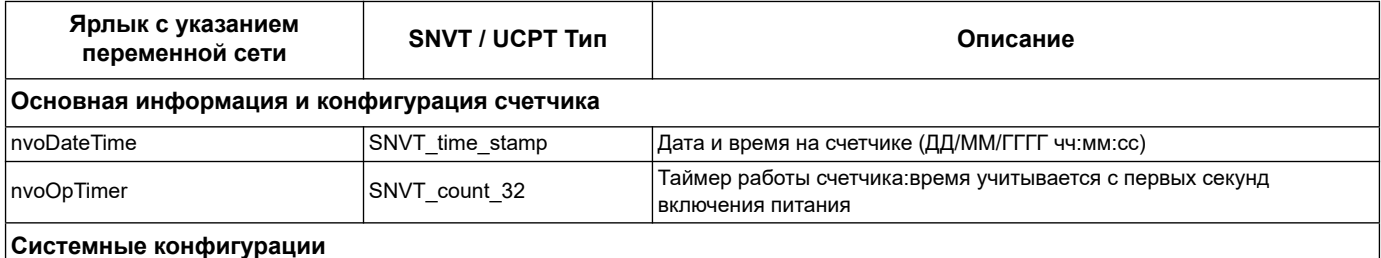

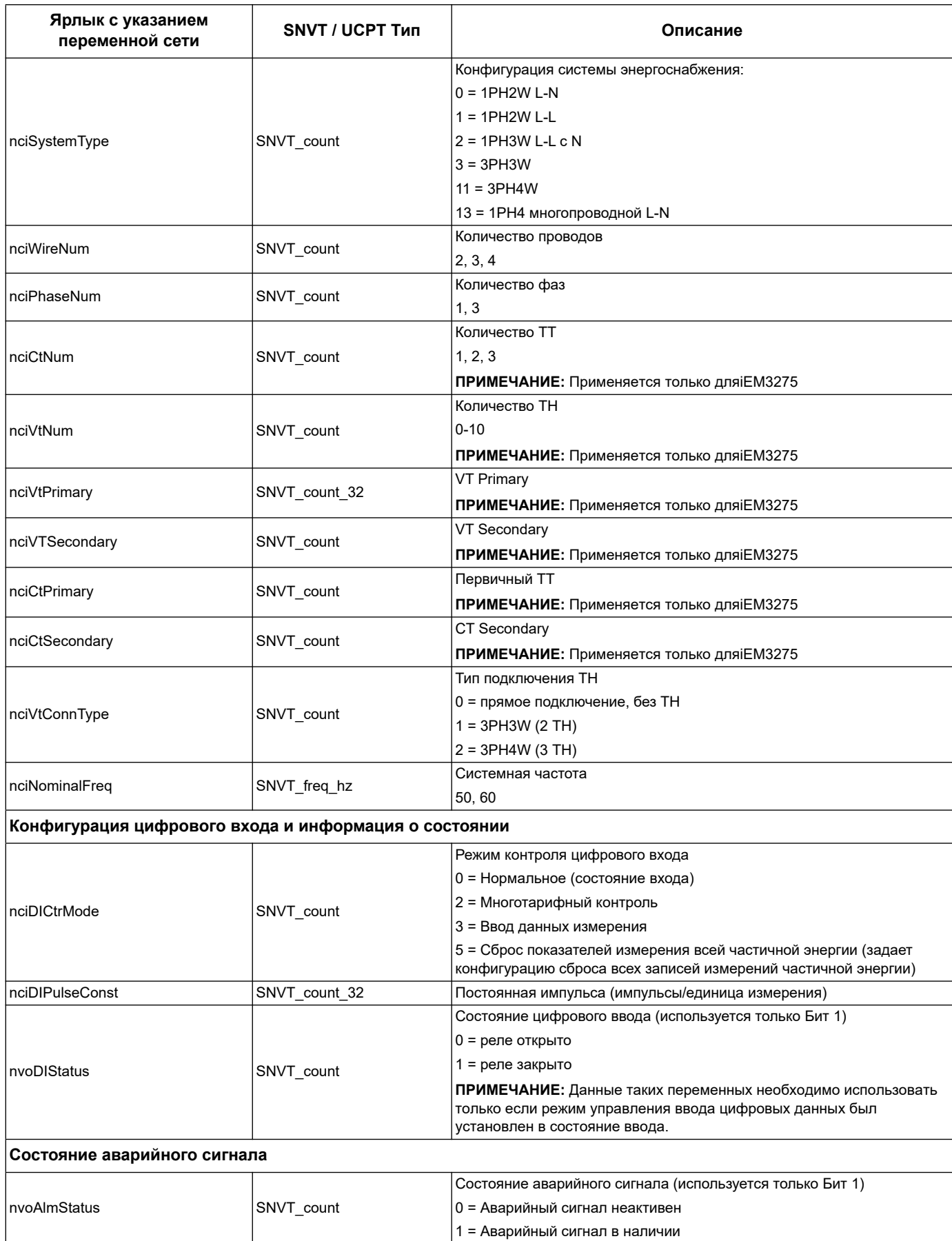

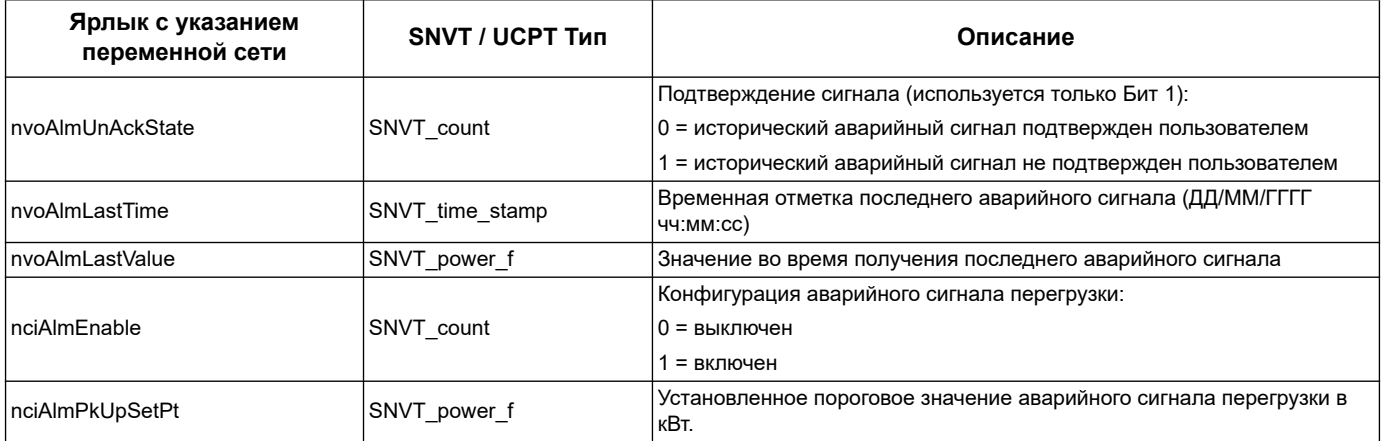

- См. «Конфигурационные свойства счетчика» на странице 77 для получения информации о SCPTs и UCPTs, которую можно использовать для конфигурации считчика.
- См. «Программный модуль Echelon LonMaker для отображения данных на дисплее и конфигурации счетчика» на странице 81 для получения инструкций пользования программным модулем LNS и конфигурации счетчика.

### <span id="page-76-0"></span>Сброс

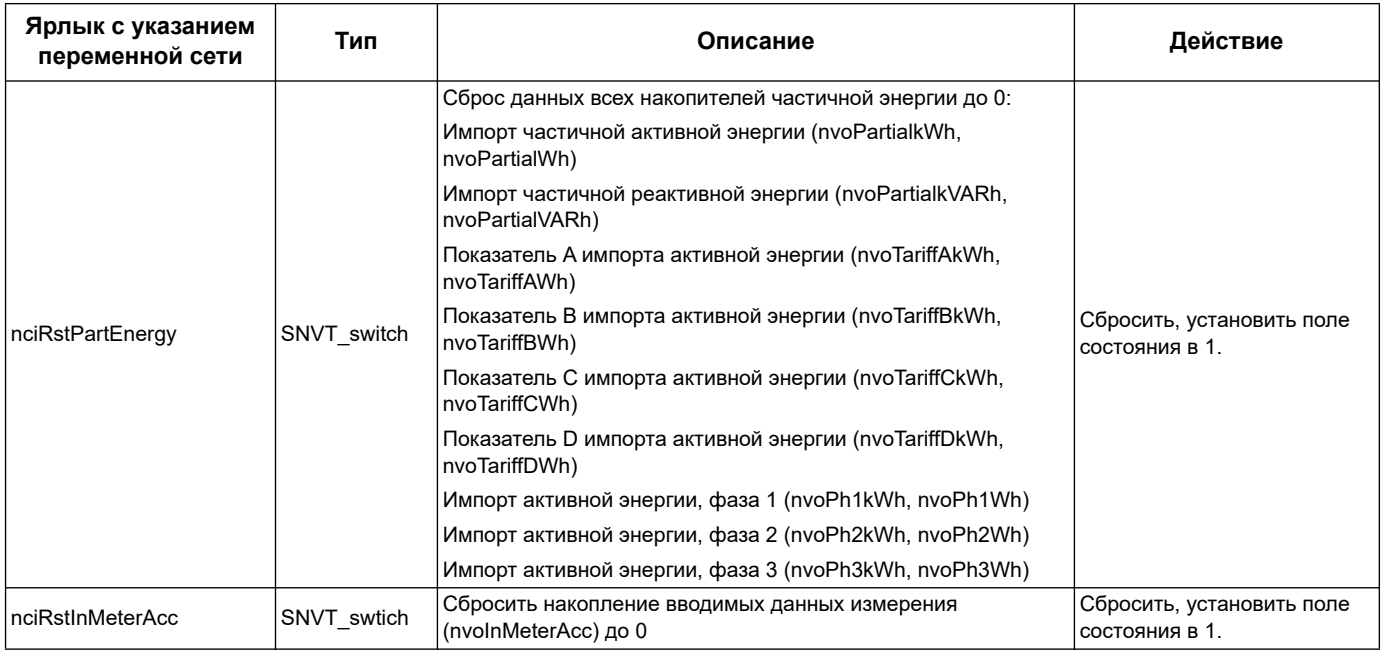

# <span id="page-76-1"></span>Конфигурационные свойства счетчика

В данном разделе описаны свойства конфигурации, с помощью которых, можно задать конфигурацию счетчика. Тем не менее, рекомендуется использовать программный модуль Echelon LonMaker, если конфигурация счетчика происходит с помощью связи LonWorks.

ПРИМЕЧАНИЕ: Если Com. Protection отключен, появится сообщение об ошибке при попытке задать конфигурацию счетчика с помощью системы связи.

- См. «Связь: Настройки защиты» на странице 31 для получения информации о свойствах Com. Protection.
- См. «Программный модуль Echelon LonMaker для отображения данных на дисплее и конфигурации счетчика» на странице 81 для получения инструкций использования программного модуля LNS и конфигурации устройства.

#### Настройка даты/времени

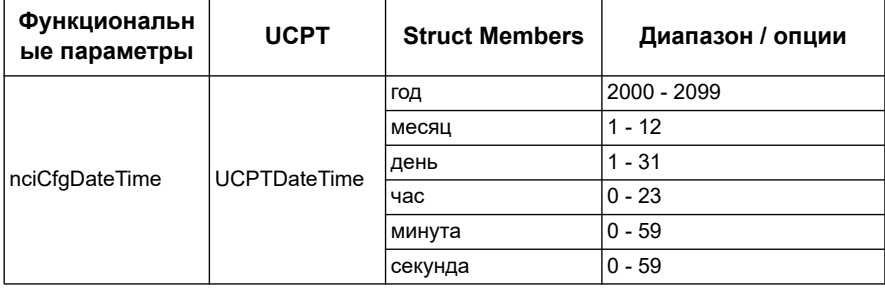

#### Основные настройки

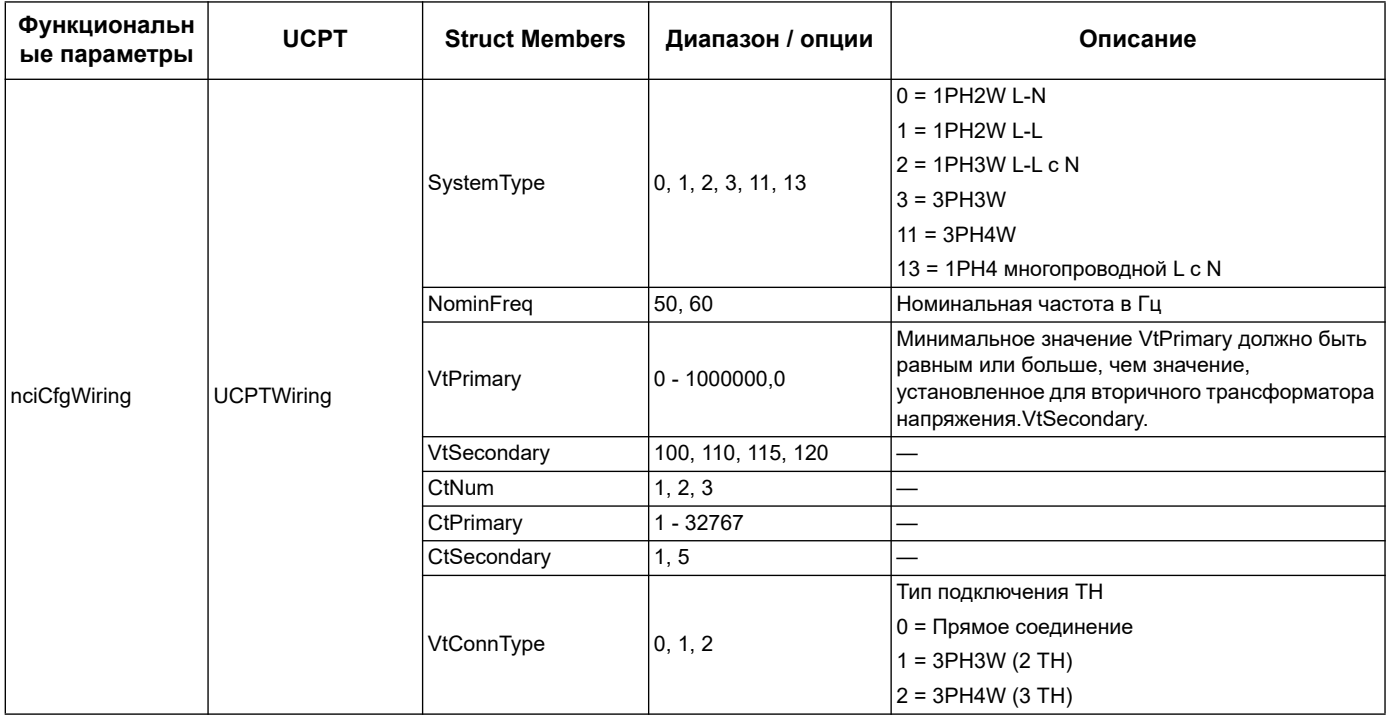

### Режим управления цифровым вводом

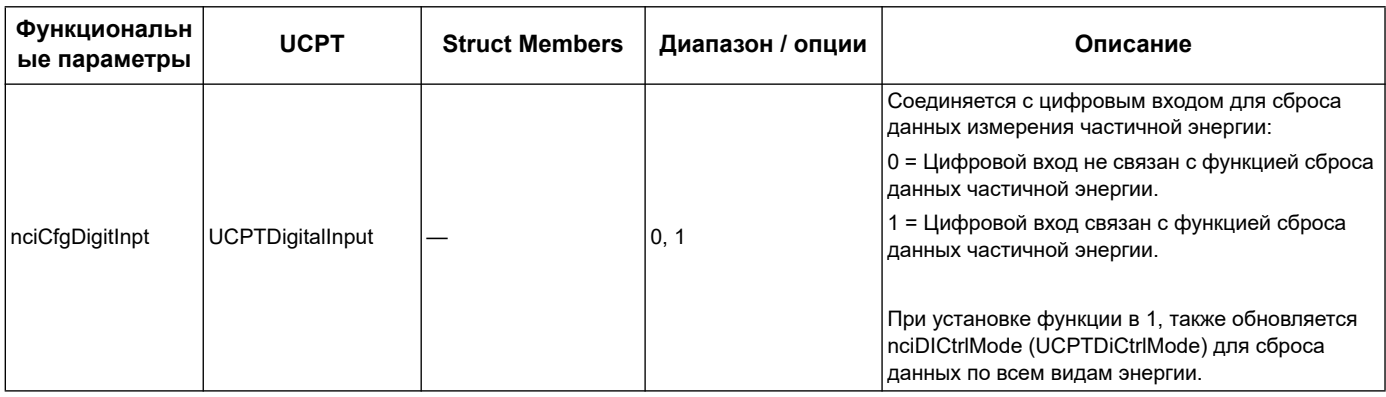

#### Настройка ввода данных измерения

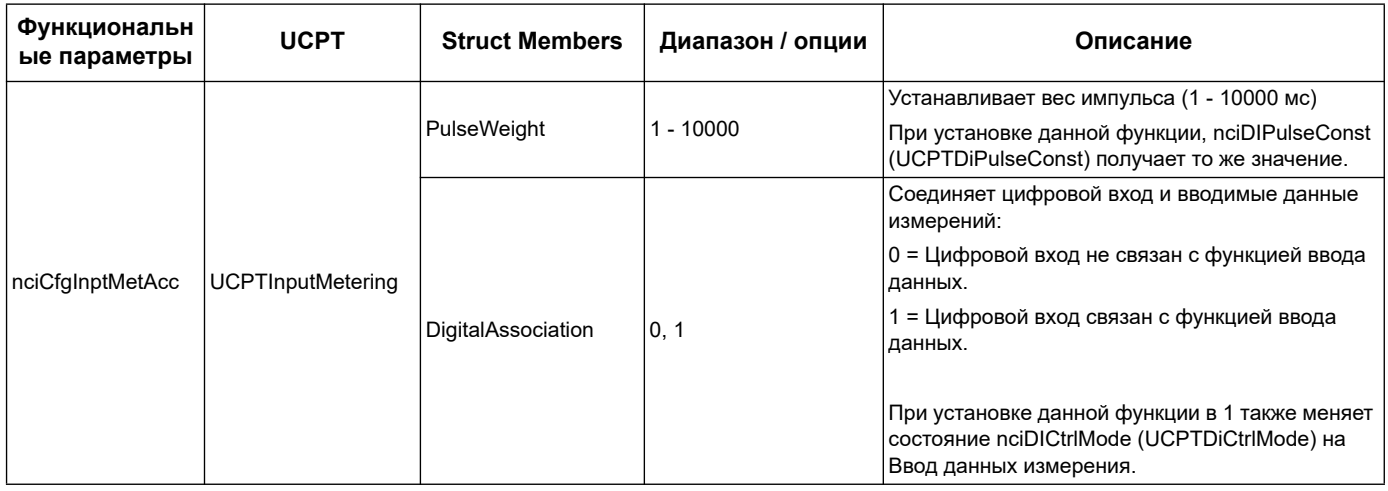

## Настройка аварийного сигнала перегрузки

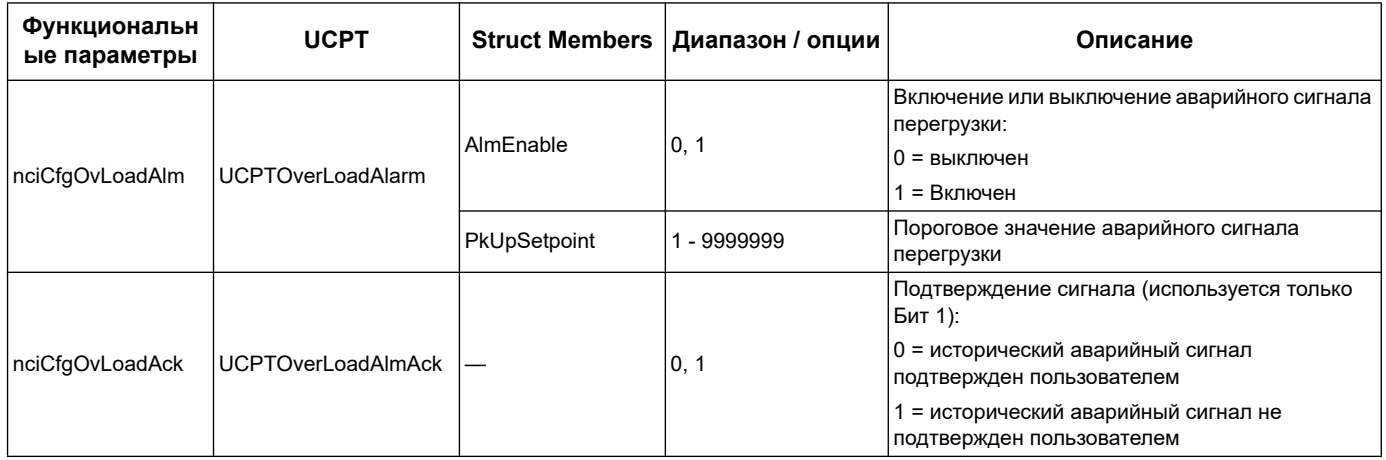

## Настройка многотарифного измерения

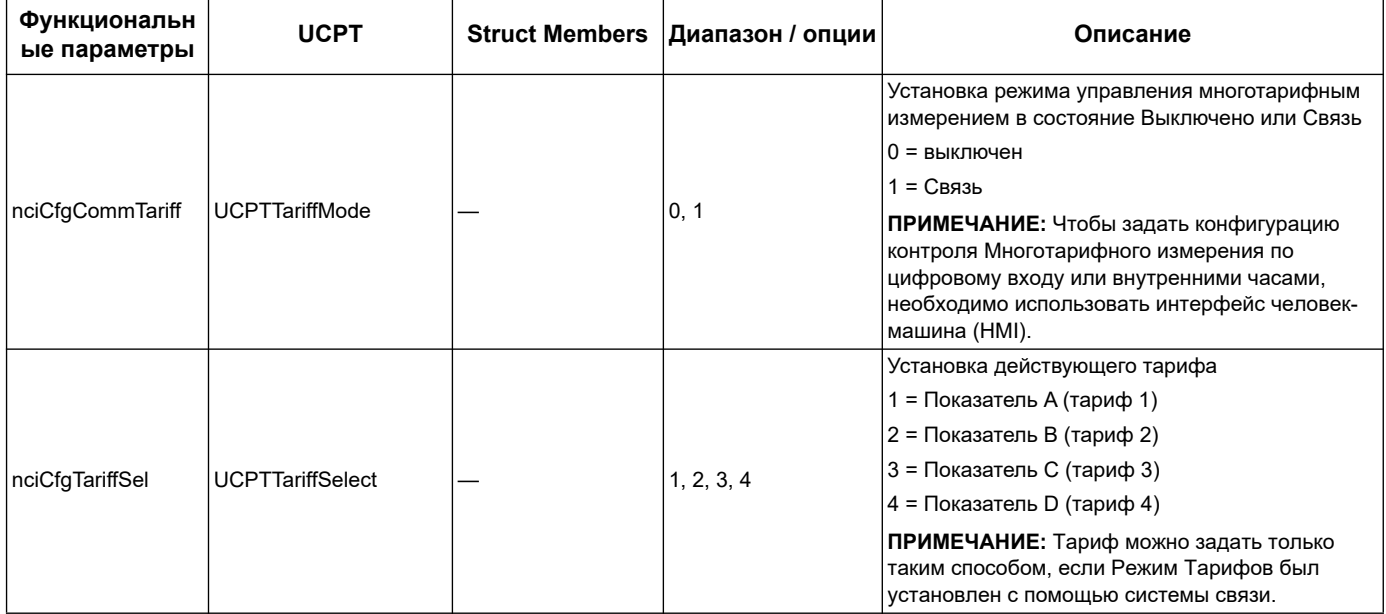

### <span id="page-79-0"></span>Настройка скорости распространения данных по сети

Следующие свойства конфигурации помогают управлять сетевым трафиком с помощью контроля скорости передачи значений переменных в LNS.

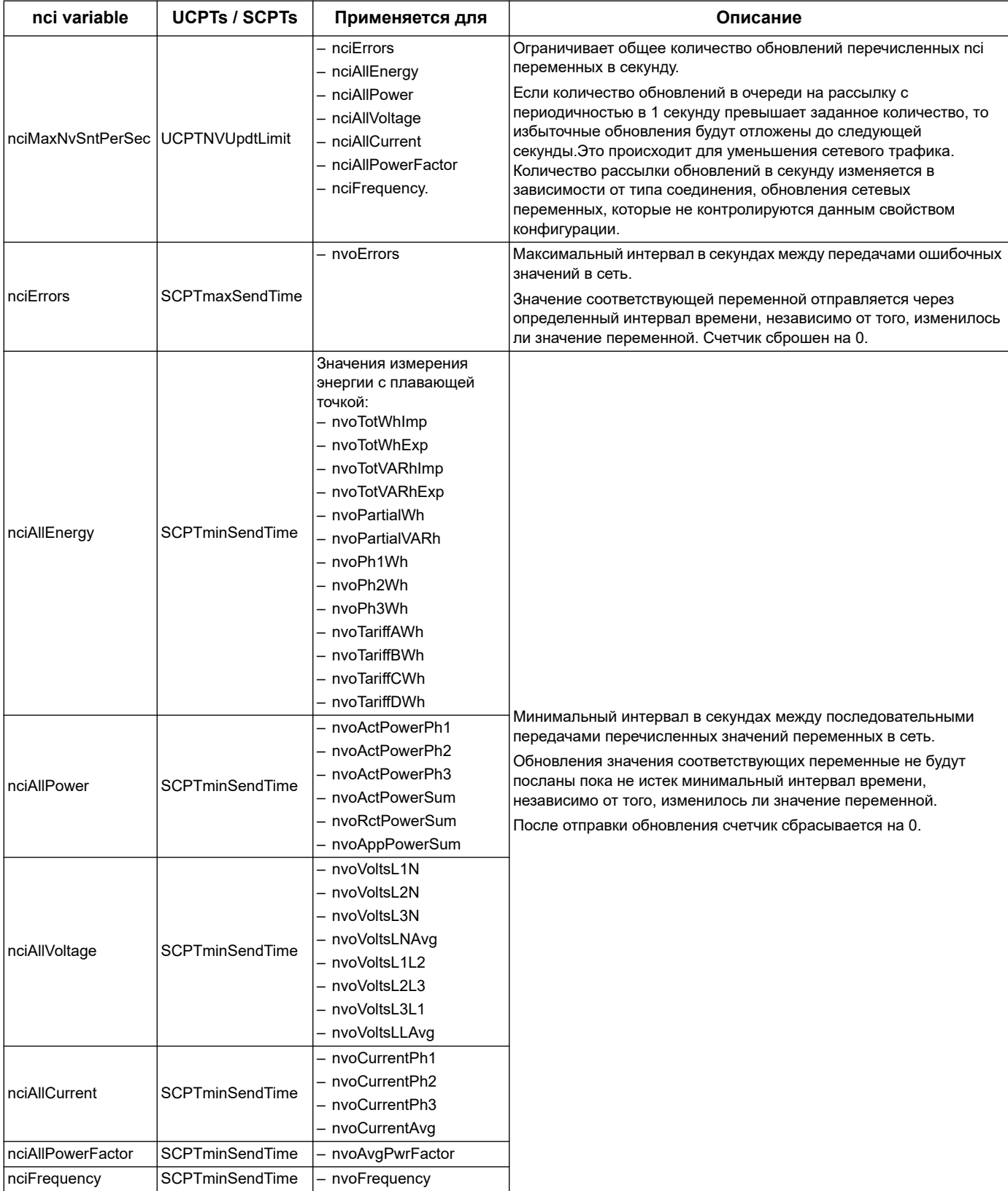

# <span id="page-80-0"></span>Программный модуль Echelon LonMaker для отображения данных на дисплее и конфигурации счетчика

Информация данного раздела предполагает, что вы имеете хорошее представление о системном администрировании с использованием Echelon LonMaker.

Программный модуль связи LonMaker обеспечивает графический интерфейс пользователя, где можно просматривать показания счетчика и задавать конфигурацию настроек счетчика. После установки программного модуля с LonMaker, его окно откроется вместо браузера по умолчанию LonMaker при просмотре показаний счетчика с помошью связи LonMaker.

Чтобы подключить устройство к связи LonMaker, необходимо обеспечить доступ к выводу технического обслуживания при вводе устройства в эксплуатацию или при необходимости записи Neuron ID в доступном местоположении.

### Похожие темы

- Перейдите по ссылке http://www.echelon.com/products/tools/integration/ lonmaker/ в раздел Документация LonMaker для получения дополнительной информации по использованию связи LonMaker.
- См. «Расположение вывода для технического обслуживания и идентификация нейрона Neuron ID» на странице 72 для получения информации о расположении вывода технического обслуживания и Neuron ID.

#### Установка и регистрация программного модуля LonMaker

Перед установкой программного модуля:

- Загрузите программный модуль и XIF файл для вашего устройства с сайта www.schneider-electric.com или свяжитесь с представителем отдел продаж.
- Убедитесь, что Echelon LonMaker закрыт.
- 1. Укажите место расположения сохраненного программного модуля. Извлеките файлы, если они находятся в сжатом архиве файлов .zip.
- 2. Двойным щелчком нажмите setup.exe. Появится окно приветствия. Нажмите Next.
- 3. Выберите папку установки программного модуля. Нажмите Browse, если необходимо выбрать другую папку. Нажмите Next. Появится окно подтверждения.
- 4. Нажмите Next для начал установки.

ПРИМЕЧАНИЕ: Если LonMaker открылся, появится сообщение с просьбой закрыть LonMaker и перезапустить установку программного модуля.

Появится окно с сообщением о завершении установки. Нажмите Close.

5. Перейдите по Start > Programs > Шнейдер Электрик и выберите раздел ввода регистрационных данных установленного программного модуля (например, Шнейдер Электрик iEM3275 Plugin Registration). Появится диалоговое окно LNS Plugin Registration с сообщением об успешном завершении регистрации.

Убедитесь, что установленный программный модуль появился в перечне LonMaker перед попыткой подключиться к счетчику с помощью данного программного модуля.

Если модуля нет в перечне, его необходимо повторно зарегистрировать.После установки и регистрации программного модуля, подключите счетчик к LonMaker. Можно либо считать шаблон (.XIF) с устройства при вводе в эксплуатации, или выбрать шаблон EnergyMeter5A или EnergyMeter63A при подключении устройства к LonMaker.

#### *Похожие темы*

• Для получения информации о регистрации программного модуля, перейдите в раздел документации Echelon LonMaker.

#### **Просмотр показаний счетчика с помощью программного модуля LonMaker**

Использование программного модуля для просмотра данных и конфигурации счетчика:

- Программный модуль должен быть правильно установлен и зарегистрирован.
- Счетчик должен быть подключен к LonMaker и введен в эксплуатацию.
- 1. Откройте LonMaker.
- 2. Нажмите правой кнопкой мышки на значок счетчика и выберите **Browse**. Появится окно программного модуля счетчика.

**ПРИМЕЧАНИЕ:** Если заданный программный модуль счетчика не появился, это значит, что модуль не зарегистрирован или сам счетчик неправильно введен в эксплуатацию с помощью LonMaker. Двойным щелчком откройте раздел регистрации и ввода в эксплуатацию счетчика. Для получения подробной информации перейдите в раздел Echelon LonMaker.

#### **LonMaker Интерфейс программного модуля**

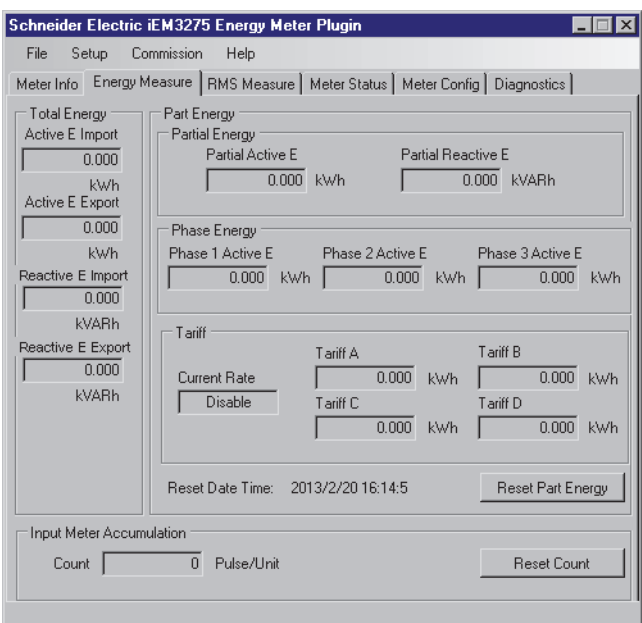

#### В программном модуле имеются следующие вкладки:

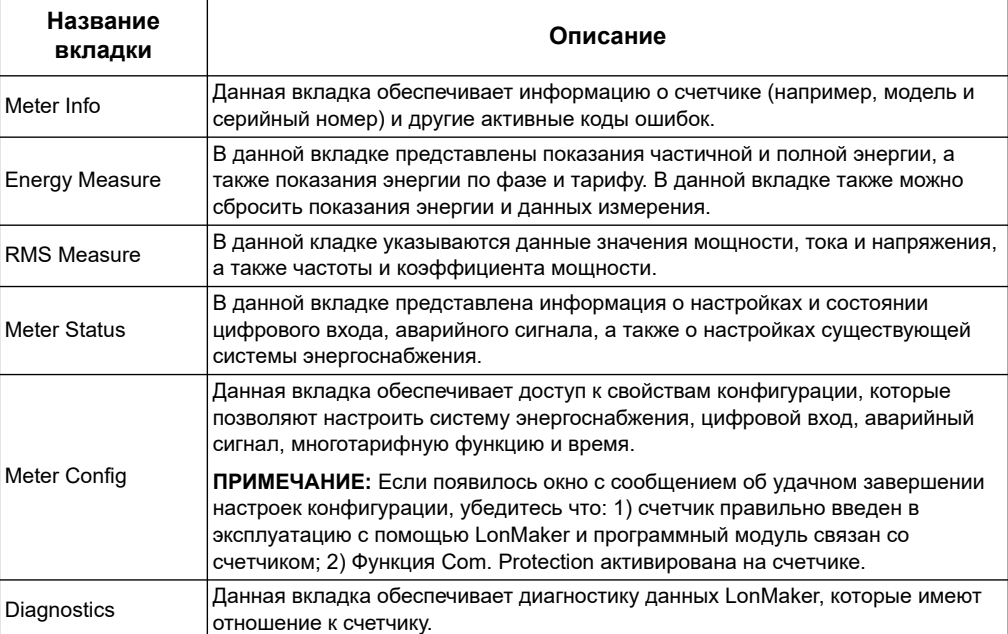

### Система связи M-Bus Глава 7

# Описание сети M-Bus

M-Bus это ведущий / ведомый коммуникационный протокол, где ведущее устройство запускает транзакцию, а ведомое отвечает за запрошенную информацию и выполнение операции. Данные передаются с помощью шестнадцатеричных телеграмм.

Системы связи с помощью протокола M-Bus доступны для счетчиков серии iEM3135, iEM3235 и iEM3335.

Информация данного раздела предполагает, что пользователь имеет продвинутые знания протокола M-Bus, системы связи с сетью и системы энергоснабжения.

#### Конфигурация основных настроек связи

Перед установкой связи со счетчиком с помощью протокола M-Bus, необходимо выполнить следующие настройки используя интерфейс человек-машина:

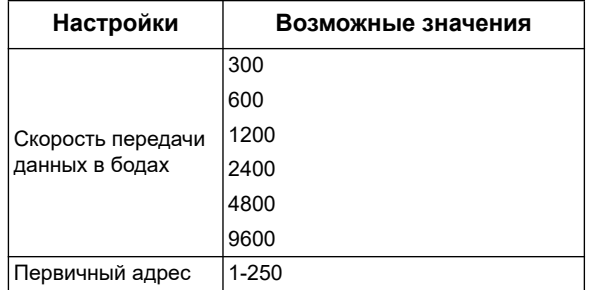

#### Ключевые термины

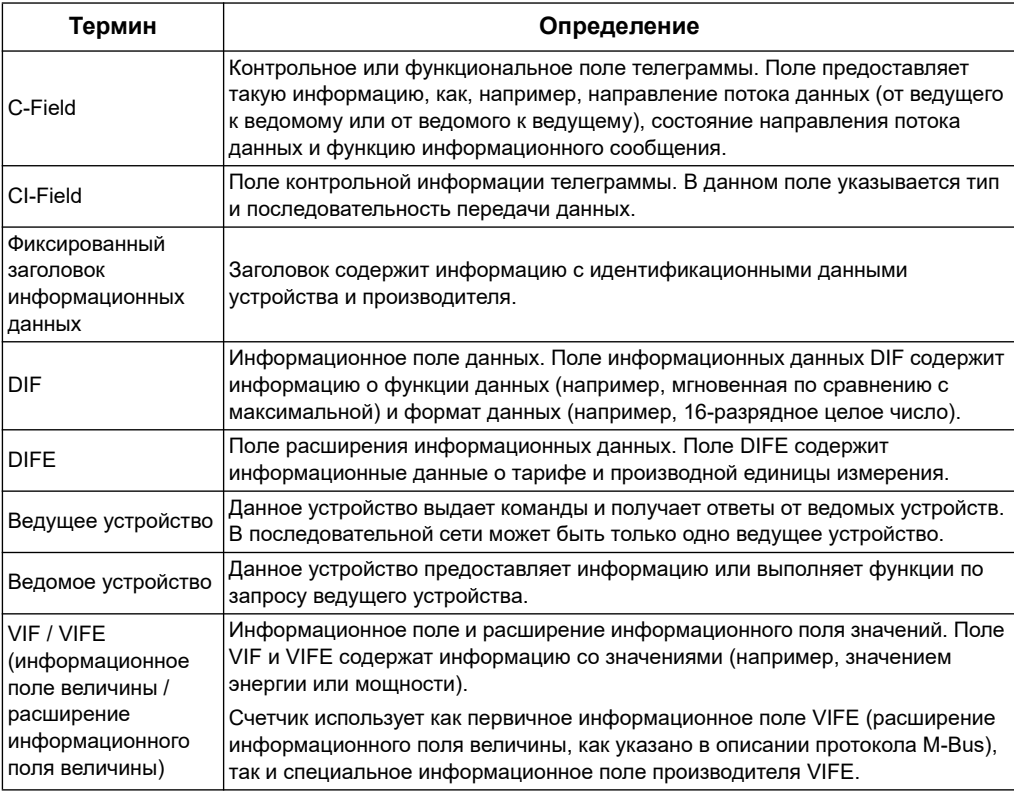

- Для получения детальной информации о протоколе M-bus смотри сайт компании разработчика M-Bus www.m-bus.com.
- См. [«Точки пломбирования счётчика» на странице 18](#page-17-0) для получения информации о расположении LED-индикаторов связи.
- См. [«Настройка связи» на странице 111](#page-110-0) для получения информации о настройках скорости передачи данных в бодах, используя телеграмму.

# **Программное обеспечение протокола M-Bus**

Счетчик поддерживает протокол M-Bus следующим образом:

- Связь в режиме 1 (первый младший бит).
- Формат телеграммы:
	- Single character
	- Short frame
	- Long frame
- Функциональные коды (C-field поле, 3-0 бит):
	- SND\_NKE: Установка связи между ведущим и ведомым устройством.
	- SND\_UD: Отправка пользовательских данных от ведущего к ведомому устройству.
	- REQ\_UD2: Запрос ведущего устройства на получение пользовательских данных Класса 2 от ведомого устройства.
	- RSP\_UD: Ведомое устройства отправляет запрошенные пользовательские данные на ведущее устройство.
- Вторичная адресация соответствует стандарту M-Bus.
- Телеграммы рассылки.

#### *Похожие темы*

- См. сайт разработчика M-Bus www.m-bus.com для получения информации о протоколе.
- M-Bus, включая порядок вторичной адресации данных.См. [«Фиксированный](#page-86-0)  [заголовок информационных данных» на странице 87](#page-86-0) для получения специальной информации, необходимой для организации вторичной адресации данных (например, идентификационный номер, производитель и передающая среда).

# **Реализация протокола M-Bus**

#### **M-Bus Сервисная программа M-Bus для просмотра данных и конфигурации счетчика**

Сервисная программа M-Bus обеспечивает графический интерфейс пользователя, где модно просматривать данные измерения счетчика и настройки конфигурации. Для приобретения такой сервисной программы, перейдите на сайт www.schneider-electric.com, найдите модель вашего счетчика, затем выберите Downloads (Загрузки) или свяжитесь с местным представителем Шнейдер Электрик.

#### **LED-индикатор связи счетчиков на основе M-Bus**

LED-индикатор связи указывает состояние связи между счетчиком и сеть, как указано ниже:

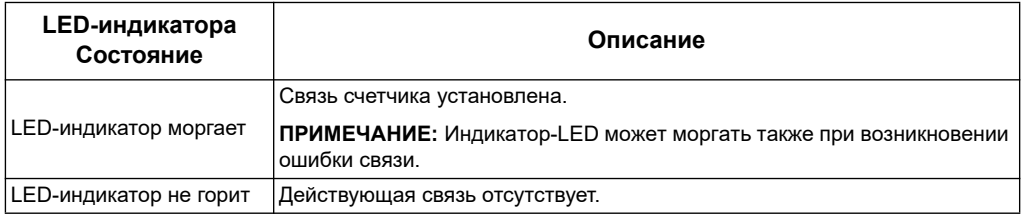

#### Похожие темы

- См. «Точки пломбирования счётчика» на странице 18 для получения информации о расположении LED-индикаторов связи.
- См. «В нижеприведённом примере расшифровывается порядковй номер М-Bus для счётчиков iEM3135 / iEM3235 / iEM3335.» на странице 88 для получения информации о приобретении и использования протоколаМ-Bus.

# Структура переменных информационной телеграммы

#### <span id="page-86-0"></span>Фиксированный заголовок информационных данных

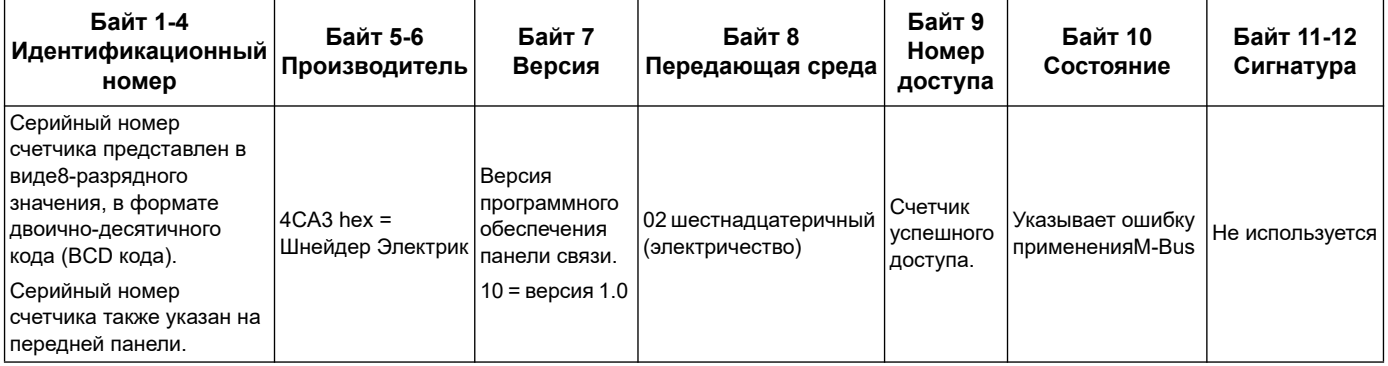

#### Расшифровка вторичного адреса и порядкового номера M-Bus

У каждого счётчика с M-Bus имеется уникальный вторичный адрес. Вторчный адрес счётчика включает в себя 4 составляющих: порядковый номер, версия прошивки M-Bus, среду и фирму-изготовитель.

Формат вторичного адреса такой: SSSSSSSSMAVVME. Ниже приводится расшифровка вторичного адреса:

**SSSSSSSS:** Порядковый номер

МА: Фирма-изготовитель

**VV: Версия прошивки M-Bus** 

#### МЕ: Среда

Общий список сред:

- $01 = Macno$
- 02 = Электричество
- $03 = \Gamma$ a3
- $04 =$  Тепло

Формат порядкового номера главной платы такой: **YYWWDNNN**. Ниже приводится расшифровка порядкового номера M-Bus с примером:

**YY:** Год

**WW:** Неделя

**D:** День

**NNN:** Номер

<span id="page-87-0"></span>В нижеприведённом примере расшифровывается порядковй номер M-Bus для счётчиков iEM3135 / iEM3235 / iEM3335.

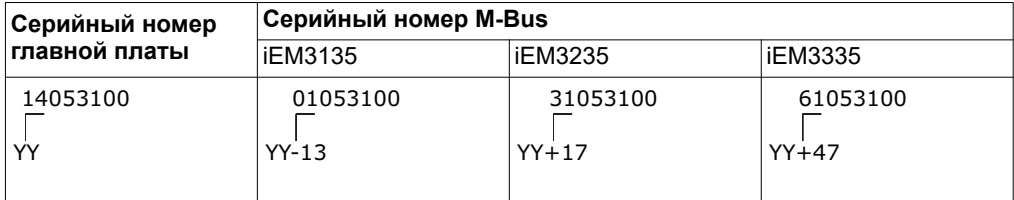

#### **Содержание заголовка для записи данных**

#### **Формат данных счетчика (DIF, 3-0 бит)**

**ПРИМЕЧАНИЕ:** x в шестнадцатеричном значении определяется по битам 7-4 файла DIF.

| Формат                    | Двоичный | Шестнадца-теричный |
|---------------------------|----------|--------------------|
| Данных нет                | 0000     | x0                 |
| 8-битовое целое число     | 0001     | x1                 |
| 16-битовое целое число    | 0010     | x2                 |
| 24-битовое целое число    | 0011     | x3                 |
| 32-битовое целое число    | 0100     | x4                 |
| 32-битовое реальное число | 0101     | x5                 |
| 48-битовое целое число    | 0110     | x <sub>6</sub>     |
| 64-битовое целое число    | 0111     | x7                 |
| Переменная длина          | 1101     | хD                 |

**Типы функций данных, используемых счётчиком (5-4 биты DIF, информационного поля данных)**

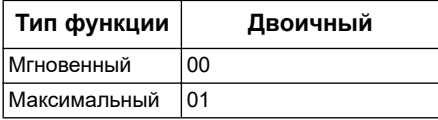

### **Первичное VIF (информационное поле величины), используемое счётчиком.**

**ПРИМЕЧАНИЕ:** E отмечает бит расширения; x в шестнадцатеричном значении определяется битами 7-4 файла VIF.

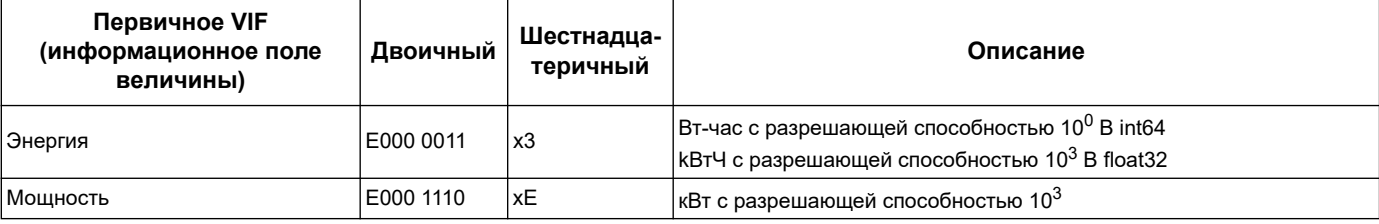

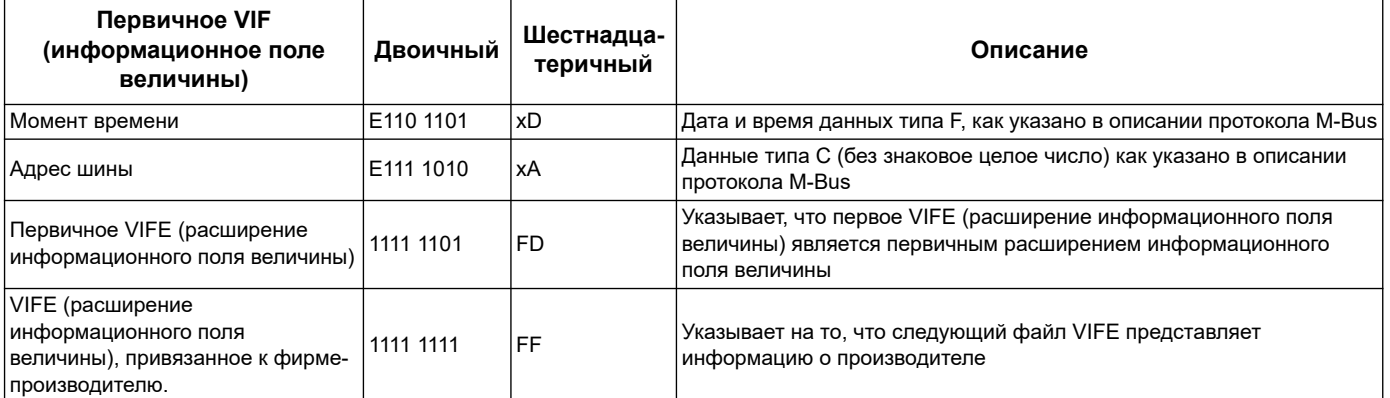

#### Первичные коды VIFE, используемые счетчиком

Первичные коды VIFE, представленные в таблице ниже, используются счетчиком если VIF равно шестнадцатеричному значению FD (1111 1101 двоичное значение).

ПРИМЕЧАНИЕ: Е Отмечает бит расширения; х в шестнадцатеричном значении определяется битами 7-4 файла VIFE.

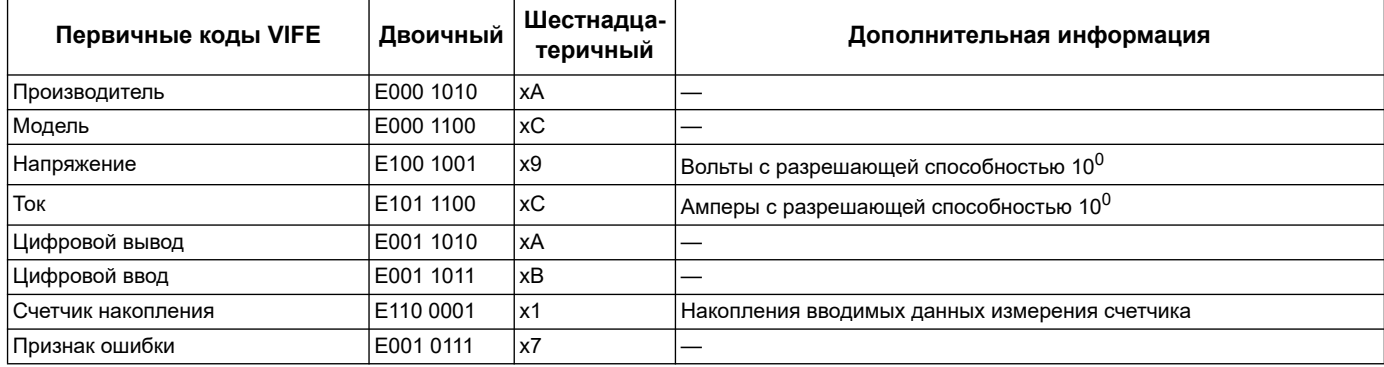

#### **Специальные VIFE коды производителя**

Специальные VIFE коды производителя, представленные в таблице ниже, используются счетчиком, если VIF равно шестнадцатеричному значению FF (1111 1111 двоичное значение).

ПРИМЕЧАНИЕ: Е отмечает бит расширения; шестнадцатеричное значение принимает Е = 0.

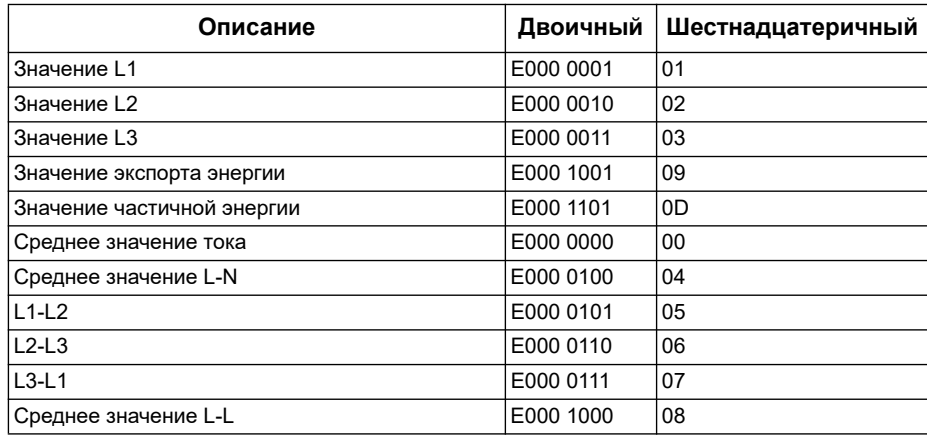

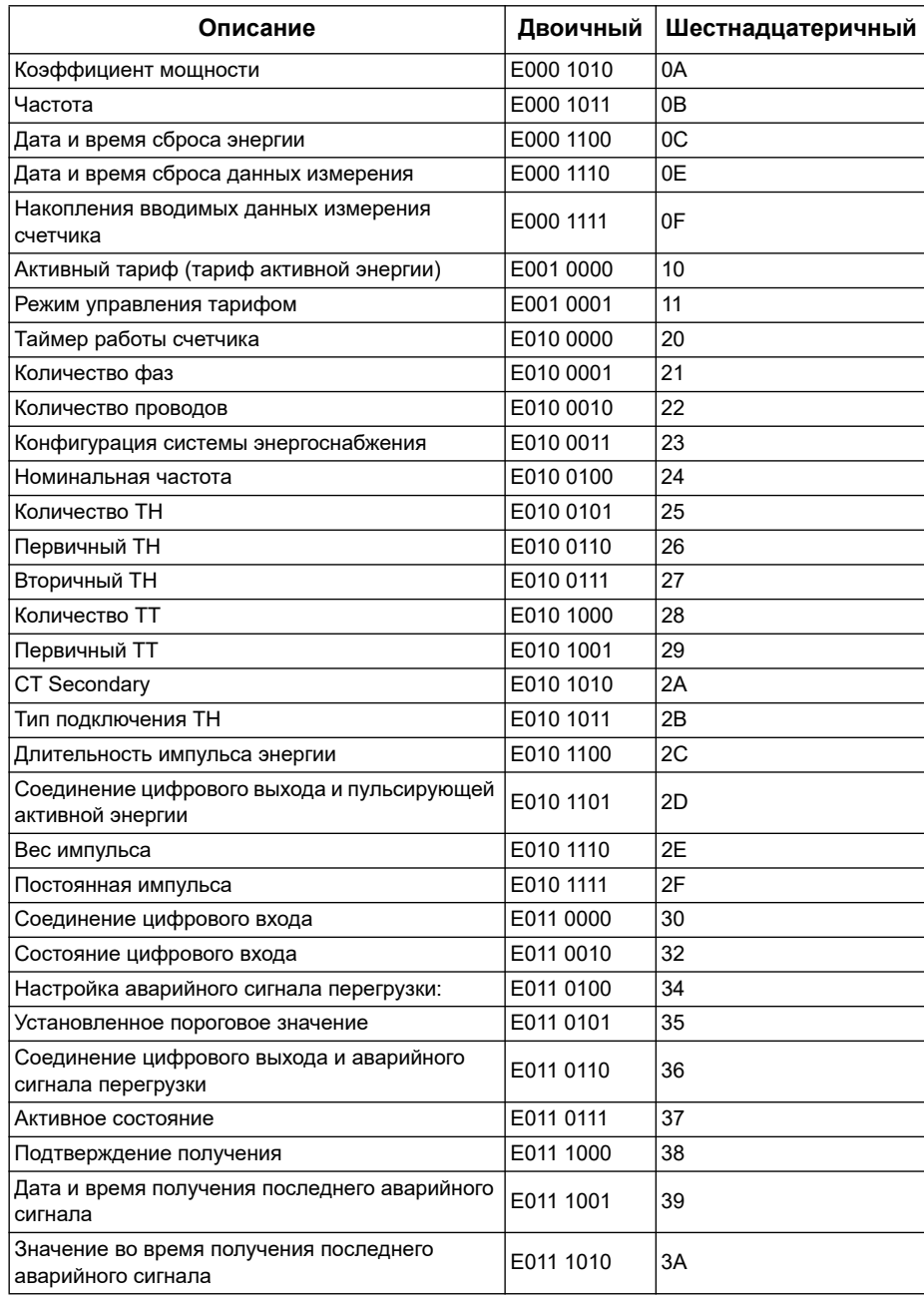

# **Информационная телеграмма записи данных**

В следующем раздел представлена информация о телеграмме записи данных. В таблицах телеграммы представлена следующая информация (если используется):

- Формат данных в виде шестнадцатеричного значения (например, 16-битовое целое число)
- Первичный VIF в виде шестнадцатеричного значения
- Первичные коды VIFE в двоичном и шестнадцатеричном значении
- Специальные коды производителя VIFE в двоичном и шестнадцатеричном значении

#### Информация о счетчике

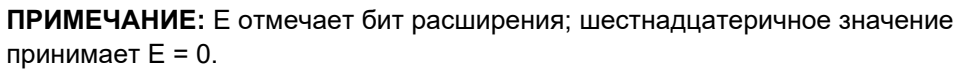

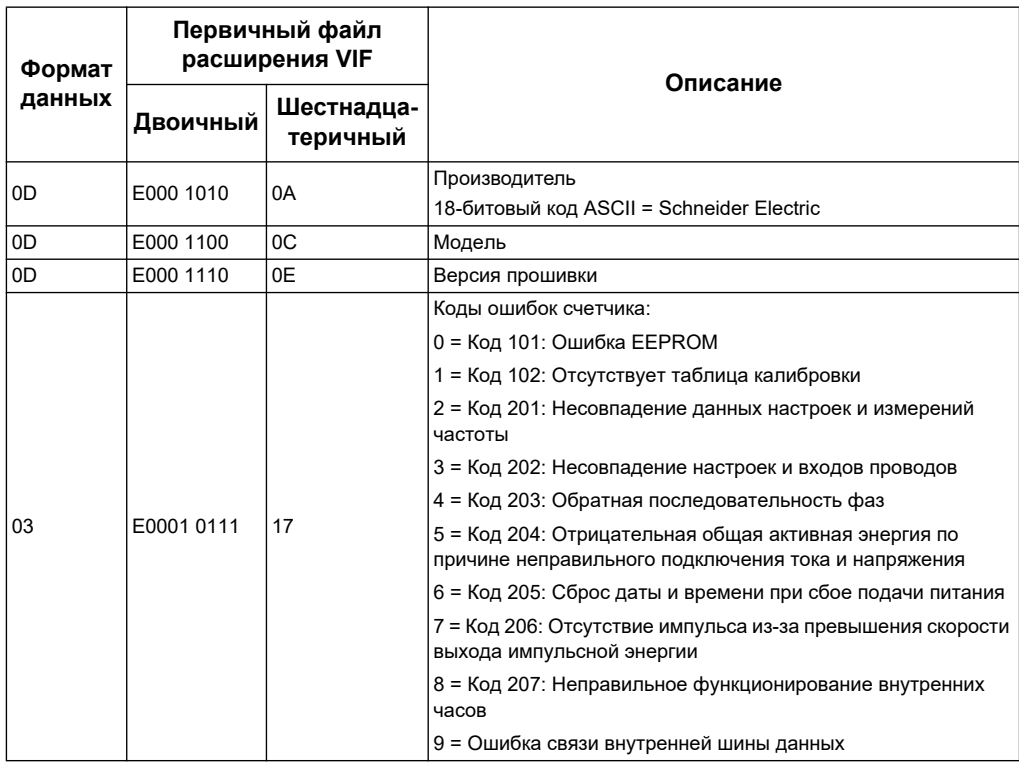

#### Похожие темы

 $\bullet$ См. «Поиск и устранение неисправностей» на странице 137 для получения информации о кодах диагностики.

#### Измерения общей и тарифной энергии (Целое64 и Число с плавающей запятой 32)

Измерения общей и тарифной энергии защищены от ошибок при сбое подачи питания. В дополнение к величинам электроэнергии в формате числа с плавающей запятой-32, имеются существующие 64-битные регистры.

ПРИМЕЧАНИЕ: Е отмечает бит расширения; шестнадцатеричное значение принимает Е = 0.

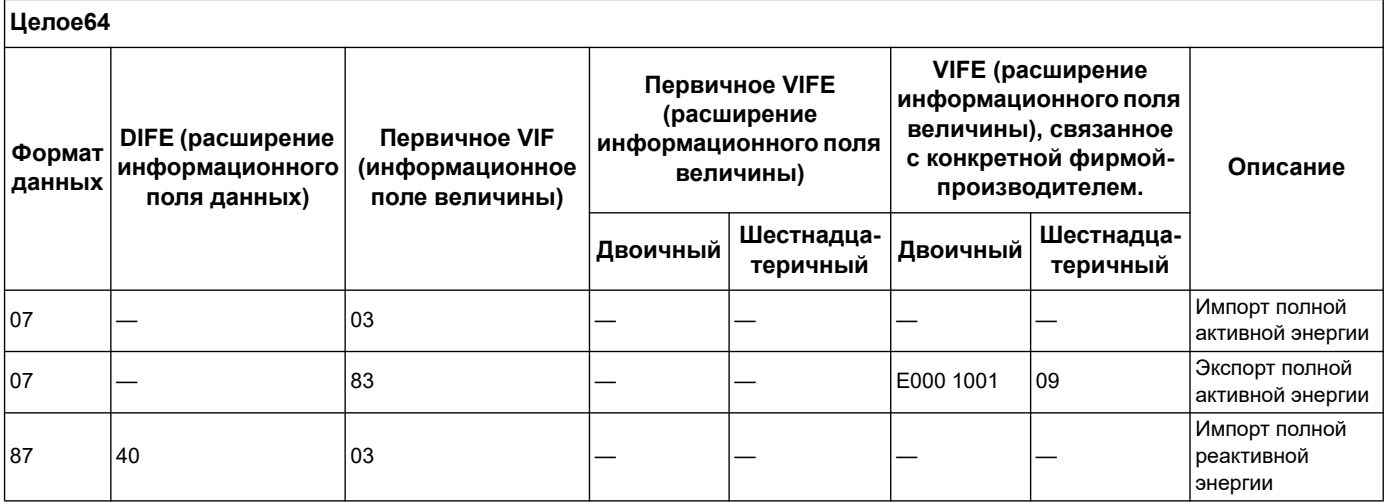

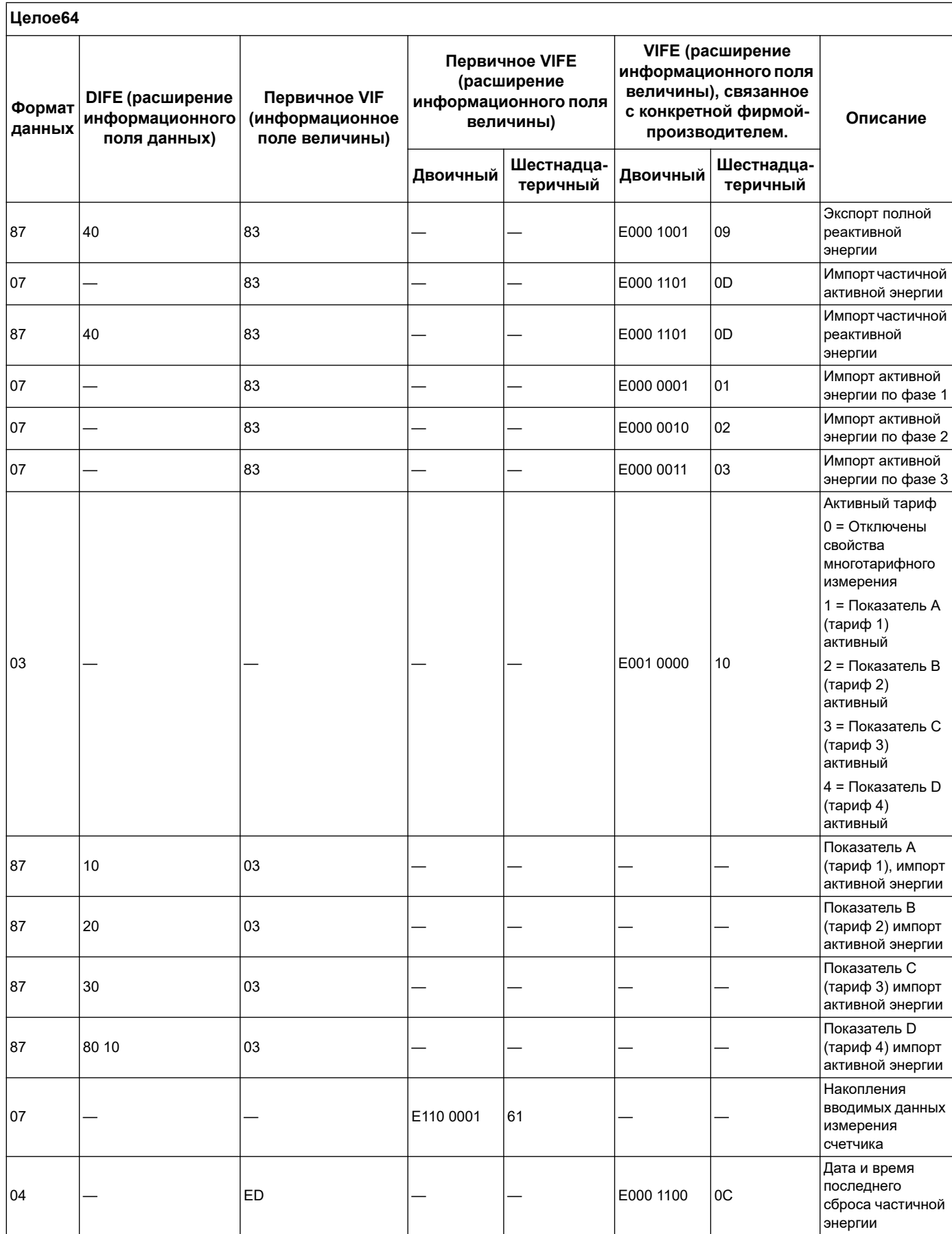

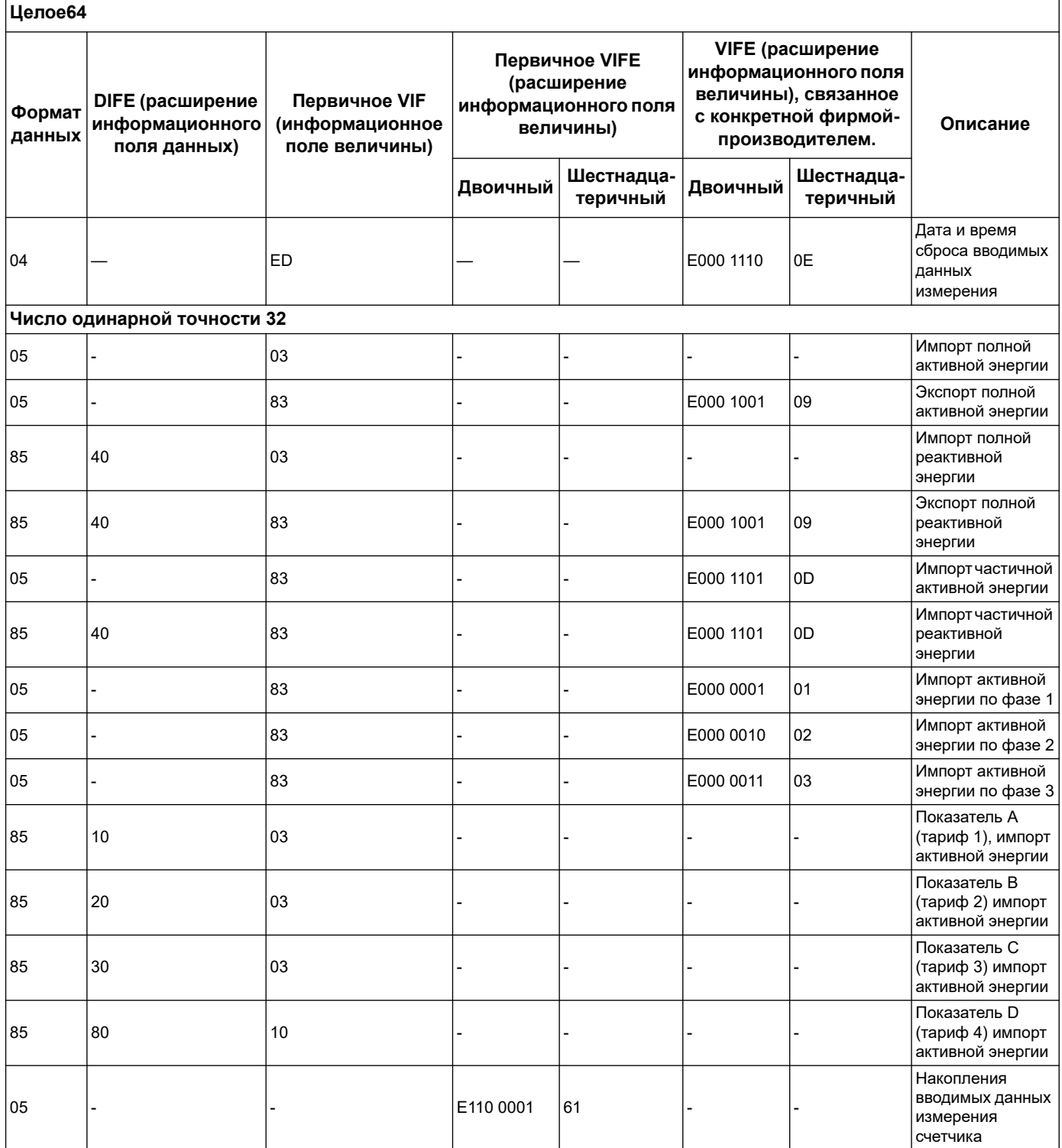

ПРИМЕЧАНИЕ: Единица измерения величины электроэнергии, выражаемой числом с плавающей запятой-32 - кВт \* час/кВАр\*час.

#### Мгновенное измерение

 $\Omega$ 

ПРИМЕЧАНИЕ: Е отмечает бит расширения; шестнадцатеричное значение принимает Е =

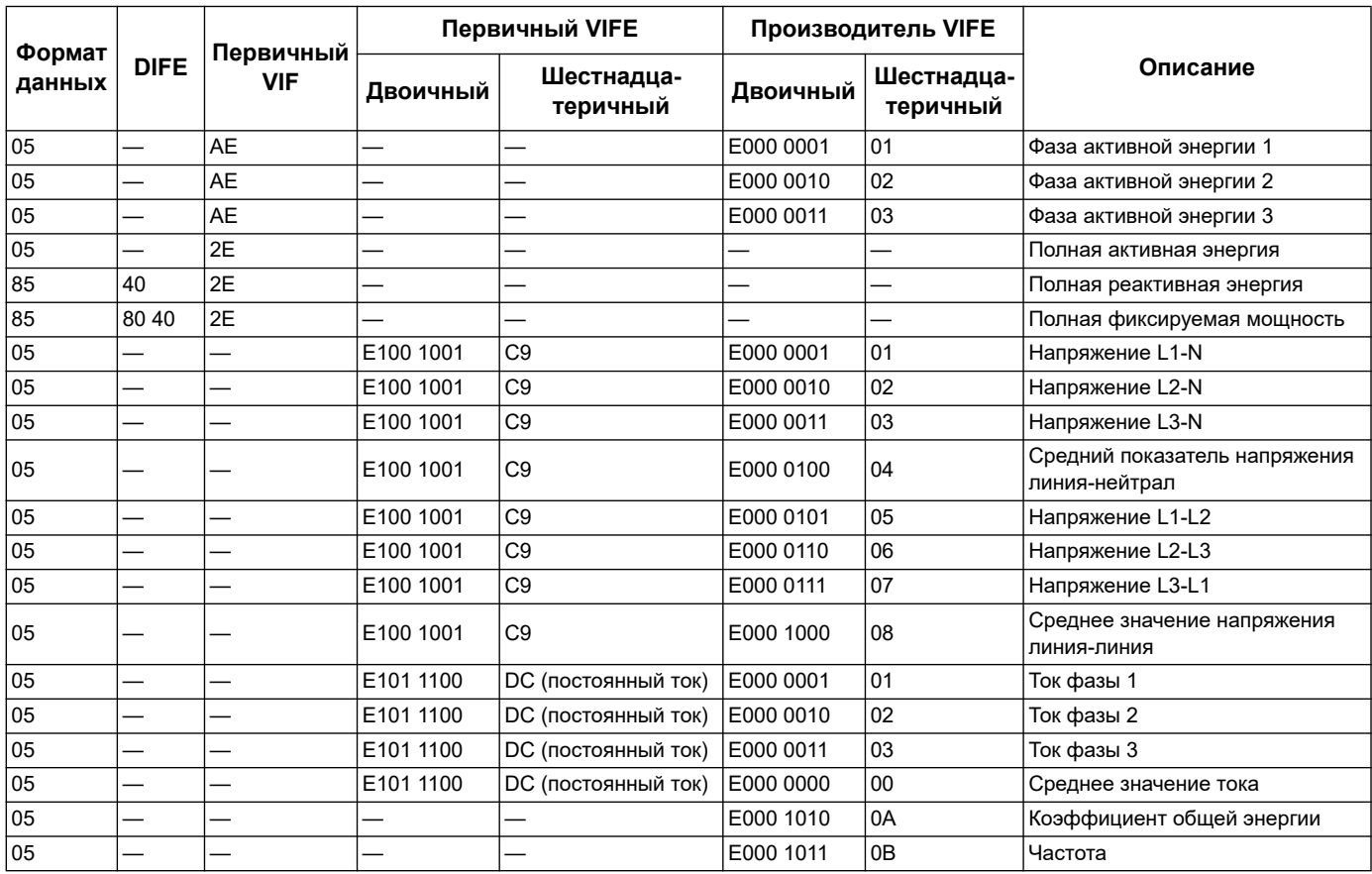

### Информация о состоянии счётчика

Для считывания данных о системе и состоянии счетчика, необходимо использовать информацию, представленную ниже. Для получения информации о конфигурациях счетчика и его подключения, необходимо ознакомится с информацией соответствующего раздела.

#### Дата и время

ПРИМЕЧАНИЕ: Е отмечает бит расширения; шестнадцатеричное значение принимает Е = 0.

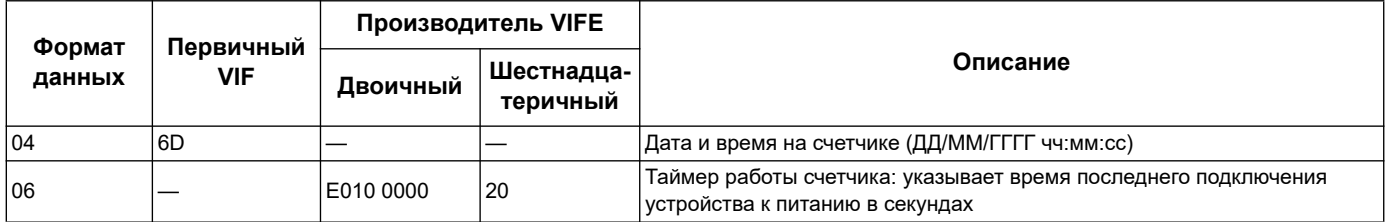

## **Конфигурация системы энергоснабжения**

**ПРИМЕЧАНИЕ:** E отмечает бит расширения; шестнадцатеричное значение принимает E = 0.

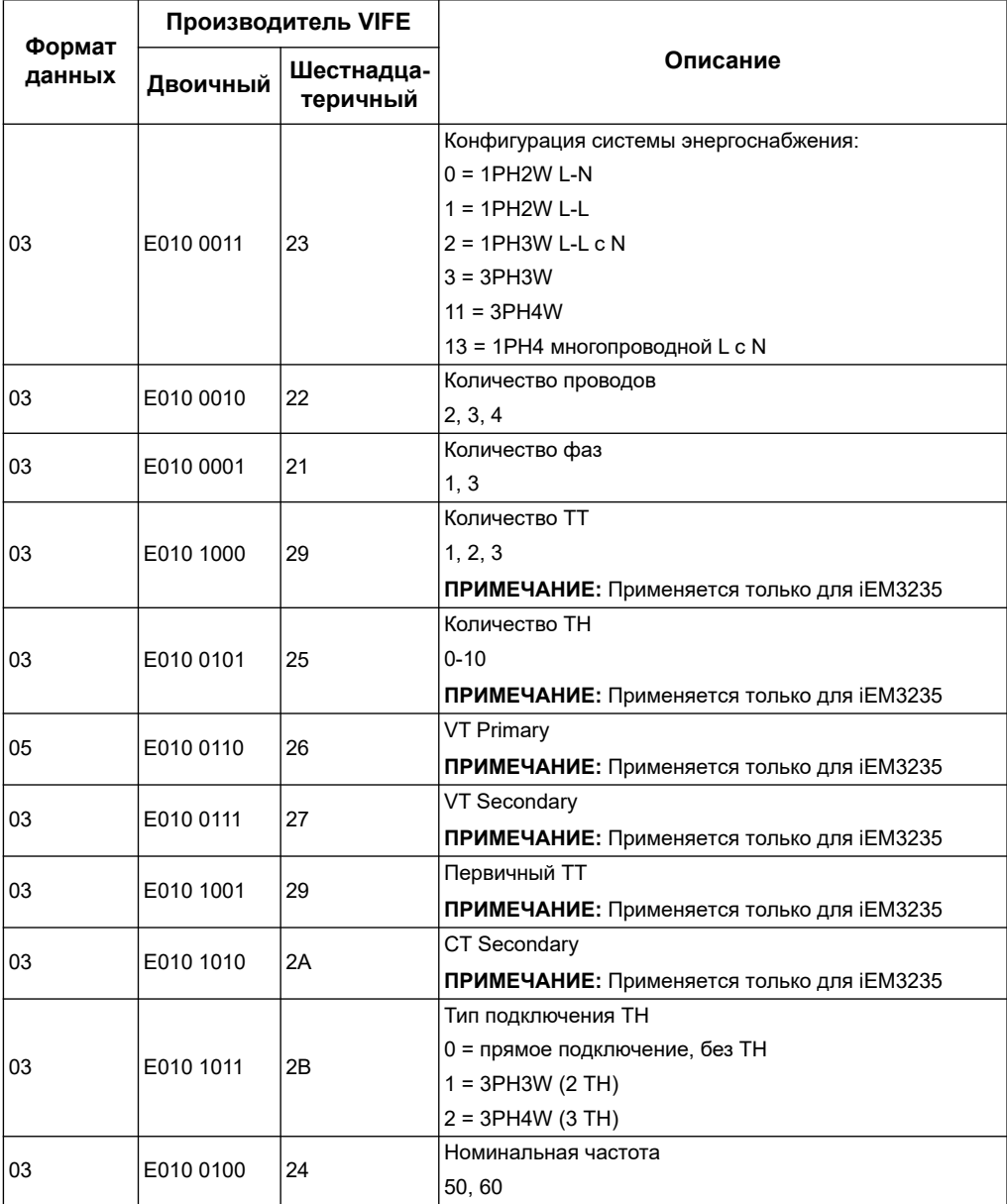

## Состояние цифрового входа и выхода

ПРИМЕЧАНИЕ: Е отмечает бит расширения; шестнадцатеричное значение принимает Е = 0.

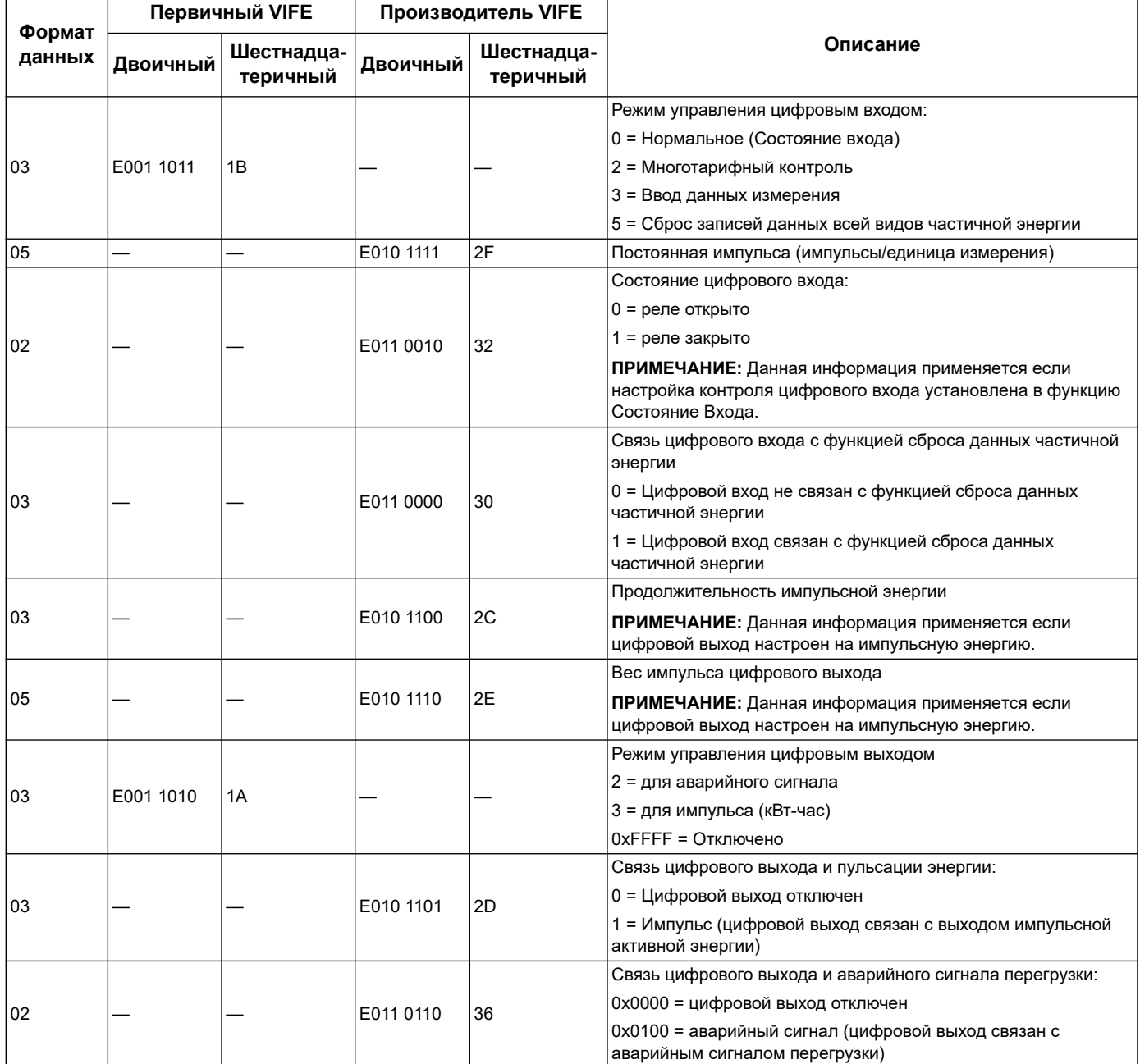

### Состояние аварийного сигнала перегрузки

ПРИМЕЧАНИЕ: Е отмечает бит расширения; шестнадцатеричное значение принимает Е = 0.

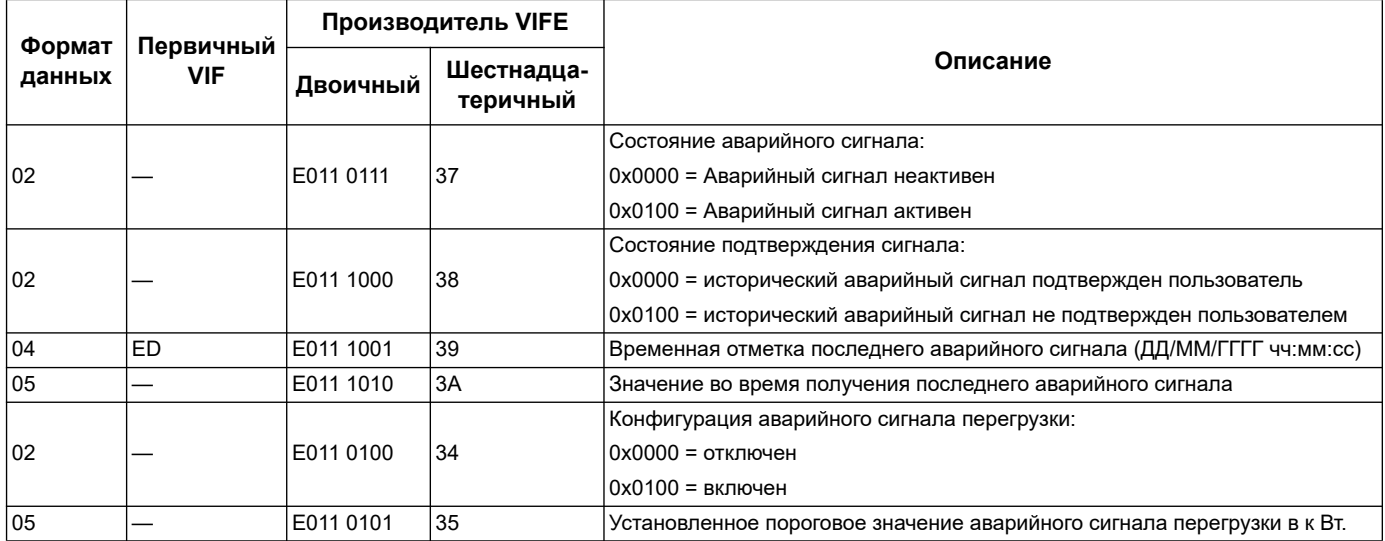

### Информация декодирования телеграммы (все величины даны в шестнадцатеричном формате)

#### Информация 1-й телеграммы

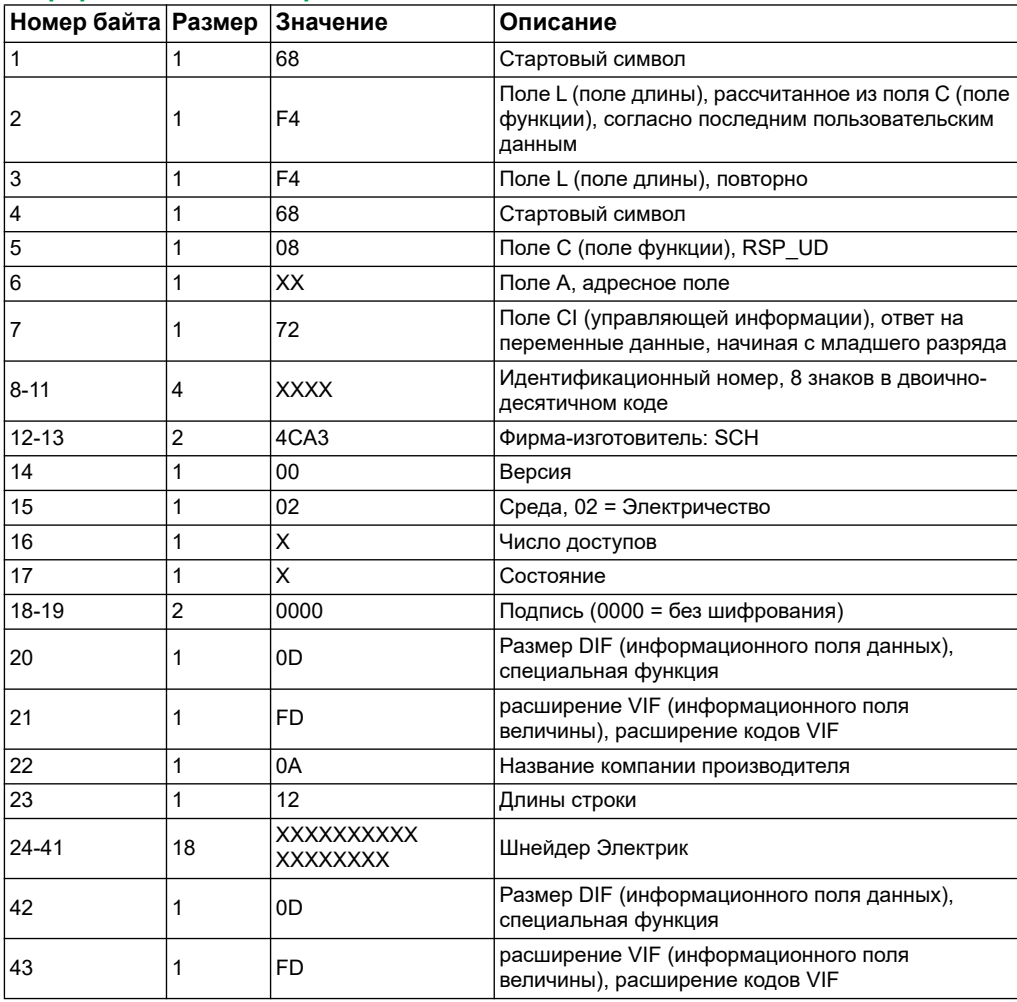

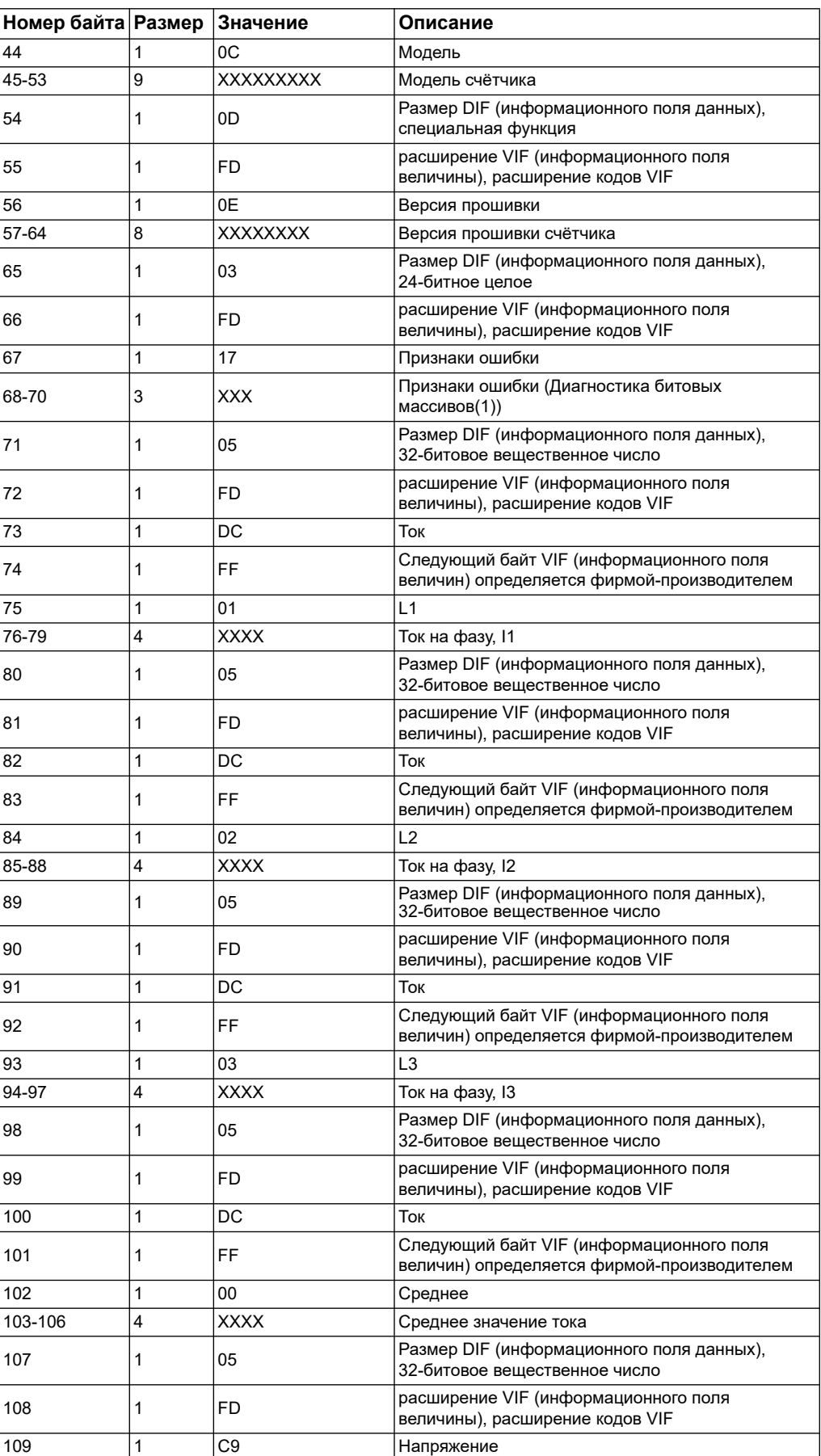

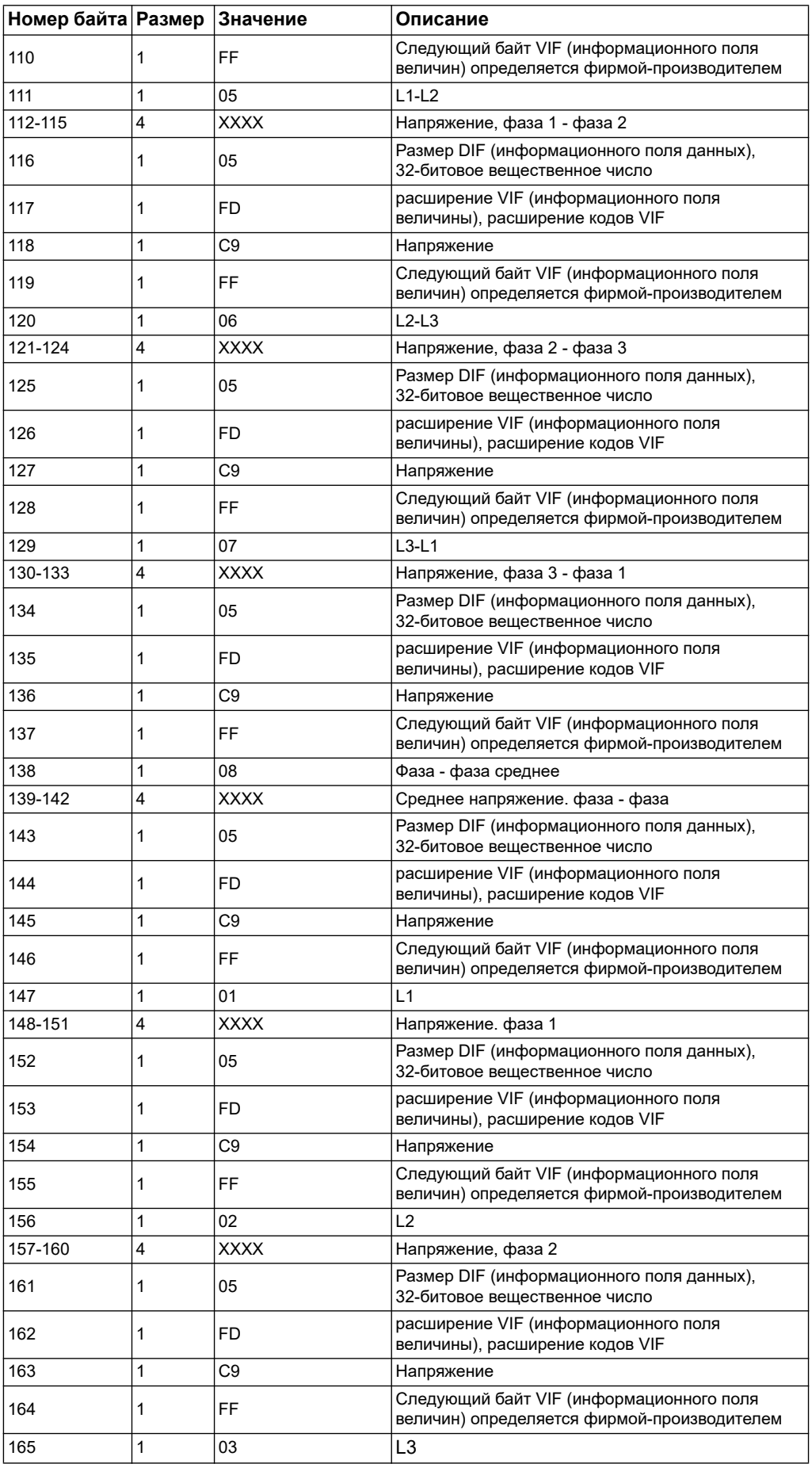

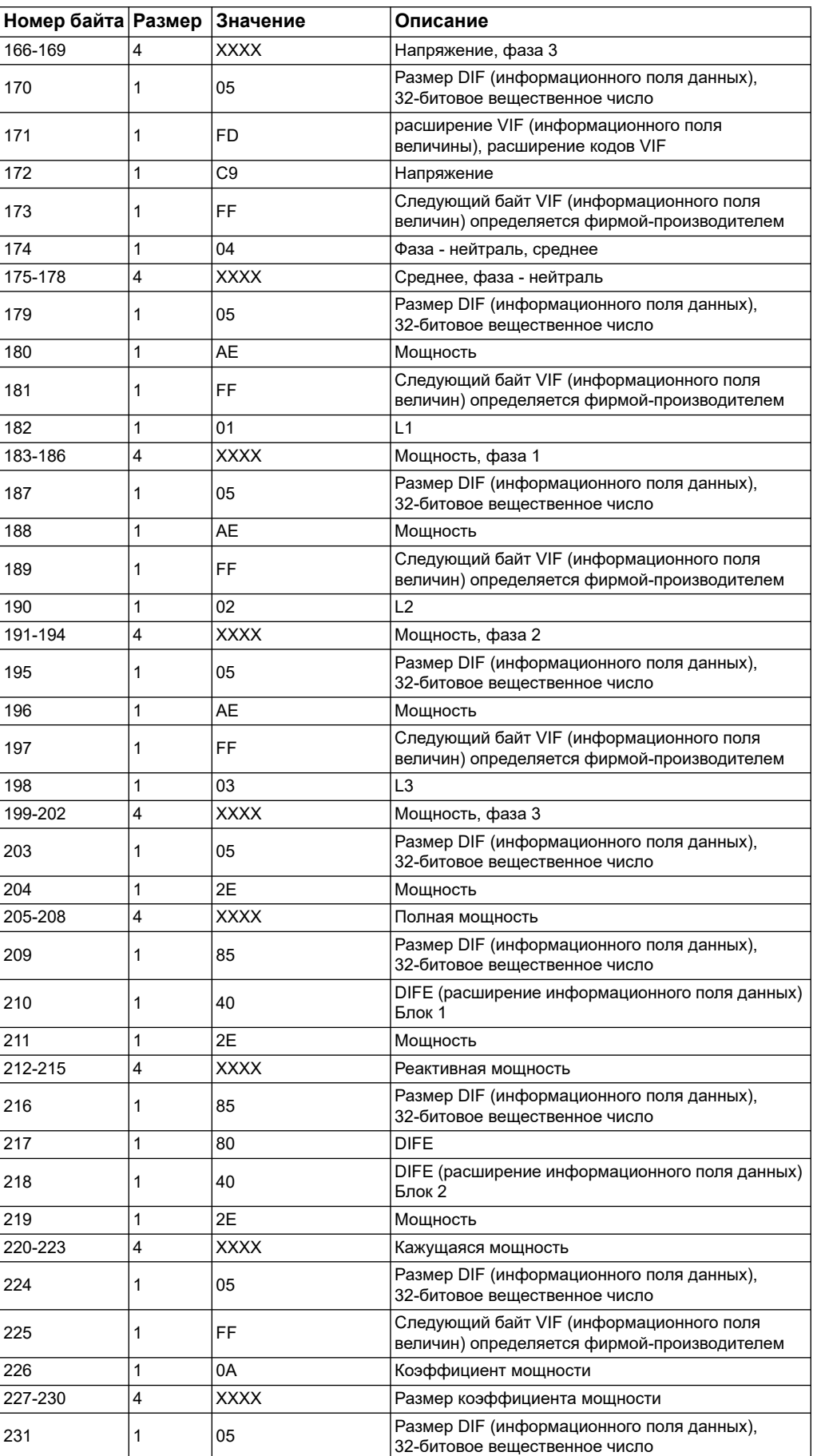

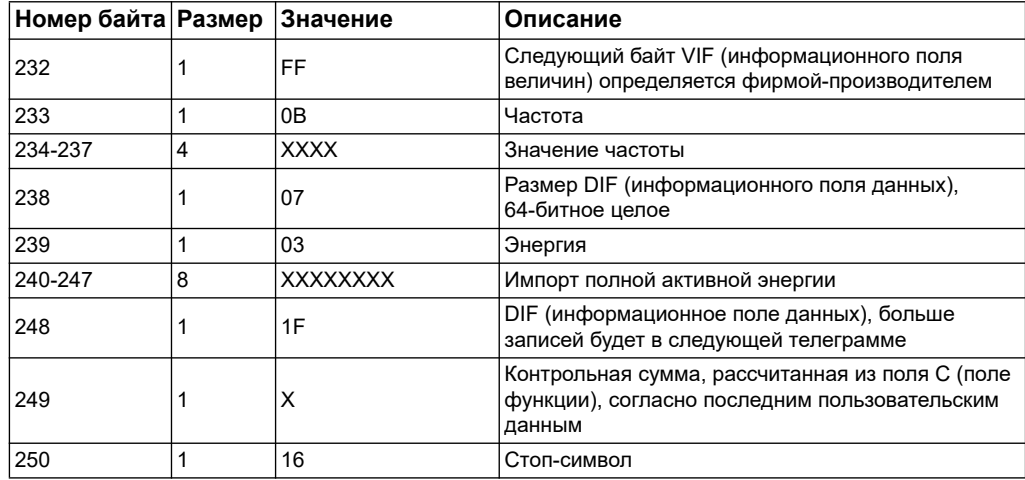

ПРИМЕЧАНИЕ: Признаки ошиюок иллюстрируют:

0 = Неактивный 1 = Активный Бит0 = Код 101: Бит1 = Код 102: Бит2 = Код 201: Бит3 = Код 202: Бит4 = Код 203: Бит5 = Код 204: Бит6 = Код 205: Бит7 = Код 206: Бит8 = Код 207:

#### Информация 2-й телеграммы:

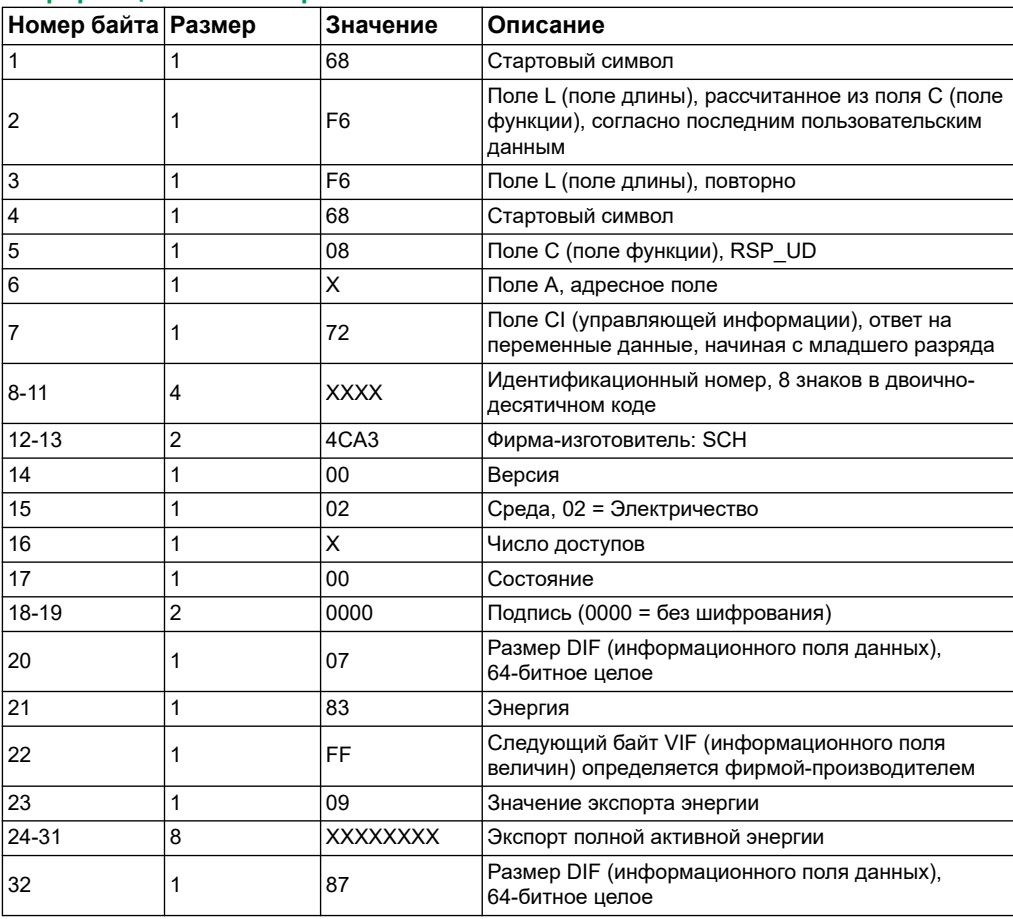

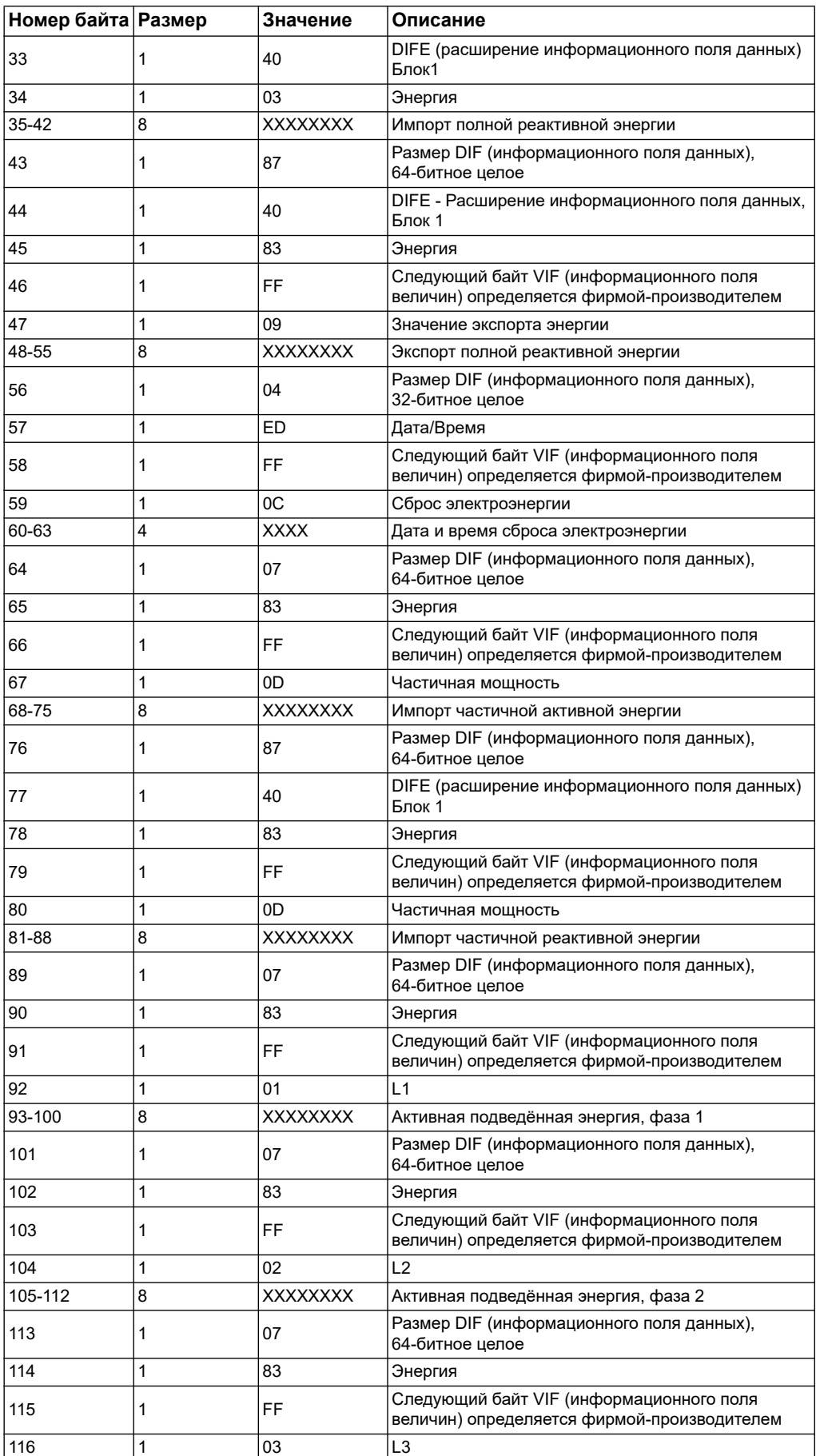

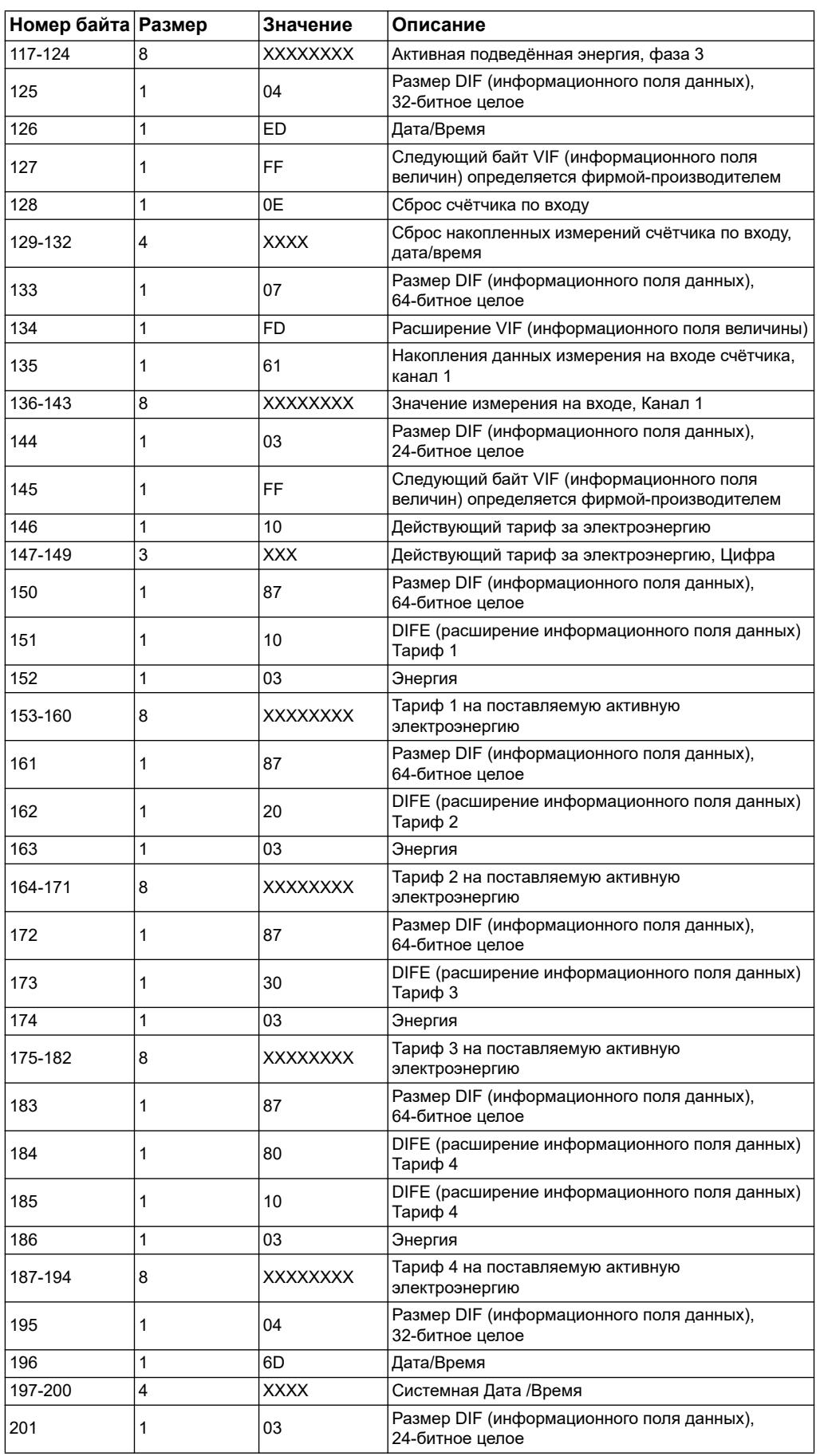

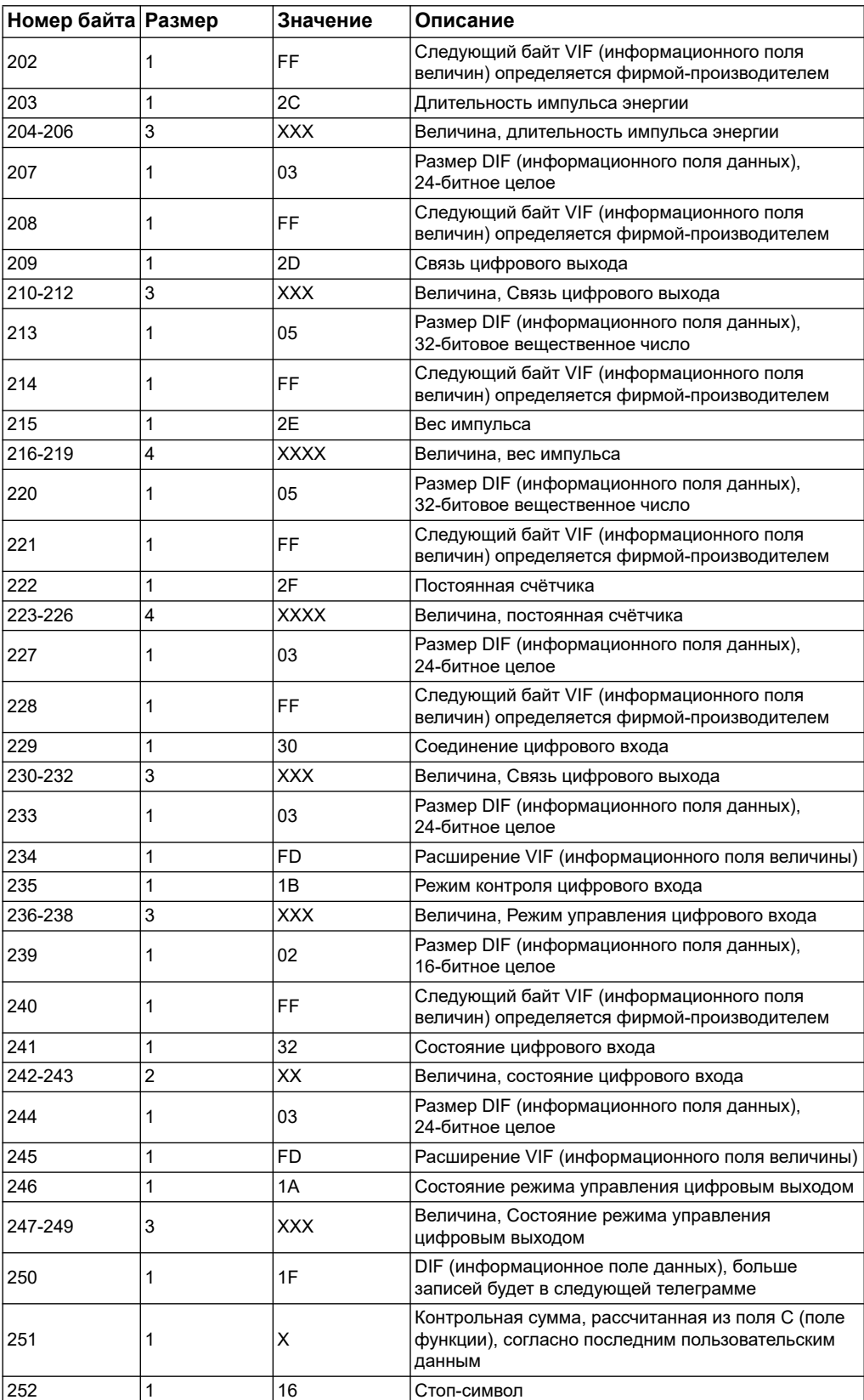

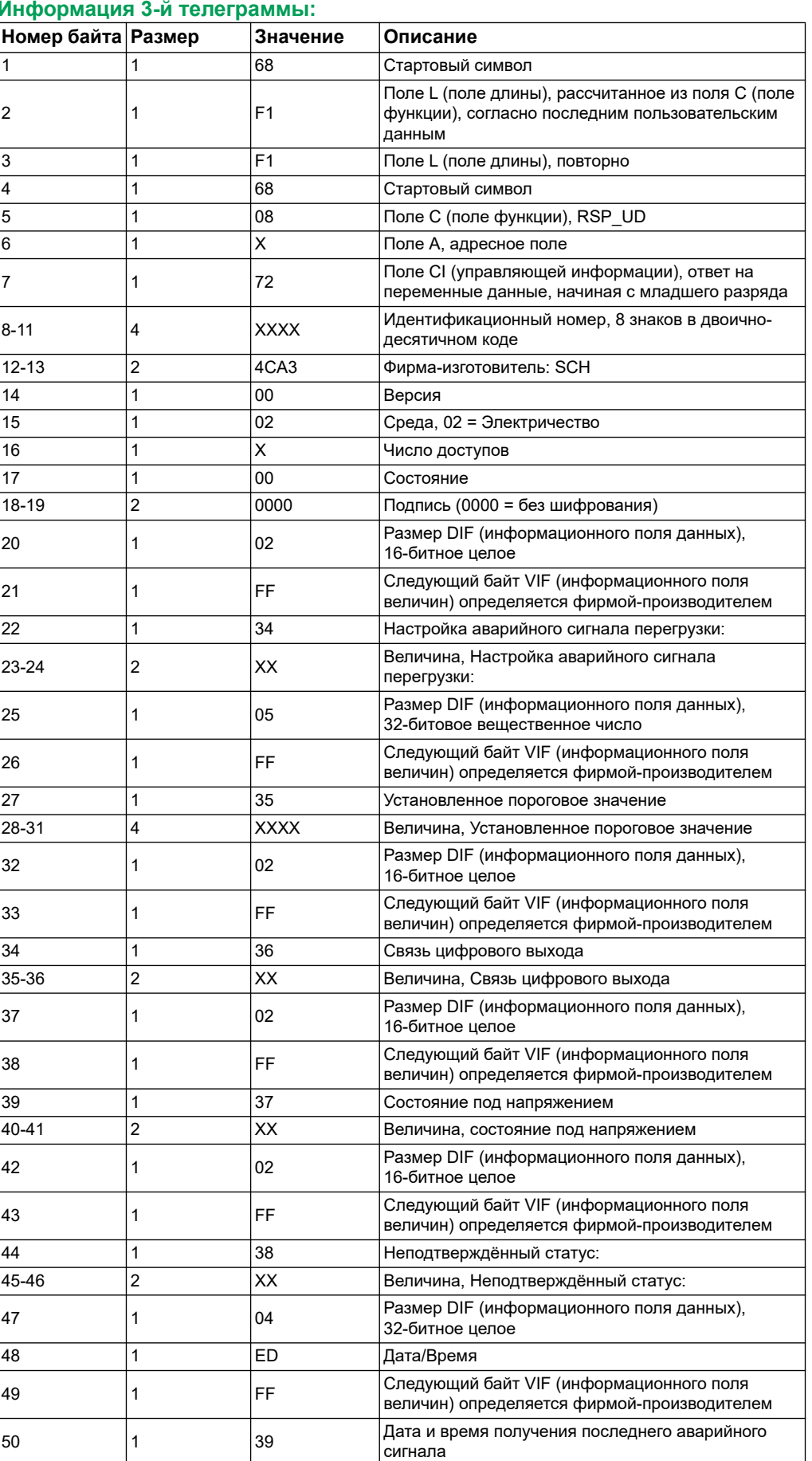

#### **Информация 3-й телеграммы:**

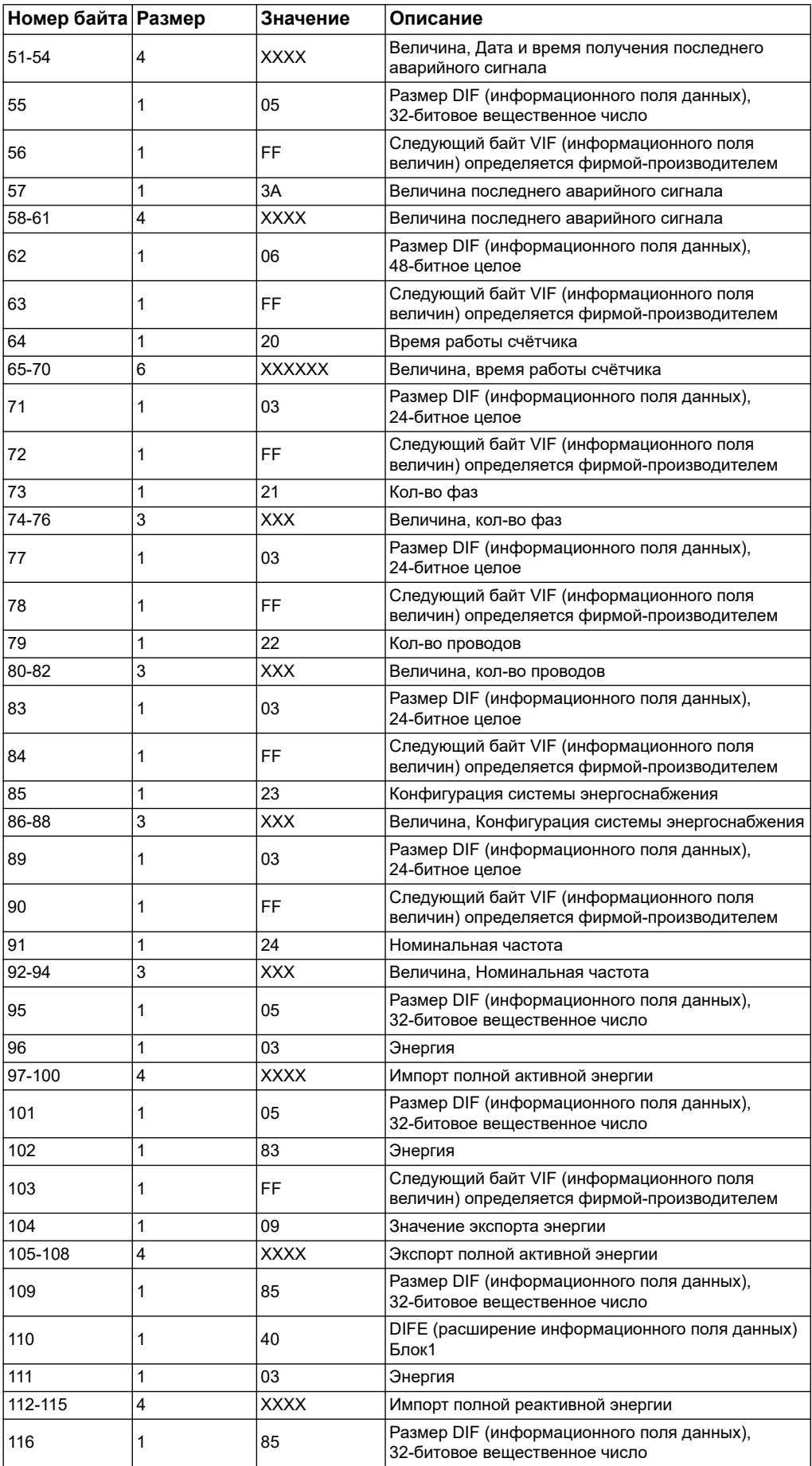

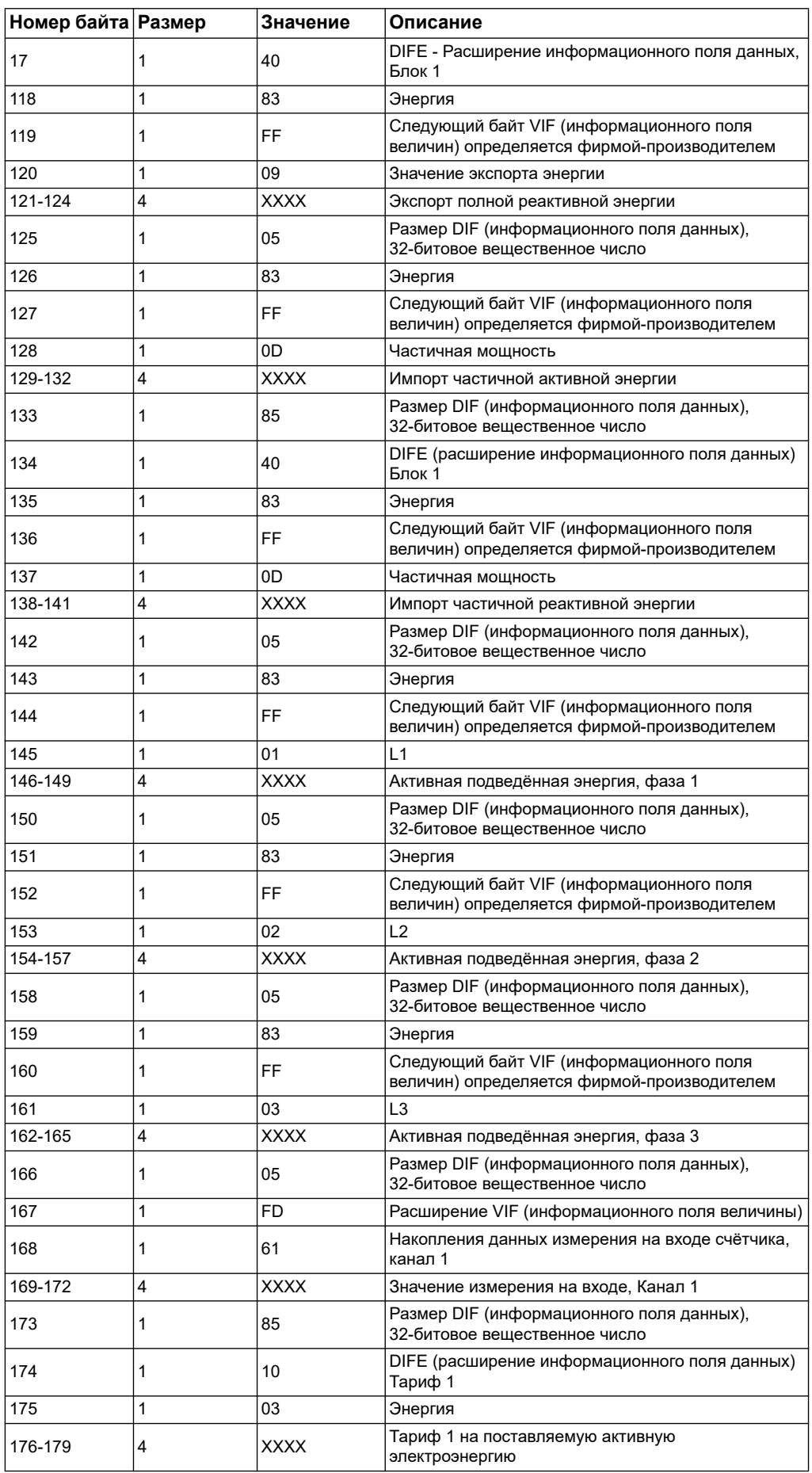

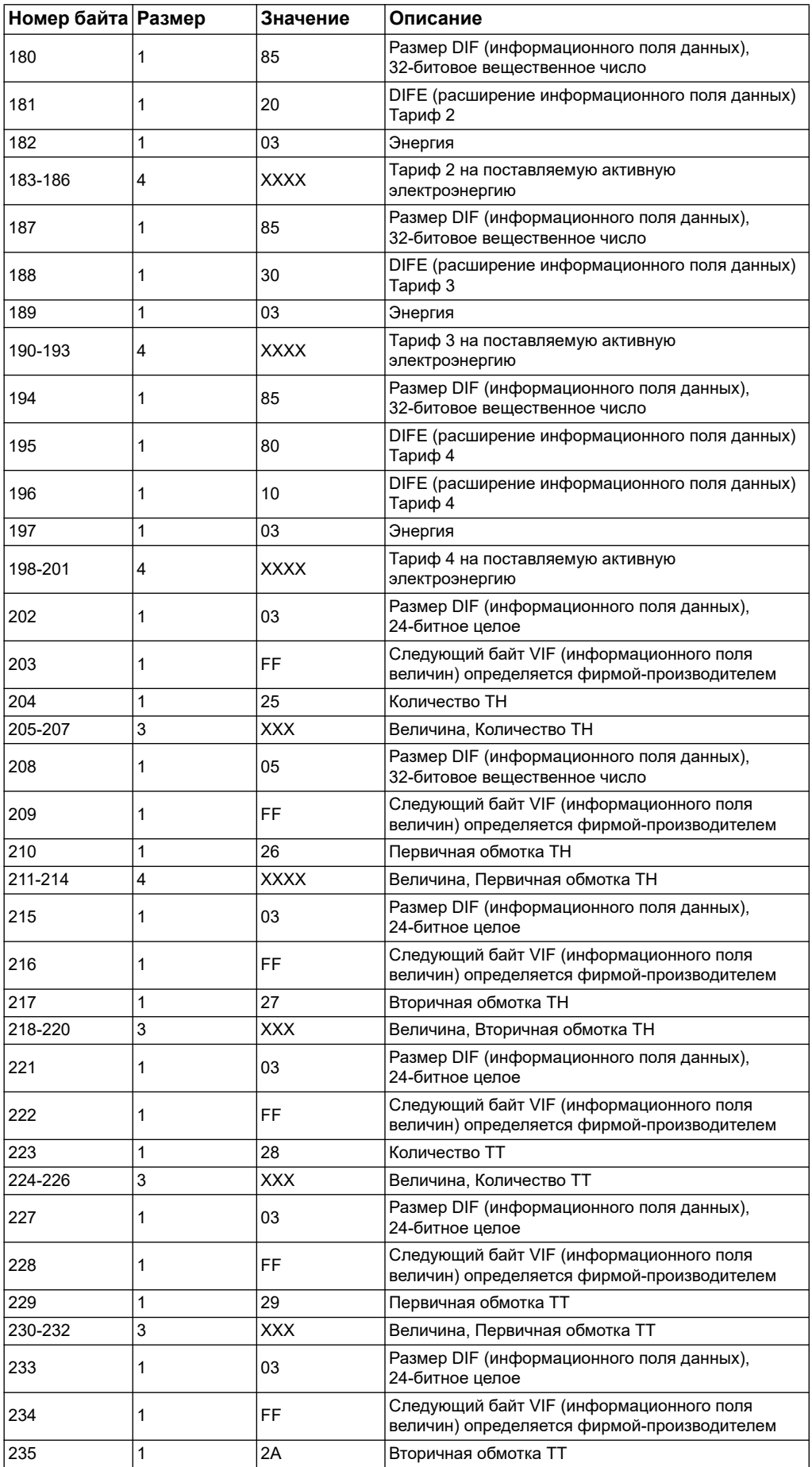
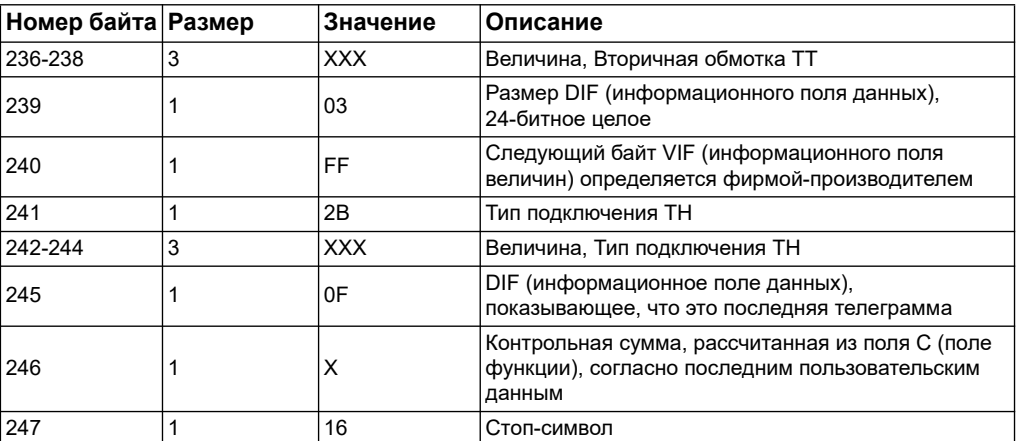

#### Информация 4-й телеграммы:

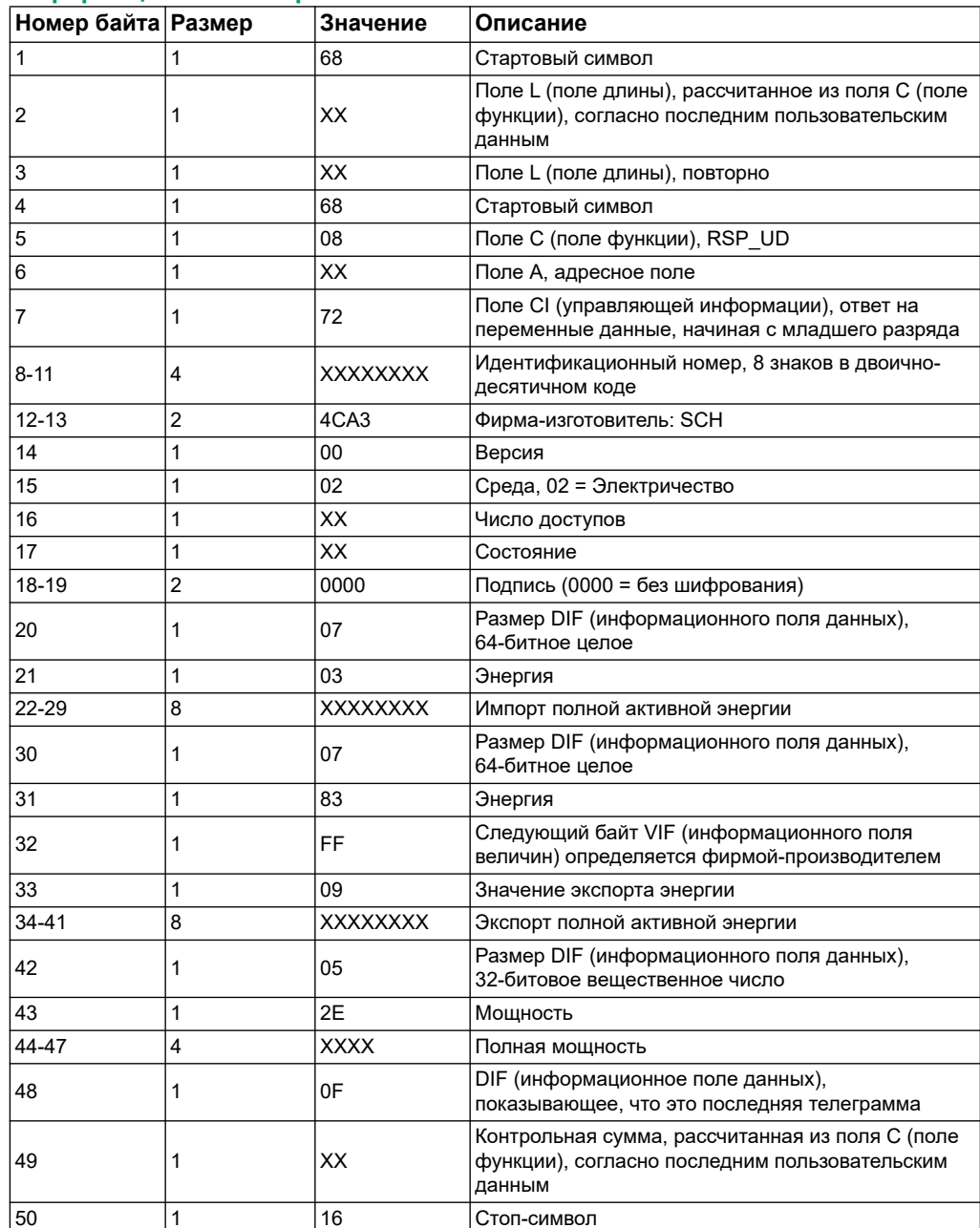

# Информационная телеграмма конфигурации счетчика

Информацию данного раздела можно использовать для записи данных в счетчик с помощью функции SND\_UD.

ПРИМЕЧАНИЕ: Если Com. Protection отключен, появится сообщение об ошибке при попытке задать конфигурацию счетчика с помощью системы связи.

Также, задать конфигурацию счетчика можно с помощью сервисной программы M-Bus, доступной на сайте www.schneider-electric.com.

### Поддерживаемые коды VIFE конфигурации счетчика

ПРИМЕЧАНИЕ: Е отмечает бит расширения; шестнадцатеричное значение принимает Е = 0.

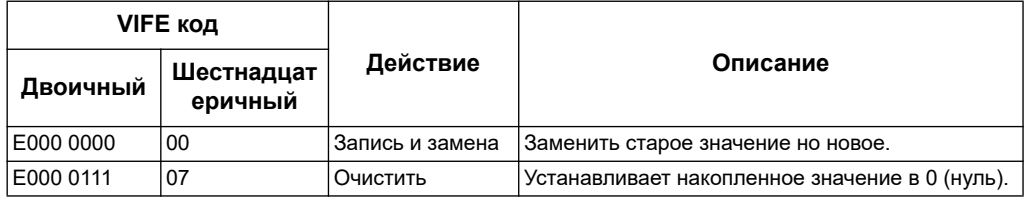

### Похожие темы

- См. «Функциональные меню режима конфигурации» на странице 33 для получения информации о включении и выключении Com. Protection.
- См. «В нижеприведённом примере расшифровывается порядковй номер М-Bus для счётчиков iEM3135 / iEM3235 / iEM3335.» на странице 88 для получения информации о сервисной программе M-Bus.

### Настройка даты / времени

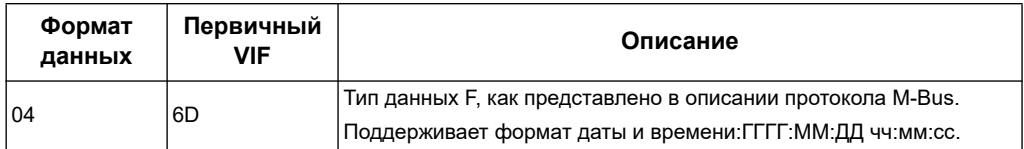

#### Настройка системы энергоснабжения

ПРИМЕЧАНИЕ: Е отмечает бит расширения; шестнадцатеричное значение принимает Е = 0.

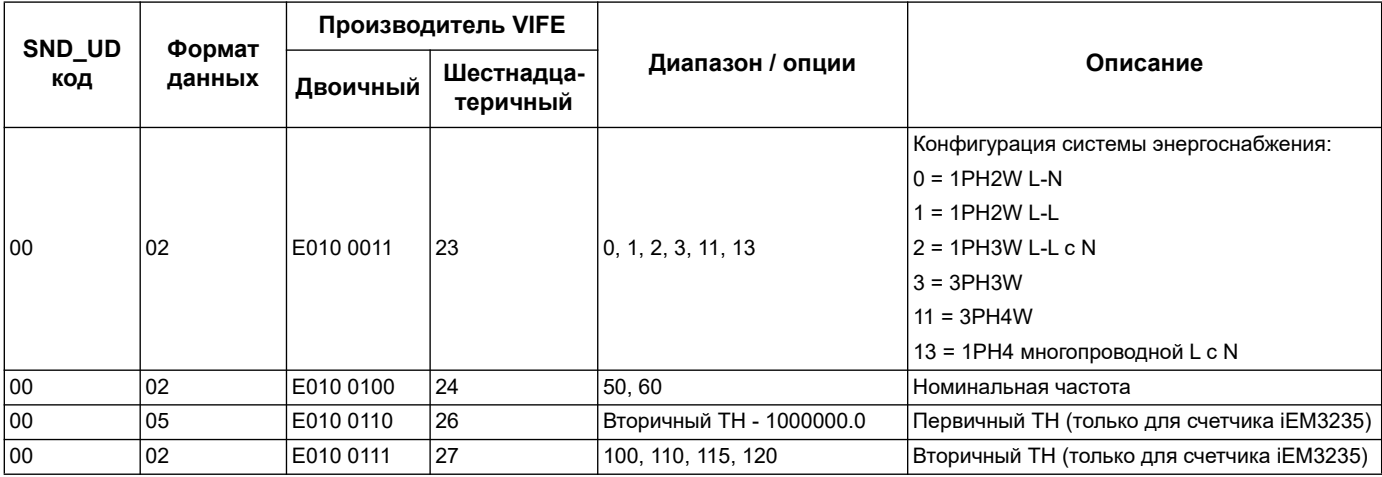

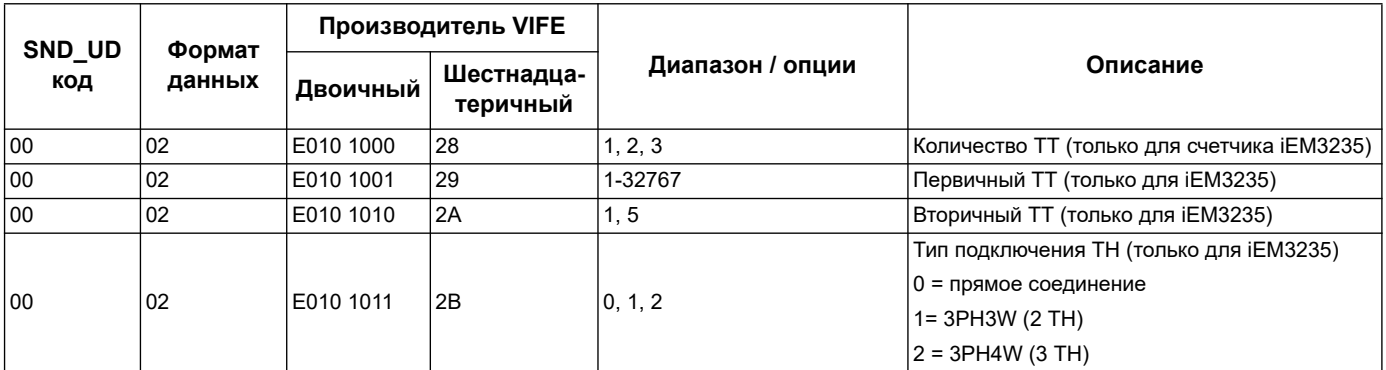

#### **Настройка многотарифного режима измерения**

**ПРИМЕЧАНИЕ:** E отмечает бит расширения; шестнадцатеричное значение принимает E = 0.

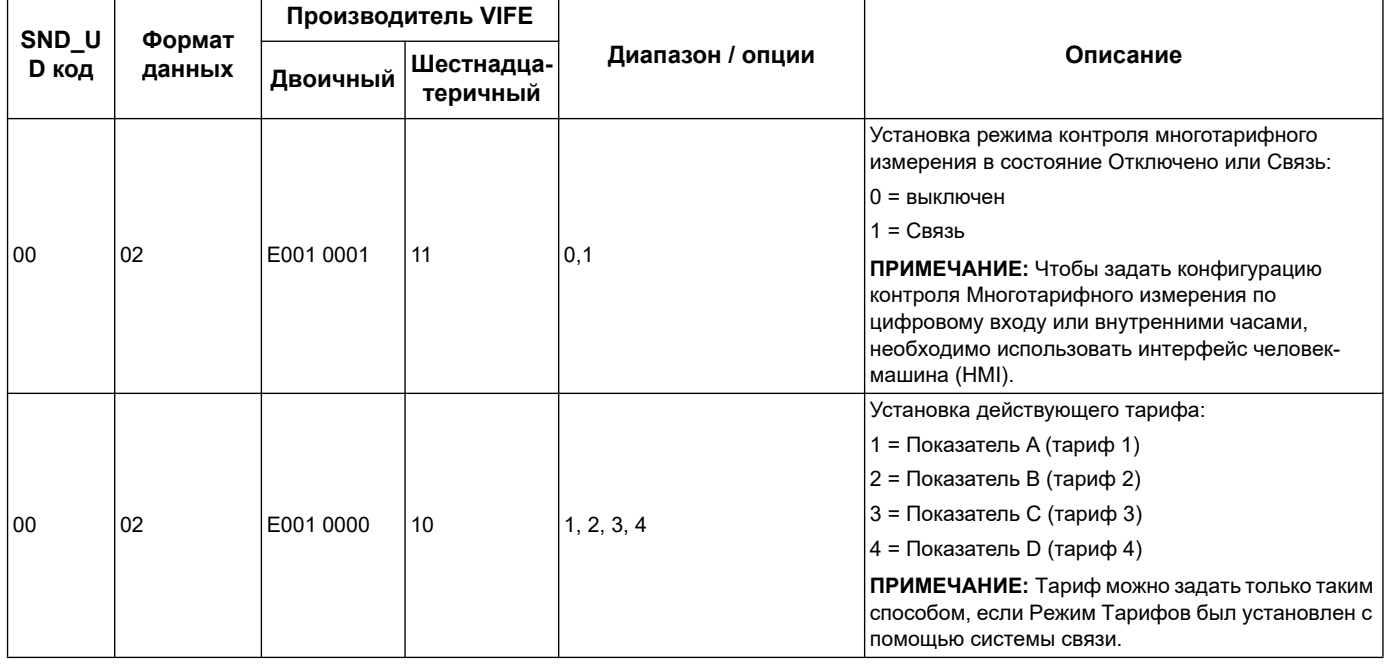

#### **Настройка связи**

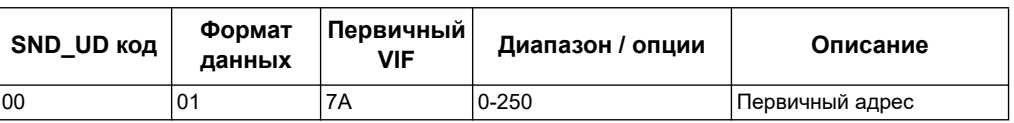

Чтобы изменить скорость передачи данных в бодах с помощью системы связи, необходимо отправить счетчику информационную телеграмму с соответствующим значением в CI-field:

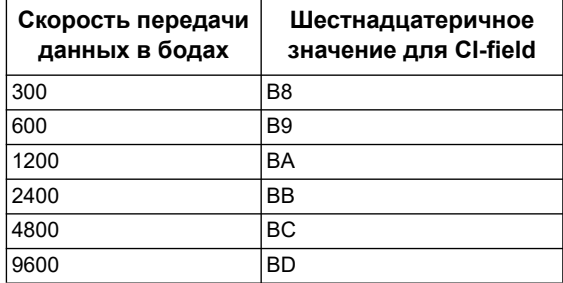

### **Режим управления цифровым входом**

**ПРИМЕЧАНИЕ:** E отмечает бит расширения; шестнадцатеричное значение принимает E = 0.

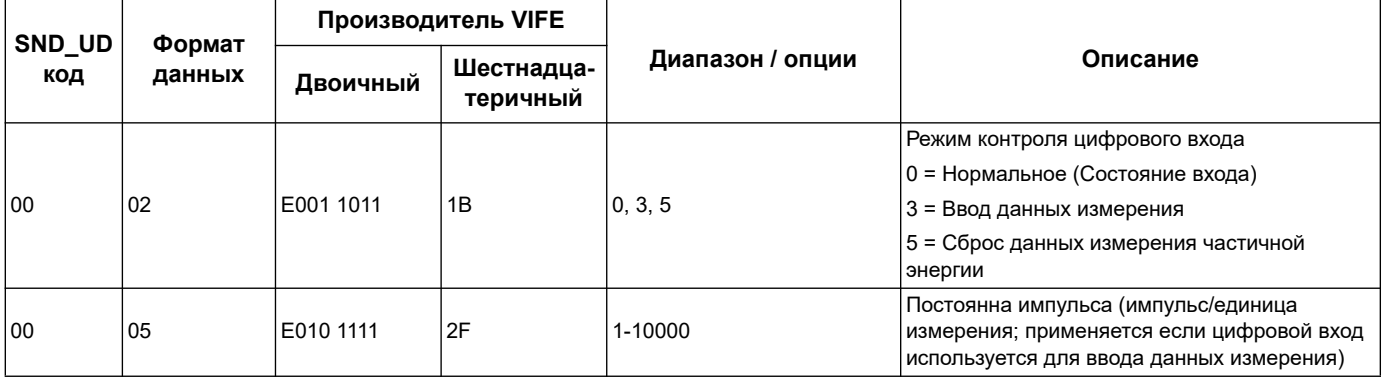

### **Настройка цифрового выхода**

**ПРИМЕЧАНИЕ:** E отмечает бит расширения; шестнадцатеричное значение принимает E = 0.

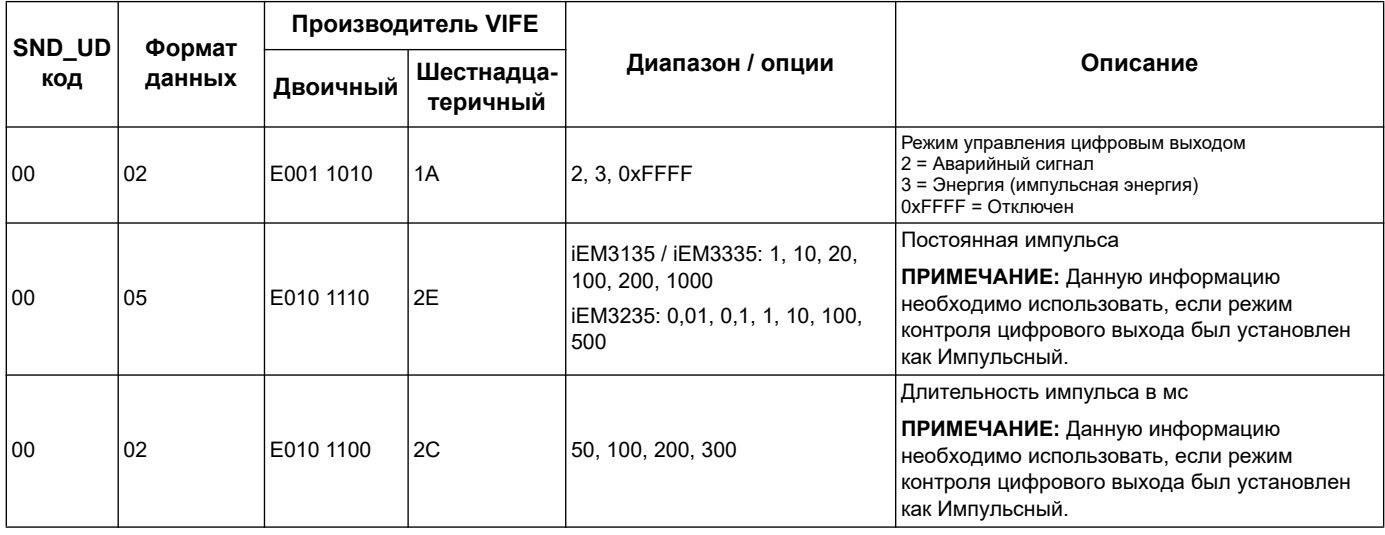

# **Настройка аварийного сигнала и его подтверждения**

Чтобы задать конфигурацию аварийного сигнала, необходимо использовать данные следующей таблицы.

**ПРИМЕЧАНИЕ:** E отмечает бит расширения; шестнадцатеричное значение принимает E = 0.

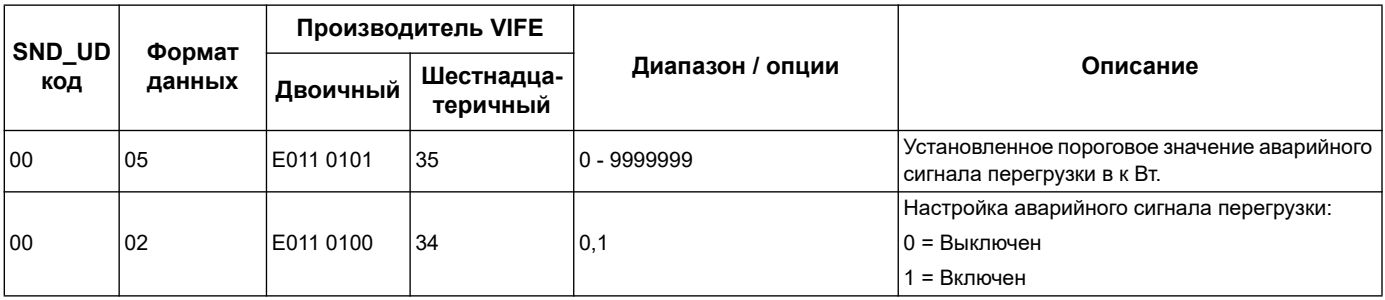

Чтобы подтвердить получение аварийного сигнала, необходимо использовать данные нижеследующей таблицы.

ПРИМЕЧАНИЕ: Е отмечает бит расширения; шестнадцатеричное значение принимает  $E = 1$ .

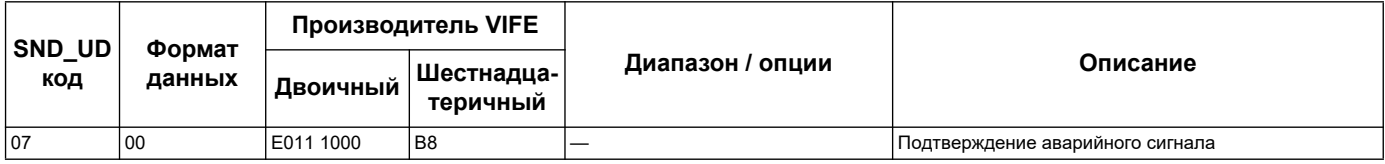

#### Сбросы

ПРИМЕЧАНИЕ: Е отмечает бит расширения; шестнадцатеричное значение принимает  $E = 1$ .

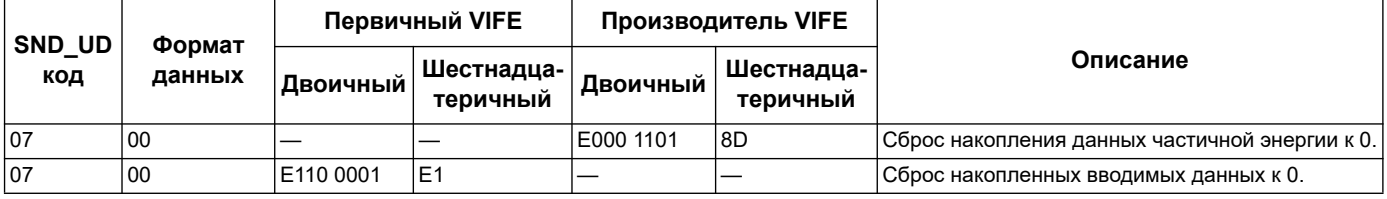

# Сервисная программа M-Bus для отображения данных и конфигурации счётчика

Сервисная программа M-Bus обеспечивает графический интерфейс пользователя, где модно просматривать данные измерения счетчика и настройки конфигурации. Для приобретения такой сервисной программы, перейдите на сайт www.schneider-electric.com, найдите модель вашего счетчика, затем выберите Downloads (Загрузки) или свяжитесь с местным представителем Шнейдер Электрик.

Если вы обращаетесь к счетчику при этом не закрыв сервисную программу М-Bus, отображенные данные поля могут не совпадать с устройством. Сервисная программа M-Bus может отобразить сообщение об изменении настроек счетчика.

# **ПРИМЕЧАНИЕ**

### НЕТОЧНАЯ НАСТРОЙКА УСТРОЙСТВА

Не стоит полагаться на данные конфигурации, отображенные в окне сервисной программы M-Bus для определения правильности заданных конфигураций устройства.

Не соблюдение данных инструкций может привести к неправильной настройке устройства и соответственно не правильным результатам.

### **Установка сервисной программы M-Bus**

Перед установкой сервисной программы, ее необходимо скачать на сайте www.schneider-electric.com или приобрести у представителя.

- 1. Перейдите в папку с сохраненным файлом.
- 2. Двойным щелчком нажмите setup.exe. Появится окно приветствия. Нажмите **Next**.
- 3. Подтвердите место установки сервисной программы. Нажмите **Browse** если необходимо выбрать другое место установки. Нажмите **Next**. Появится окно подтверждения.
- 4. Нажмите **Next** для начал установки. Появится окно с сообщением о завершении установки.
- 5. Нажмите **Close**.

### **Обращение к счетчику с помощью сервисной программы**

Перед обращением к счетчику с помощью сервисной программы M-Bus, убедитесь, что:

- счетчик подключен к преобразователю уровней (для линейного прямого подключения)
- адрес устройства установлен в значение, исключая 0 (нуля) с помощью интерфейса HMI.
- Установите сервисную программу M-Bus на Ваш компьютер.
- 1. Выберите Select **Start > Programs > Шнейдер Электрик > Mbus config tool** (или перейдите в папку, где расположена установленная программа) и нажмите **SE\_iEM3135\_3235 Mbus Tool**, чтобы открыть сервисную программу. Появится окно регистрации.
- 2. Выберите на вашем компьютере порт соединения с счетчиком и скорость передачи данных в бодах, которая подходит для заданной конфигурации.
- 3. Нажмите **Test Com**, чтобы открыть порт связи.
- 4. Введите адрес устройства в поле **Address**.
- 5. Выберите режим связи для начала работы сервисной программы:
	- **Monitor(Automatic)**: Программа автоматически отправляет запрос на чтение и получает данные со счетчика. Можно установить интервал отправки запросов на чтение данных.
	- **Monitor(Manual)**: Необходимо вручную отправить запрос на чтение данных со счетчика.
	- **Config**: Программа откроется в режиме конфигураций.

Если необходимо, с помощью сервисной программы можно изменить режим.

6. Нажмите **OK**, чтобы запустить сервисную программу M-Bus и получить доступ к счетчику.

### Просмотр показаний счетчика с помощью сервисной программы M-Bus

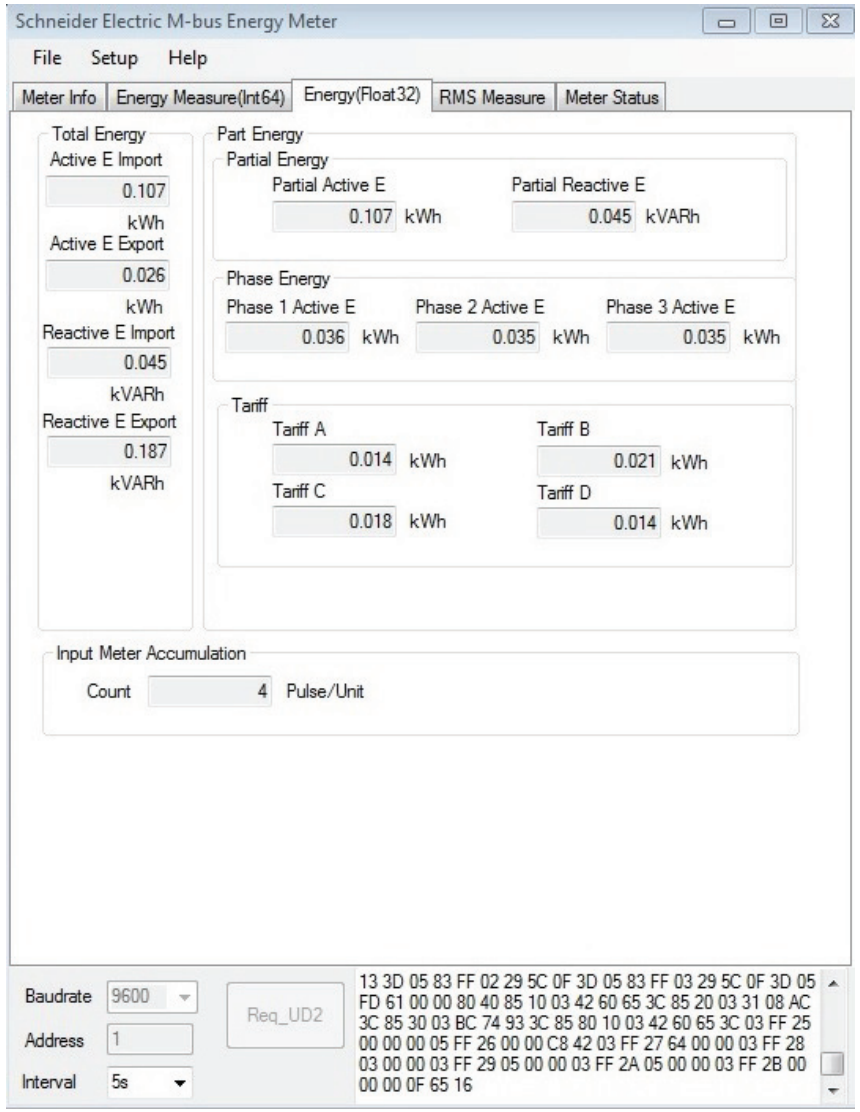

ПРИМЕЧАНИЕ: Версия сервисной программы M-Bus - V3.0

Для просмотра данных можно использовать два режима:

- Автоматический режим: Выберите интервал обновлений данных из  $\bullet$ раскрывающегося списка Interval.
- Ручной режим: Нажмите Req\_UD2, чтобы отправить запрос на получение  $\bullet$ данных со счетчика.

Чтобы сменить режим, выберите Setup > Monitor, а затем необходимый вам режим.

#### В сервисной программе имеются следующие закладки для просмотра данных счетчика:

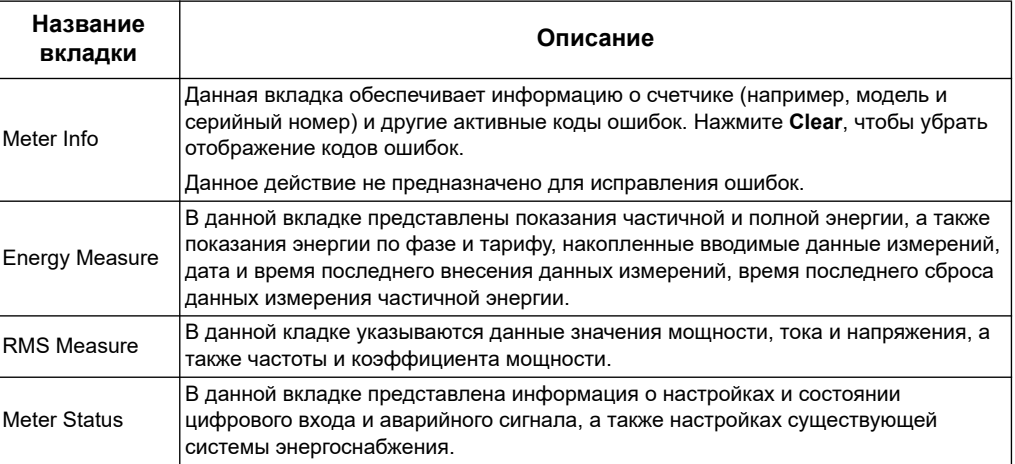

# **Конфигурация счетчика с помощью сервисной программы M-Bus**

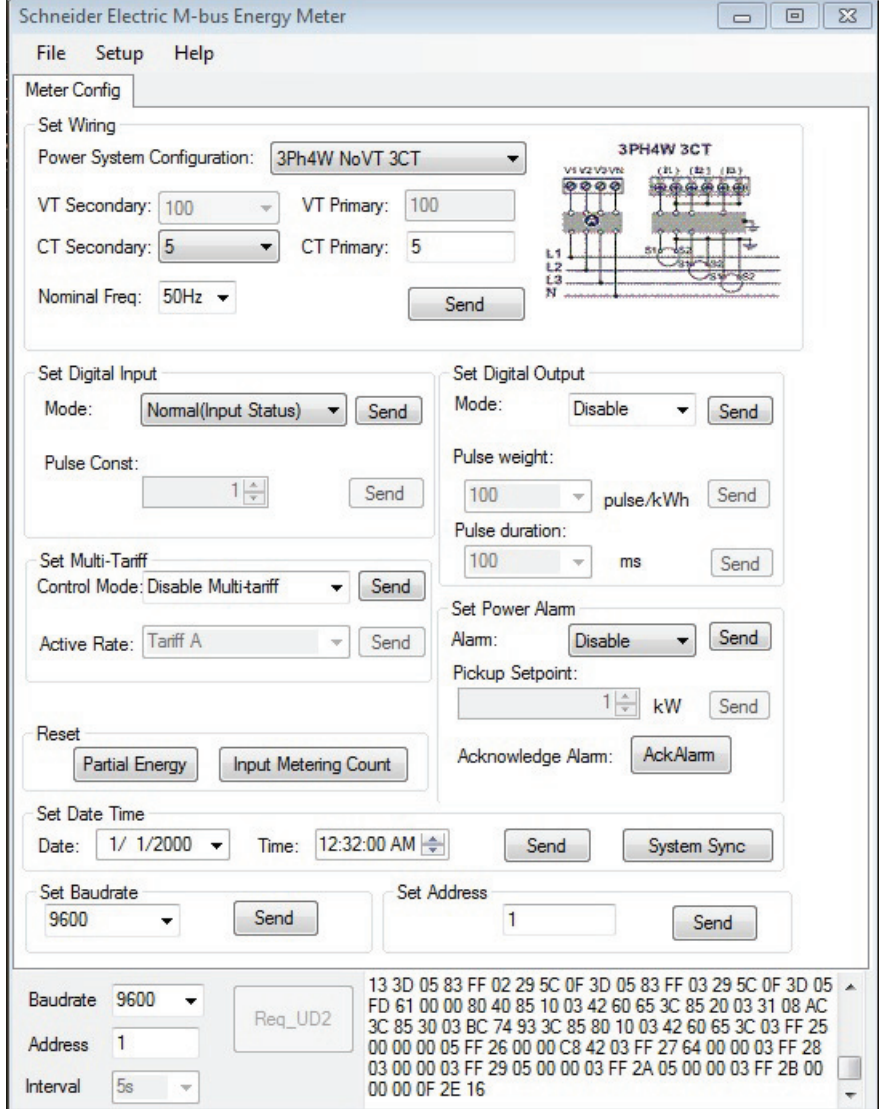

- Выберите Setup > Config, чтобы изменить режим конфигурации.  $1<sup>1</sup>$
- 2. Введите значение, которое необходимо заменить и нажмите Send, чтобы отправить значение. Например, чтобы изменить номинальную частоту, выберите другое значение со списка и зажмите Send в Set Wiring.

Некоторые значения могут быть недоступны по причине существующих настроек.

ПРИМЕЧАНИЕ: Если Com. Protection недоступен, может появиться сообщение о неудачном завершении конфигурации. Интерфейс человекмашина (HMI) также необходимо использовать для: 1) конфигурации счетчика или 2) отключения Com. Protection, а затем конфигурации счетчика с помощью сервисной программы.

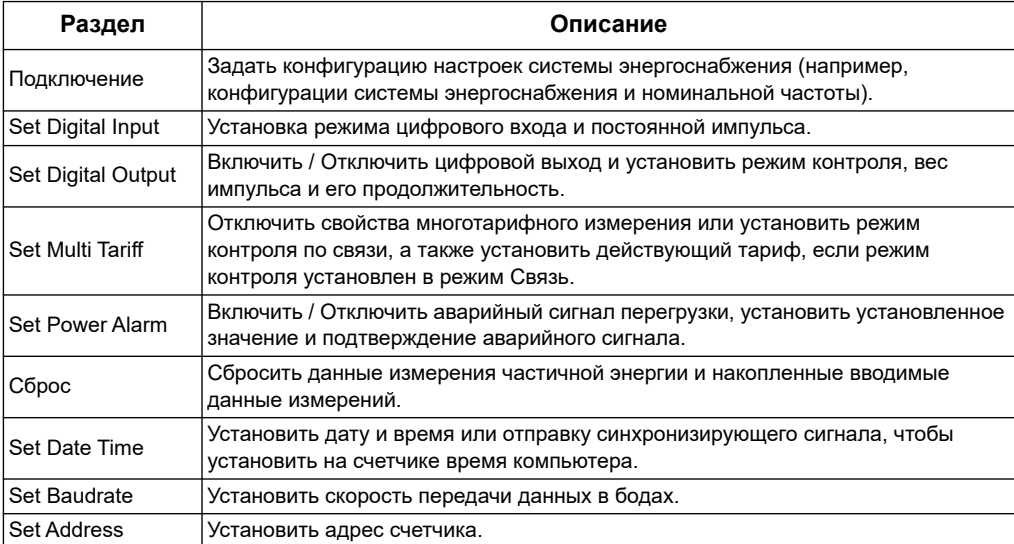

В окне конфигурации имеются следующие разделы:

# Связь на основе сети BACnet Глава 8

# Описание сети BACnet

<span id="page-118-0"></span>Связь на основе сетевого протокола BACnet MS/TP можно применять для счётчиков iEM3165, iEM3265, iEM3365, iEM3465 и iEM3565.

Информация данного раздела рассчитана на пользователей с продвинутыми знаниями сетевого протокола BACnet, коммуникационной сети и системы энергоснабжения.

#### Ключевые термины

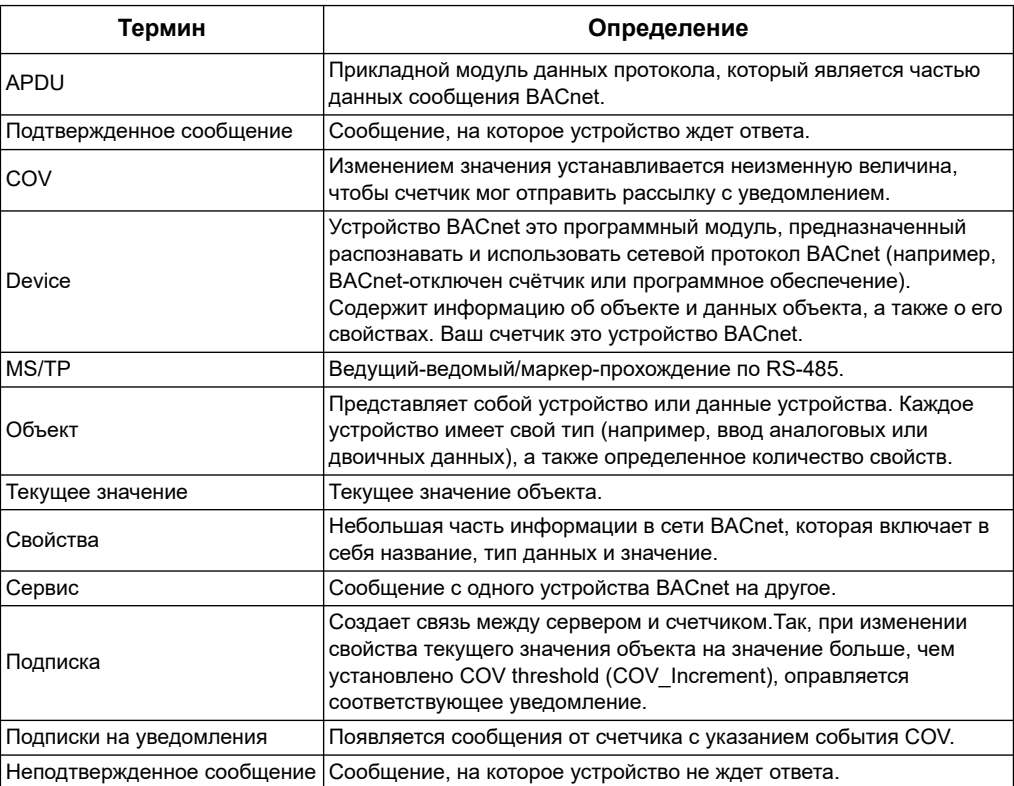

#### Похожие темы

См. сайт www.bacnet.org для получения подробной информации о сетевом протоколе BACnet.

# Программное обеспечение протокола BACnet

Перейдитеwww.schneider-electric.com на сайт, найдите модель вашего счетчика для доступа к ПСПР (PICS) (Подтверждение Согласования Протокольной Реализации) вашего счетчика.

Счетчик поддерживает сетевой протокол BACnet следующим образом:

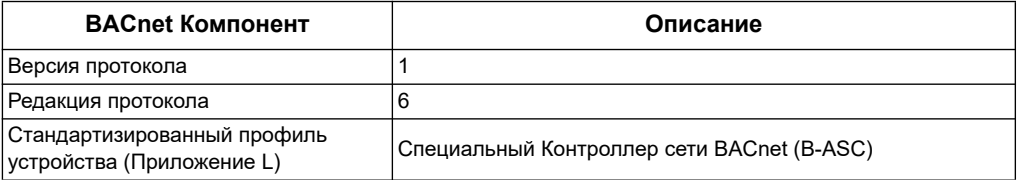

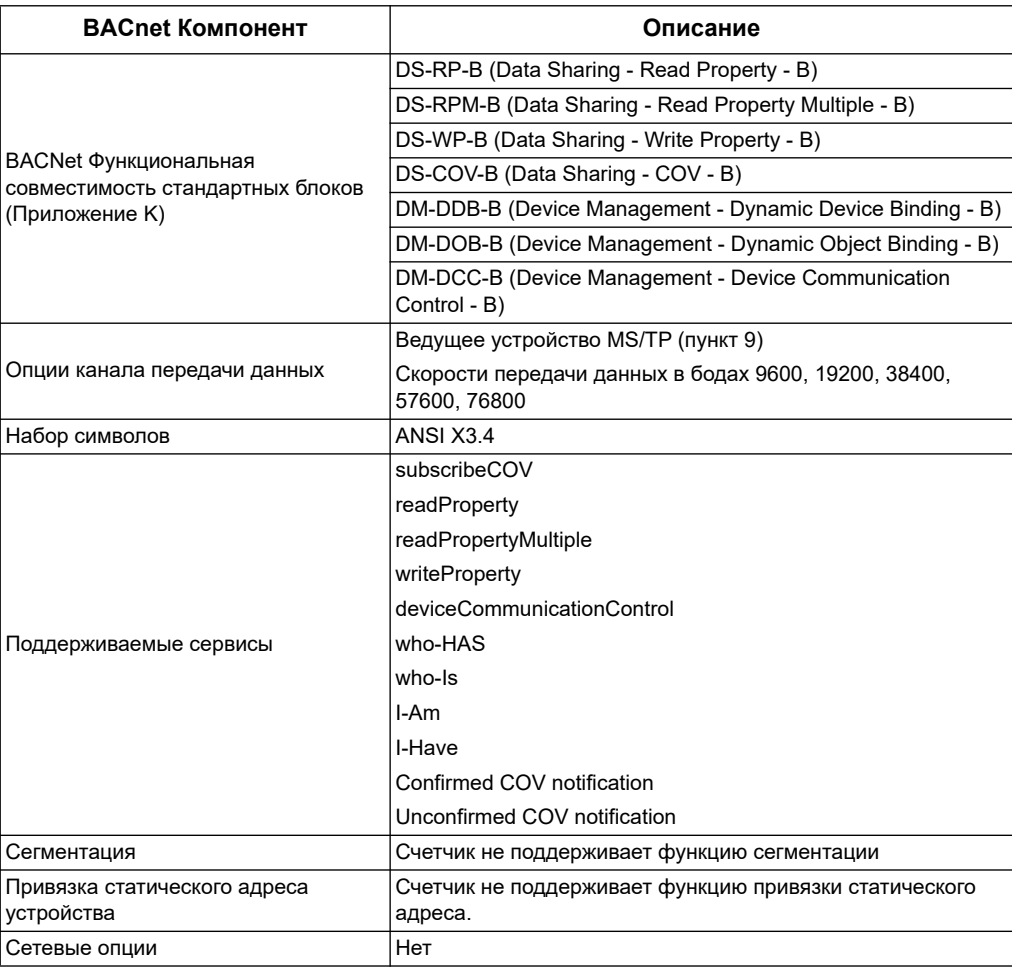

Поддерживаемые типы объектов:

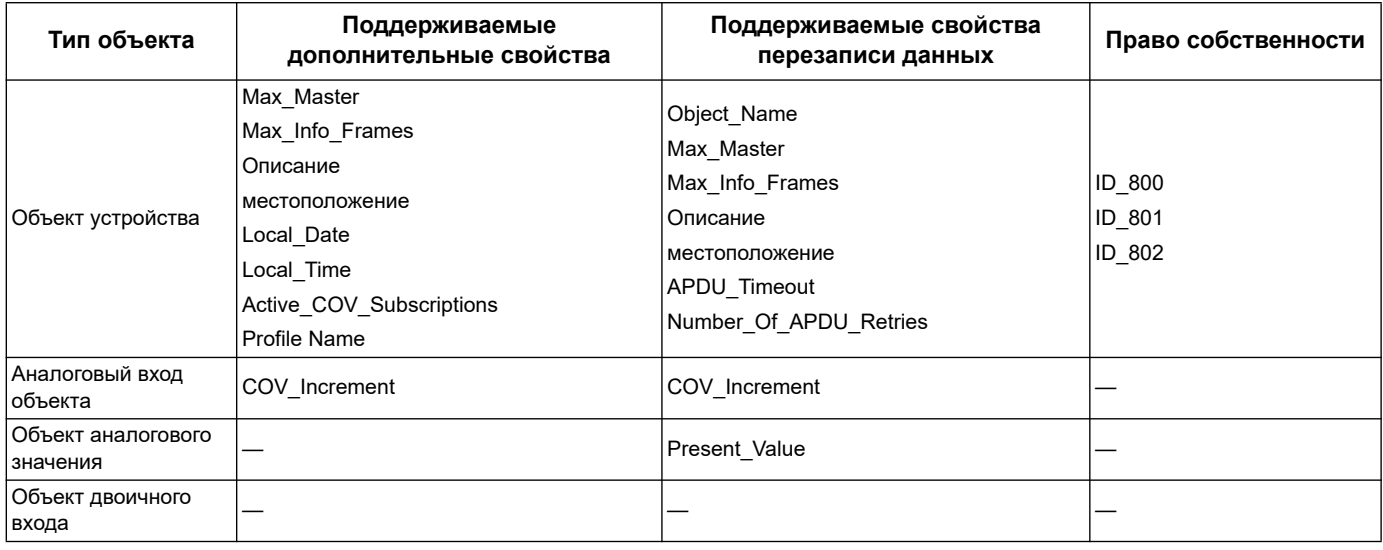

### Похожие темы

См. «Объект устройства» на странице 121 для получения информации о<br>праве собственности на объект устройства.  $\bullet$ 

# **Реализация связи BACnet**

# Конфигурация основных параметров связи

Перед установкой связи с счетчиком с помощью сетевого протокола BACnet, на передней панели необходимо выполнить следующие настройки:

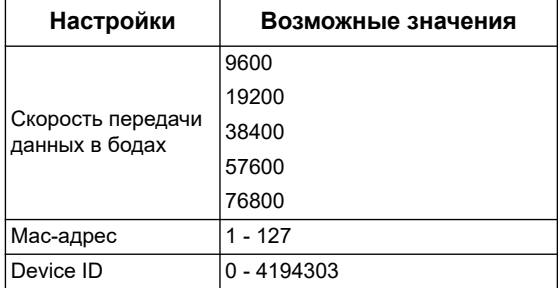

Убедитесь, что Мас Адрес является уникальным и ID устройства в вашей сети BACnet также уникален.

#### **LED индикатор связи для счетчиков BACnet**

LED индикаторы указываю. т состояние связи счетчика с сетью.

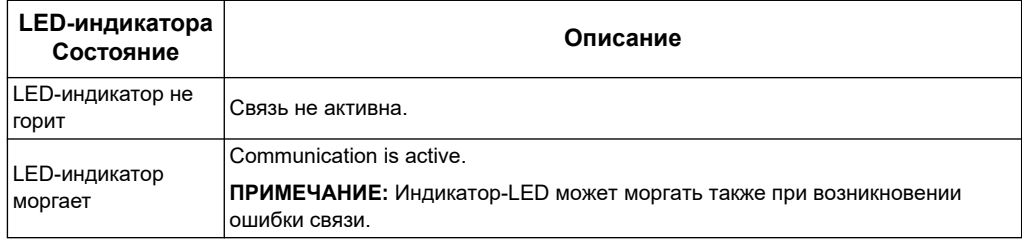

### Подписка на обновление значений (COV)

Счетчик поддерживает до 14 COV обновлений. Вы можете добавить обновление СОV для объектов аналогового и двоичного входа, используя программное обеспечение, совместимое с BACnet.

#### Похожие темы

- См. «Установка оборудования» на странице 17 для получения информации о расположении LED-индикаторов связи.
- См. «Конфигурирование устройства» на странице 30 для получении информации о конфигурациях счетчика на передней панели.

# Объекты и свойства BACnet

В следующем разделе представлено описание поддерживаемых объектов и свойств счетчика

### <span id="page-120-0"></span>Объект устройства

В следующей таблице приведены свойства объекта устройства, предназначенных только для чтения или чтения и записи одновременно, а также информация о значении свойств, сохраненных в нестираемой встроенной памяти счетчика.

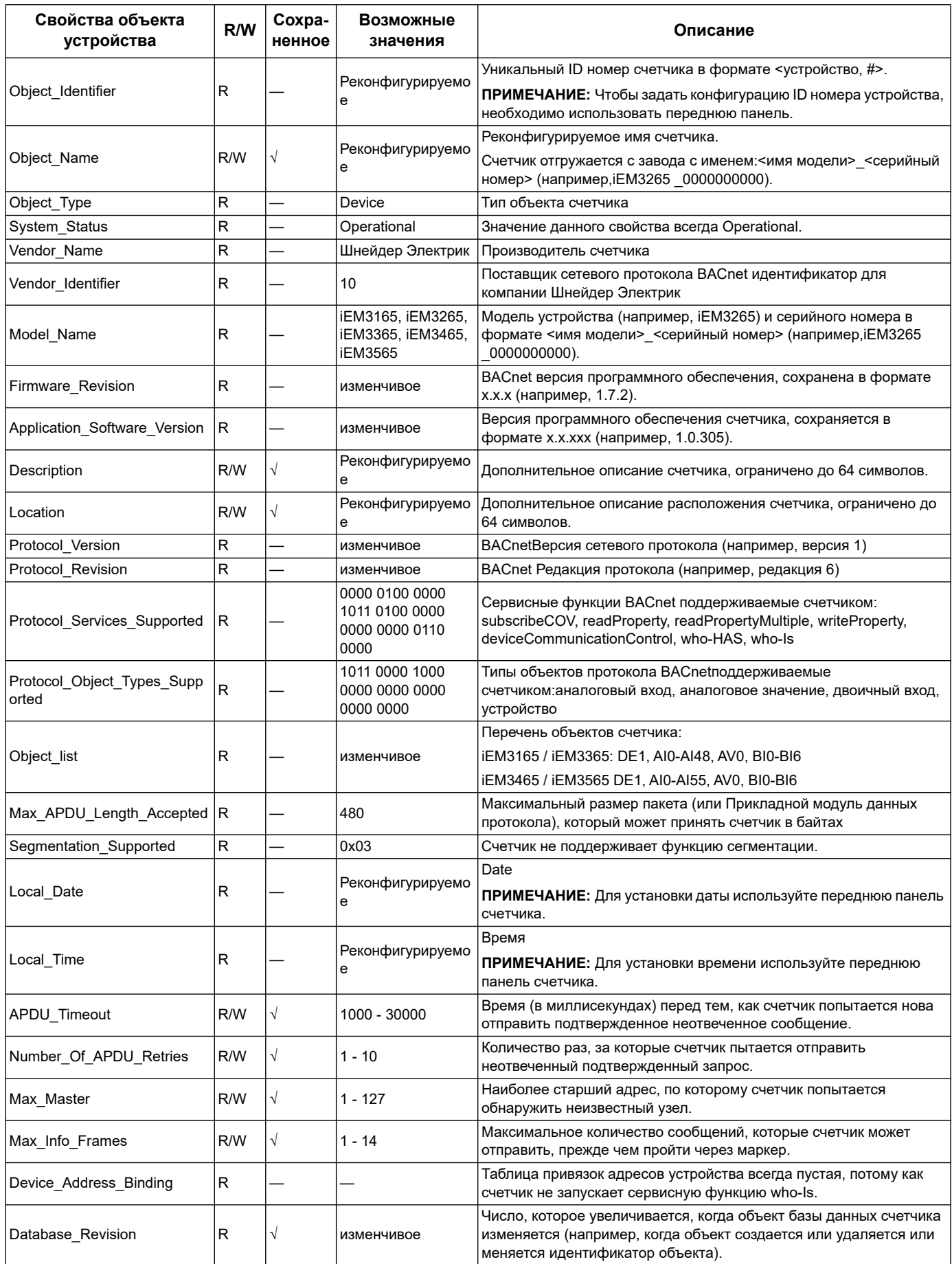

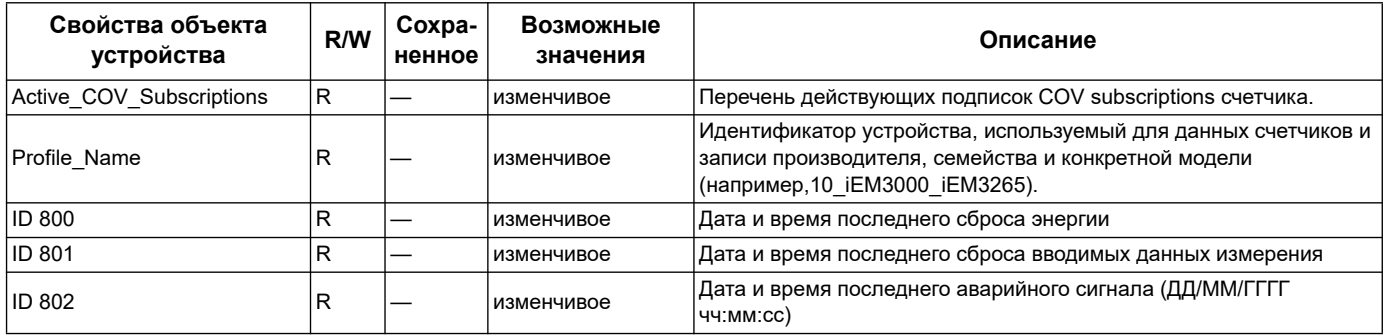

#### Похожие темы

См. «Конфигурирование устройства» на странице 30 для получении  $\ddot{\phantom{a}}$ информации о конфигурациях счетчика на передней панели.

# Объекты аналогового входа

В следующей таблице представлены объекты аналогового входа (AI) с единицами измерения и значениями по умолчанию COV для каждого объекта (если используется).

ПРИМЕЧАНИЕ: Тип значения всех объектов AI является действительным.

### Измерения общей и тарифной энергии

Измерения общей и тарифной энергии защищены от ошибок при сбое подачи питания

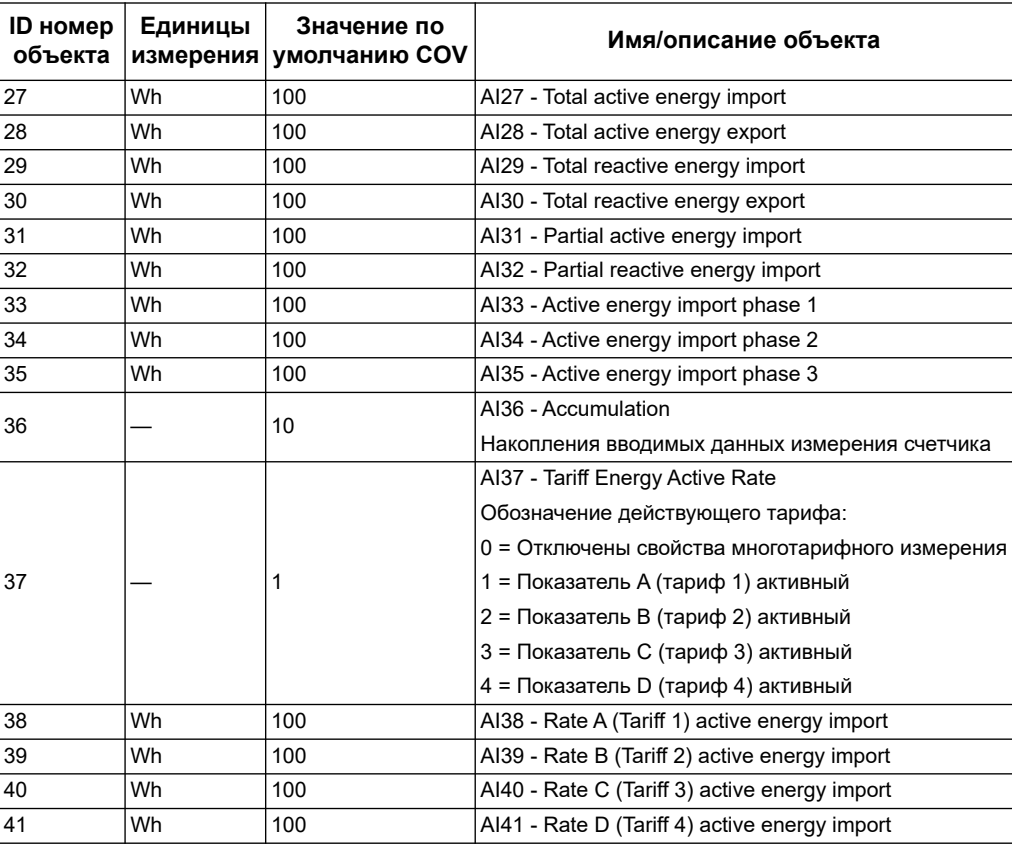

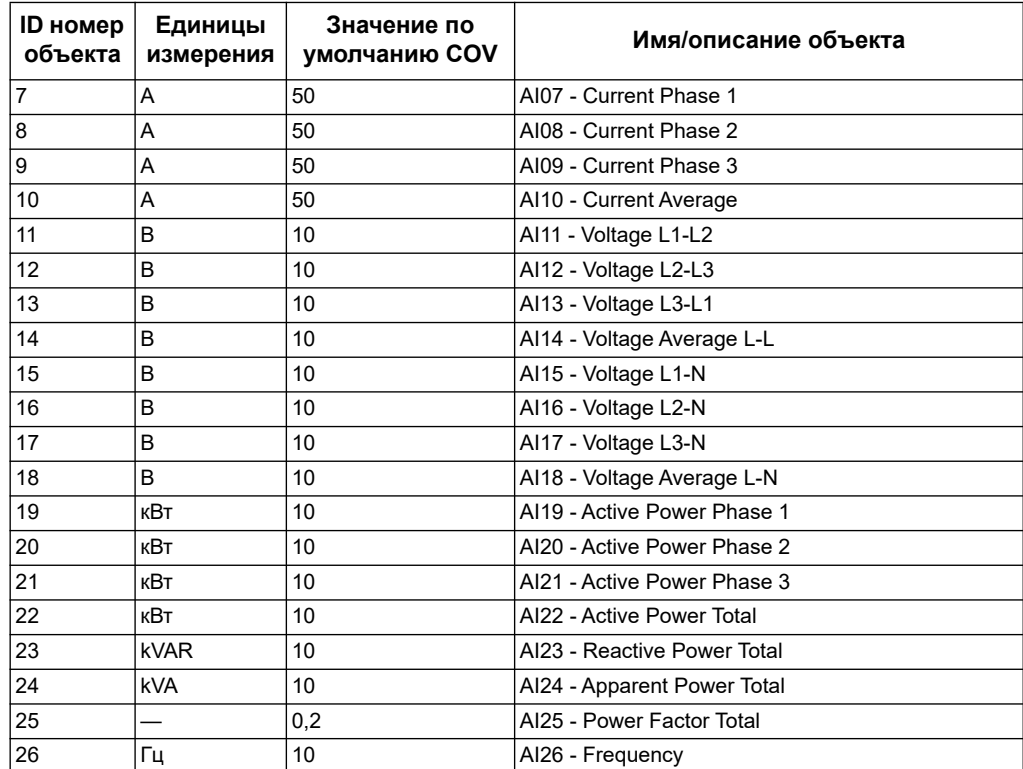

### Мгновенные измерения (RMS)

### Информация о счетчике

Следующие объекты AI отображают информацию о счетчике и его конфигурациях.

ПРИМЕЧАНИЕ: Получить доступ к конфигурациям счетчика можно с помощью связи BACnet. Тем не менее, чтобы настроить конфигурации счетчика, необходимо воспользоваться передней панелью.

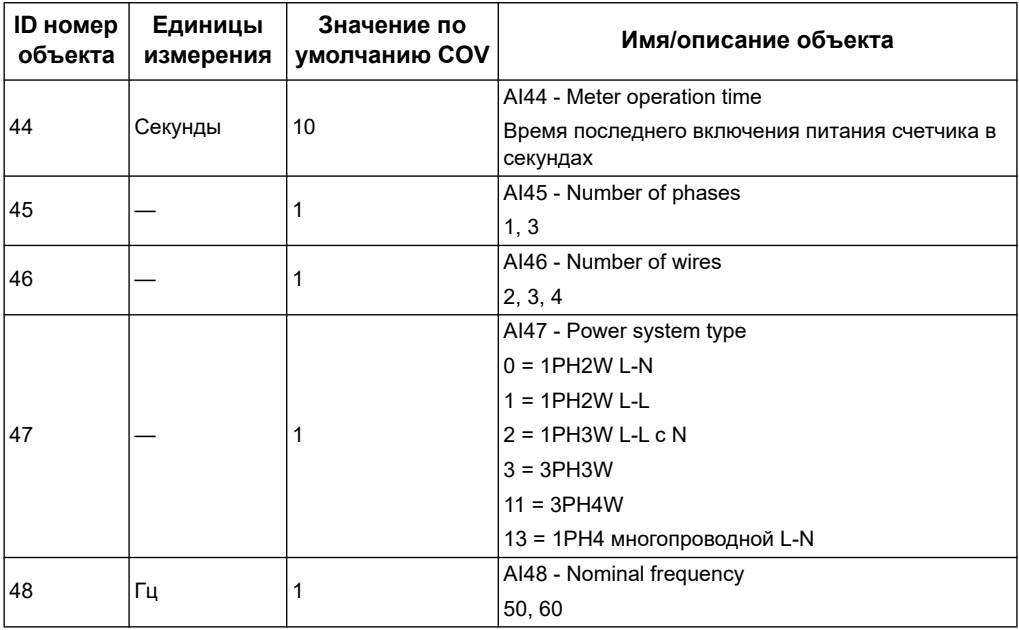

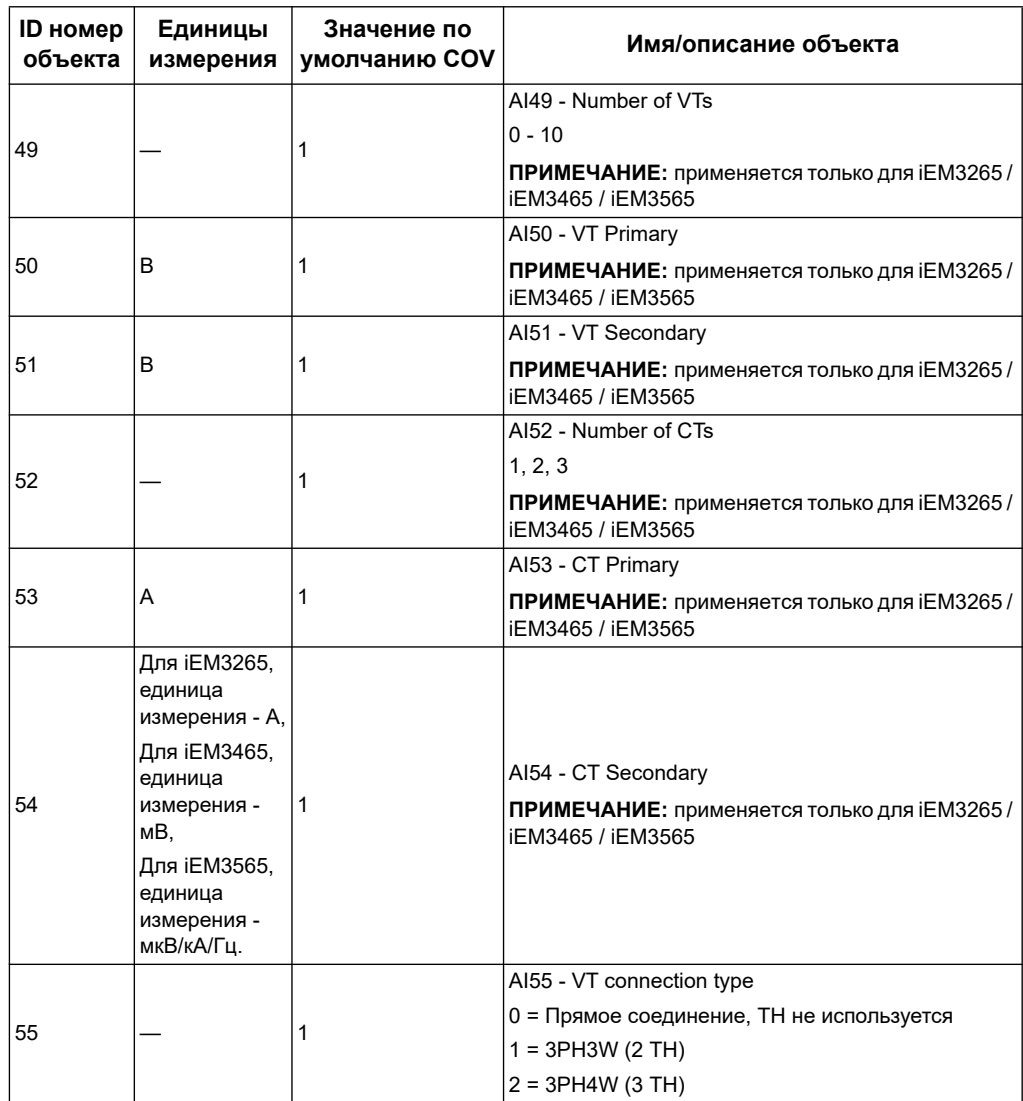

#### **Информация о настройках связи**

Следующие объекты AI отображают информацию о настройках связи счетчика.

**ПРИМЕЧАНИЕ:** Получить доступ к конфигурациям связи счетчика можно с помощью BACnet. Тем не менее, чтобы настроить конфигурации счетчика, необходимо воспользоваться передней панелью.

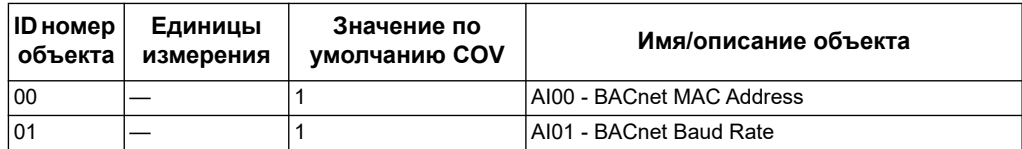

#### **Информация о настройке цифрового входа и выхода**

Следующие объекты AI отображают информацию о настройках входа и выхода счетчика.

**ПРИМЕЧАНИЕ:** Получить доступ к конфигурациям входа и выхода счетчика можно с помощью BACnet. Тем не менее, чтобы настроить конфигурации счетчика, необходимо воспользоваться передней панелью.

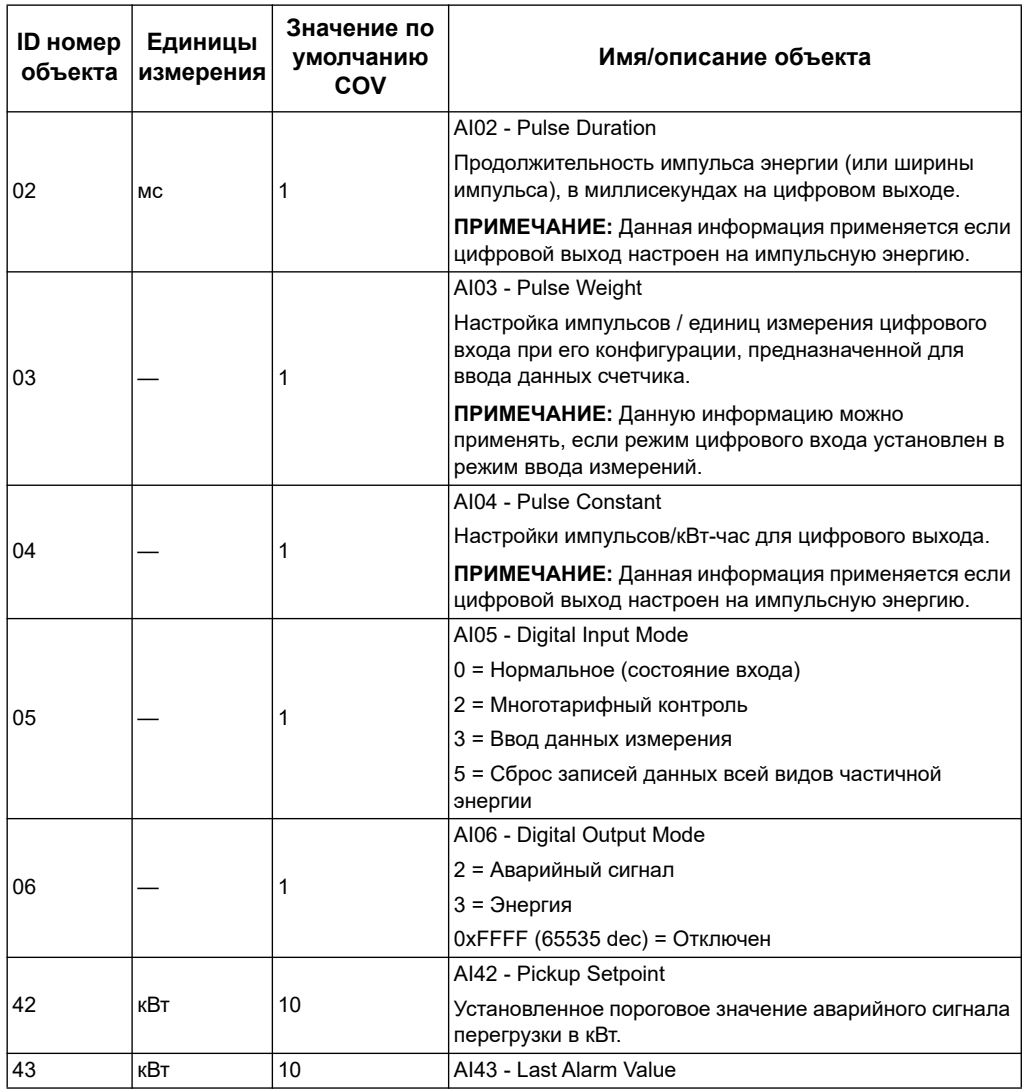

### *Похожие темы*

- См. [«Конфигурирование устройства» на странице 30](#page-29-0) для получении информации о конфигурациях счетчика на передней панели.
- См. [«Объекты двоичного входа» на странице 127](#page-126-0) для получения информации о состоянии чтения данных на входе, выходе и при получении аварийного сигнала.

### **Объект аналогового значения**

Для счетчика имеется в наличии только один объект аналогового значения (AV) с именем AV00 - Command. В следующей таблице представлен перечень доступных команд. Введите номер к колонку Present\_Value в Present\_Value свойствах объекта AV, чтобы записать соответствующую команду в счётчик.

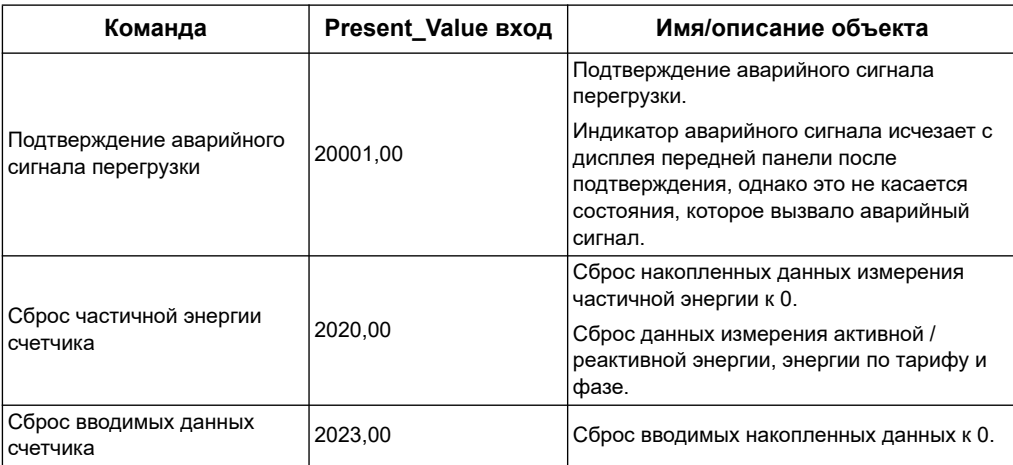

### <span id="page-126-0"></span>**Объекты двоичного входа**

В следующей таблице представлены объекты двоичного входа (BI) доступные для счетчика.

**ПРИМЕЧАНИЕ:** Тип значений для всех объектов BI являются булевыми.

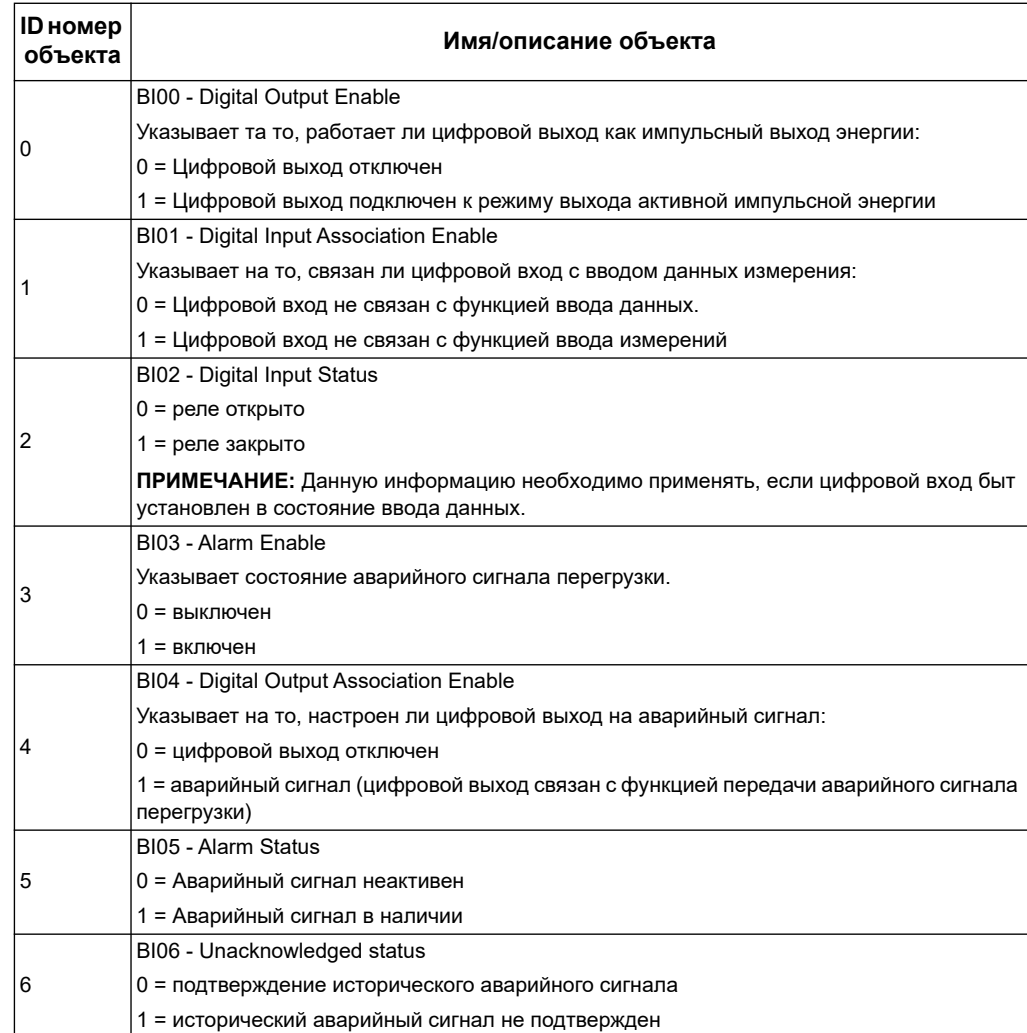

# **Глава 9 Характеристики**

# **Электрические характеристики**

# **Входы системы энергоснабжения: Счетчики iEM31••**

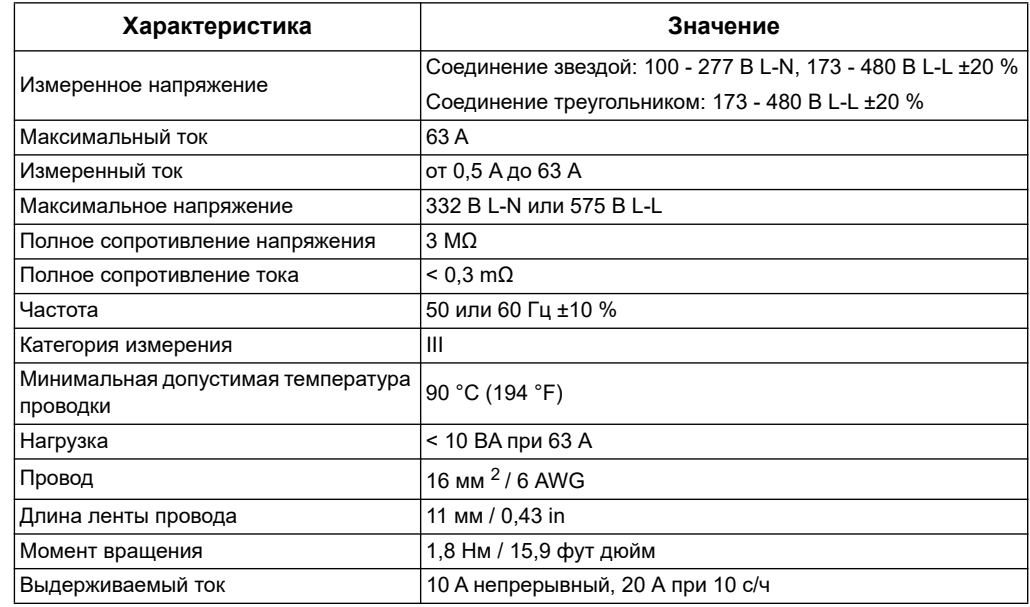

# **Входы системы энергоснабжения: Счетчики iEM33••**

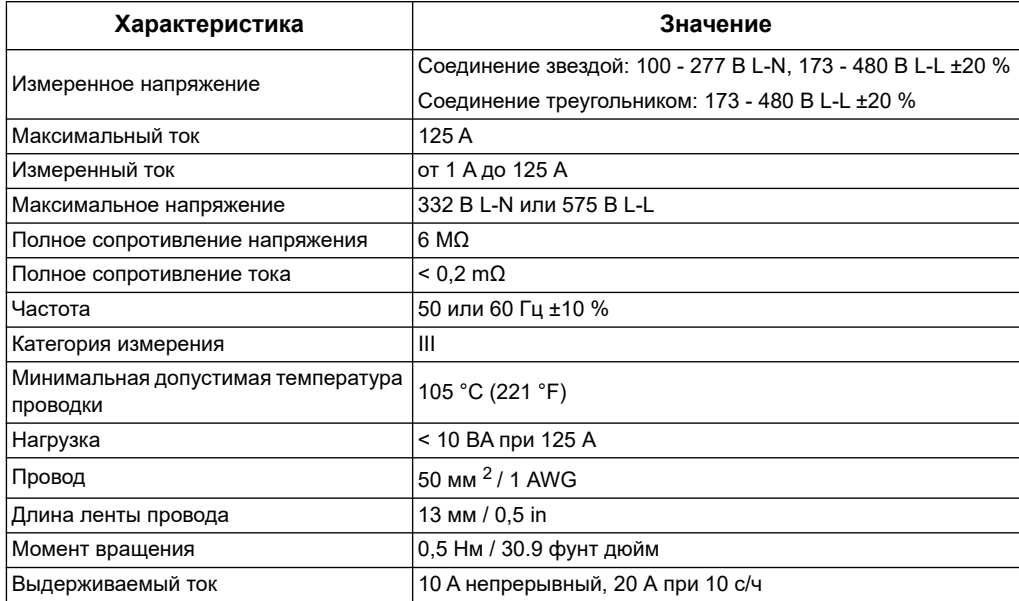

# **Входы системы энергоснабжения: Счетчики iEM32••**

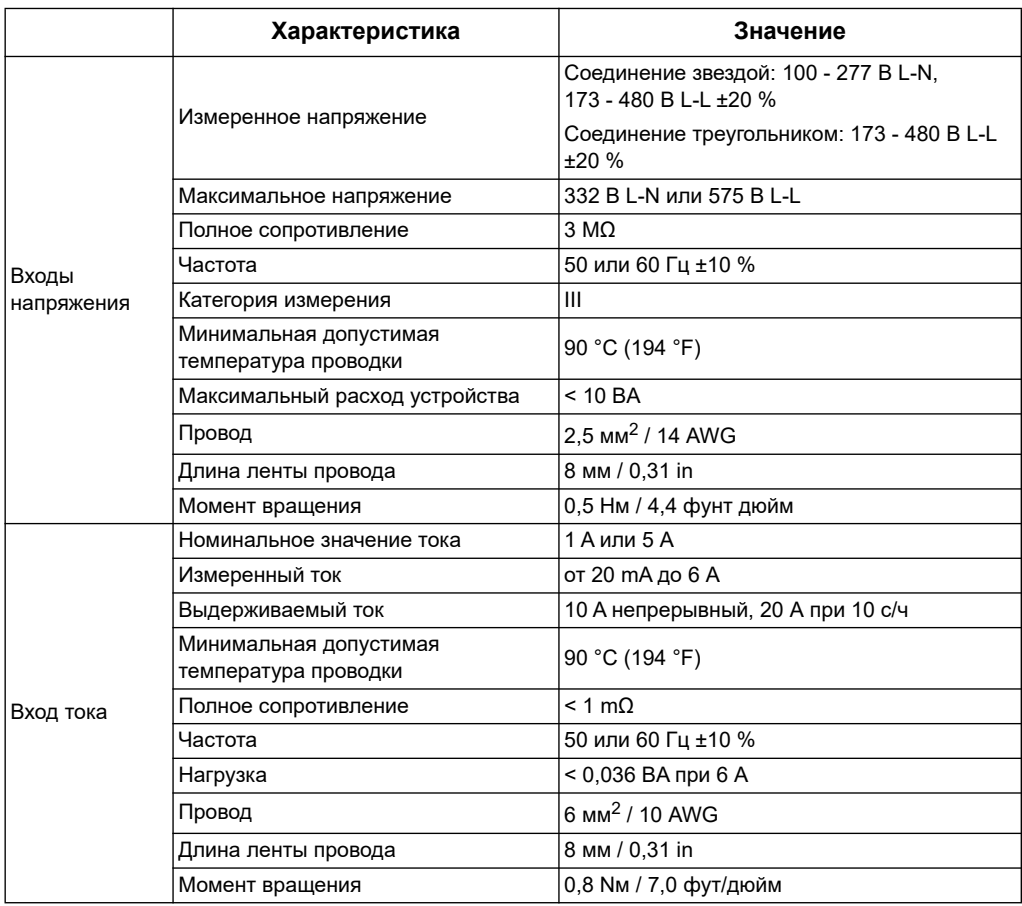

# **Входы системы энергоснабжения: счётчики iEM34•• и iEM35••**

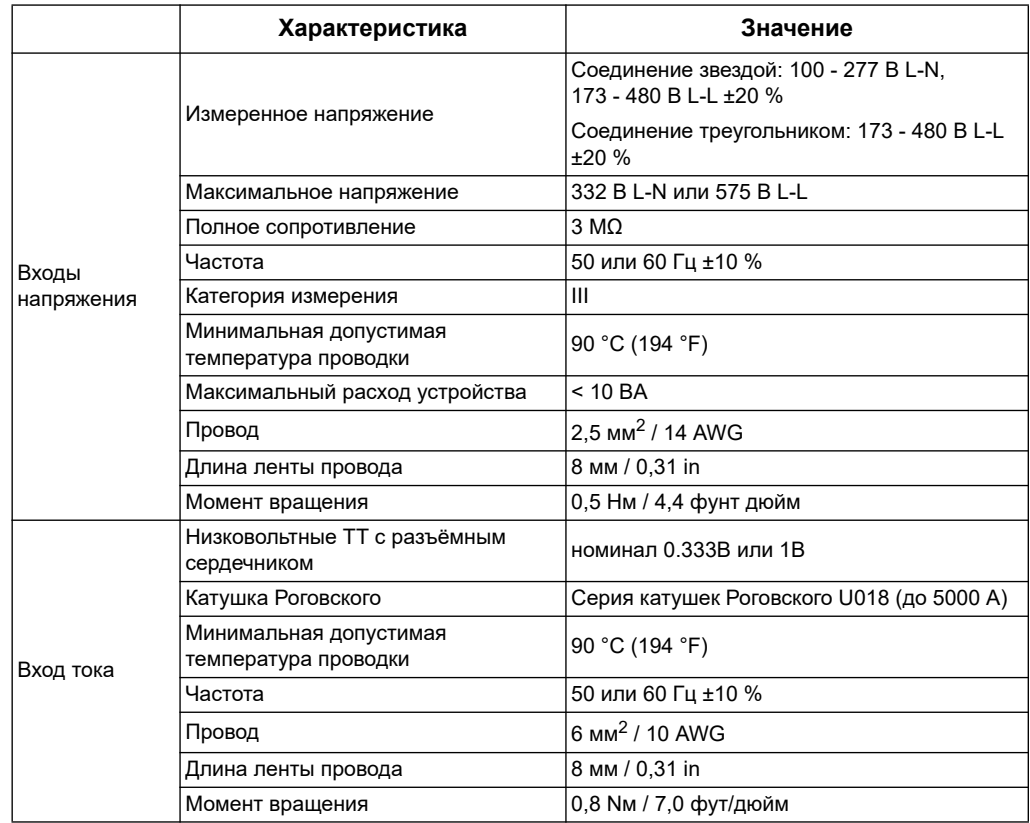

# **Входы и выходы**

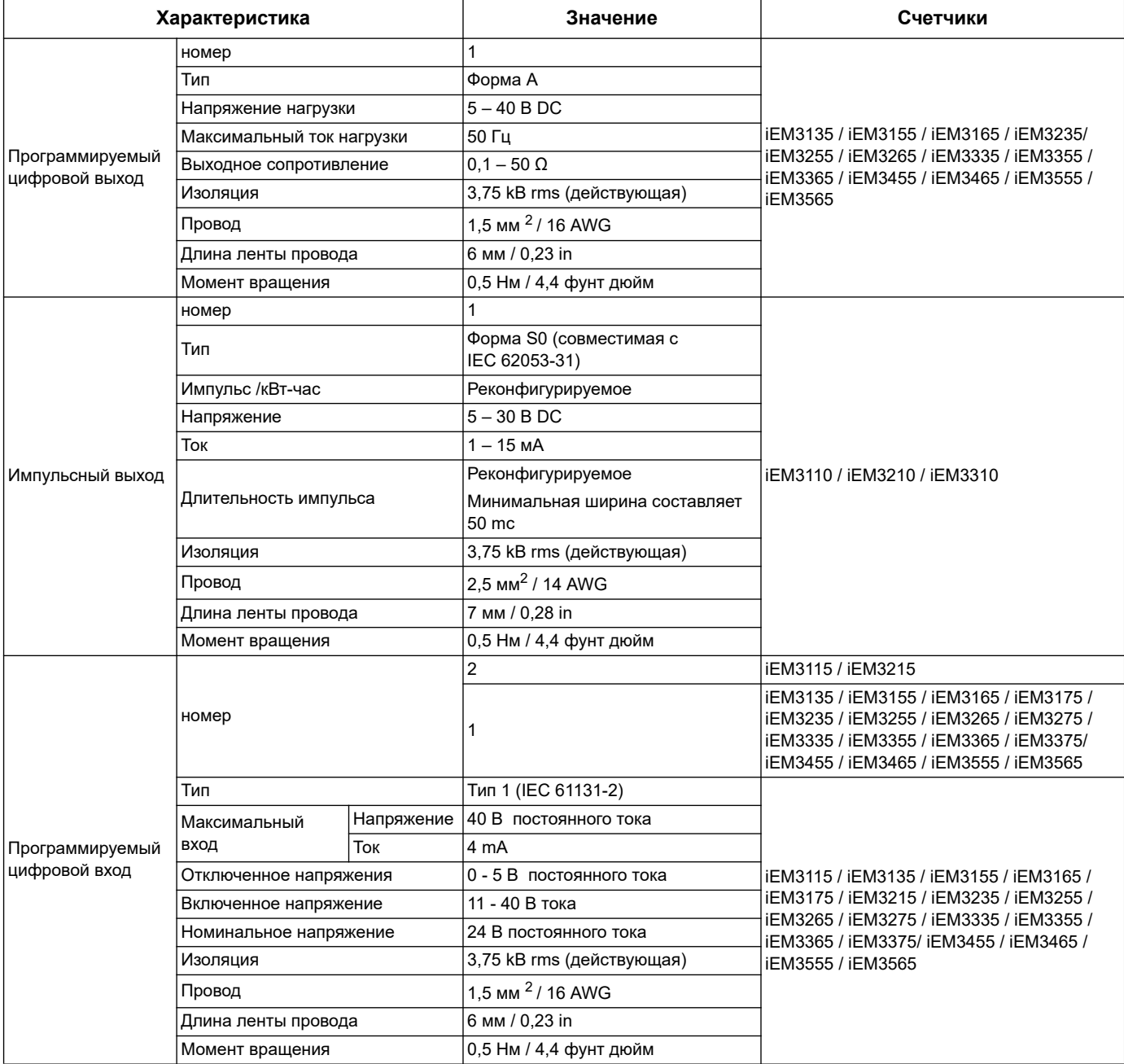

# **Механические характеристики**

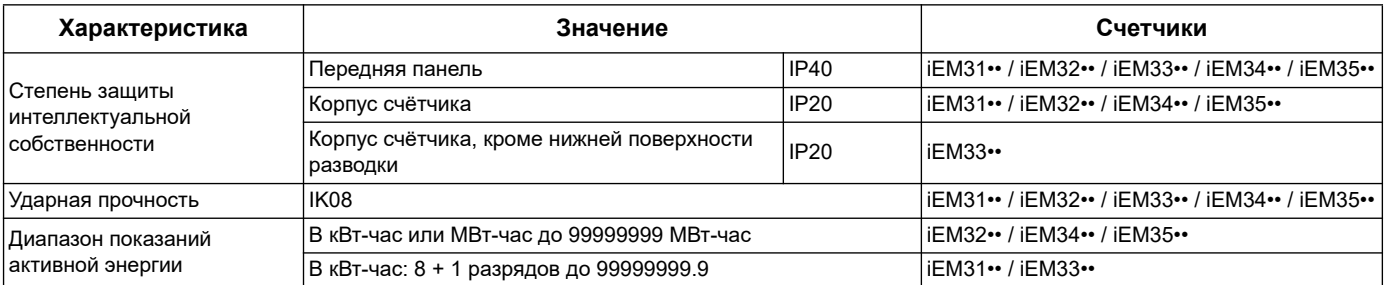

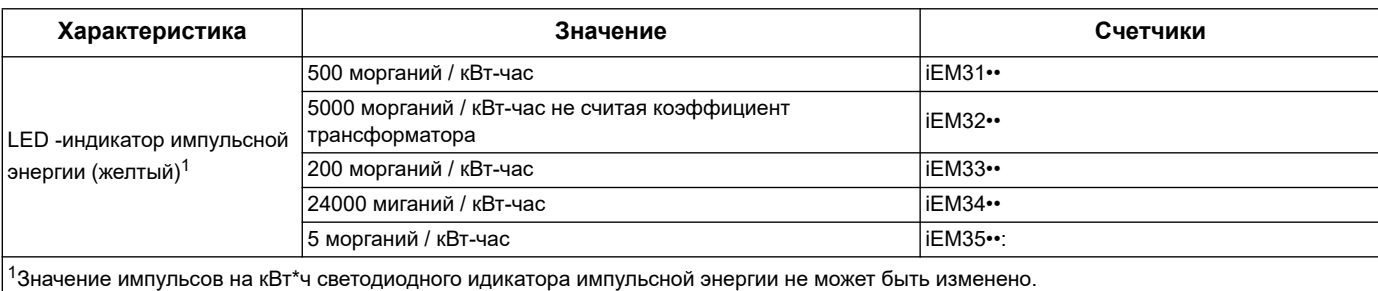

# **Экологические характеристики**

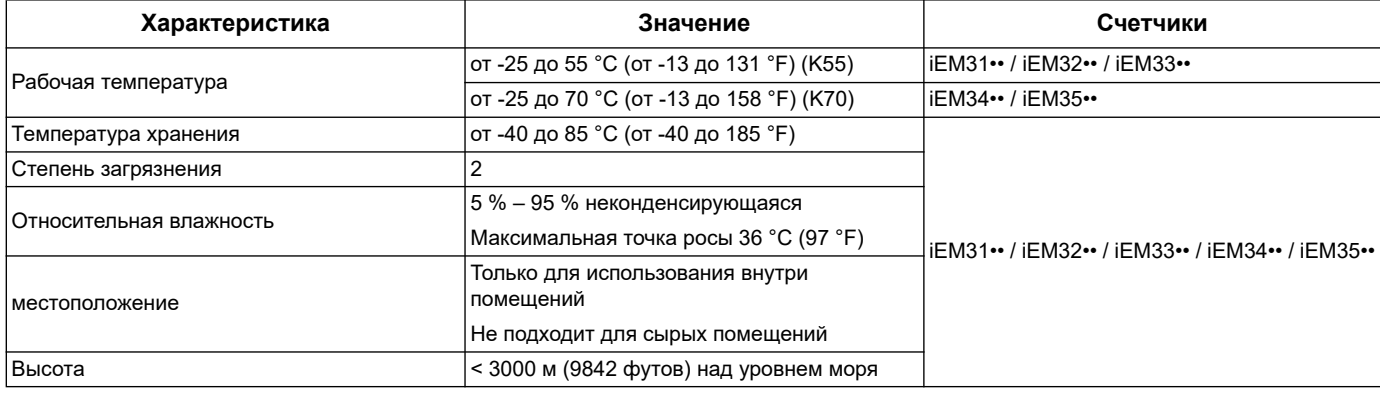

# Точность измерения

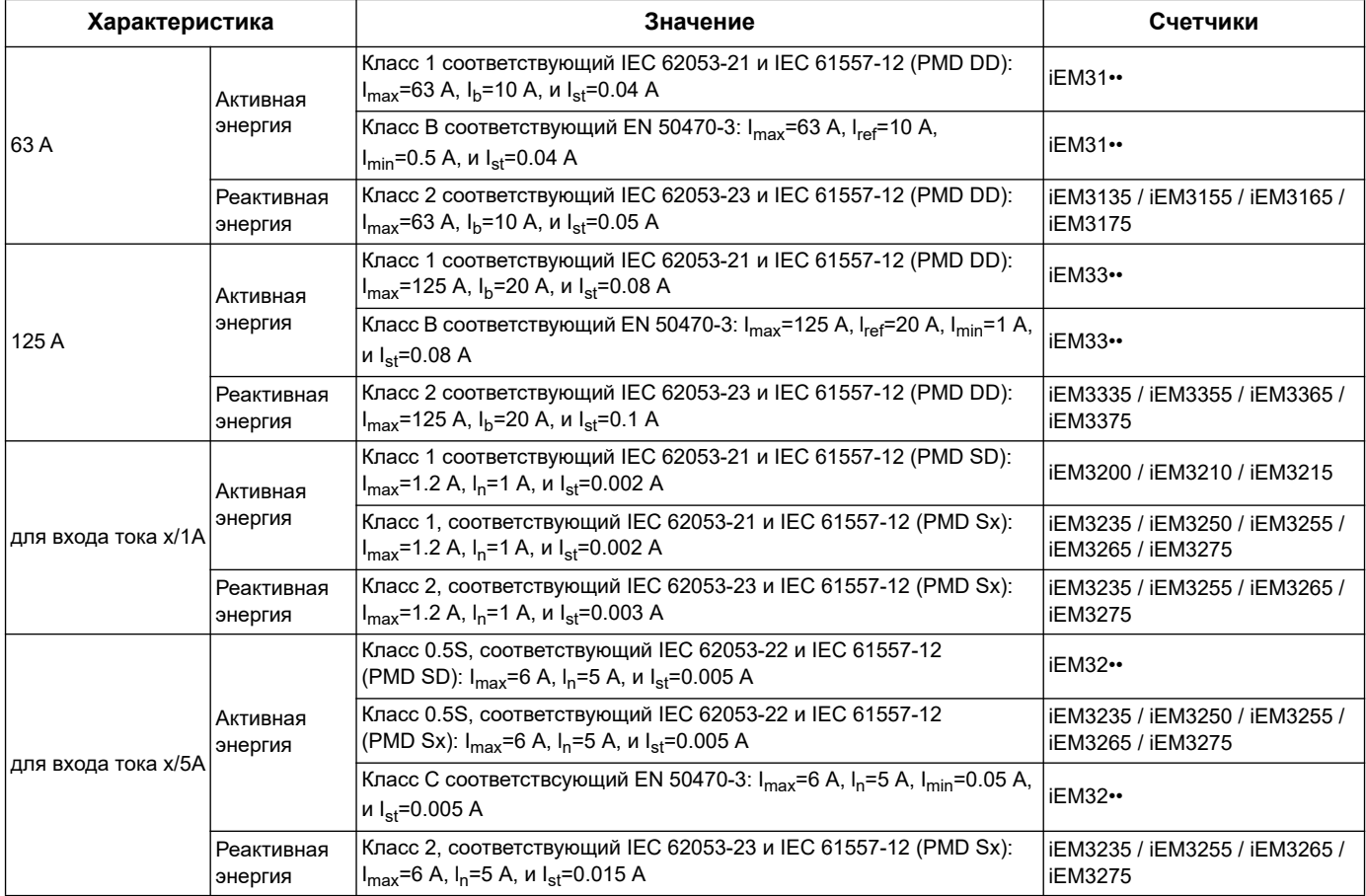

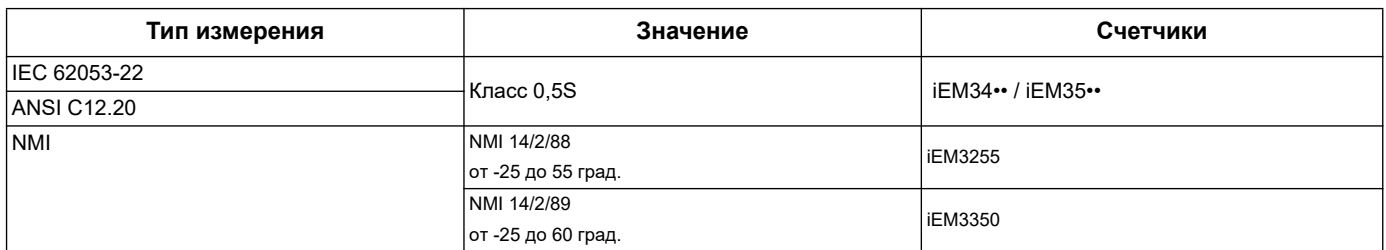

# **MID**

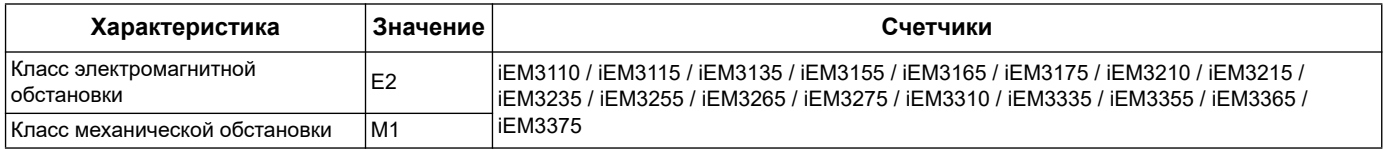

Для соответствия требованиям стандартов MID:

- Параметр Подключение > Тип должен быть установлен на 3PH4W или 1PH4W.  $\bullet$
- Для соответствующих моделей iEM32xx коэффициент TT и TH > Вторичная обмотка ТН должен быть установлен на 5 А.

Соответствует Европейской Директиве по измерительным приборам (MID) 2014/32/EU при установке в надлежащем распределительном щите в соответствии с инструкциями DOCA0038EN, имеющимися на нашем сайте. Документ декларации СЕ также имеется, ищите ECDiEM3000.

# **Внутренние часы**

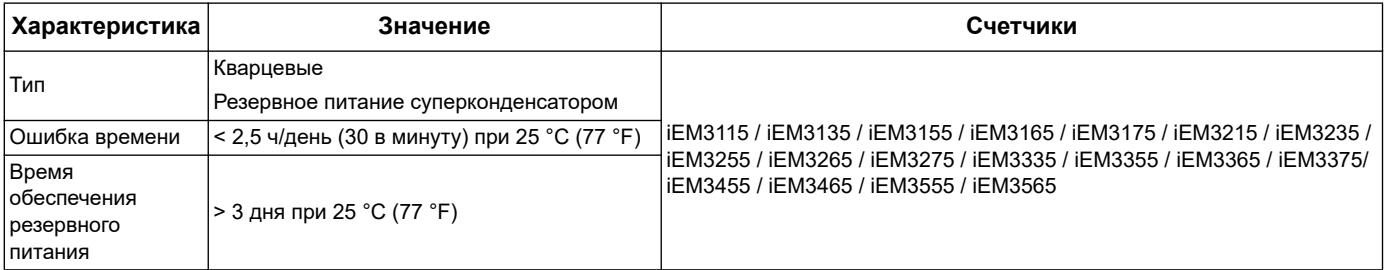

# **Порт связи Modbus**

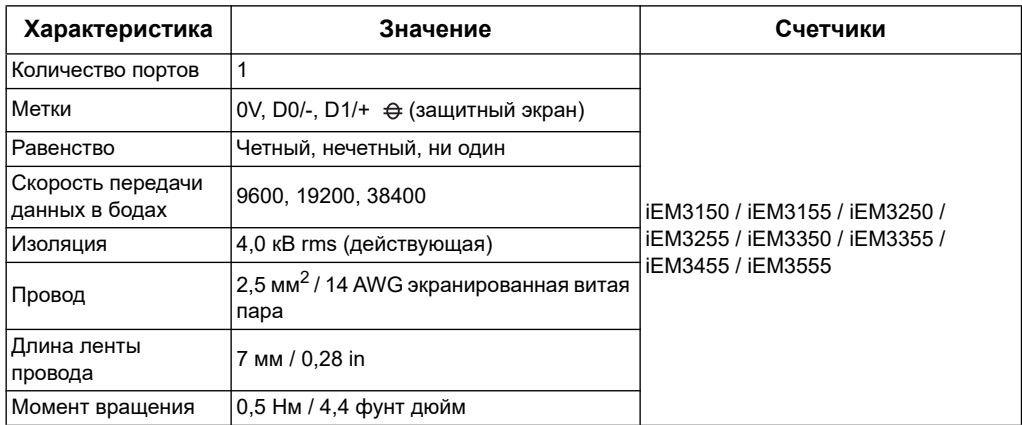

# *Похожие темы*

• См. [«Система связи Modbus» на странице 49](#page-48-0) для получения информации о системах связи Modbus.

# **Система связи LonWorks**

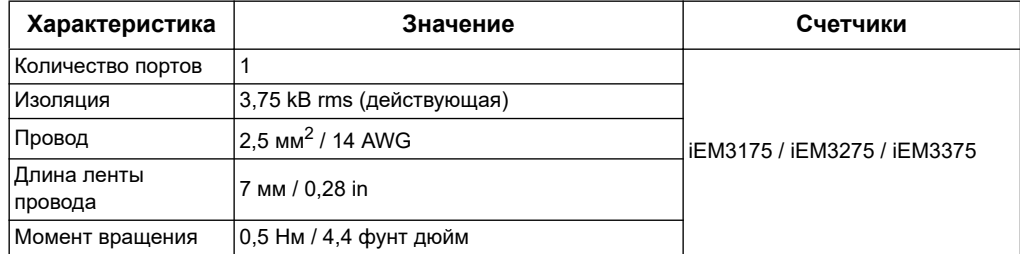

# *Похожие темы*

• См. [«Система связи на основе сети LonWorks» на странице 71](#page-70-0) для получения информации о системах связи LonWorks.

# **Система связи M-Bus**

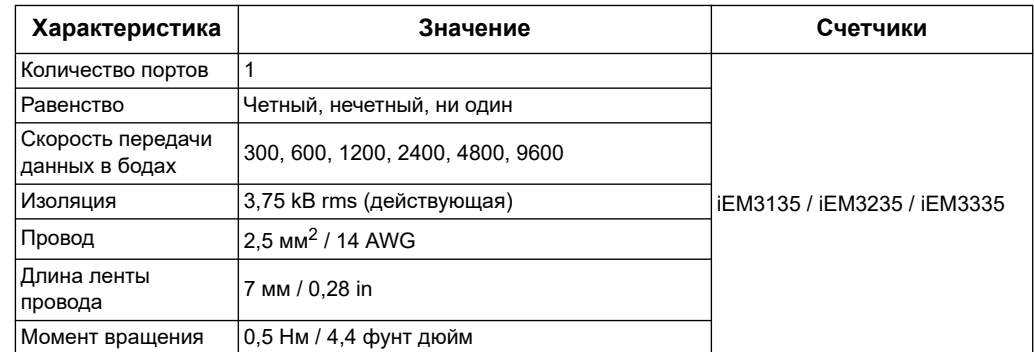

### *Похожие темы*

• См. [«Система связи M-Bus» на странице 85](#page-84-0) для получения информации о системах связи M-Bus.

# **Система связи BACnet**

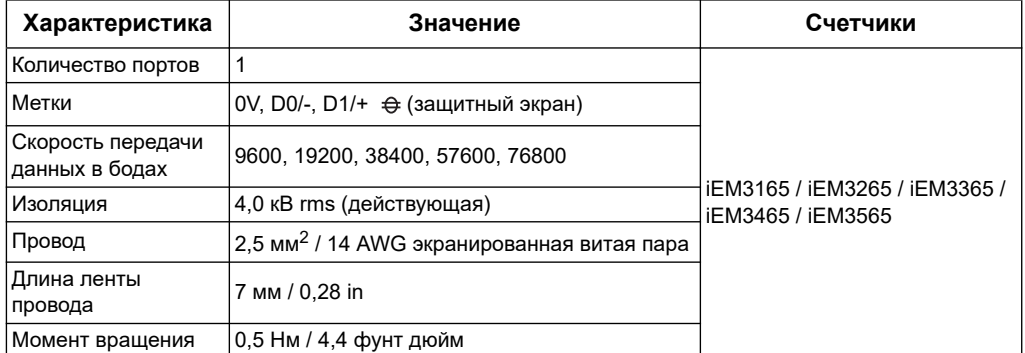

### *Похожие темы*

• См. [«Связь на основе сети BACnet» на странице 119](#page-118-0) для получения информации о системах связи BACnet.

# Глава 10 Поиск и устранение неисправностей

Счетчик не содержит деталей, обслуживаемых пользователем. Если необходимо выполнить сервисное техническое обслуживание счетчика, свяжитесь с местными Шнейдер Электрик орговыми представителями.

# **ПРИМЕЧАНИЕ**

#### ОПАСНОСТЬ ПОВРЕЖДЕНИЯ СЧЕТЧИКА ЭЛЕКТРОЭНЕРГИИ

- Не открывайте корпус счетчика электроэнергии.
- Не пытайтесь самостоятельно отремонтировать любой компонент счетчика электроэнергии.

Несоблюдение данных инструкций может привести к повреждению оборудования.

Не открывайте счетчик. Вскрытие счетчика аннулирует гарантию.

# Экран диагностики

На экране диагностики (Diagnosis) перечислены любые текущие коды диагностики.

ПРИМЕЧАНИЕ: Экран диагностики появляется только если возникает конкретное событие.

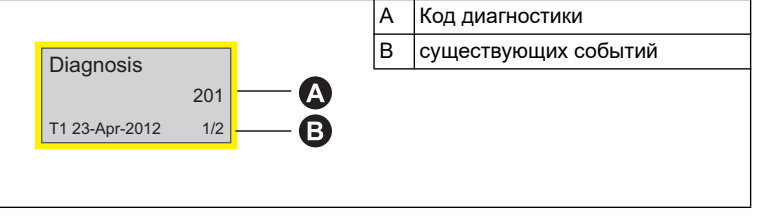

- $1<sub>1</sub>$ Нажмите кнопку для прокрутки экранов главного дисплея, пока не дойдете до экрана диагностики.
- 2. Нажмите кнопку пя прокрутки имеющихся событий.

### Похожие темы

См. «Информационный дисплей» на странице 21 для получения информации о навигации по окну диагностики.

# **Коды диагностики**

Если код диагностики оказывает сопротивление после выполненных шагов инструкции представленных ниже, свяжитесь со службой технической поддержки Technical Support.

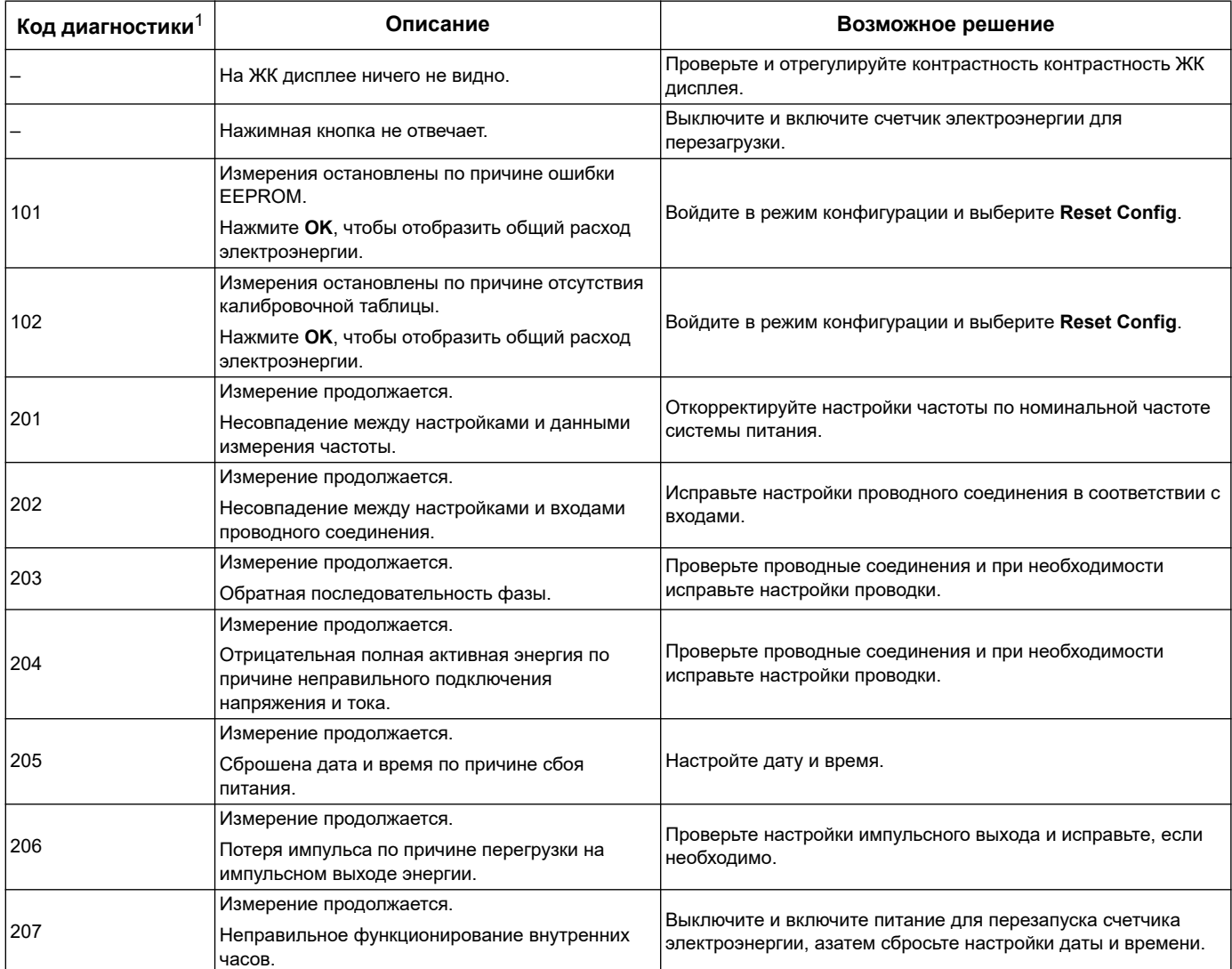

 $1$  Не все коды диагностики можно применять ко всем устройствам.

# Глава 11 Мощность, энергия и коэффициент мощности

ПРИМЕЧАНИЕ: Описания в данном разделе предполагают, что Вы являетесь потребителем электроэнергии, а не её поставщиком.

# Мощность (PQS)

У типовой нагрузки электрической системы переменного тока имеются как резистивная (активная), так и реактивная (индуктивная или ёмкостная) составляющие. Резистивные нагрузки потребляют активную мощность (Р), а реактивные нагрузки - реактивную мощность (Q).

Полная мощность (S) является суммой векторов активной мощности (P) и реактивной мощности (Q):

$$
S = \sqrt{P^2 + Q^2}
$$

Активная мощность измеряется в ваттах (Вт или кВт), реактивная мощность - в варах (вар или квар), а полная мощность измеряется в вольт-амперах (ВА или KBA).

### **Мощность и система координат PQ**

В счётчике используются значения активной мощности (Р) и реактивной мощности (Q) в системе координат PQ для вычисления полной мощности.

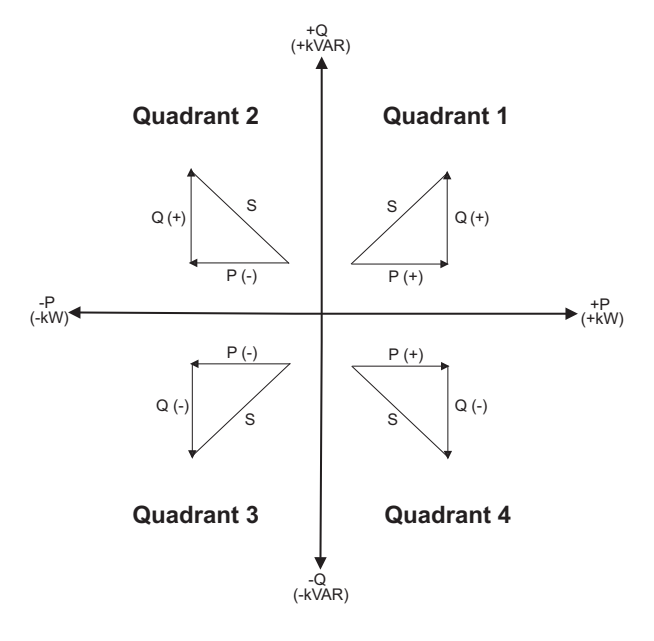

# Потокораспределение

Положительное потокораспределение P(+) и Q(+) означает, что мощность течёт от источника питания к нагрузке. Отрицательное потокораспределение Р(-) и Q(-)означает, что мощность течёт от нагрузки к источнику питания.

# Поставляемая (импортируемая) энергия / получаемая (экспортируемая) энергия

Счётчик воспринимает поставляемую (импортируемую) энергию / получаемую (экспортируемую) энергию в соответствии с направлением потока активной мощности (Р).

Поставляемая (импортируемая) энергия означает положительное потокораспределение активной мощности (+P), а получаемая (экспортируемая) энергия означает отрицательное потокораспределение активной мощности (-P).

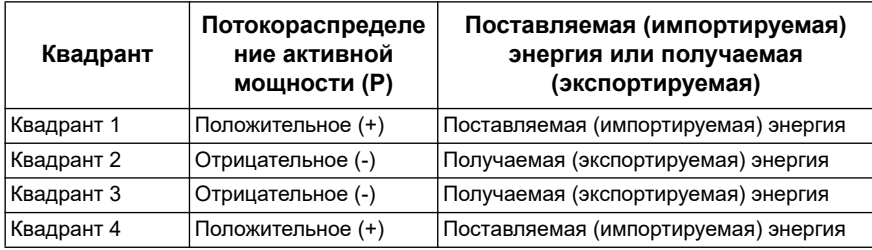

# Коэффициент мощности (РЕ)

Коэффициент мощности (PF) - это отношение активной мощности (P) к полной мощности (S), выражается числом от 0 до 1.

 $PF = \frac{P}{2}$ 

В идеале, у чисто резистивной нагрузки нет реактивных составляющих, поэтому её коэффициент мощности равен 1 (PF = 1, или коэффициент мощности равный единице). У чисто индуктивной или ёмкостной нагрузки нет резистивных составляющих, поэтому её коэффициент мощности равен нулю (РГ = 0).

# Коэффициент активной мощности

Коэффициент активной мощности содержит гармоническую составляющую.

### Условие опережения/отставания РГ

Счётчик связывает опережающий коэффициент мощности (опережение РГ) или отстающий коэффициент мощности (отставание РF) с тем, опережает ли, или отстаёт синусоида тока от синусоиды напряжения.

# Сдвиг фазы тока от напряжения

Для чисто резистивных нагрузок синусоида тока находится в фазе с синусоидой напряжения. Для ёмкостных нагрузок, ток опережает напряжение. Для индуктивных нагрузок ток отстаёт от напряжения.

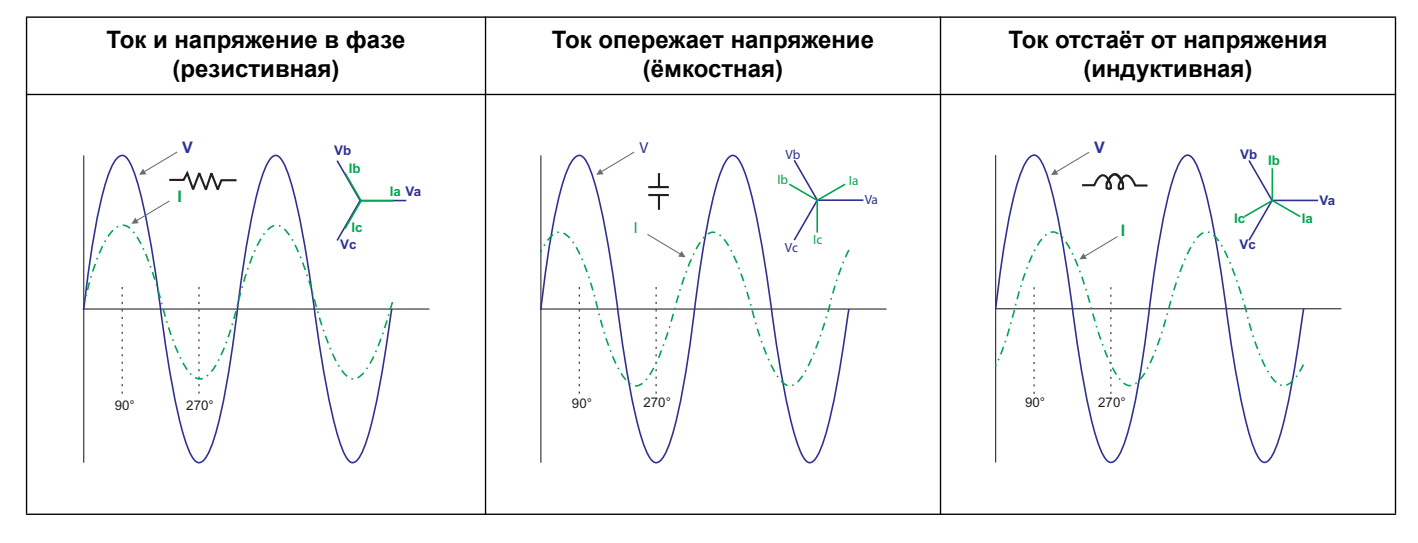

# Опережение/отставание тока и тип нагрузки

### Опережение/отставание мощности и коэффициента мощности **PF**

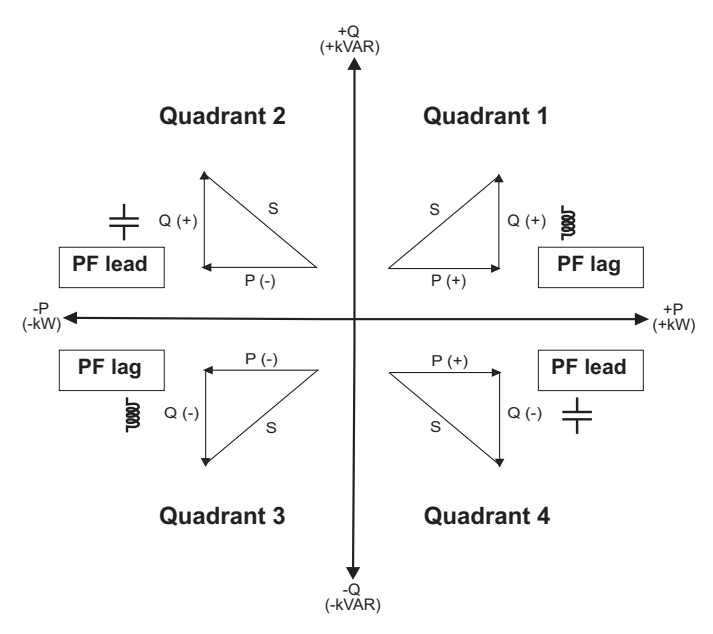

# Итоговая таблица опережения/отставания коэффициента **мощности PF**

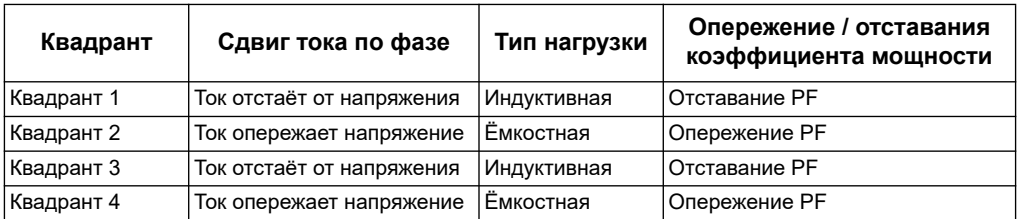

#### **Правило знаков коэффициента мощности PF**

Счётчик показывает положительный или отрицательный коэффициент мощности, в зависимости от стандартов МЭК.

### **Знаки PF по МЭК**

Счётчик связывает знак коэффициента мощности (знак PF) с направлением потока активной мощности (P).

- Для положительной активной мощности (+P), знак PF положительный (+).
- Для отрицательной активной мощности (-P), знак PF отрицательный (-).

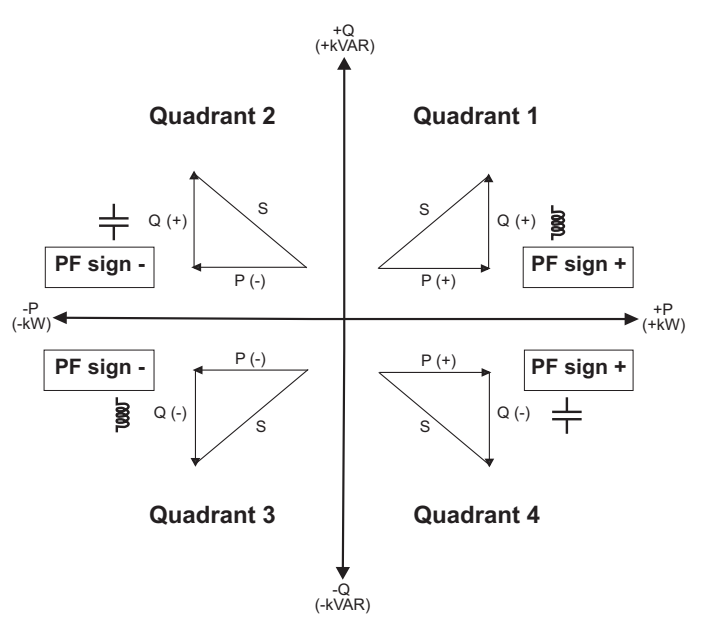

# **Формат записи коэффициента мощности**

Каждое значение коэффициента мощности (значение PF) занимает один регистр с плавающей запятой для коэффициента мощности (регистр PF). Счётчик выполняет простой алгоритм к значению коэффициента мощности, затем сохраняет его в регистре PF. Счётчик и программа интерпретируют регистр PF для всех полей сообщений или ввода данных в соответствии с нижеприведённой диаграммой:

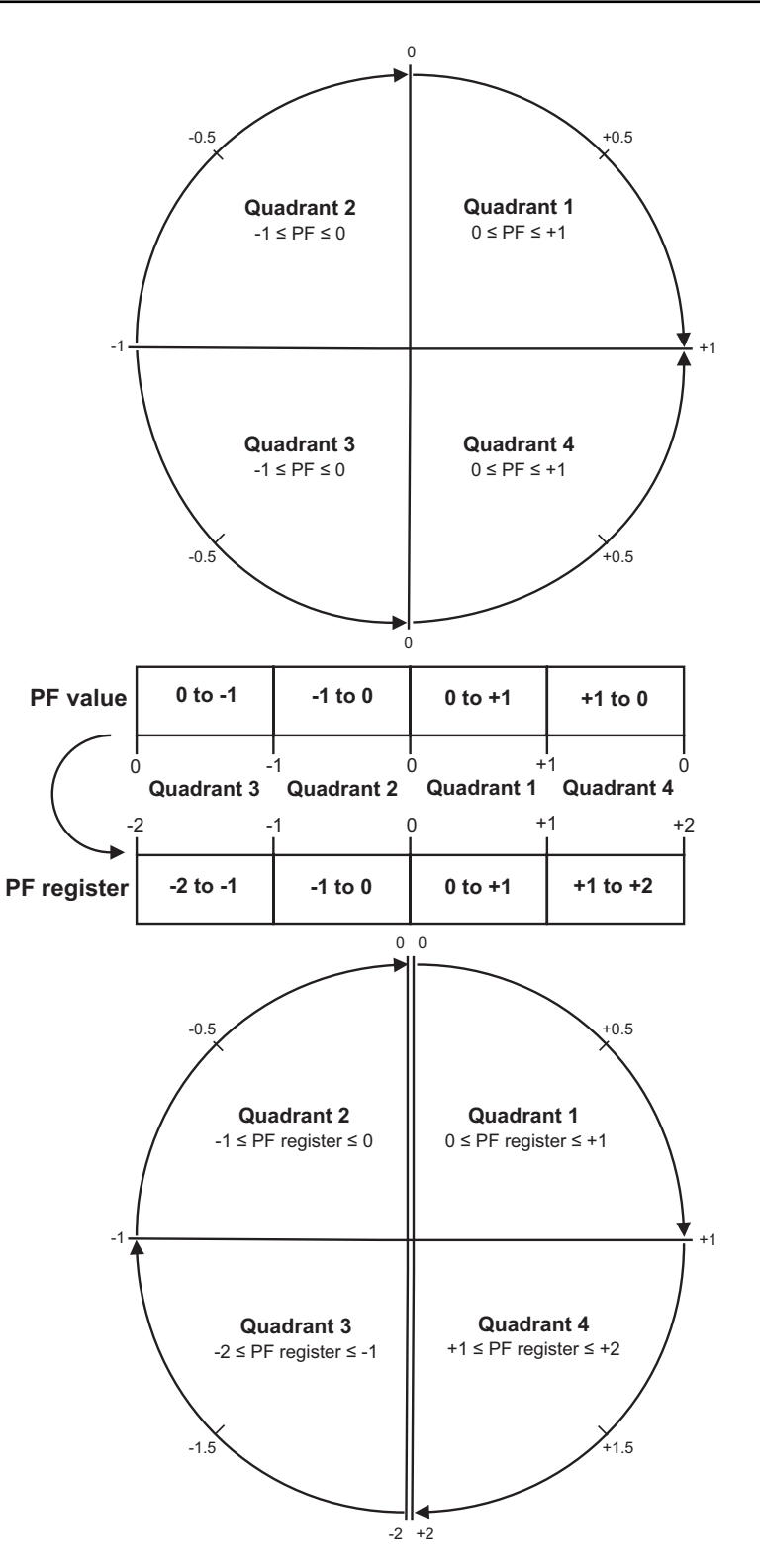

Значение PF высчитывается из значения регистра PF, с помощью приведённых формул:

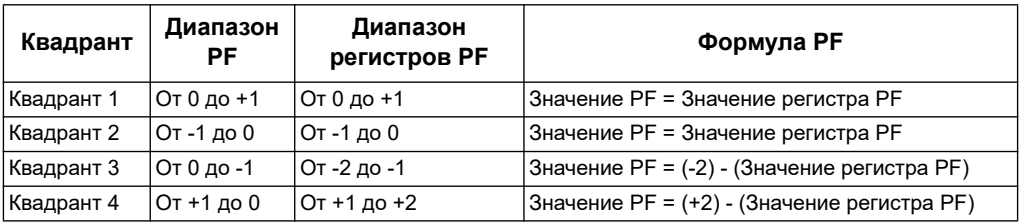

#### Похожие темы

 $\bullet$ Дополнительную информацию о регистрах для данного протокола см. в разделе о применяемом протоколе.
## **Schneider Electric**

35 rue Joseph Monier CS 30323 F - 92506 Rueil Malmaison Cedex www.schneider-electric.com

© 2019 Шнейдер Электрик Все права защищены.

DOCA0005RU-12 10/2019

Modbus и Шнейдер Электрик являются товарными знаками или охраняемыми товарными знаками компании Шнейдер Электрик во Франции, США и других странах. Прочие используемые торговые марки являются собственностью соответственно своих владельцев.